# Aimetis Symphony<sup>™</sup>

Versión 6.12

# Guía de reglas y analítica

# 19.06.13

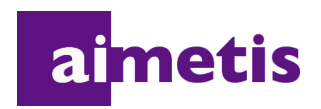

# **Exención de responsabilidad e información jurídica**

Copyright © 2013 Aimetis Inc. Todos los derechos reservados.

Esta guía está destinada a fines informativos únicamente. AIMETIS NO OFRECE NINGUNA GARANTÍA EXPRESA, IMPLÍCITA O REGLAMENTARIA RELACIONADA CON LA INFORMACIÓN CONTENIDA EN ESTE DOCUMENTO.

El usuario es responsable de cumplir todas las leyes aplicables sobre derechos de autor. Sin ánimo de limitar los recursos derivados de los derechos de autor, ninguna parte de este documento podrá reproducirse, almacenarse o introducirse en un sistema de recuperación, o bien transmitirse en cualquier formato o por cualquier medio (electrónico, mecánico, fotocopia, grabación u otros), o para cualquier otro propósito, sin el consentimiento previo por escrito de Aimetis Corp.

Aimetis puede disponer de patentes, aplicaciones de patentes, marcas comerciales, derechos de autor u otros derechos de propiedad intelectual aplicables referentes al contenido de este documento. A no ser que se especifique lo contrario en un acuerdo de licencia por escrito de Aimetis, la entrega de este documento no le proporciona ninguna licencia a dichas patentes, marcas comerciales, derechos de autor o propiedad intelectual.

Aimetis y Aimetis Symphony son marcas comerciales o marcas registradas de Aimetis Corp. en los Estados Unidos y/o en otros países.

Portions Copyright © 1993-2013 ARH Inc.

Parte de este software se basa parcialmente en el trabajo de Independent JPEG Group.

v

# **Prefacio**

# <span id="page-2-0"></span>**Convenciones**

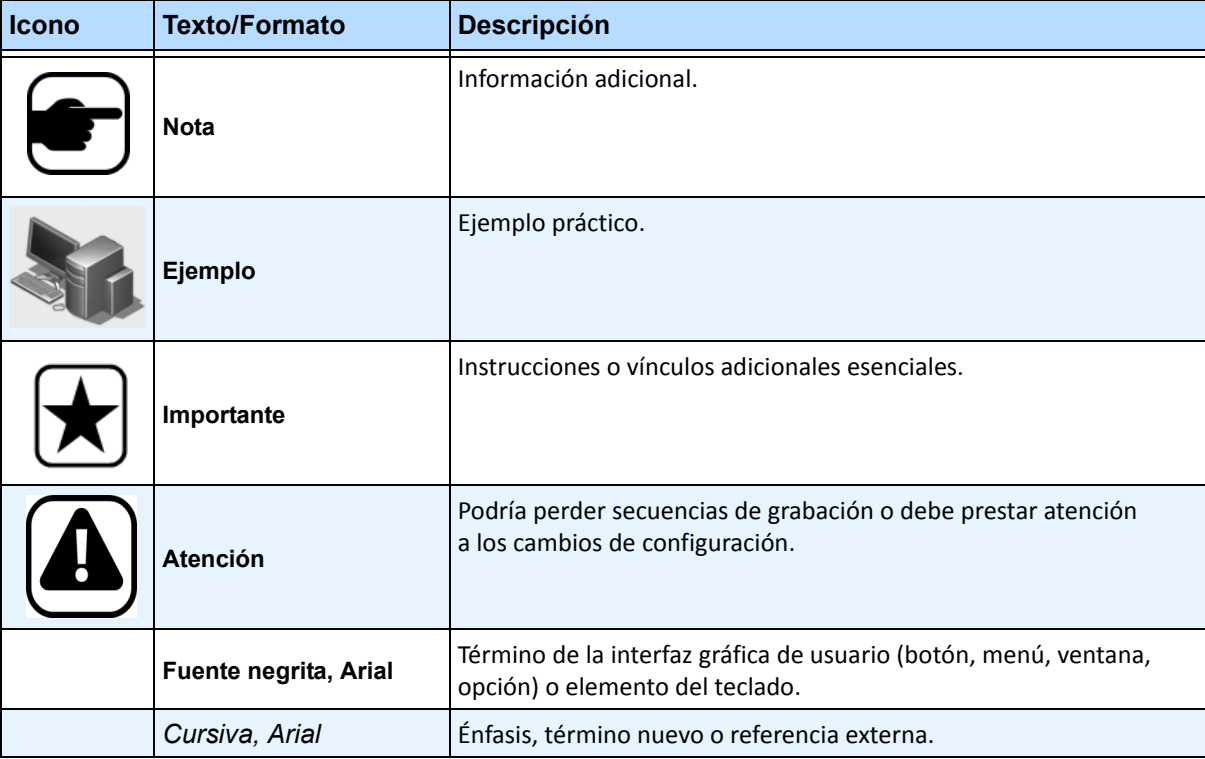

### **Tabla 1. Símbolos y formatos utilizados en este manual**

# **Grupo de documentos**

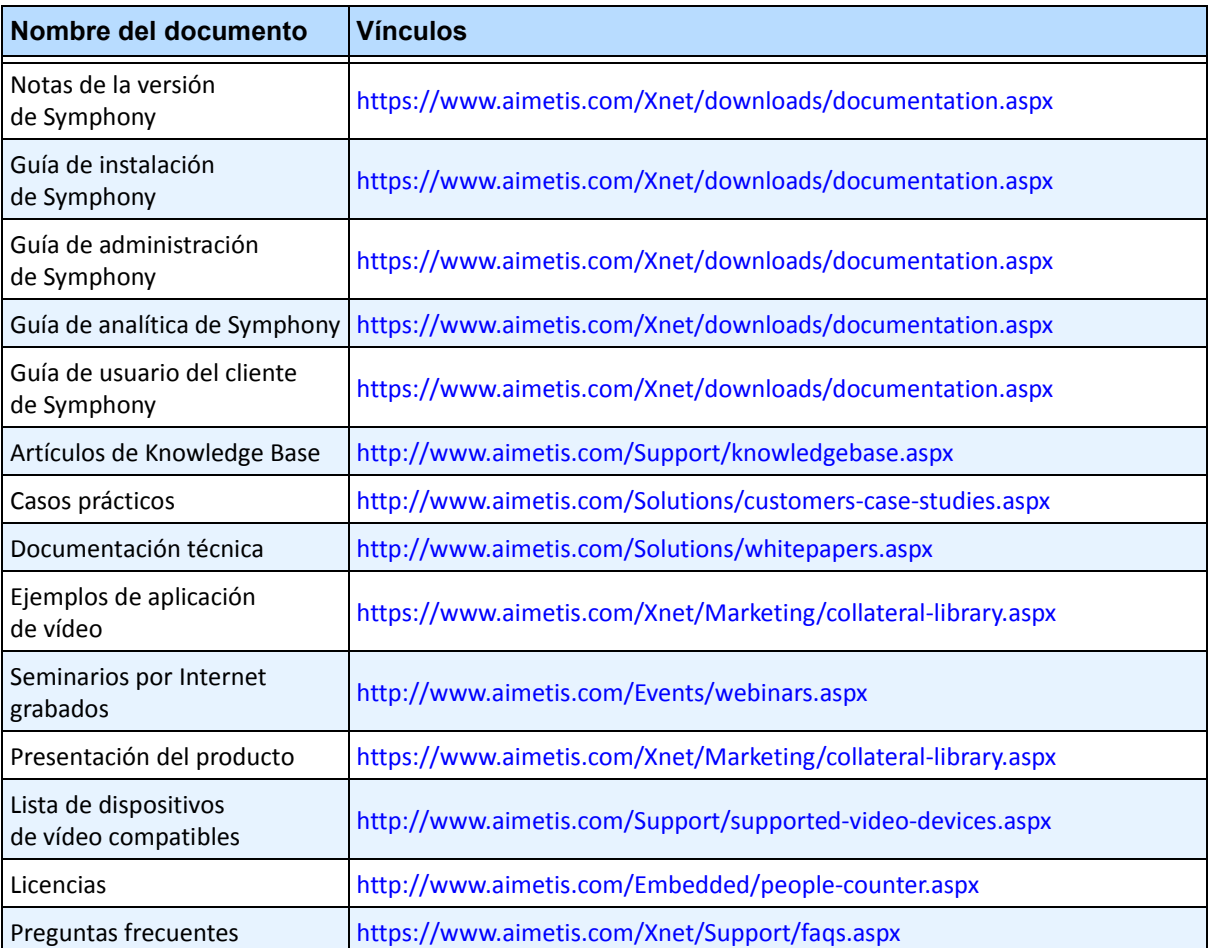

#### **Tabla 2. Documentos y vídeos de Aimetis**

# **Portal de Aimetis Xnet**

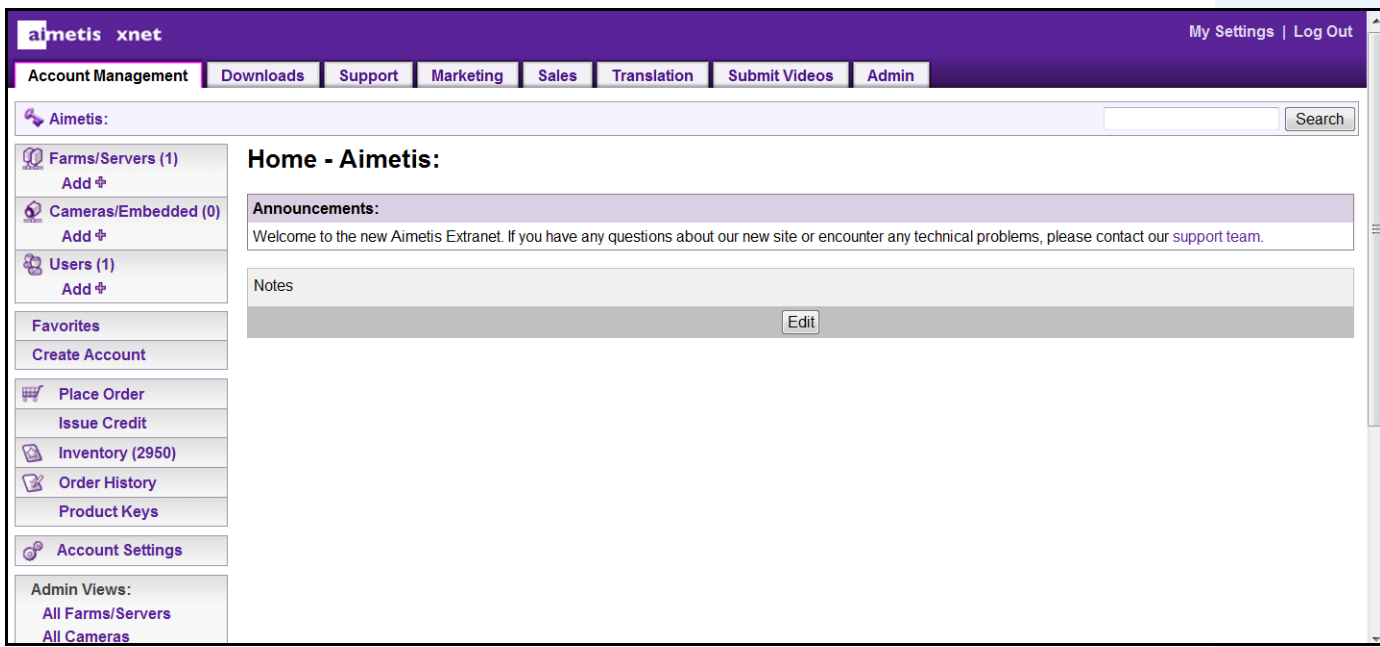

**Imagen 1. Página de inicio de Aimetis Xnet**

Xnet es el portal en línea de Aimetis: <www.aimetis.com/Xnet> Donde puede:

- Solicitar licencias
- Administrar cuentas de socios secundarios
- Acceder a la sección de asistencia técnica y descargas
- Acceder a las herramientas de ventas y comercialización
- Acceder a la traducción del software de Aimetis

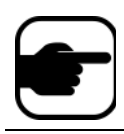

**Nota:** El acceso a las herramientas depende del tipo de cuenta, es decir, de que sea una cuenta de distribuidor, socio certificado, socio autorizado o usuario final. Para obtener instrucciones, consulte la [Tabla 3 en la página viii.](#page-5-0)

<span id="page-5-0"></span>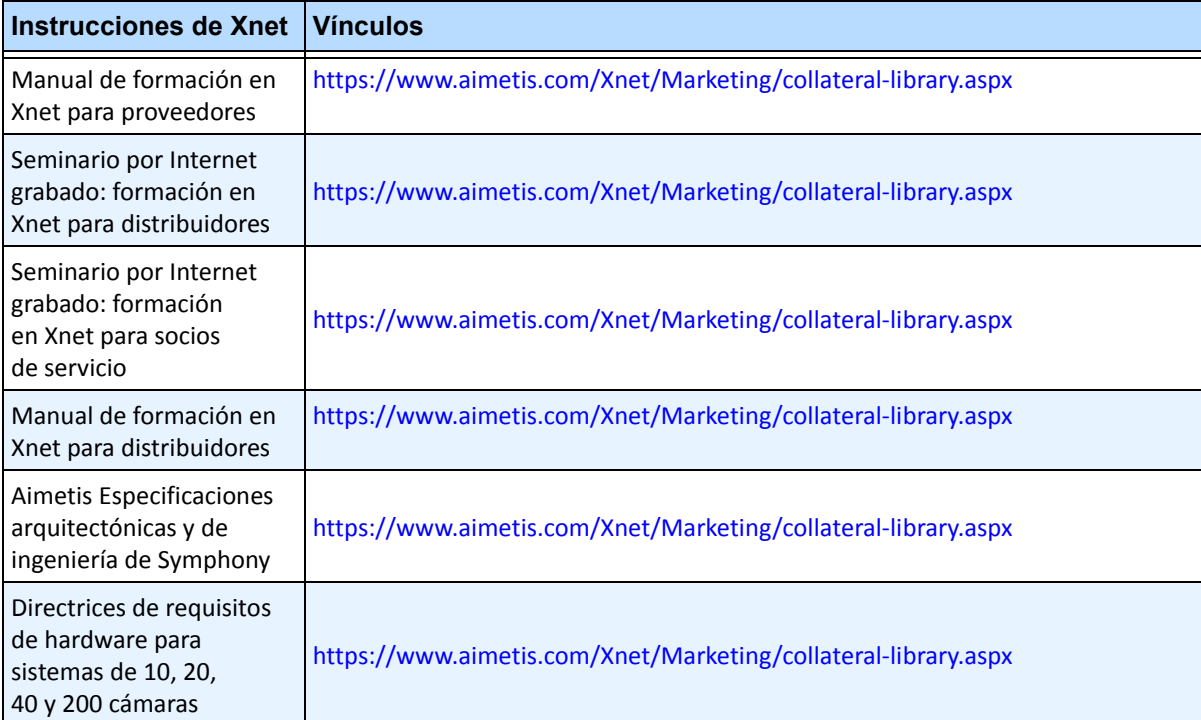

#### **Tabla 3. Instrucciones de uso de Xnet**

# **Contacto**

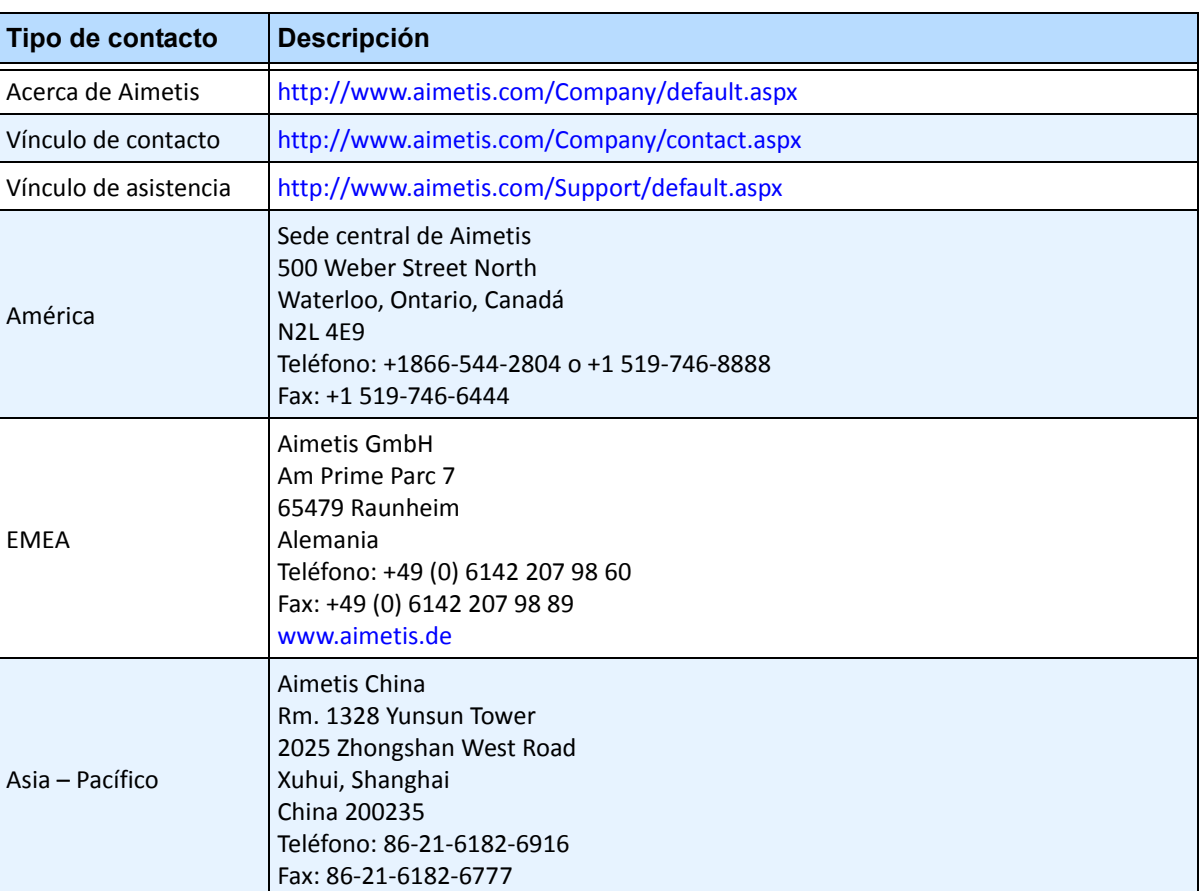

#### **Tabla 4. Vínculos de contacto, direcciones y números de teléfono**

# **Historial del documento**

### Sym-6.12-P-901

#### **Tabla 1. Cambios realizados en este manual**

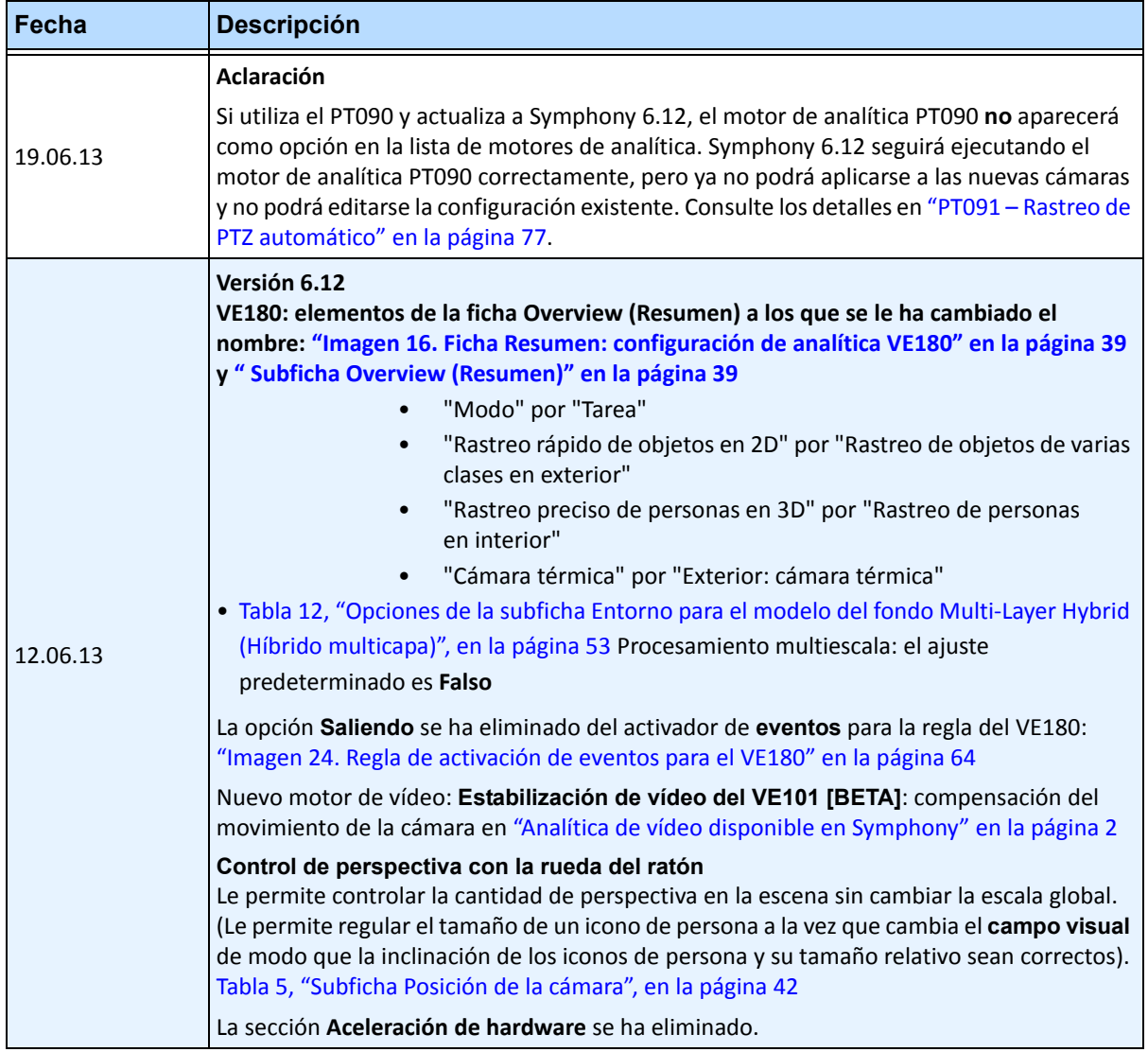

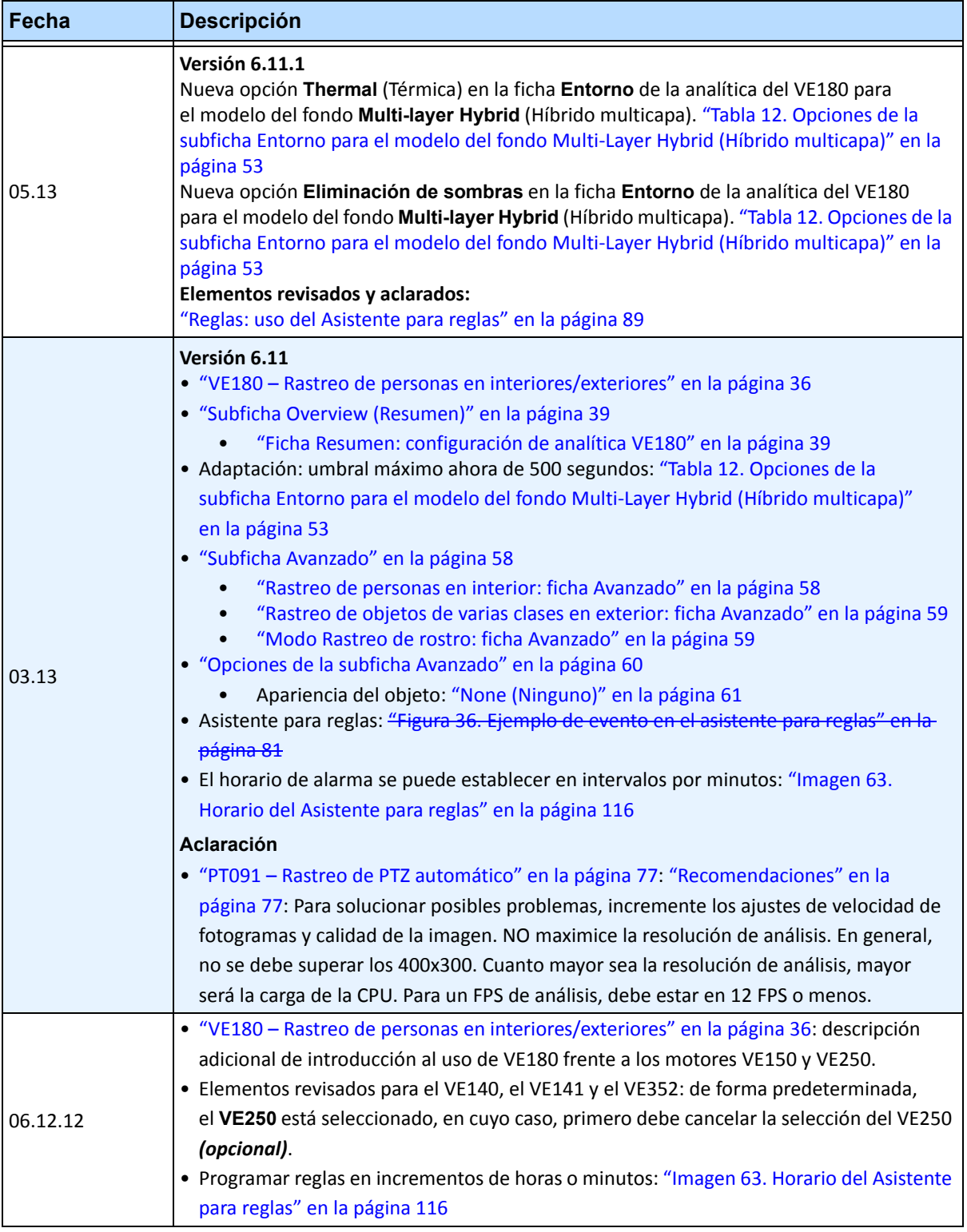

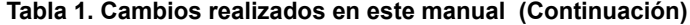

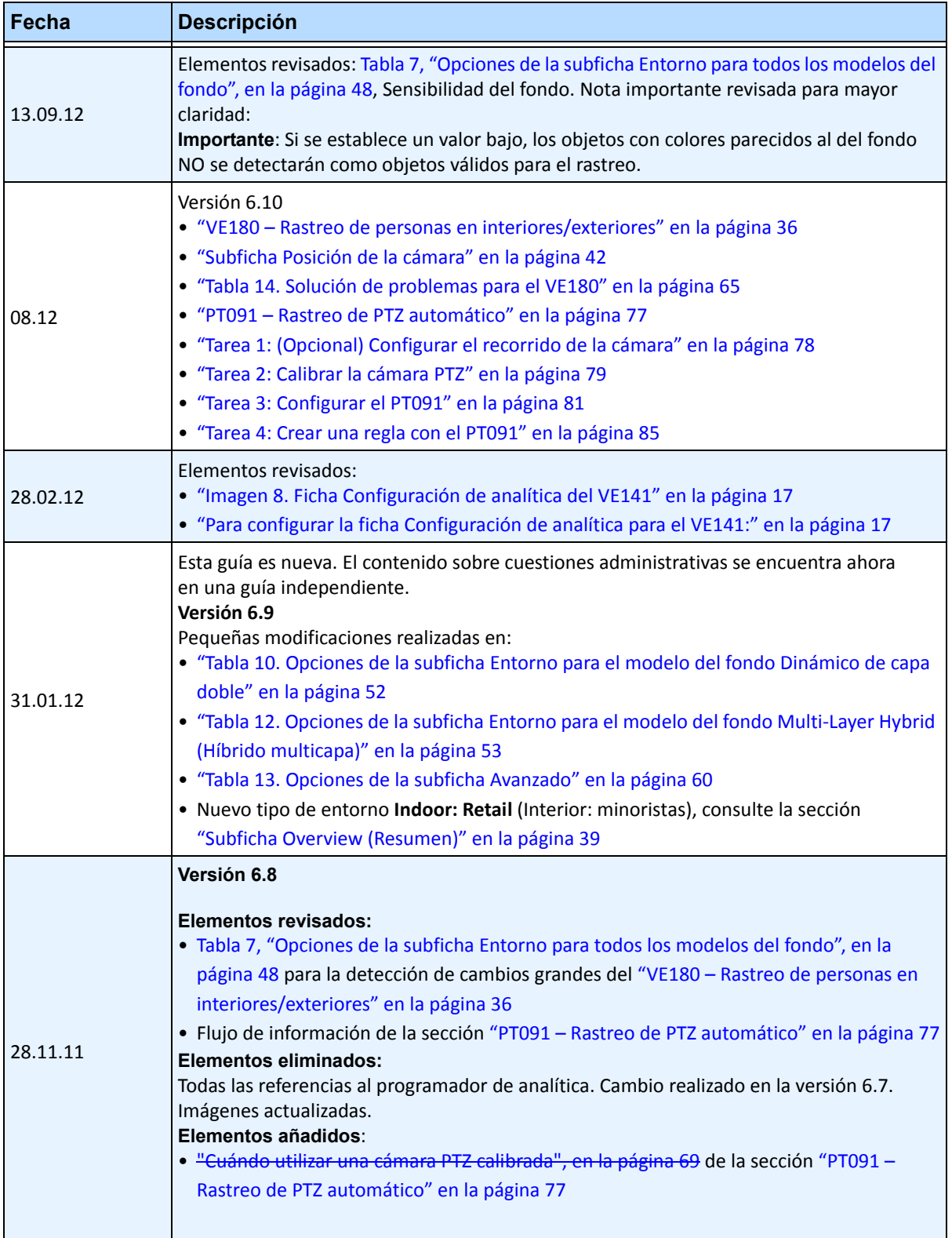

### **Tabla 1. Cambios realizados en este manual (Continuación)**

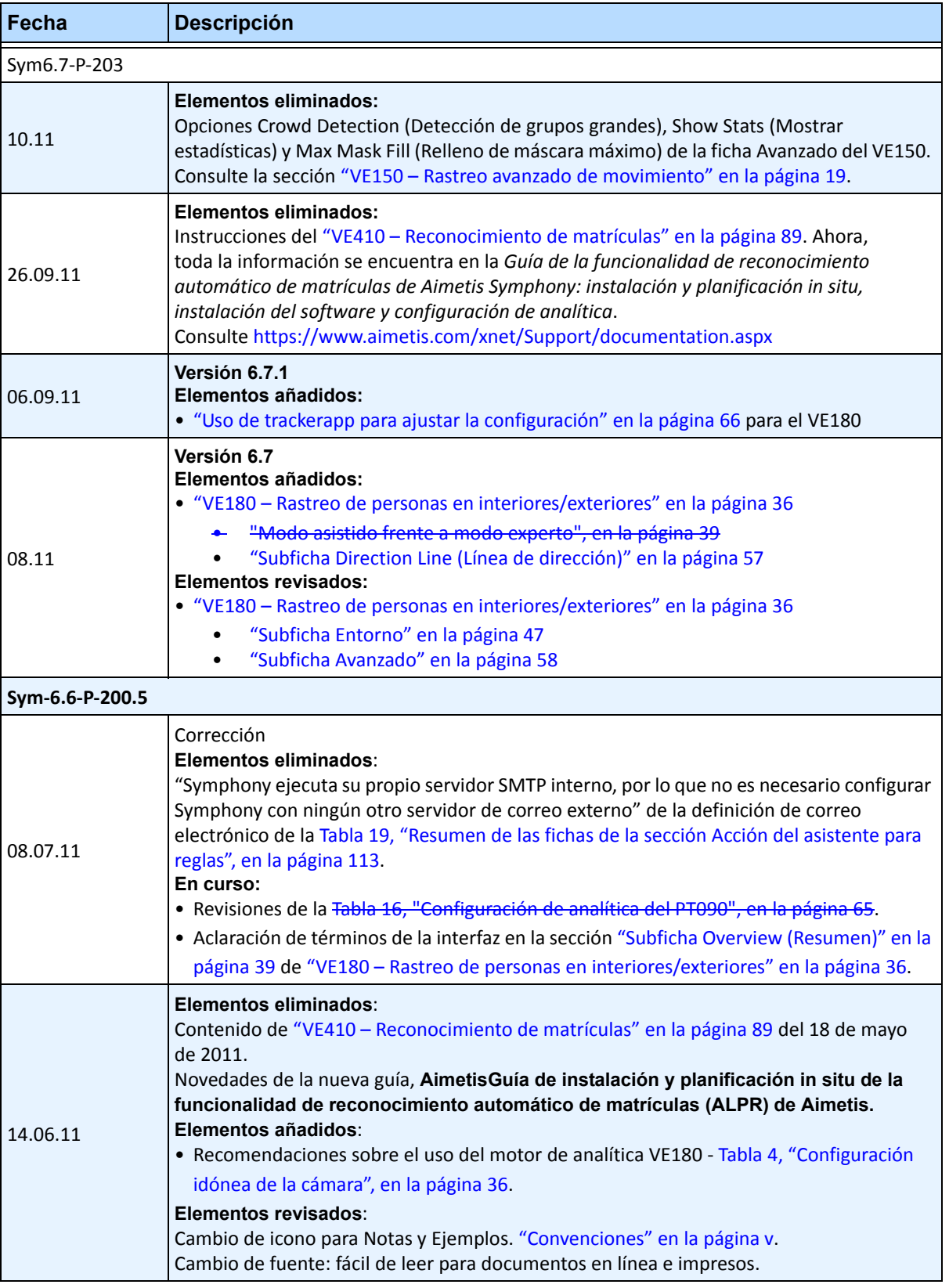

### **Tabla 1. Cambios realizados en este manual (Continuación)**

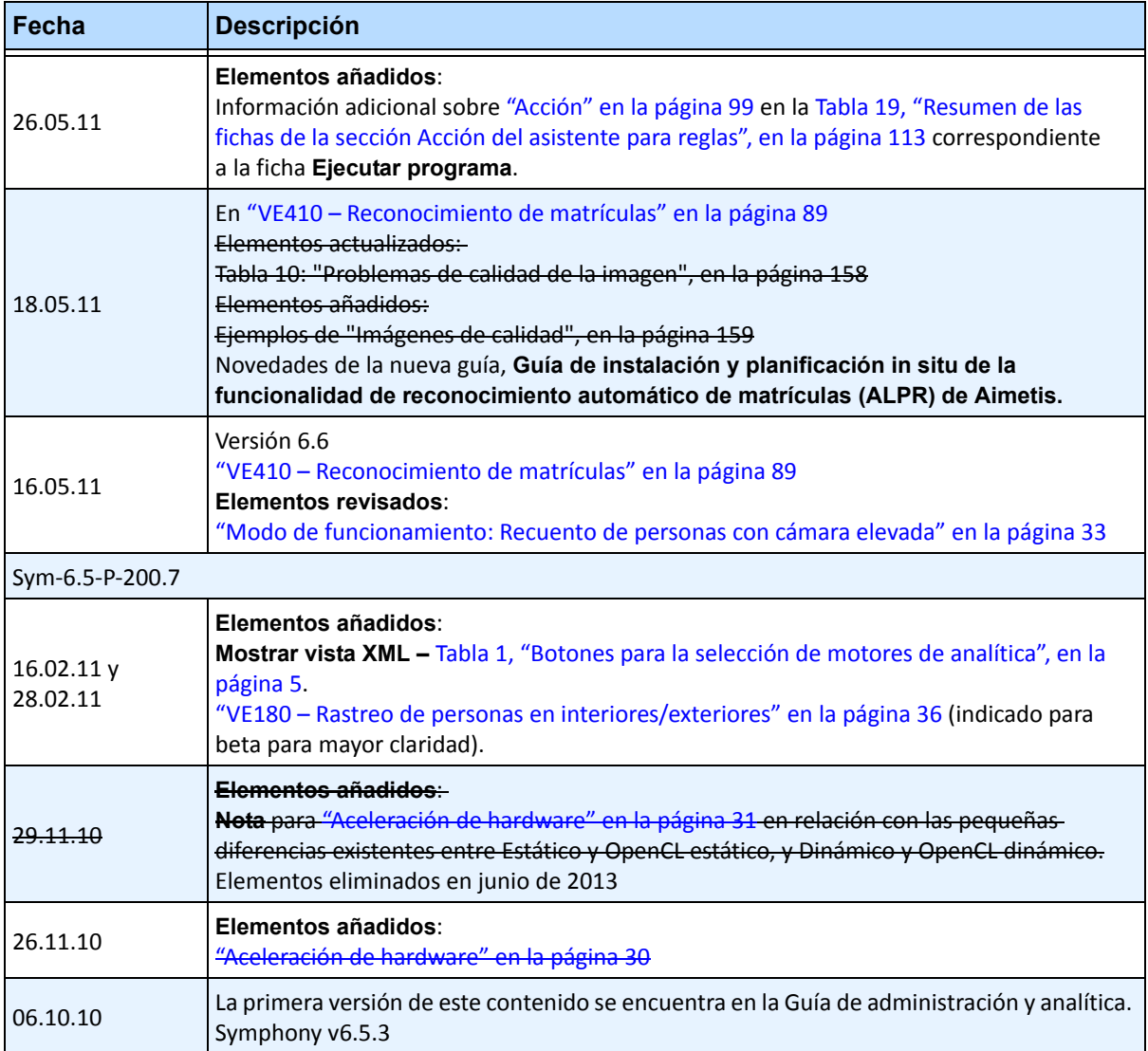

#### **Tabla 1. Cambios realizados en este manual (Continuación)**

# Índice

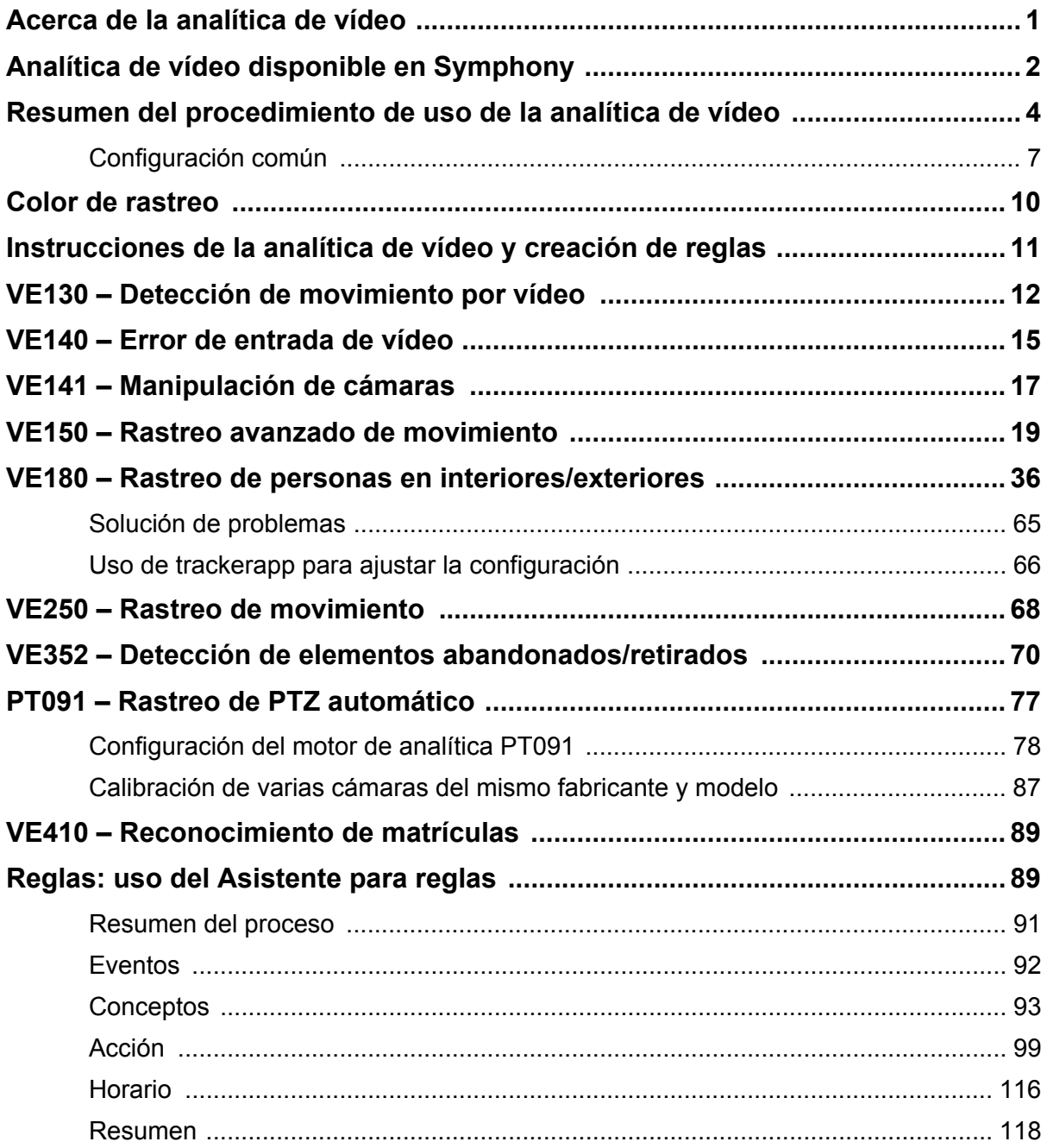

# **Reglas y analítica de vídeo**

# <span id="page-13-0"></span>**Acerca de la analítica de vídeo**

A través de la analítica de vídeo de Aimetis, puede:

- Detectar eventos y actividades específicos automáticamente desde las cámaras sin intervención humana.
- Filtrar vídeo y recibir notificaciones solo cuando se hayan detectado eventos, como vehículos deteniéndose en una zona de alarma o el paso de una persona a través de una cerca digital.

La sólida capacidad de analítica de vídeo actual produce un número muy inferior de falsas alarmas que los métodos de detección de movimiento empleados en DVR o cámaras anteriores. Aimetis ofrece complementos de analítica de vídeo basados en cada cámara con el formato de **motores de vídeo (VE)**.

**Lea el contenido en el siguiente orden:** ["Analítica de vídeo disponible en Symphony" en la página 2](#page-14-1) ["Resumen del procedimiento de uso de la analítica de vídeo" en la página 4](#page-16-0) ["Instrucciones de la analítica de vídeo y creación de reglas" en la página 11](#page-23-0)

# <span id="page-14-1"></span><span id="page-14-0"></span>**Analítica de vídeo disponible en Symphony**

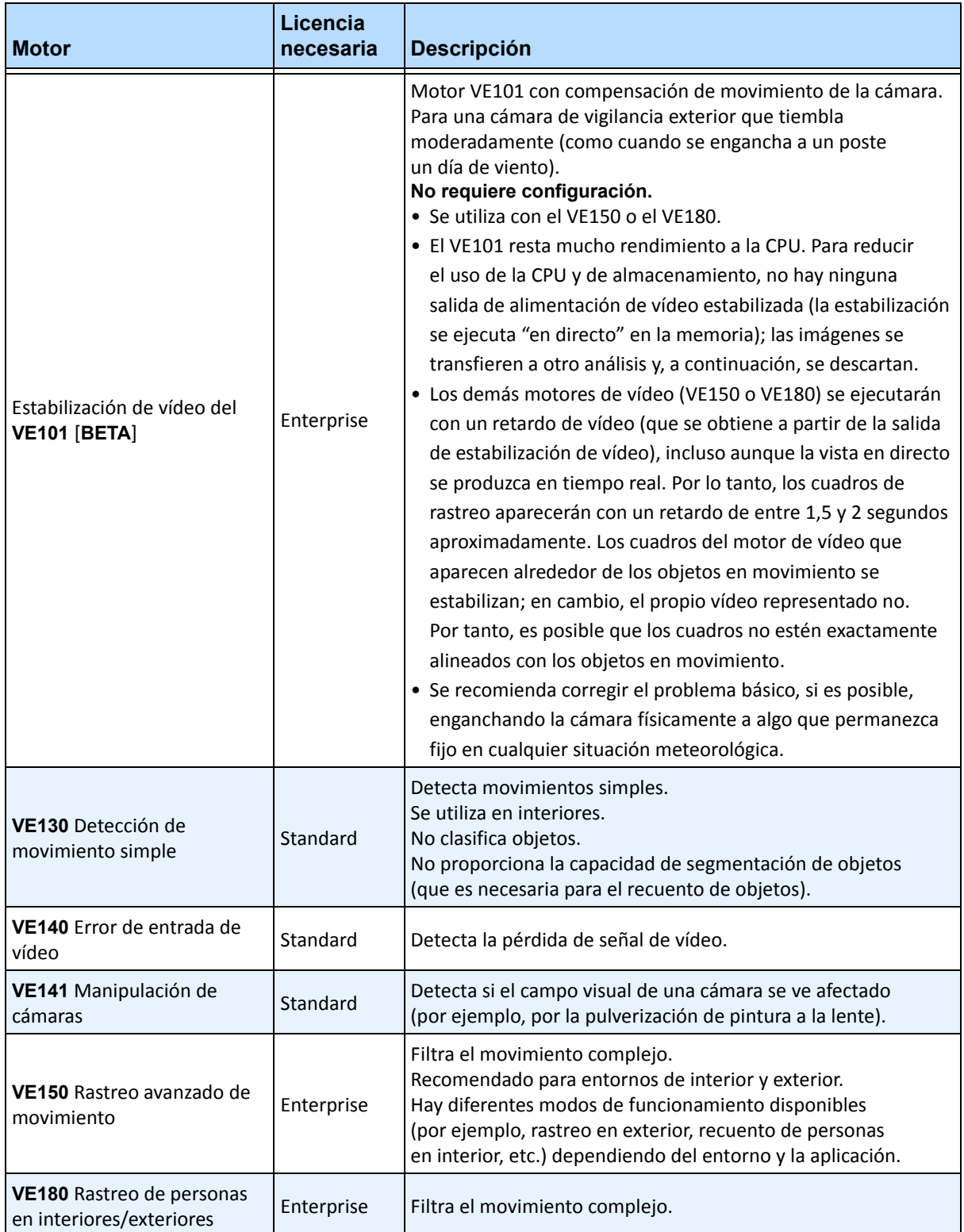

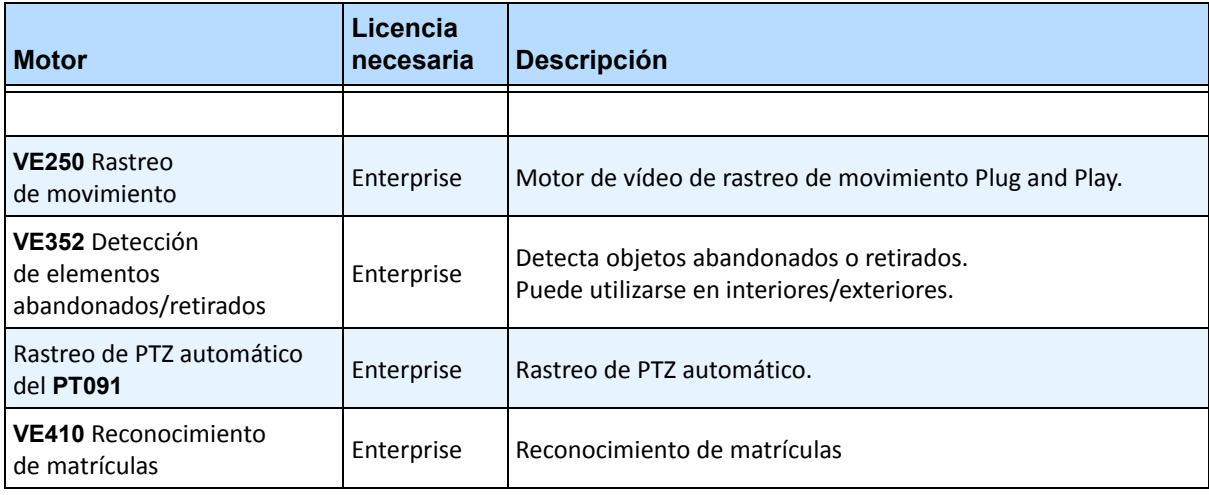

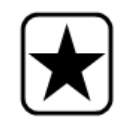

**Importante:** Si la función de recorrido de la cámara está configurada pero desactivada, es posible que la analítica no funcione correctamente al ejecutarse en cámaras PTZ, ya que la configuración de analítica se restablecerá en los parámetros predeterminados.

# <span id="page-16-0"></span>**Resumen del procedimiento de uso de la analítica de vídeo**

Para detectar eventos y actividades especiales automáticamente, debe:

- 1. ["Asignar una analítica a la cámara"](#page-16-1)
- 2. ["Configurar la analítica" en la página 5](#page-17-1)
- 3. ["Crear una regla y configurar las capacidades de detección del motor de vídeo" en la página 9](#page-21-0)

# <span id="page-16-1"></span>**Tarea 1: Asignar una analítica a la cámara**

En el cuadro de diálogo **Configuración de servidor (Dispositivos)**, seleccione un motor de analítica en la ficha **Motores de analítica**.

| Server Configuration - InfoDev - Device<br>---                                                                                                    |                                                                                                    |                                                                                                    |
|----------------------------------------------------------------------------------------------------|----------------------------------------------------------------------------------------------------|----------------------------------------------------------------------------------------------------|
| -- 已 Rules<br>白甲 Devices<br>$\log$ *1) Camera1<br><b>Ex</b> Licenses<br>Notifications<br>General Settings<br><b>D</b> Storage<br>$\blacksquare$ 10.234.5.31<br>⊶UU Server Farm<br>- Client Connectivity<br>ं Carousels | Server 10.234.5.31<br>Analytics Engines<br>Network   Video   Digital I/O<br>Name<br>PT091 - Auto PTZ Tracking<br>VE101 - Video Stabilization [BETA]<br>VE130 - Simple Motion Detection<br>VE140 - Video Input Error<br>VE141 - Camera Tampering<br>VE150 - Motion Tracking<br>VE180 - Motion Tracking<br>VE250 - Motion Tracking | $\overline{\phantom{a}}$<br>Analytics Configuration<br>Description<br>This Video Engine is capable of performing auto PTZ tracking using smooth, continuous m<br>This Video Engine attempts to stabilize a video stream from a camera that experience sma<br>This Video Engine detects pixel changes in the scene as a basis for detecting activity. In<br>This Video Engine detects if the video input is one solid colour which may indicate signal I<br>This Video Engine detects if the video has been compromised through obstructing the fiel<br>This Video Engine can be used for indoor applications such as people counting and dwell<br>This Video Engine can be used for robust people tracking, in both indoor and outdoor envi<br>This Video Engine is capable of motion tracking in any indoor/outdoor environment from a |
|                                                                                                    | □ VE351 - Tunnel Surveillance for Ve<br>□ VE352 - Left and Removed Item Det<br>VE410 - License Plate Recognition                                                                                                    | This algorithm is capable of people counting for retail busy environment. The camera s<br>This Video Engine is capable of detecting left or removed items.<br>This Video Engine is capable of license plate recognition.                                                                                                    |

**Imagen 1. Ficha Motores de analítica**

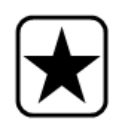

**Importante:** Algunos motores de vídeo (VE) se pueden ejecutar simultáneamente en cada cámara con otros motores (como el VE150 – Rastreo de movimiento y el VE352 – Detección de elementos abandonados), a diferencia de otros que no ofrecen esta funcionalidad (como el VE130 – Detección de movimiento simple con el VE150 – Rastreo avanzado de movimiento). Si el motor de vídeo deseado no se puede seleccionar, desactive la casilla de verificación correspondiente al motor actual para poder seleccionar otro.

### <span id="page-17-1"></span>**Tarea 2: Configurar la analítica**

Después de añadir cámaras y activar motores de analítica para las cámaras, es necesario configurar la propia analítica. Puede configurar la analítica en la ficha **Configuración de analítica**.

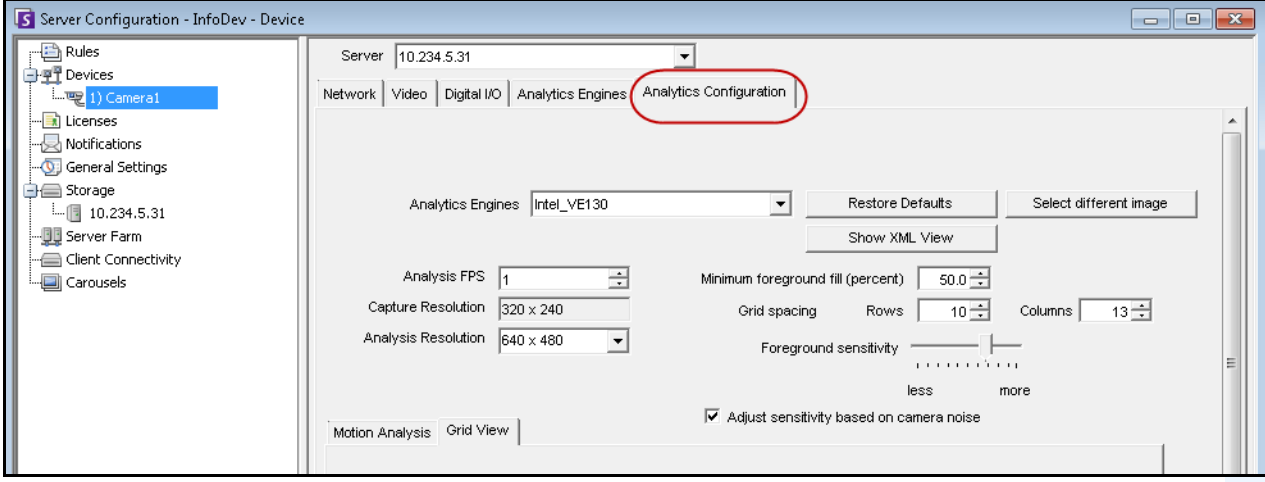

**Imagen 2. Ficha Configuración de analítica**

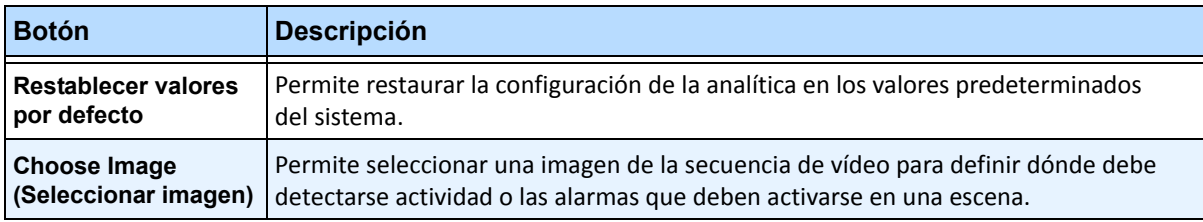

#### <span id="page-17-0"></span>**Tabla 1. Botones para la selección de motores de analítica**

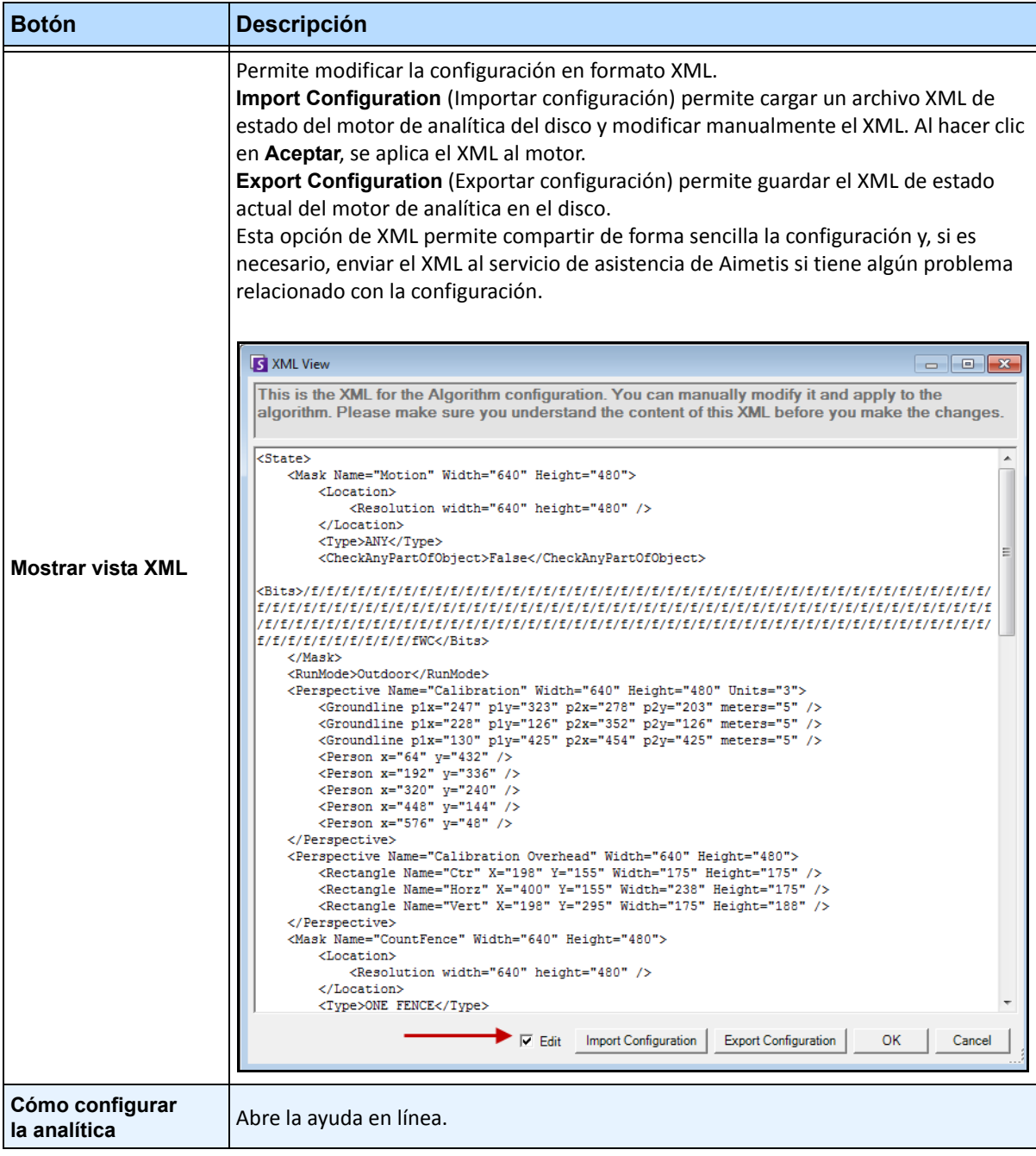

#### **Tabla 1. Botones para la selección de motores de analítica (Continuación)**

# <span id="page-19-0"></span>**Configuración común**

Cada analítica de vídeo puede tener opciones de configuración ligeramente diferentes. No obstante, hay muchos puntos en común:

- ["Máscaras: áreas en las que Symphony rastrea objetos"](#page-19-1)
- ["FPS de análisis"](#page-19-2)
- ["Perspectiva" en la página 8](#page-20-0)

### <span id="page-19-1"></span>**Máscaras: áreas en las que Symphony rastrea objetos**

Las máscaras definen los lugares donde Symphony puede rastrear objetos. De forma predeterminada, toda la escena está cubierta por la máscara amarilla, lo que significa que se analizará todo lo que esté en el campo visual de la cámara. Symphony se ha diseñado para funcionar correctamente en entornos de exterior dinámicos. Normalmente, la lluvia o la nieve no provocará que Symphony rastree objetos incorrectamente. Sin embargo, en algunos casos, es posible que desee eliminar del análisis determinadas secciones de la pantalla (como una propiedad cercana o un árbol que al moverse provoca falsas alarmas).

### <span id="page-19-3"></span>**Máscara de movimiento frente a Máscara de alarma**

#### **Máscara de movimiento**:

• Define el área (en amarillo) de la imagen *en la que se detecta actividad*

#### **Máscara de alarma (configurada en el Asistente para reglas):**

- Define el área (en rojo) de la imagen *en la que se producirán alarmas*
- No puede ser mayor que la **Máscara de movimiento**
- Depende de la **Máscara de movimiento**

### <span id="page-19-2"></span>**FPS de análisis**

**IPS de análisis** permite modificar los fotogramas por segundo (FPS) a los que debe realizarse el análisis. Normalmente, este campo debería dejarse con el valor predeterminado.

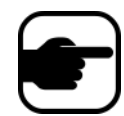

**Nota:** Es posible *grabar con una velocidad de fotogramas superior* a la utilizada por el motor de analítica para así reducir el uso de la CPU.

### <span id="page-20-0"></span>**Perspectiva**

En determinadas analíticas de vídeo, debe introducirse información de perspectiva para que el funcionamiento sea correcto. Por ejemplo, para el **Rastreo en exterior**, la perspectiva se establece mediante 3 líneas a diferentes distancias en una imagen. Para obtener una idea general, consulte la [Imagen 3](#page-20-1). Observe cómo se ajusta el tamaño de las personas con respecto a la distancia (primer plano frente a fondo). Las dos líneas rojas horizontales y la línea azul vertical de la imagen deberían representar aproximadamente la distancia de esas posiciones en la imagen. Las unidades (metros, pies) no son relevantes. La clave está en que una distancia de, por ejemplo, 5 metros, a lo lejos se representa con una línea corta, mientras que 5 metros en el primer plano de la imagen se representan con una línea más larga debido a la perspectiva. Las personas y los coches más cercanos a nosotros parecen más grandes que las personas y los coches más alejados. Las figuras que se encuentran en las líneas rojas deberían coincidir aproximadamente con el tamaño de una persona en esas posiciones.

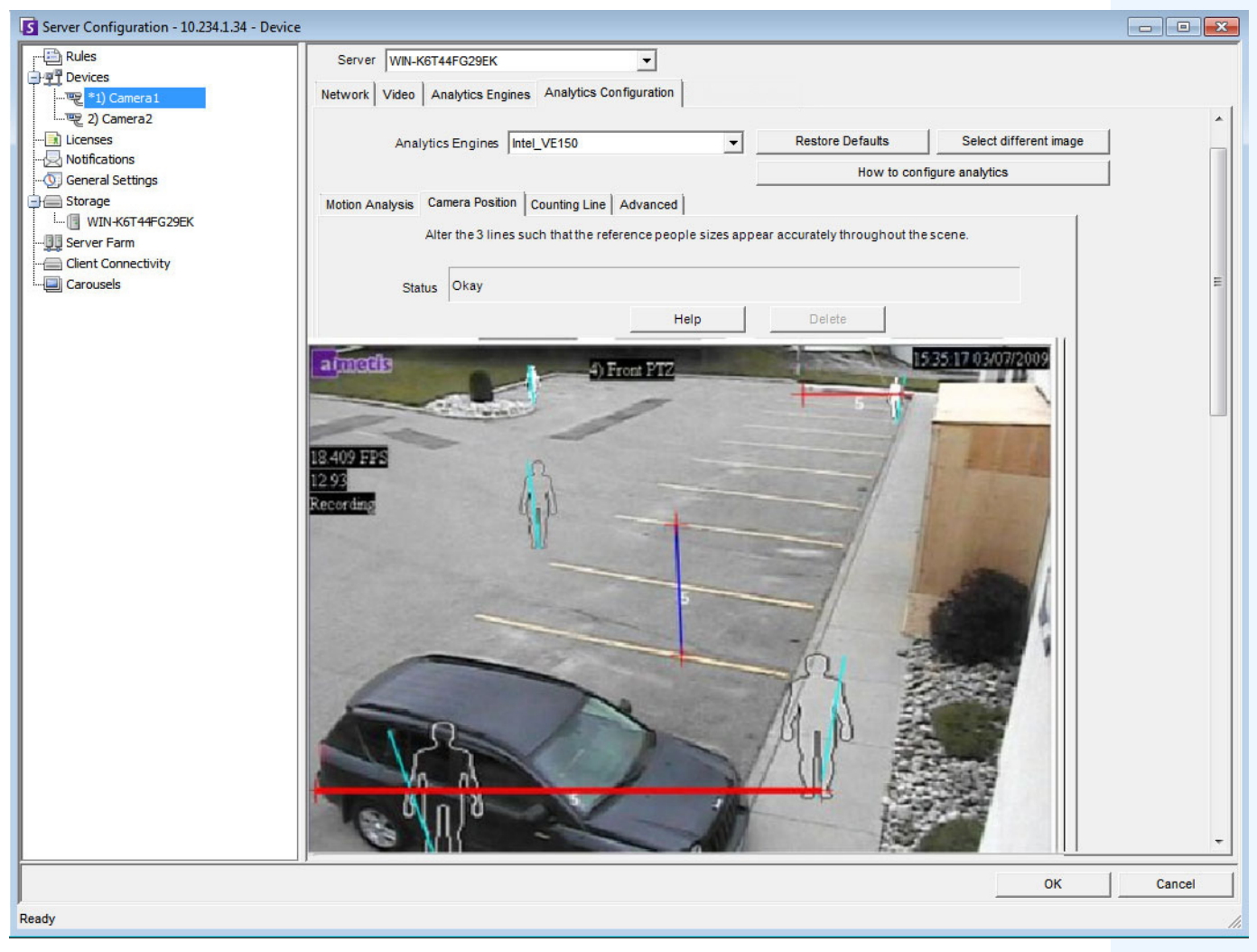

<span id="page-20-1"></span>**Imagen 3. Líneas que representan la perspectiva en la imagen**

# <span id="page-21-0"></span>**Tarea 3: Crear una regla y configurar las capacidades de detección del motor de vídeo**

Por último, para poder recibir alarmas en tiempo real para eventos específicos, es necesario configurar reglas. Mediante el **Asistente para reglas**, puede configurar la capacidad de alarma de la analítica.

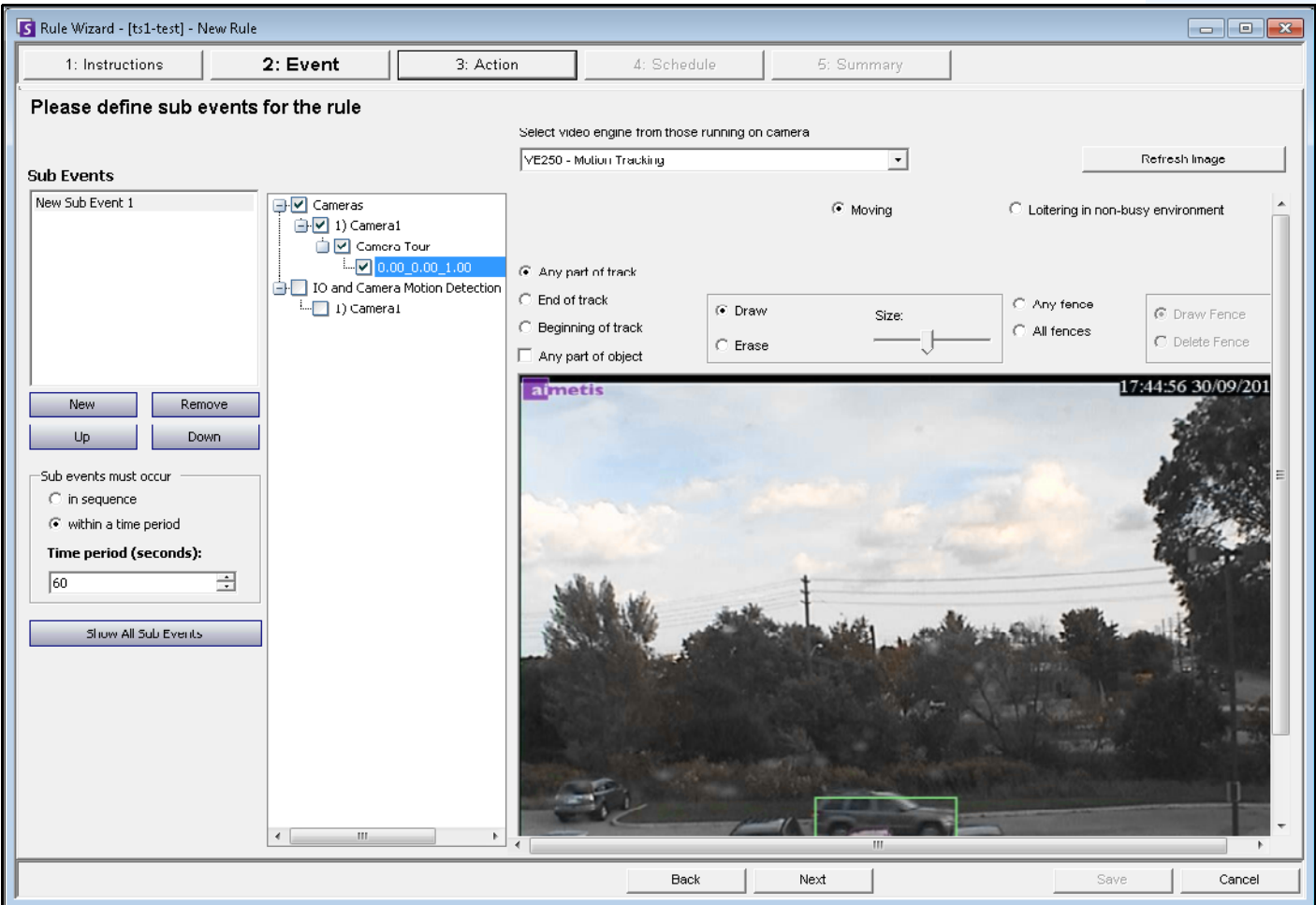

**Imagen 4. Asistente para reglas**

# <span id="page-22-0"></span>**Color de rastreo**

Si se está ejecutando un motor de analítica de vídeo de Symphony en su sistema. es posible que aparezcan líneas de rastreo conforme una cámara vaya siguiendo un objeto por un área. Estas líneas de rastreo son de distinto color en función del objeto rastreado y del motor de vídeo utilizado.

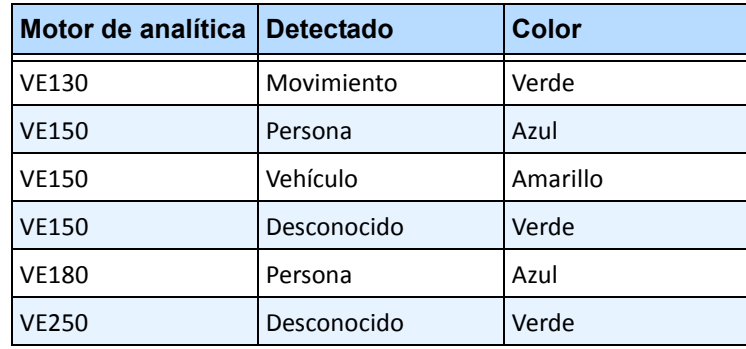

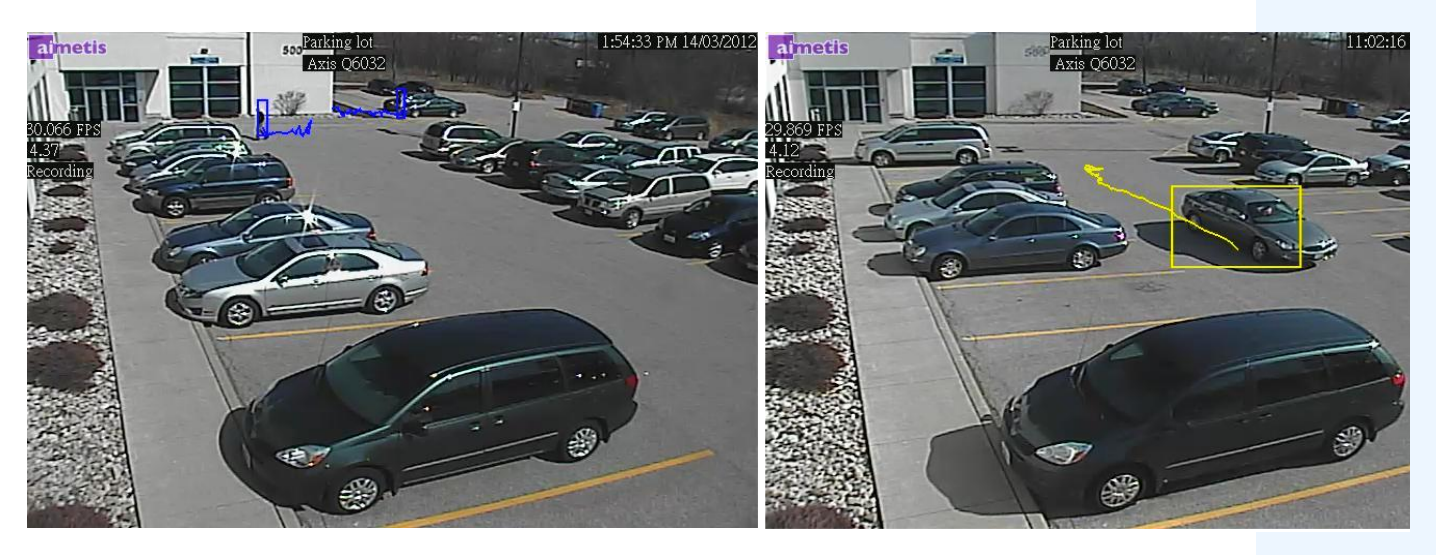

**Imagen 5. Mismo aparcamiento: línea de rastreo azul para las personas y línea de rastreo amarilla para el vehículo**

# <span id="page-23-0"></span>**Instrucciones de la analítica de vídeo y creación de reglas**

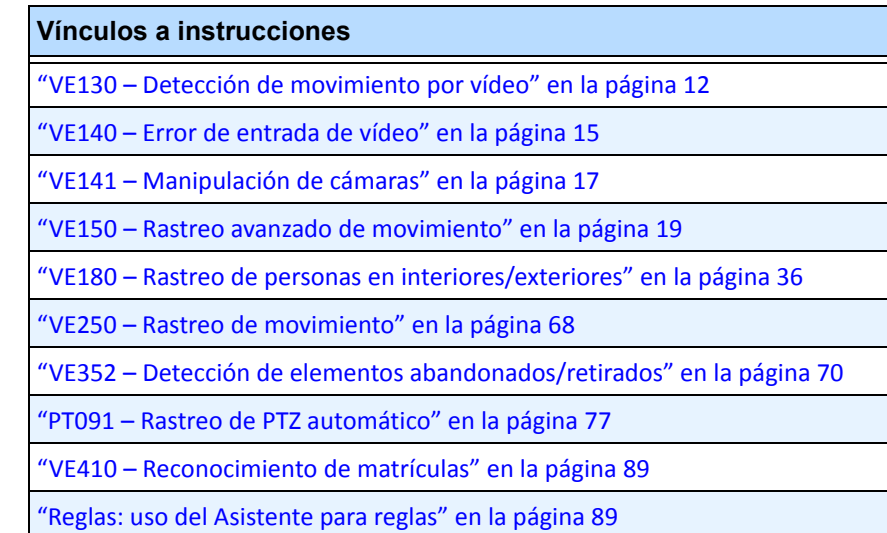

# <span id="page-24-0"></span>**VE130 – Detección de movimiento por vídeo**

El VE130 es una buena opción para entornos de interior donde solo sea necesario detectar movimiento y no se requiera conocer el tipo de objeto o el recuento de objetos. El VE130 es una buena alternativa a la detección de movimiento basada en la cámara debido a su configuración simplificada y su mayor precisión. La posición de la cámara no tiene grandes limitaciones, lo que convierte al VE130 en un motor de vídeo genérico muy apropiado en numerosas aplicaciones. Si necesita conocer el recuento de objetos o el tiempo de permanencia, use el VE150. Para entornos de exterior, utilice también el VE150, ya que las sombras o los cambios de luz harán que el VE130 no funcione correctamente.

### **Tarea 1: Configurar el VE130**

## **Procedimiento**

### **Para configurar el VE130:**

- 1. En el Cliente Symphony, en el menú **Servidor**, seleccione **Configuración**. Se abrirá el cuadro de diálogo **Configuración**. Esto le permitirá configurar dispositivos para el servidor seleccionado actualmente.
- 2. En el panel izquierdo, haga clic en **Dispositivos**. Se abrirá el cuadro de diálogo **Dispositivos**.
- 3. Haga clic en la cámara que desee configurar para utilizarla con la analítica de vídeo y haga clic en **Editar**.
- 4. Haga clic en la ficha **Motores de analítica** y seleccione **VE130**. De forma predeterminada, está seleccionado el **VE250**, por lo que deberá cancelar primero la selección del VE250.
- 5. Haga clic en la ficha **Configuración de analítica** [\(Imagen 6\)](#page-24-1).

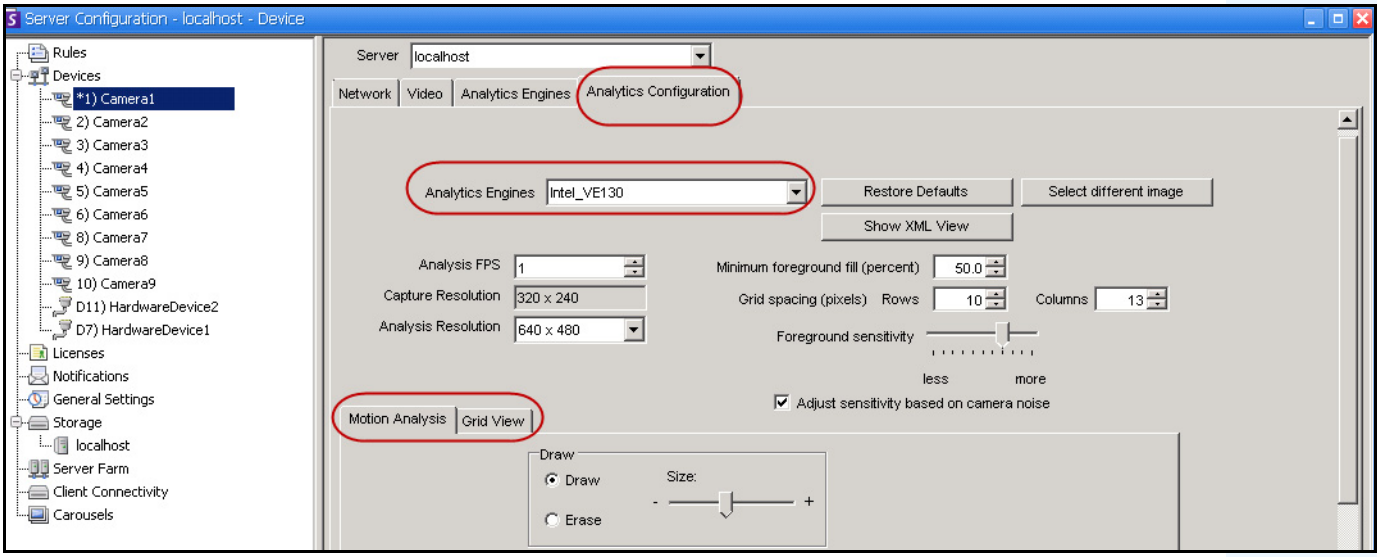

<span id="page-24-1"></span>**Imagen 6. VE130 – Ficha Configuración de analítica (subficha Vista con cuadrícula)**

#### **Ficha Configuración de analítica**

- 1. En la lista desplegable **Motores de analítica**, seleccione **Intel\_VE130**.
- 2. Haga clic en la subficha **Análisis de movimientos**. Se mostrará la imagen actual del vídeo.
- 3. Deberá definir un área de la imagen para la detección de movimiento. Si la imagen no es adecuada, haga clic en **Seleccionar imagen diferente**. Se abrirá el cuadro de diálogo **Seleccionar imagen**. Seleccione una imagen de la **escala de tiempo**.
- 4. Utilice la imagen del vídeo en pantalla para definir el área en amarillo (una máscara) en la que se deben detectar los objetos en movimiento. (Si no está seguro de entender el concepto, consulte la sección ["Máscaras: áreas en las que Symphony rastrea objetos" en la página 7.](#page-19-1))
	- Seleccione la opción **Borrar** para eliminar la máscara amarilla.
	- Seleccione la opción **Trazar** para trazar la máscara amarilla.
	- El control deslizante **Tamaño** ajusta el grosor del lápiz.
- 5. (Opcional) Puede ajustar las siguientes especificaciones:

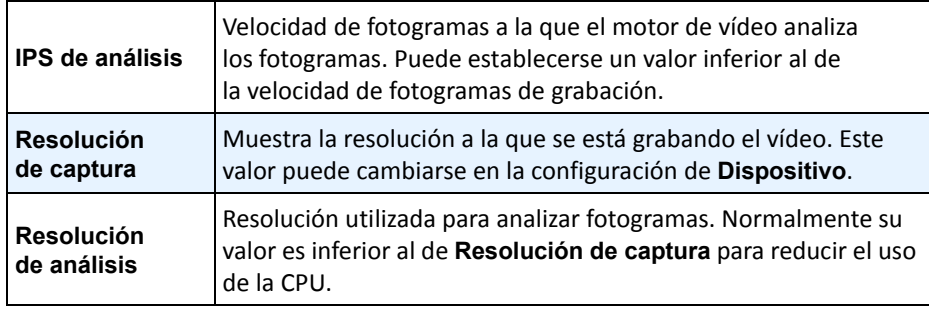

6. Haga clic en la ficha **Vista con cuadrícula** y ajuste las siguientes especificaciones según sea necesario.

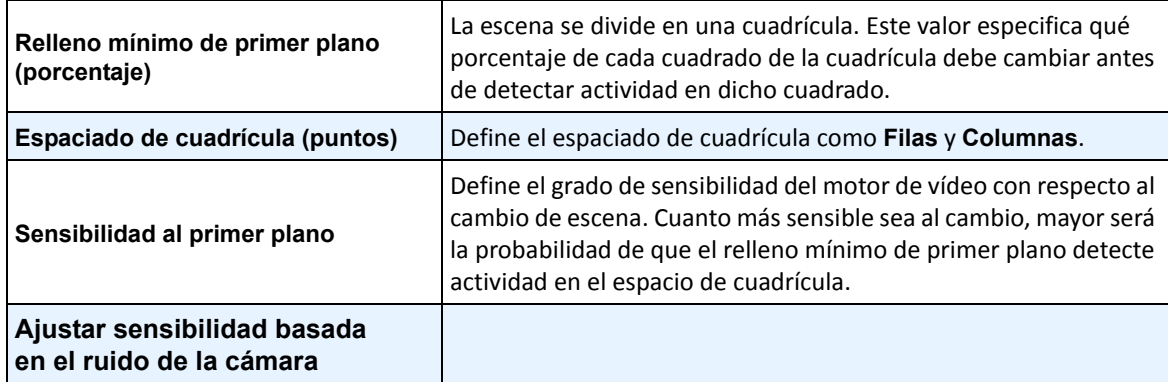

7. Haga clic en **Aceptar** para guardar la configuración.

# **Tarea 2: Crear una regla con el VE130**

### **Procedimiento**

### **Para configurar una regla con el VE130:**

- 1. En el menú **Servidor**, seleccione **Configuración** y, a continuación, **Reglas**.
- 2. Haga clic en **Nuevo**. Se abrirá el **Asistente para reglas**. Lea el resumen y haga clic en **Siguiente**.
- 3. Active la casilla de verificación situada junto al nombre de la cámara. Si es una cámara PTZ, active la casilla de verificación de la posición del recorrido de la cámara.
- 4. En la lista desplegable **Seleccionar un motor de video para los que se ejecutan en una cámara**, seleccione **VE130 – Detección de movimiento simple**.
- 5. Utilice la imagen del vídeo en pantalla para definir el área en rojo (una máscara) en la que se deben definir alarmas. (Si no está seguro de entender el concepto, consulte la sección "Máscara de [movimiento frente a Máscara de alarma" en la página 7](#page-19-3).)
	- Seleccione la opción **Borrar** para eliminar la máscara roja.
	- Seleccione la opción **Trazar** para trazar la máscara roja.
	- El control deslizante **Tamaño** ajusta el grosor del lápiz.
- 6. (Opcional) **Sub eventos**: consulte el contenido de Reglas.
- 7. Haga clic en **Siguiente** para continuar en el **Asistente para reglas**. Configure las reglas según los conceptos y las instrucciones de ["Reglas: uso del Asistente para reglas" en la página 89.](#page-101-3)

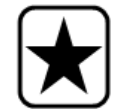

**Importante:** aunque el motor VE130 requiere un uso inferior de la CPU que otros motores de vídeo, sigue siendo necesario descomprimir el vídeo en el servidor para su análisis. Por este motivo, el ahorro de CPU es limitado.

### **Solución de problemas**

Si se producen demasiadas falsas alarmas debido a sombras, lluvia u otras condiciones ambientales, utilice el VE150.

# <span id="page-27-0"></span>**VE140 – Error de entrada de vídeo**

El motor de analítica VE140 está diseñado para detectar la pérdida de señal de vídeo. Es recomendable ejecutar el VE140 en todas las cámaras. Este motor de analítica no depende del entorno. El VE140 requiere un uso de CPU mínimo.

### **Tarea 1: Configurar el VE140**

### **Procedimiento**

### **Para configurar el VE140:**

- 1. En el Cliente Symphony, en el menú **Servidor**, seleccione **Configuración**. Se abrirá el cuadro de diálogo **Configuración**. Esto le permitirá configurar dispositivos para el servidor seleccionado actualmente.
- 2. En el panel izquierdo, haga clic en **Dispositivos**. Se abrirá el cuadro de diálogo **Dispositivos**.
- 3. Haga clic en la cámara que desee configurar para utilizarla con la analítica de vídeo y haga clic en **Editar**.
- 4. Haga clic en la ficha **Motores de analítica** y seleccione **VE140**. (Opcional) De forma predeterminada, está seleccionado el **VE250**, por lo que deberá cancelar primero la selección del VE250.
- 5. Haga clic en **Aceptar** para guardar la configuración. No es necesario realizar ninguna configuración para el VE140 en la ficha **Configuración de analítica** [\(Imagen 7\)](#page-27-1).

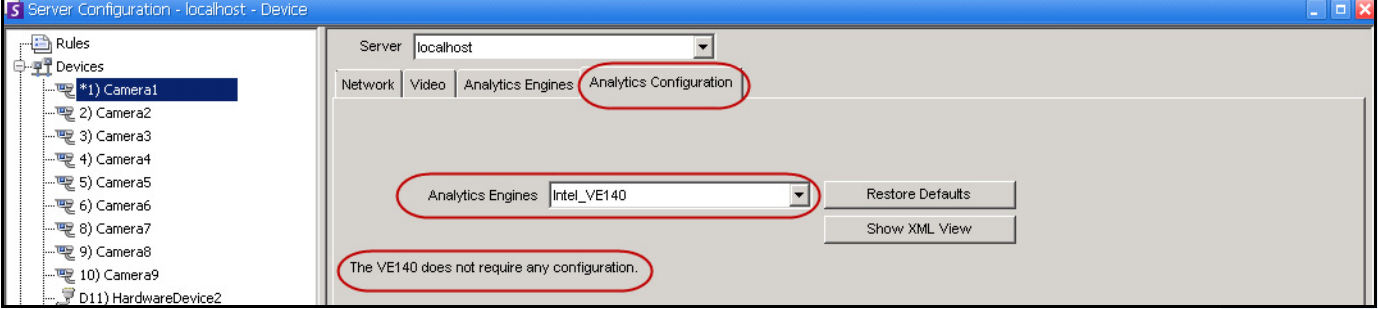

<span id="page-27-1"></span>**Imagen 7. Ficha Configuración de analítica del VE140**

# **Tarea 2: Crear una regla con el VE140**

### **Procedimiento**

### **Para configurar una regla con el VE140:**

- 1. Debe configurar el VE140 antes de crear una regla que utilice el VE140.
- 2. En el menú **Servidor**, seleccione **Configuración** y, a continuación, **Reglas**.
- 3. Haga clic en **Nuevo**. Se abrirá el **Asistente para reglas**. Lea el resumen y haga clic en **Siguiente**.
- 4. Active la casilla de verificación situada junto al nombre de la cámara. Si es una cámara PTZ, active la casilla de verificación de la posición del recorrido de la cámara.
- 5. En la lista desplegable **Seleccionar un motor de video para los que se ejecutan en una cámara**, seleccione **VE140 – Error de entrada de vídeo**. No es necesario realizar ninguna otra configuración.
- 6. Haga clic en **Siguiente** para continuar en el **Asistente para reglas**. Configure las reglas según los conceptos y las instrucciones de ["Reglas: uso del Asistente para reglas" en la página 89.](#page-101-3)

# <span id="page-29-2"></span>**VE141 – Manipulación de cámaras**

El motor VE141 – Manipulación de cámaras está diseñado para detectar cuándo está obstruido el campo visual. Esto puede ocurrir si se mueve la cámara, si se pulveriza pintura a la lente o si se coloca un objeto de gran tamaño delante de la cámara. Este es un motor de analítica genérico y debería ejecutarse con normalidad en cada cámara.

### **Tarea 1: Configurar el VE141**

### **Procedimiento**

### **Para configurar el VE141:**

- 1. En el Cliente Symphony, en el menú **Servidor**, seleccione **Configuración**. Se abrirá el cuadro de diálogo **Configuración**. Esto le permitirá configurar dispositivos para el servidor seleccionado actualmente.
- 2. En el panel izquierdo, haga clic en **Dispositivos**. Se abrirá el cuadro de diálogo **Dispositivos**.
- 3. Haga clic en la cámara que desee configurar para utilizarla con la analítica de vídeo y haga clic en **Editar**.
- 4. Haga clic en la ficha **Motores de analítica** y seleccione **VE141**. (Opcional) De forma predeterminada, está seleccionado el **VE250**, por lo que deberá cancelar primero la selección del VE250.
- 5. Haga clic en la ficha **Configuración de analítica** [\(Imagen 8\)](#page-29-3).

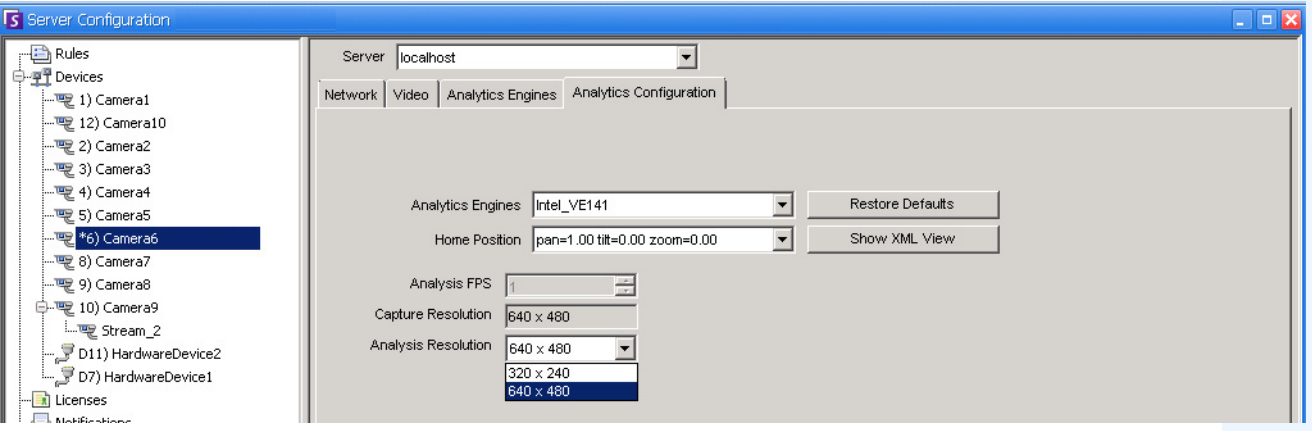

<span id="page-29-0"></span>**Imagen 8. Ficha Configuración de analítica del VE141**

#### <span id="page-29-3"></span><span id="page-29-1"></span>**Para configurar la ficha Configuración de analítica para el VE141:**

- 1. En la lista desplegable **Motores de analítica**, seleccione **Intel\_VE141**.
- 2. En función del tipo de cámara, podrá definir el barrido, la inclinación y el zoom de una cámara PTZ.
- 3. En la lista desplegable **Resolución de análisis**, seleccione una resolución.
- 4. Haga clic en **Aceptar** para guardar la configuración.

### **Tarea 2: Crear una regla con el VE141**

### **Procedimiento**

#### **Para configurar una regla con el VE141:**

- 1. Debe configurar el VE141 antes de crear una regla que utilice el VE141.
- 2. En el menú **Servidor**, seleccione **Configuración** y, a continuación, **Reglas**.
- 3. Haga clic en **Nuevo**. Se abrirá el **Asistente para reglas**. Lea el resumen y haga clic en **Siguiente**.
- 4. Active la casilla de verificación situada junto al nombre de la cámara. Si es una cámara PTZ, active la casilla de verificación de la posición del recorrido de la cámara.
- 5. En la lista desplegable **Seleccionar un motor de video para los que se ejecutan en una cámara**, seleccione **VE141 – Manipulación de cámaras**. No es necesario realizar ninguna otra configuración.
- 6. Haga clic en **Siguiente** para continuar en el **Asistente para reglas**. Configure las reglas según los conceptos y las instrucciones de ["Reglas: uso del Asistente para reglas" en la página 89.](#page-101-3)

# <span id="page-31-1"></span><span id="page-31-0"></span>**VE150 – Rastreo avanzado de movimiento**

El VE150 es una buena opción para aplicaciones de rastreo de movimiento de interior y de exterior. El motor puede clasificar la diferencia entre personas y vehículos, así como detectar si el objeto se está deteniendo, está empezando a moverse o simplemente está pasando por la escena. Por lo tanto, se pueden designar reglas de alarma en relación a estas funciones.

Entre las implementaciones más habituales se incluyen:

- edificios comerciales, en los que se deben detectar personas o vehículos;
- bases militares, en las que se deben detectar objetos que entren en una zona de alarma o que crucen un perímetro predefinido; o
- concesionarios y zonas en construcción, en los que los guardas de seguridad a tiempo completo no son un método rentable para detectar personas o vehículos fuera del horario habitual.

El VE150 producirá un número muy inferior de falsas alarmas provocadas por un entorno de exterior cambiante, en comparación con algoritmos de detección de movimiento normales. El VE150 dispone de distintos modos de funcionamiento, que se pueden utilizar para aplicaciones de recuento de personas en interiores y cálculo de tiempo de permanencia.

### **Tarea 1: Configurar el VE150**

### **Procedimiento**

### **Para configurar el VE150:**

- 1. En el Cliente Symphony, en el menú **Servidor**, seleccione **Configuración**. Se abrirá el cuadro de diálogo **Configuración**. Esto le permitirá configurar dispositivos para el servidor seleccionado actualmente.
- 2. En el panel izquierdo, haga clic en **Dispositivos**. Se abrirá el cuadro de diálogo **Dispositivos**.
- 3. Haga clic en la cámara que desee configurar para utilizarla con la analítica de vídeo y haga clic en **Editar**.
- 4. Haga clic en la ficha **Motores de analítica** y seleccione **VE150**. De forma predeterminada, está seleccionado el **VE250**, por lo que deberá cancelar primero la selección del VE250.

5. Haga clic en la ficha **Configuración de analítica** [\(Imagen en la página 20](#page-32-0)).

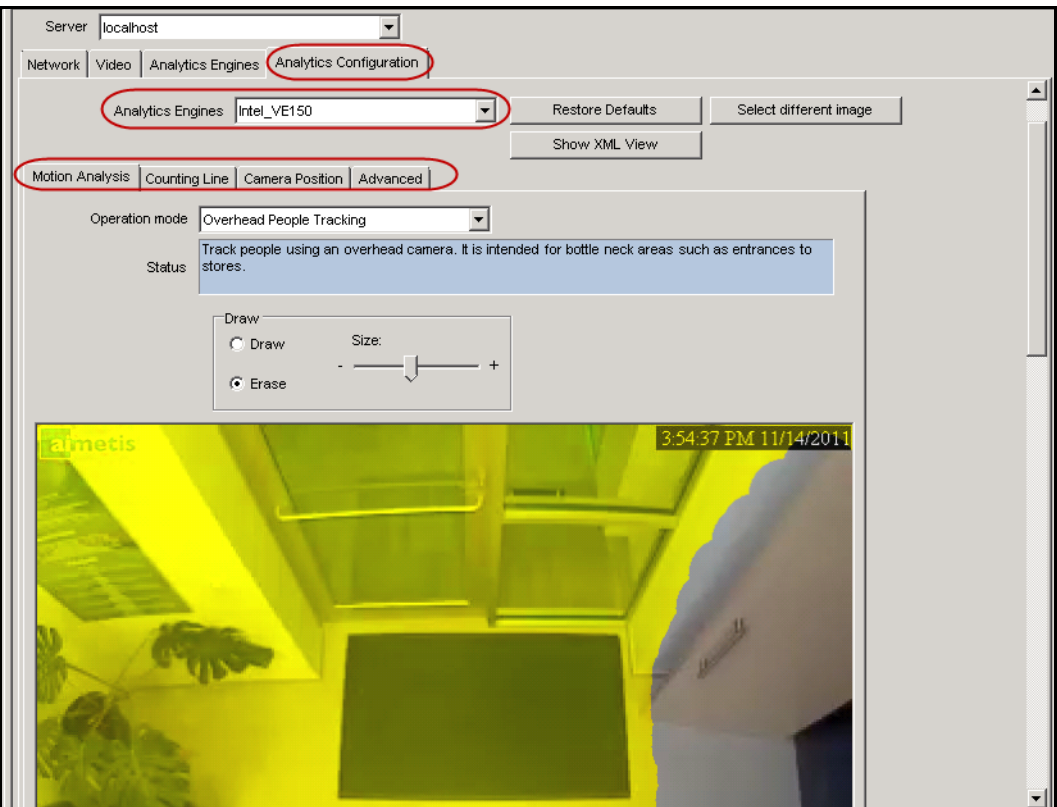

**Imagen 9. Ficha Configuración de analítica del VE150**

#### <span id="page-32-0"></span>**Ficha Configuración de analítica**

- 1. En la lista desplegable **Motores de analítica**, seleccione **Intel\_VE150**.
- 2. Haga clic en la subficha **Análisis de movimientos**. Se mostrará la imagen actual del vídeo.

#### **Subficha Análisis de movimientos**

- 1. En la lista desplegable **Modo de funcionamiento**, seleccione un modo. El campo **Estado** muestra una descripción del modo de funcionamiento seleccionado.
	- Rastreo en exterior
	- Rastreo de personas con cámara no elevada
	- Rastreo de personas con cámara elevada
	- Recuento de personas con cámara elevada
	- Detección de dirección incorrecta
	- Rastreador de manchas simples
- 2. Deberá definir un área de la imagen para la detección de movimiento. Si la imagen no es adecuada, haga clic en **Seleccionar imagen diferente**. Se abrirá el cuadro de diálogo **Seleccionar imagen**. Seleccione una imagen de la escala de tiempo.
- 3. Utilice la imagen del vídeo en pantalla para definir el área en amarillo (una máscara) en la que se deben detectar los objetos en movimiento. (Si no está seguro de entender el concepto, consulte la sección ["Máscaras: áreas en las que Symphony rastrea objetos" en la página 7](#page-19-1).)
	- Seleccione la opción **Borrar** para eliminar la máscara amarilla.
	- Seleccione la opción **Trazar** para trazar la máscara amarilla.
	- El control deslizante **Tamaño** ajusta el grosor del lápiz.

#### **Subficha Posición de la cámara**

1. Haga clic en la subficha **Posición de la cámara**. En función del **Modo de funcionamiento** que seleccione en la subficha **Análisis de movimientos**, variarán las opciones de **Posición de la cámara**.

Modos de funcionamiento: **Rastreo en exterior, Rastreo de personas con cámara no elevada** y **Detección de dirección incorrecta**

Especifique la *posición de la cámara con respecto a los objetos de la imagen capturada:*

Modifique las tres líneas de forma que los tamaños de las personas de referencia se muestren con precisión en la escena. (Para obtener más información sobre este concepto, consulte la sección ["Perspectiva" en la](#page-20-0)  [página 8](#page-20-0).)

- Cambie el tamaño de las líneas arrastrando sus extremos.
- Mueva las líneas arrastrándolas al centro.
- Las líneas representan la distancia en el suelo.
- El valor de la longitud se indica únicamente para que comprenda la relación entre las líneas (primer plano frente a una extensión a lo lejos). Por lo tanto, las unidades de medida son irrelevantes.
- Para trasladar una persona de referencia, **haga clic con el botón izquierdo** en los pies del icono de persona y arrástrelo.
- Para añadir a una persona de referencia, **haga clic con el botón derecho** en la ubicación que desee de la imagen.
- Para eliminar a una persona de referencia, **haga clic con el botón izquierdo** en el icono de persona y pulse **Eliminar**.

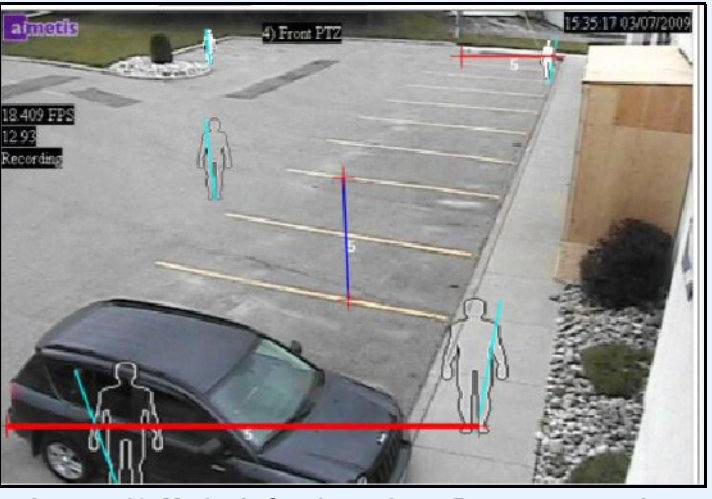

**Imagen 10. Modo de funcionamiento Rastreo en exterior**

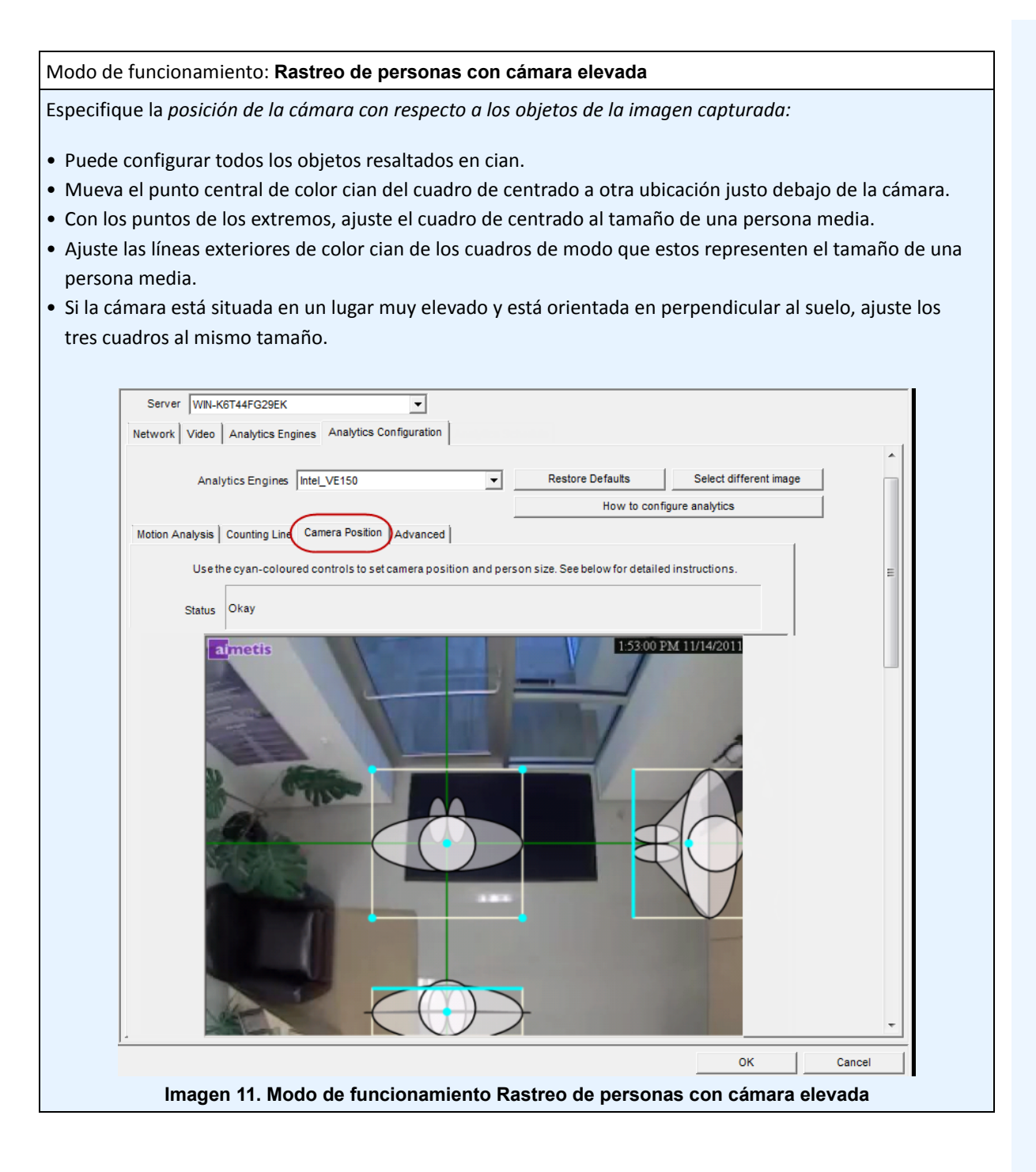

Modo de funcionamiento: **Recuento de personas con cámara elevada**

Especifique la *posición de la cámara con respecto a los objetos de la imagen capturada:*

- Puede configurar todos los objetos resaltados en cian.
- Mueva el punto central de color cian del cuadro de centrado a otra ubicación justo debajo de la cámara.
- Con los puntos de los extremos, ajuste el cuadro de centrado al tamaño de una persona media.

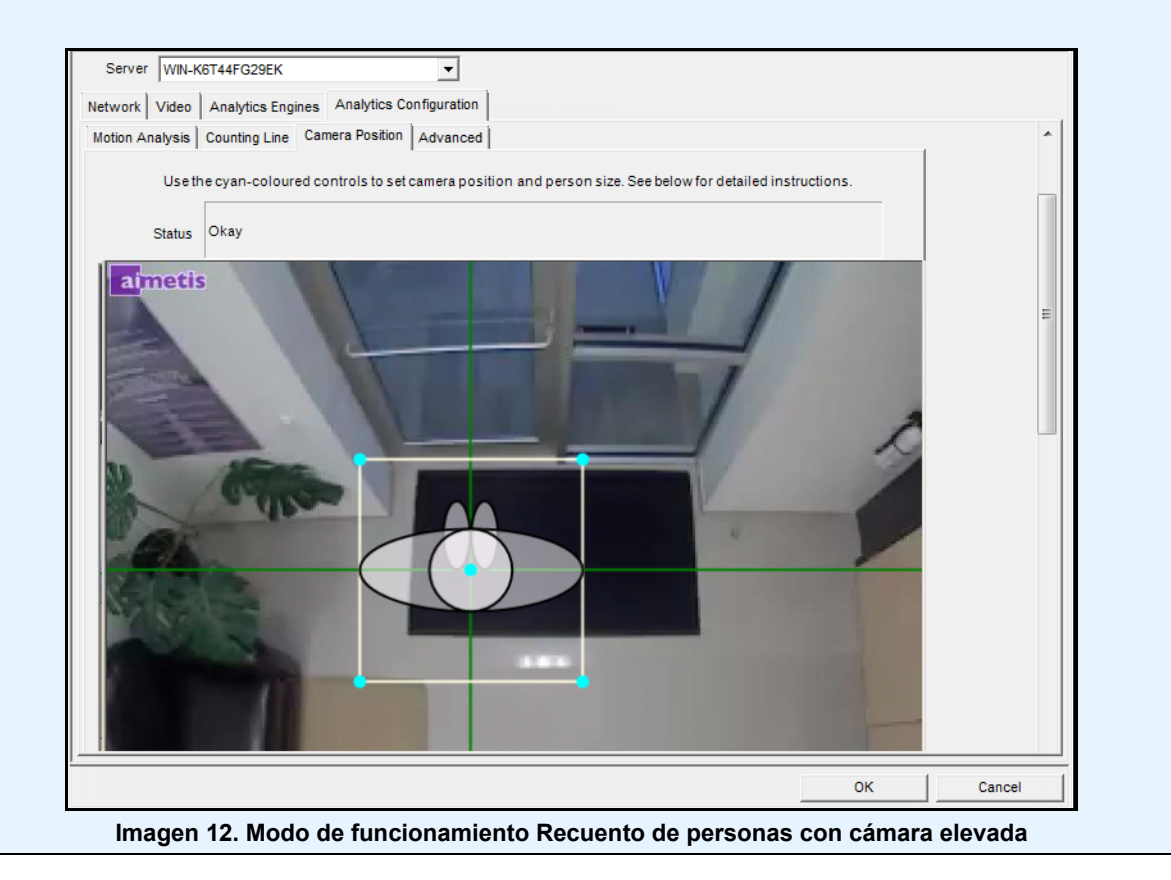

2. Haga clic en **Aplicar** para guardar la configuración.
# **Subficha Línea de recuento (visualización diferente según el modo de funcionamiento)**

- 1. Asegúrese de que las máscaras **Posición de la cámara** y **Análisis de movimientos** se han configurado correctamente y, a continuación, haga clic en la subficha **Línea de recuento**.
- 2. De forma predeterminada, está seleccionada la opción **Trazar línea de conteo**.
- 3. Haga clic con el botón izquierdo en la imagen y trace una línea que contará los elementos (personas o coches) que pasen por el área delineada.
	- La línea aparece con flechas que indican que el movimiento detectado es **Entrante** o **Saliente** con respecto al área trazada.
- 4. Haga clic en **Aceptar** para guardar la configuración o haga clic en la subficha **Avanzado** para realizar más ajustes.

### **Subficha Avanzado**

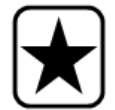

**Importante:** los ajustes de la subficha **Avanzado** son únicamente para expertos. Los valores solo deben cambiarse en casos en los que el motor de analítica no funcione de la manera esperada.

- 1. Introduzca un valor de fotogramas por segundo en el campo **IPS de análisis**.
	- Este valor indica cuántos fotogramas analizará el sistema. Por lo general, el valor predeterminado no debería modificarse. No obstante, puede haber casos en los que sea posible reducir la velocidad de fotogramas de análisis para reducir el uso de la CPU. Esto puede afectar negativamente al rendimiento de los algoritmos.
	- Al igual que con el campo **Resolución de análisis**, el valor de **IPS de análisis** puede ser distinto del de **Fotogramas por segundo de la grabación**.
- 2. Establezca el valor de **Resolución de análisis**, según sea necesario.
	- Al establecer el mismo valor para **Resolución de análisis** y **Resolución de captura**, se garantiza la detección de objetos a la mayor distancia posible. Sin embargo, para conservar los recursos de la CPU se puede reducir la resolución del vídeo enviado para su análisis. La reducción de la resolución disminuirá los requisitos de la CPU, pero también disminuirá el intervalo de detección de la analítica de vídeo.
- 3. En la lista desplegable **Modelo del fondo**, seleccione el modelo que represente mejor el entorno en el que la cámara esté grabando (por ejemplo, un área con mucho movimiento). Para ver una descripción completa del uso, consulte la [Tabla 2 en la página 25.](#page-37-0)

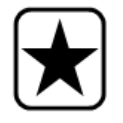

**Importante:** ajustar el **Modelo del fondo** suele ser el mejor modo de reducir falsas alarmas. (Requiere un mayor uso de la CPU.)

<span id="page-37-0"></span>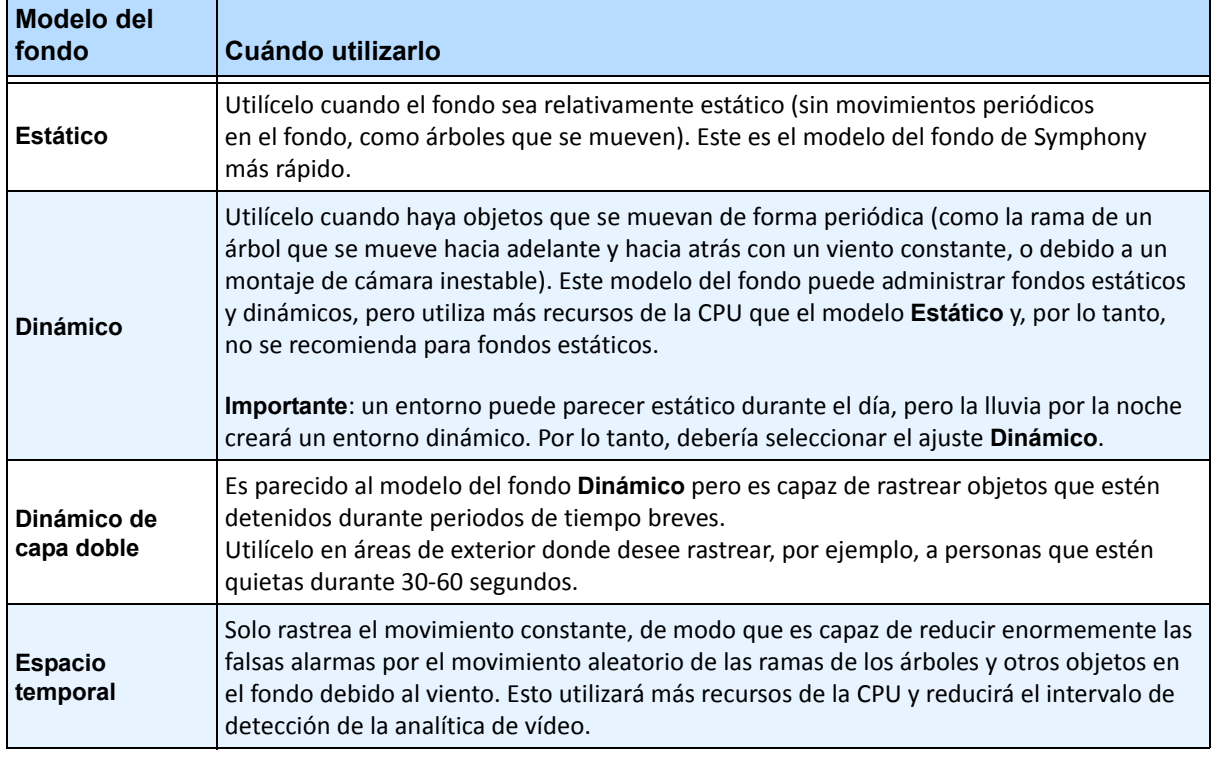

#### **Tabla 2. Uso del modelo del fondo**

4. Las opciones y ajustes predeterminados mostrados variarán en función del **Modo de funcionamiento** y el **Modelo del fondo** seleccionados. Antes de seleccionar las opciones, aprenda a utilizarlas mediante la información proporcionada en la [Tabla 3 en la página 26.](#page-38-0)

<span id="page-38-0"></span>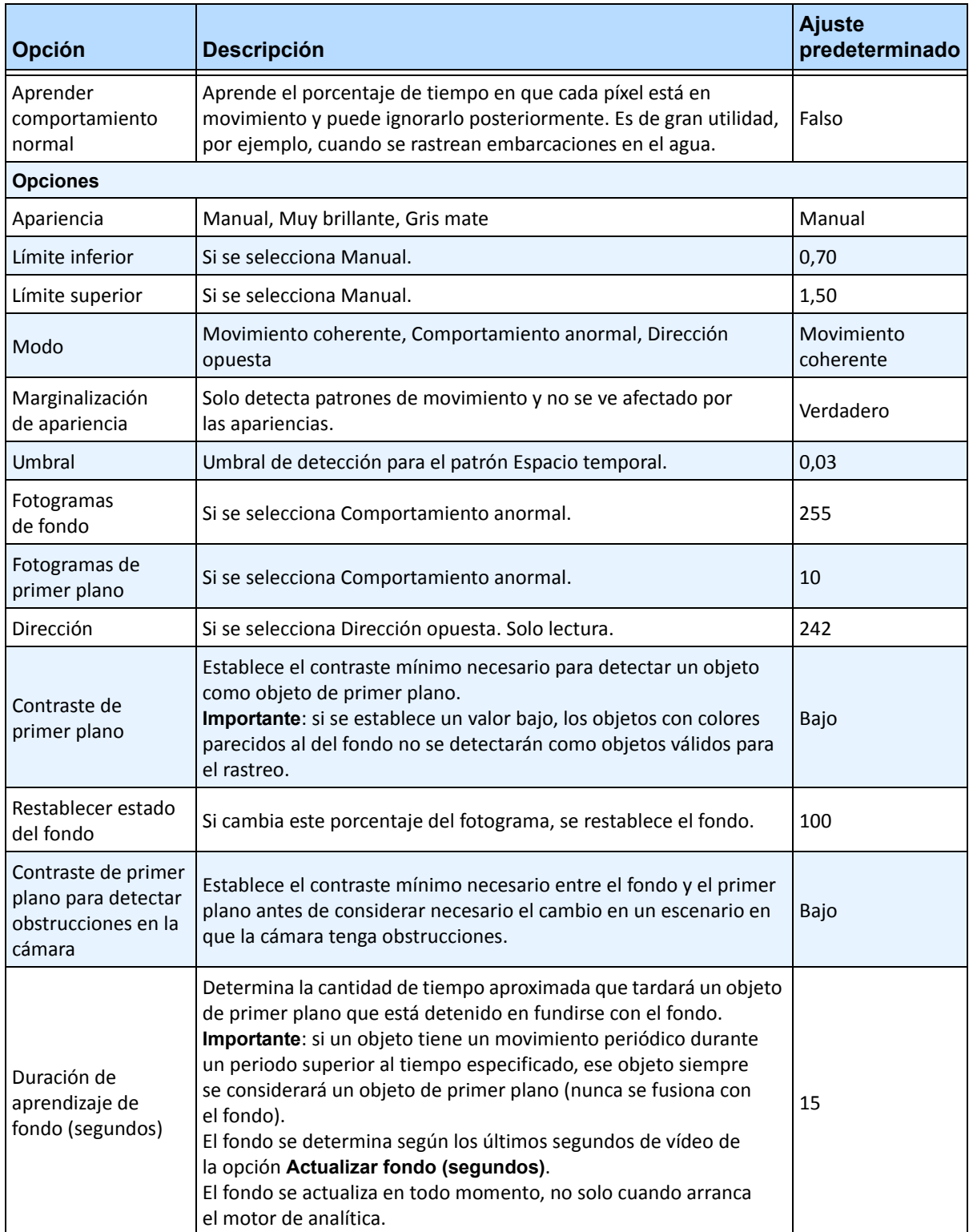

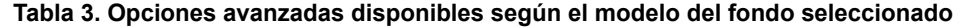

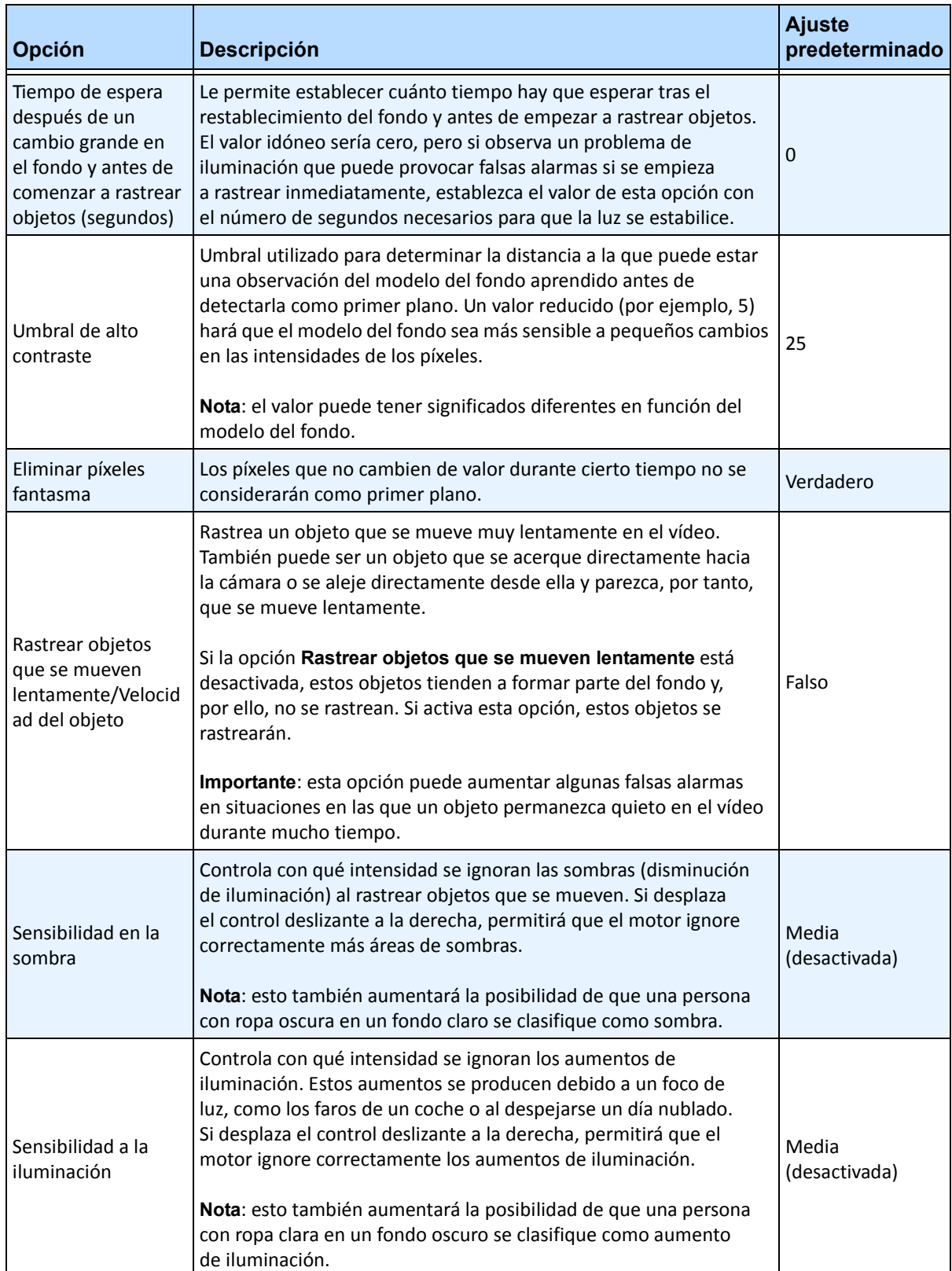

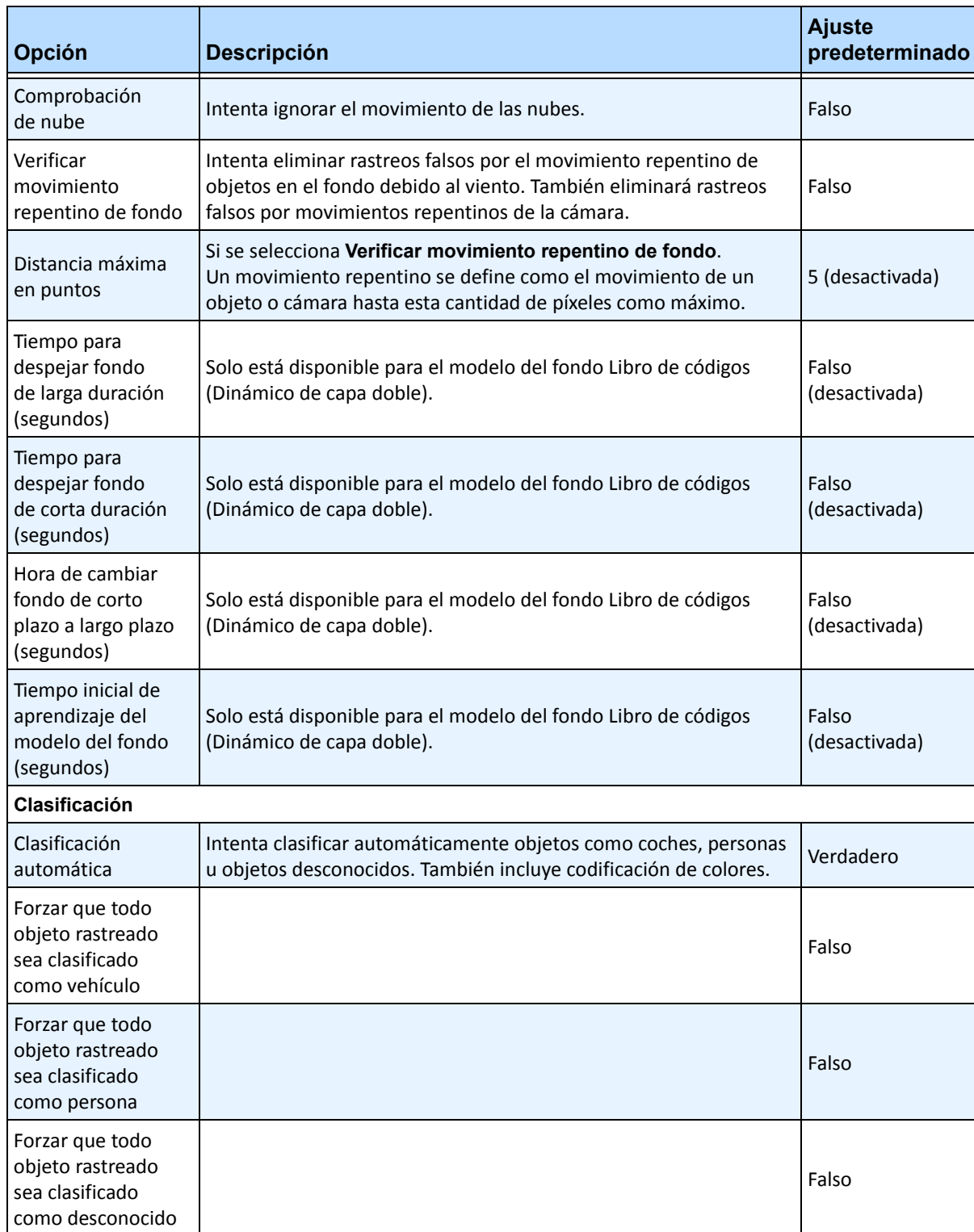

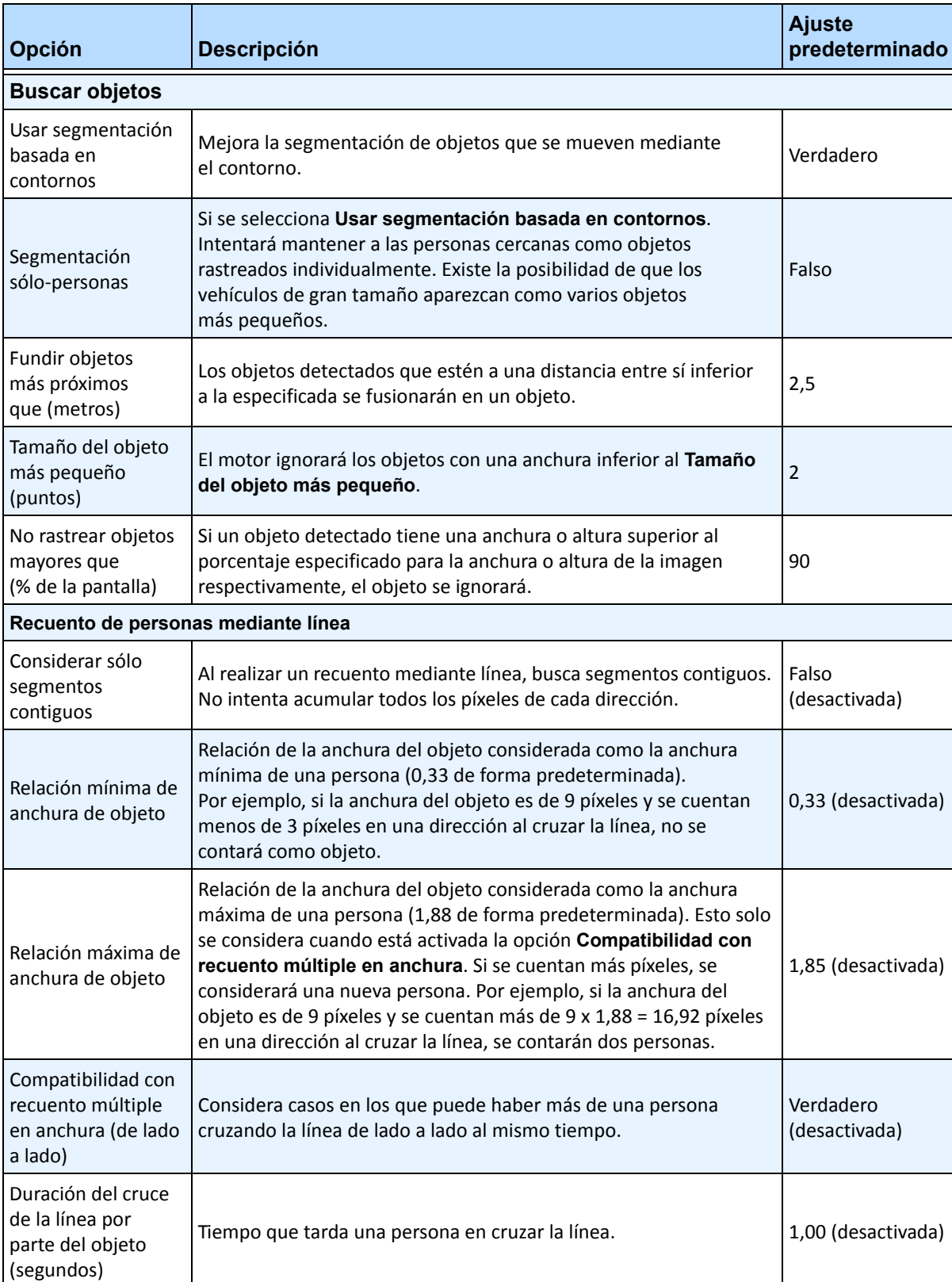

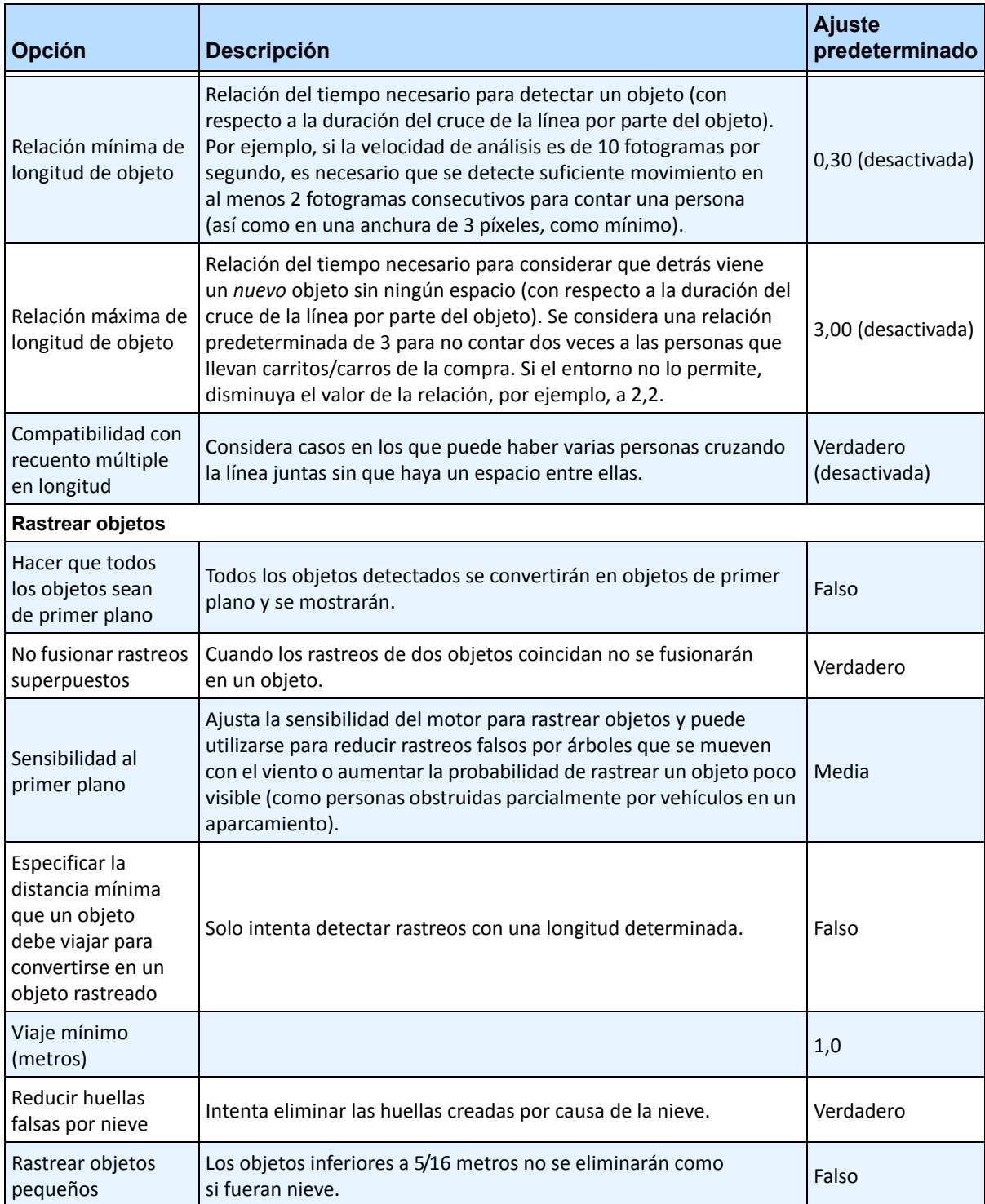

# **Tarea 2: Crear una regla con el VE150**

## **Procedimiento**

### **Para configurar una regla con el VE150:**

- 1. Debe configurar el VE150 antes de crear una regla que utilice el VE150.
- 2. En el menú **Servidor**, seleccione **Configuración** y, a continuación, **Reglas**.
- 3. Haga clic en **Nuevo**. Se abrirá el **Asistente para reglas**. Lea el resumen y haga clic en **Siguiente**.
- 4. Active la casilla de verificación situada junto al nombre de la cámara. Si es una cámara PTZ, active la casilla de verificación de la posición del recorrido de la cámara.
- 5. En la lista desplegable **Seleccionar un motor de video para los que se ejecutan en una cámara**, seleccione el **VE150**.
- 6. Para una cerca digital, suponiendo que se haya seleccionado el modo **Rastreo en exterior**:
	- a. Haga clic en **Alguna cerca** o **Eliminar cerca** para trazar y borrar las cercas digitales. Las flechas definen qué dirección equivocada debe llevar el objeto al pasar por la línea para provocar una alarma.
	- b. Haga doble clic en las flechas para cambiar sus propiedades.
		- La flecha roja indica que un objeto que cruce la línea en esta dirección provocará una alarma.
		- La flecha verde indica que el objeto que cruce la línea en esta dirección no provocará una alarma.
		- Se pueden dibujar varias cercas de límite.

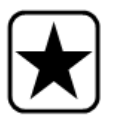

**Importante:** si se ha seleccionado **Todas las cercas**, el objeto debe cruzar por todas las cercas dibujadas para provocar la alarma.

- 7. Para la zona **Alarma**, marque la zona **Alarma**:
	- Seleccione la opción **Borrar** para eliminar la máscara roja.
	- Seleccione la opción **Trazar** para trazar la máscara roja.
	- El control deslizante **Tamaño** ajusta el grosor del lápiz.
- 8. Los siguientes ajustes solo se aplican a zonas de alarma:
	- **Alguna parte de la trayectoria** indica que el objeto puede estar en cualquier parte de la zona de alarma roja para activar una alarma. Para activar una alarma cuando haya vehículos que se muevan en cualquier parte de la zona de alarma, seleccione **Alguna parte de la trayectoria**.
	- **Fin de la trayectoria** indica que el objeto se ha detenido en la zona de alarma. Para activar una alarma cuando haya vehículos que entren en la zona de alarma y se detengan en ella, seleccione **Fin de la trayectoria.**
	- **Comienzo de la trayectoria** indica que el objeto ha empezado a moverse en la zona de alarma. Para activar una alarma cuando haya vehículos estacionados en la zona de alarma que empiecen a moverse, seleccione **Comienzo de la trayectoria**.
- 9. Active las casillas de verificación **Clase** para filtrar o detectar clases específicas de objetos.
- 10. Haga clic en **Siguiente** para continuar con el paso siguiente del asistente. Consulte la sección ["Reglas: uso del Asistente para reglas" en la página 89](#page-101-0) para obtener más información.

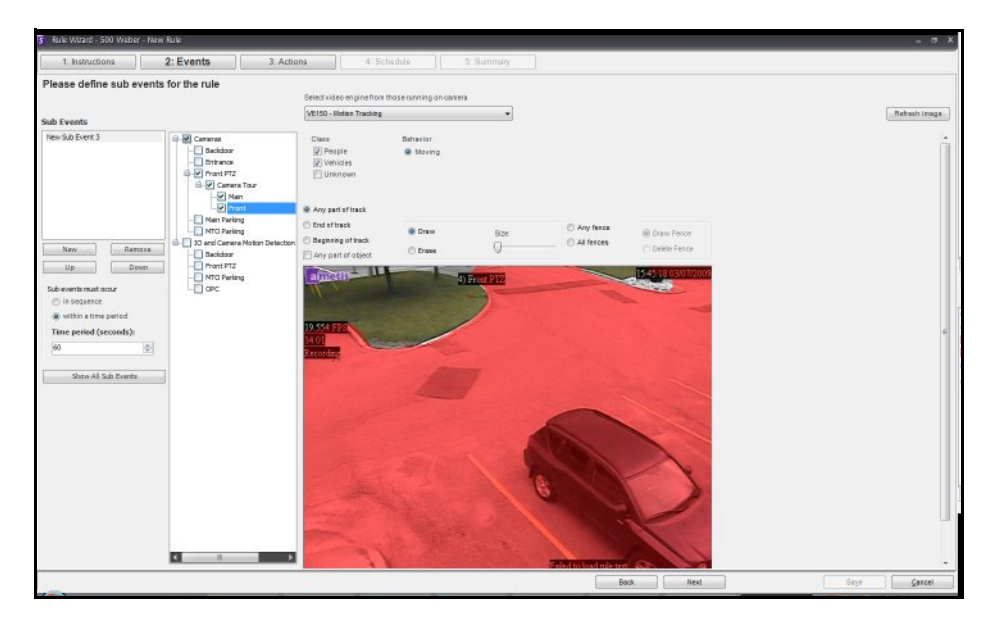

**Imagen 13. Asistente para reglas** 

**Nota:** en situaciones habituales, el VE150 puede detectar a una persona a 30,5 m de la cámara y a un vehículo a 45,7 m de la cámara (suponiendo que se utilice 4CIF o 640x480 y las condiciones de iluminación sean adecuadas). Estas distancias dependen de la lente y el zoom utilizados.

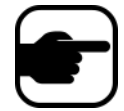

Mantenga la lente de la cámara limpia de gotas de lluvia o insectos. Las gotas de lluvia que caigan directamente en la lente de la cámara provocarán falsas alarmas. Los insectos tienen el mismo efecto. Si se instala una fuente de luz demasiado cerca de la cámara, atraerá insectos.

La cámara debe ser estable, si el viento o las vibraciones provocan que la cámara se mueva, se producirán falsas alarmas.

### **Solución de problemas**

- Asegúrese de que se está utilizando la velocidad de fotogramas correcta y de que hay suficientes recursos de la CPU disponibles en el sistema para realizar un análisis correcto.
- Compruebe que se ha establecido la perspectiva correctamente ajustando los valores correspondientes de la ficha **Posición de la cámara**.
- Si se producen molestas falsas alarmas por árboles o reflejos, pruebe con el **modelo del fondo Dinámico** (ficha **Entorno**). Si los problemas persisten, póngase en contacto con Aimetis para obtener asistencia.

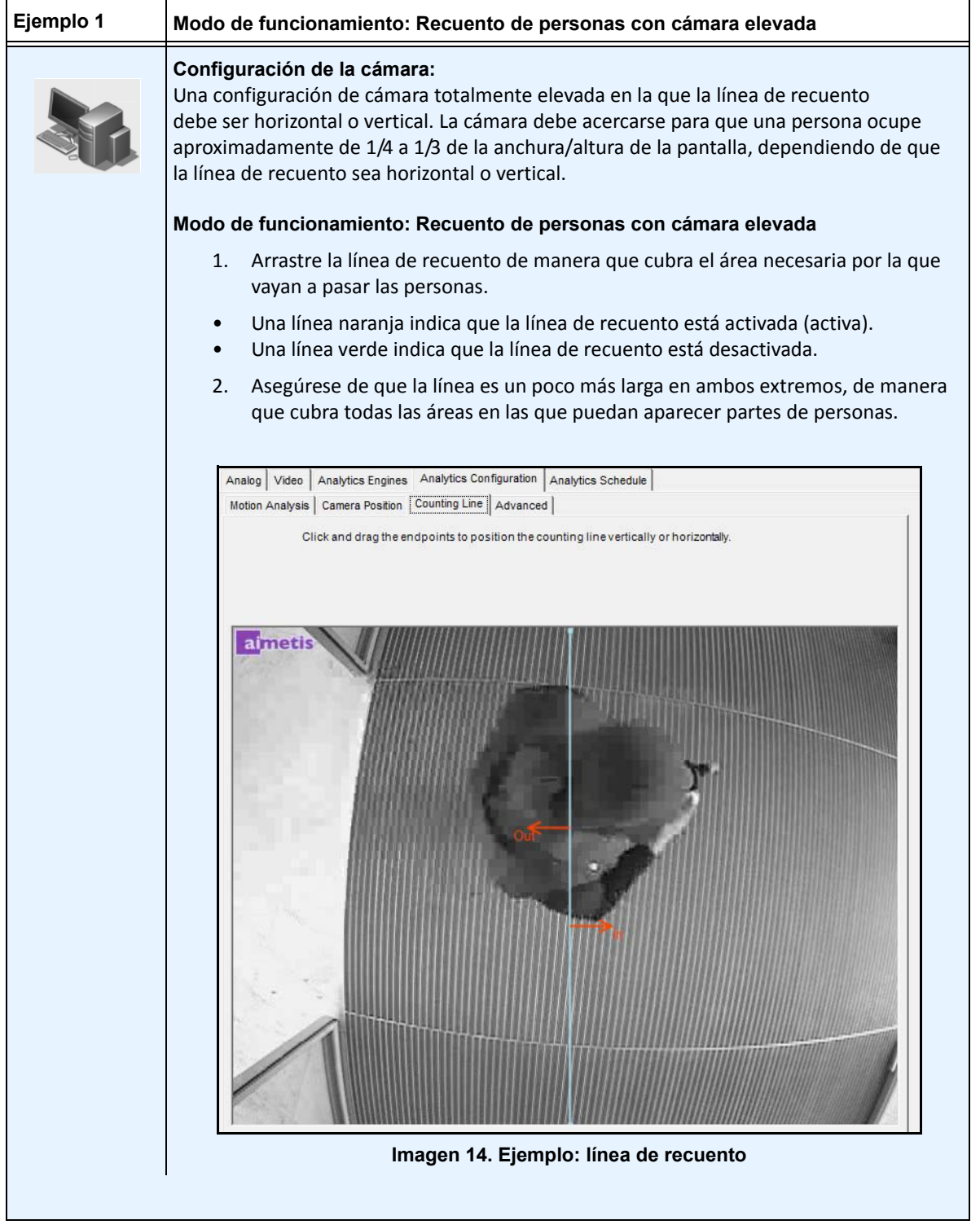

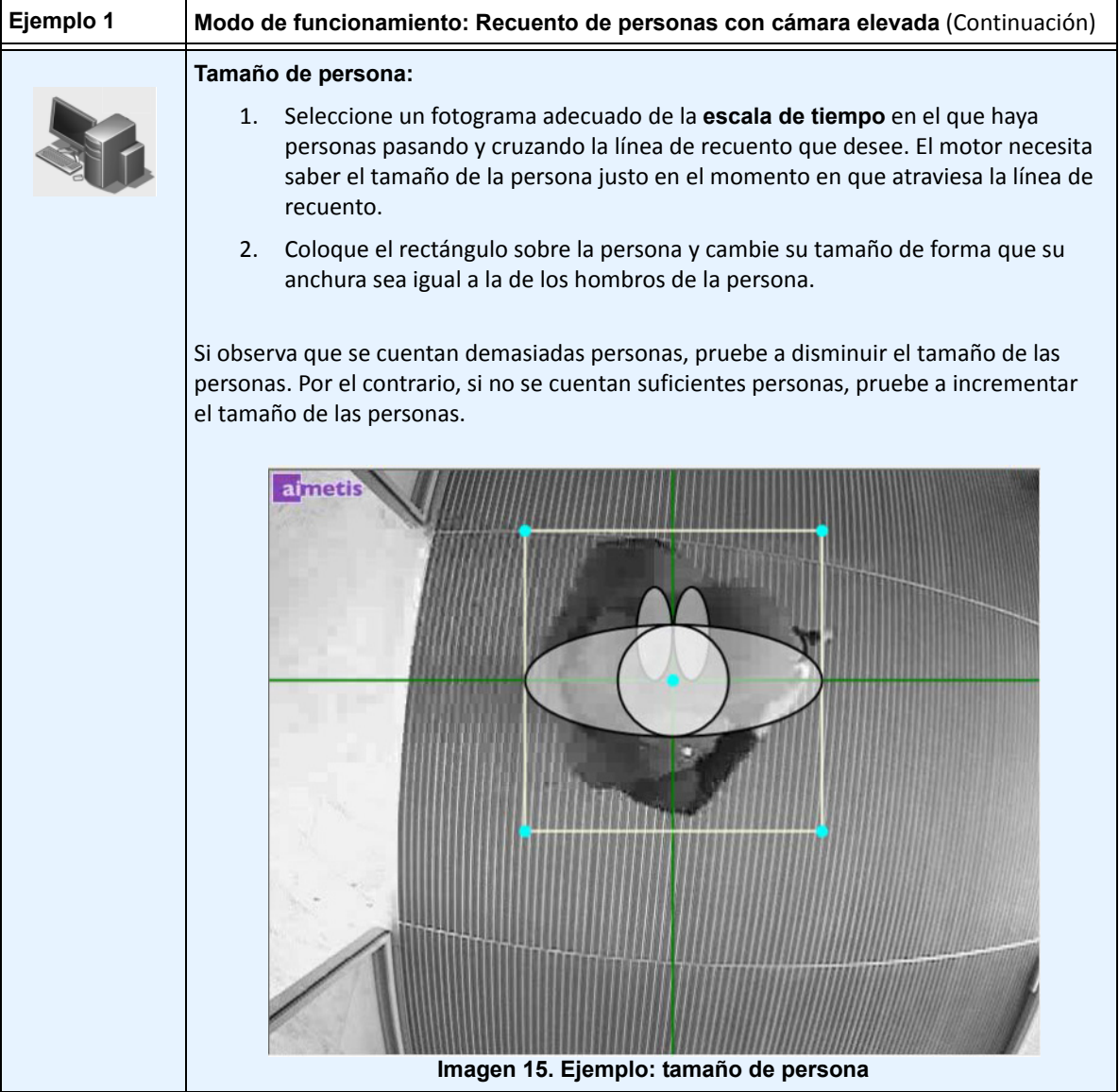

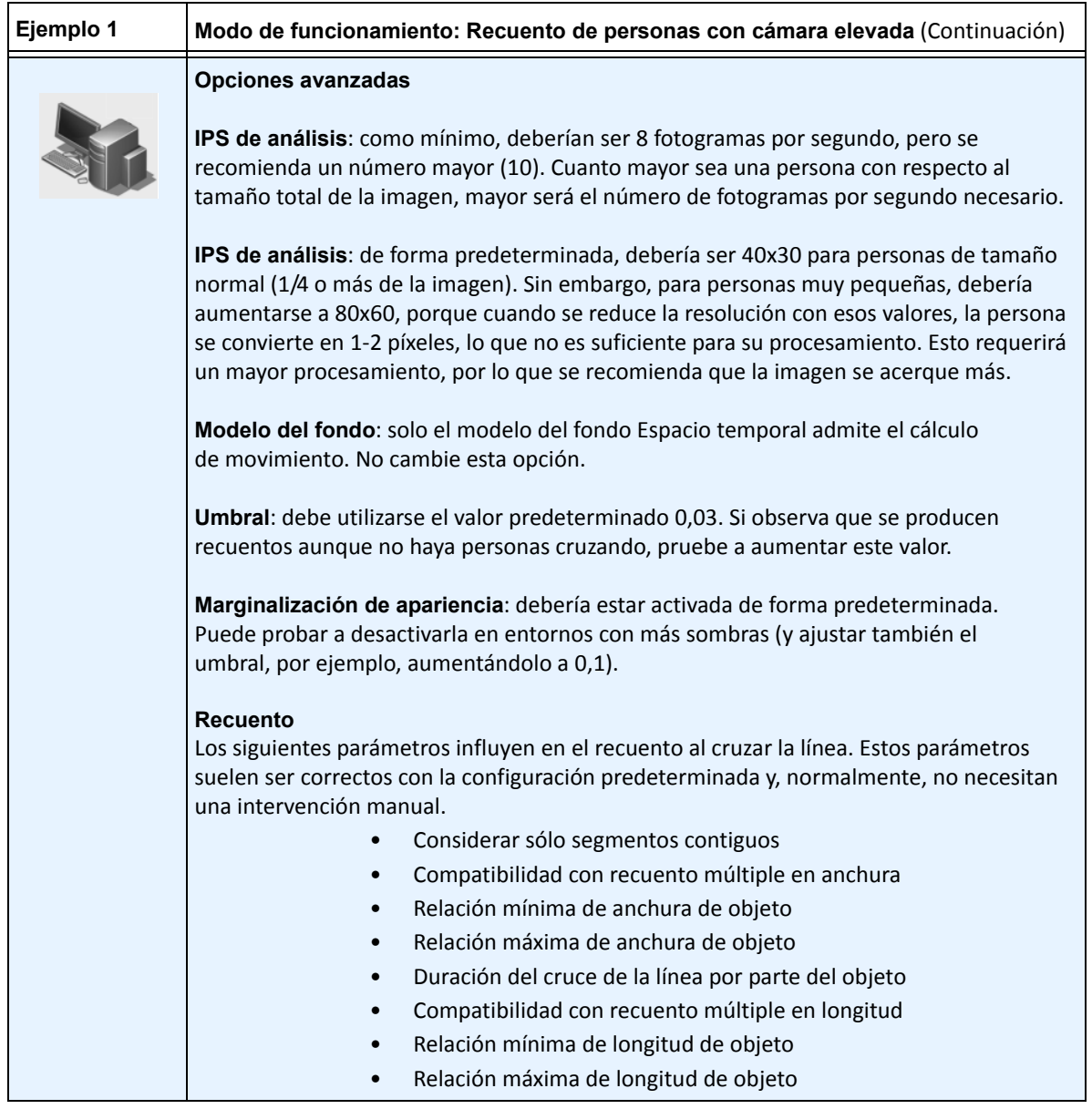

# **VE180 – Rastreo de personas en interiores/exteriores**

El **VE180** es una buena opción para aplicaciones de rastreo de personas en interiores/exteriores. Entre las implementaciones habituales se incluyen los edificios comerciales. Este motor de vídeo se puede utilizar para aplicaciones de recuento de personas y cálculo de tiempo de permanencia. La [Tabla 4](#page-48-0) proporciona únicamente la configuración idónea. No es obligatoria. **El VE180 es un motor de analítica muy resistente**.

Utilice el motor VE180 (sobre el VE150 o VE250) en situaciones en las que la gente se esté cruzando o esté caminando en grupo, por ejemplo, y desee rastrearlos como objetos individuales. Tenga en cuenta que el VE180 normalmente necesita más CPU que los motores VE150 y VE250.

<span id="page-48-0"></span>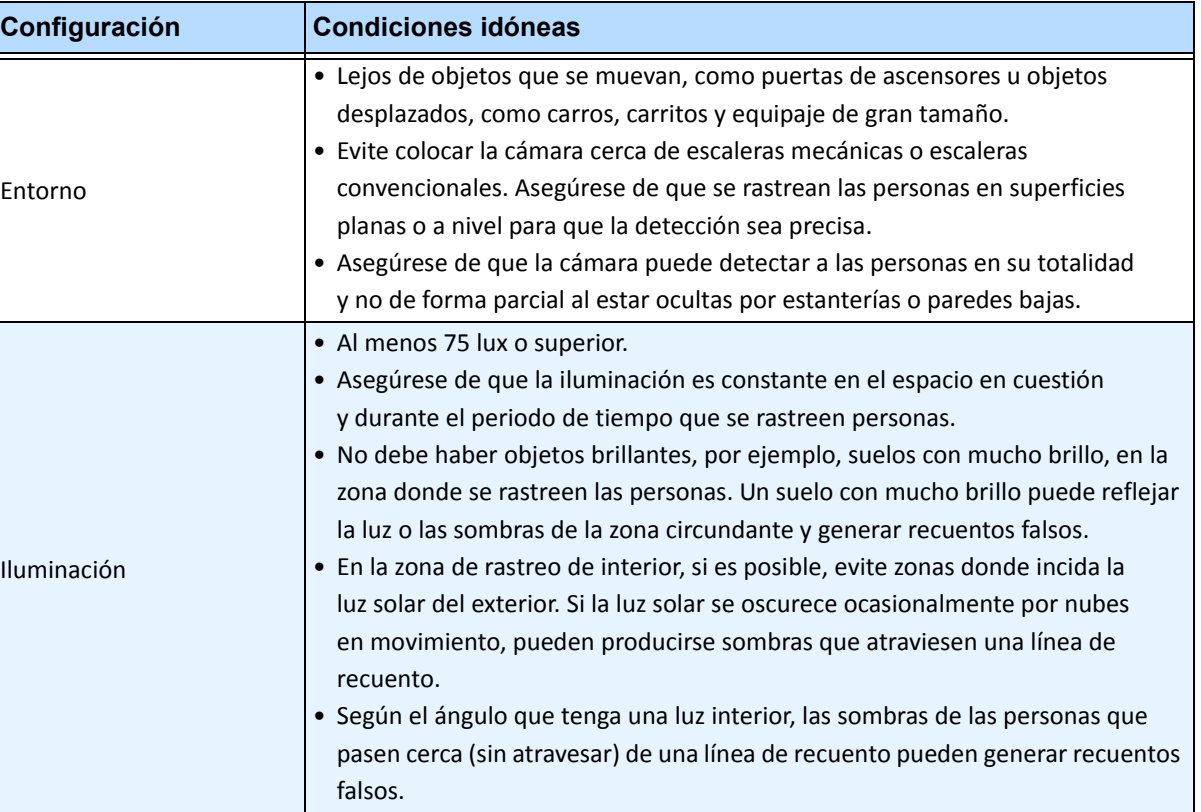

#### **Tabla 4. Configuración idónea de la cámara**

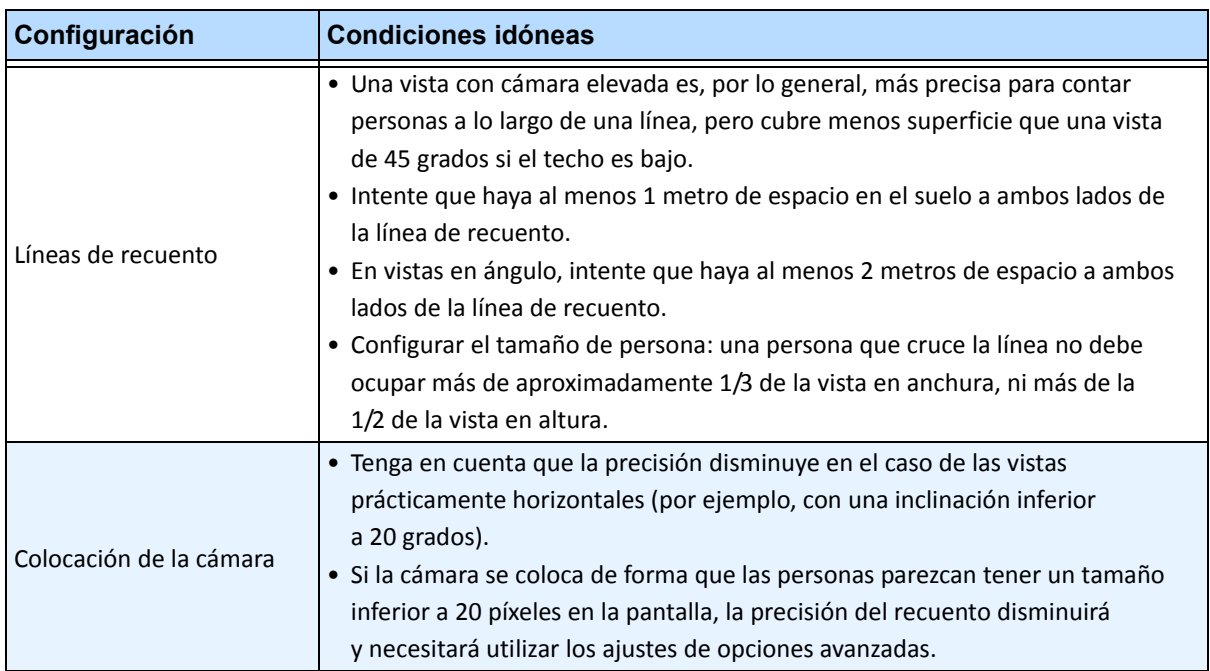

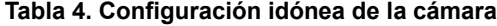

# **Tarea 1: Configurar el VE180**

# **Procedimiento**

### **Para configurar el VE180:**

- 1. En el Cliente Symphony, en el menú **Servidor**, seleccione **Configuración**. Se abrirá el cuadro de diálogo **Configuración**. Esto le permitirá configurar dispositivos para el servidor seleccionado actualmente.
- 2. En el panel izquierdo, haga clic en **Dispositivos**. Se abrirá el cuadro de diálogo **Dispositivos**.
- 3. Haga clic en la cámara que desee configurar para utilizarla con la analítica de vídeo y haga clic en **Editar**.
- 4. Haga clic en la ficha **Motores de analítica** y seleccione **VE180**. De forma predeterminada, está seleccionado el **VE250**, por lo que deberá cancelar primero la selección del **VE250**.
- 5. Haga clic en la ficha **Configuración de analítica** [\(Imagen 16 en la página 39](#page-51-0)). En la lista desplegable **Motores de analítica**, seleccione **Intel\_VE180**.
- 6. Haga clic en el botón **Choose Image** (Seleccionar imagen) para seleccionar una imagen en la que desee basar la configuración analítica.
- 7. Haga clic en todas las subfichas necesarias para configurar la analítica:
	- ["Subficha Overview \(Resumen\)" en la página 39](#page-51-1)
	- ["Subficha Máscara de procesamiento" en la página 41](#page-53-0)
	- ["Subficha Posición de la cámara" en la página 42](#page-54-0)
	- ["Subficha Entorno" en la página 47](#page-59-0)
	- ["Subficha Línea de recuento" en la página 56](#page-68-0)
	- ["Subficha Direction Line \(Línea de dirección\)" en la página 57](#page-69-0)
	- ["Subficha Avanzado" en la página 58](#page-70-0)

## <span id="page-51-1"></span>**Subficha Overview (Resumen)**

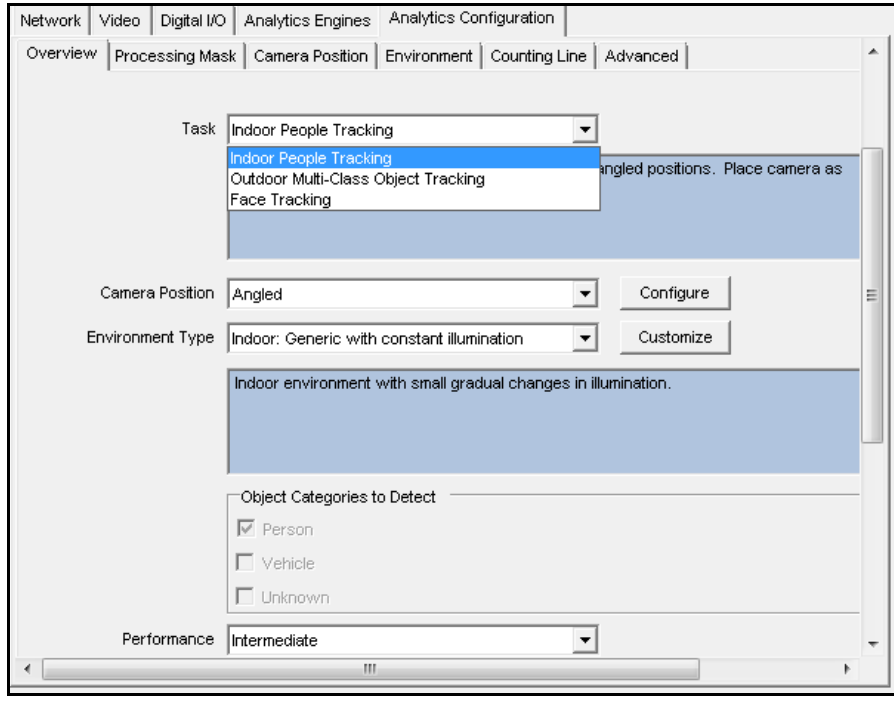

**Imagen 16. Ficha Resumen: configuración de analítica VE180**

<span id="page-51-0"></span>1. En la lista desplegable **Tarea**, seleccione **Rastreo de personas en interior, Rastreo de objetos de varias clases en exterior** o **Rastreo de rostro**.

#### **Para Rastreo de personas en interior**

- 1. En la lista desplegable **Posición de la cámara**, seleccione **En ángulo** o **Elevado**.
- 2. En la lista desplegable **Environment Type** (Tipo de entorno), seleccione una de las opciones siguientes.
	- **Indoor: Generic with variable illumination (Interior: genérico con iluminación variable)**
	- **Indoor: Generic with constant illumination (Interior: genérico con iluminación constante)**
	- **Interior: minoristas:** (iluminación constante)
	- **Personalizado:** aparece automáticamente si se ha modificado la configuración predeterminada de las fichas **Entorno** o **Avanzado**.
- 3. En la lista desplegable **Performance** (Rendimiento), seleccione el nivel de procesamiento de la CPU: **Custom** (Personalizado), **Bajo, Intermediate** (Intermedio), **Alto**. De forma predeterminada, está seleccionada la opción **Intermediate** (Intermedio).

#### **Para Rastreo de objetos de varias clases en exterior**

- 1. En la lista desplegable **Posición de la cámara**, seleccione **En ángulo**, **Elevado**, **Sin calibrar**.
	- **Uncalibrated** (Sin calibrar): solo debe utilizarse si los objetos están bien separados y no es necesario un recuento preciso.
- 2. En la lista desplegable **Environment Type** (Tipo de entorno), seleccione una de las opciones siguientes.
	- **Exterior: genérico**
	- **Exterior: agua**
	- **Exterior: cámara térmica**
	- **Personalizado:** aparece automáticamente si se ha modificado la configuración predeterminada de las fichas **Entorno** o **Avanzado**.
- 3. Seleccione qué categorías de objetos se deben detectar: **Persona**, **Vehículo** o **Desconocido**.
- 4. En la lista desplegable **Rendimiento**, seleccione el nivel de procesamiento de la CPU: **Personalizado, Bajo, Intermedio, Alto**. De forma predeterminada, está seleccionada la opción **Intermediate** (Intermedio).

### <span id="page-53-0"></span>**Subficha Máscara de procesamiento**

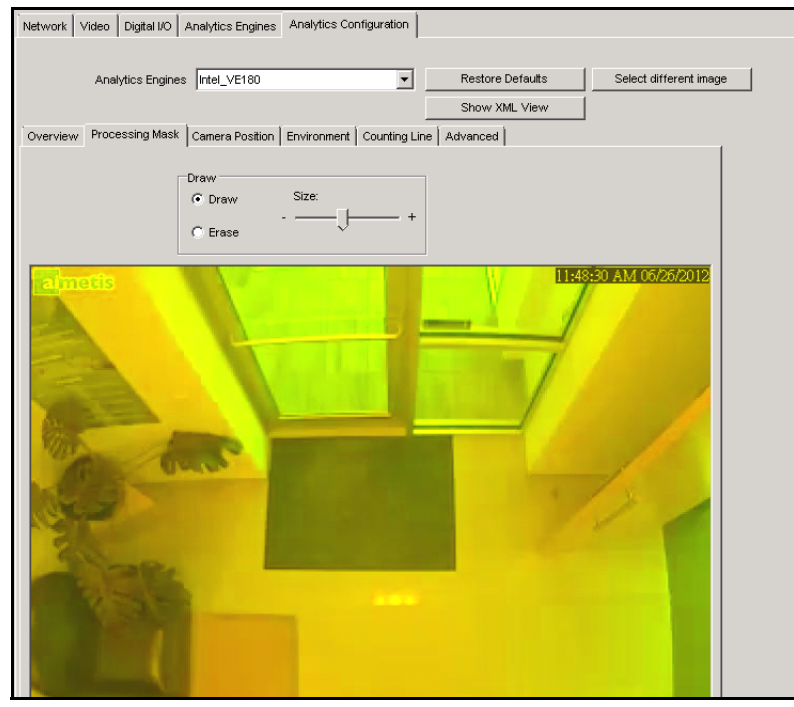

**Imagen 17. Ficha Máscara de procesamiento**

- 1. Utilice la imagen del vídeo en pantalla para definir el área en amarillo (una máscara) en la que se deben detectar los objetos en movimiento. ("Máscaras: áreas en las que Symphony rastrea [objetos" en la página 7.](#page-19-0))
	- Seleccione la opción **Borrar** para eliminar la máscara amarilla.
	- Seleccione la opción **Trazar** para trazar la máscara amarilla.
	- El control deslizante **Tamaño** ajusta el grosor del lápiz.

# <span id="page-54-0"></span>**Subficha Posición de la cámara**

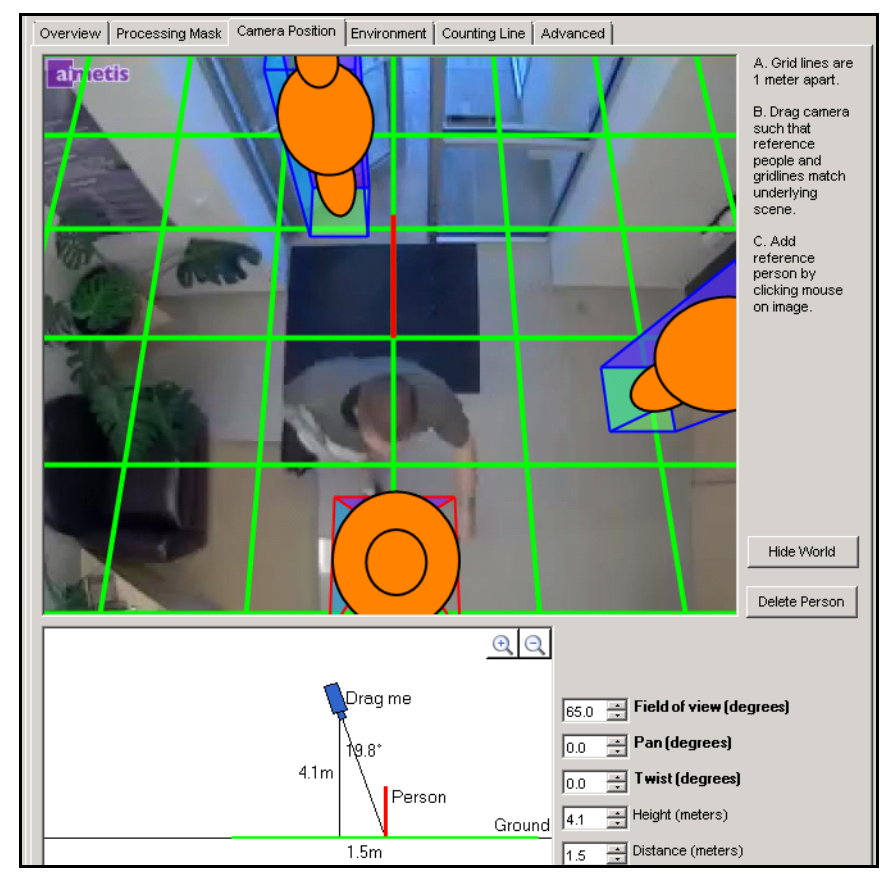

**Imagen 18. Ficha Posición de la cámara**

### **Tabla 5. Subficha Posición de la cámara**

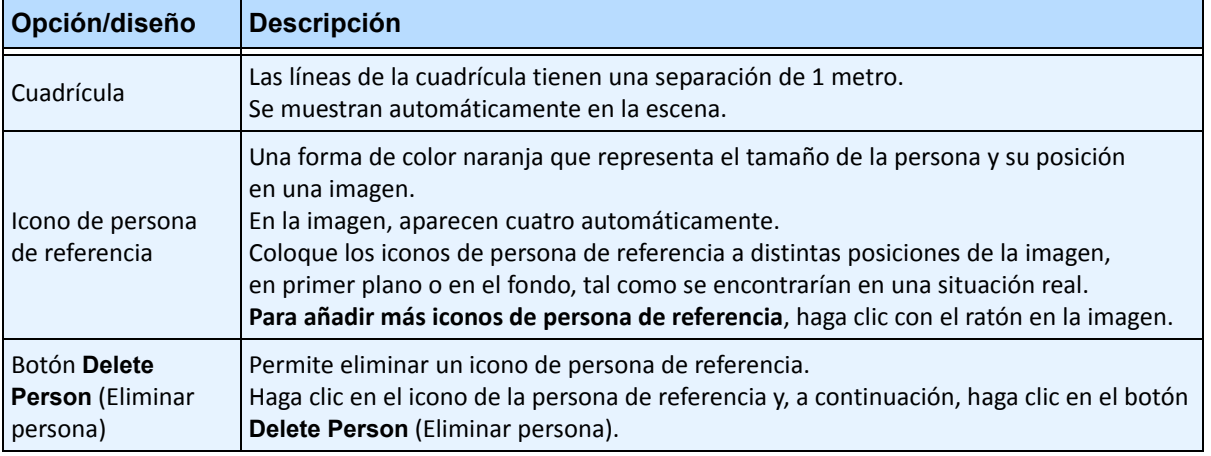

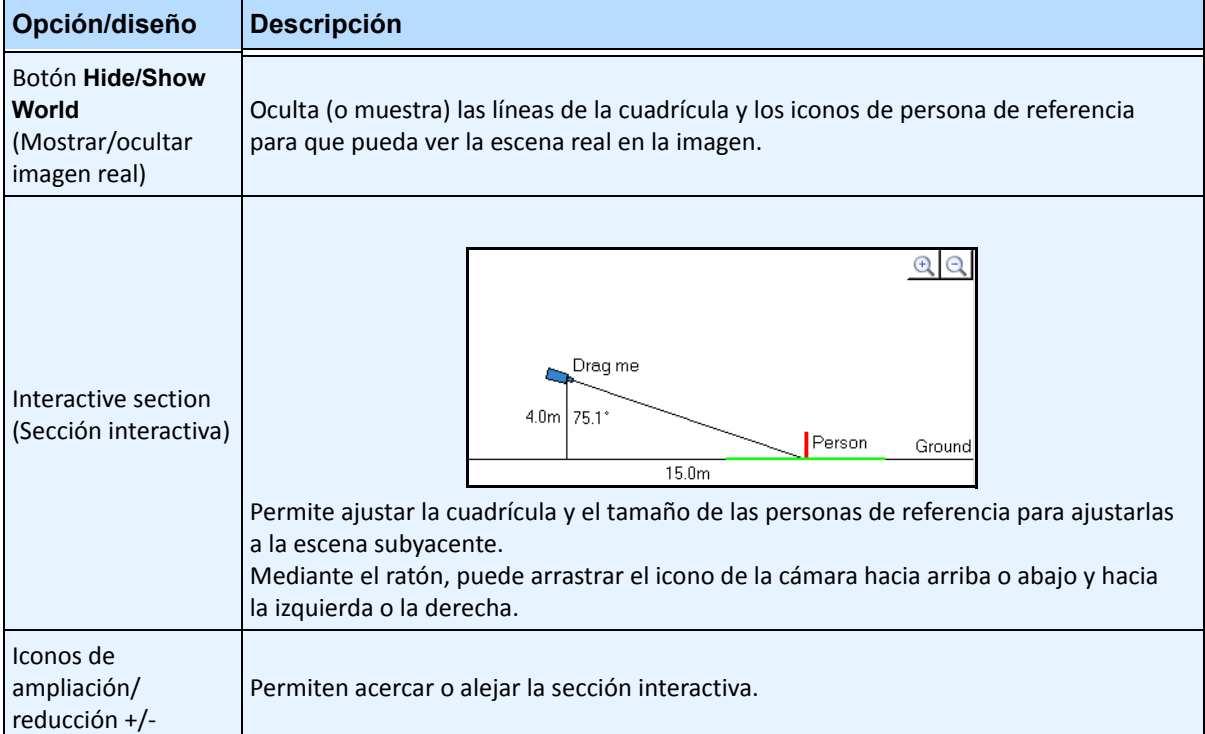

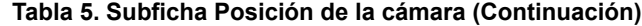

| Campo visual horizontal.                                        |                                                                                                    |
|-----------------------------------------------------------------|----------------------------------------------------------------------------------------------------|
| el tamaño aproximado.<br>Campo visual (FOV)<br>sean correctos). | Si aumenta el valor, debe arrastrar el icono de la cámara más cerca (hacia abajo)<br>para ajustar el tamaño correcto de persona.<br>Si reduce el valor, debe arrastrar el icono de la cámara más lejos para establecer<br>Si obtiene la posición exacta de la cámara midiendo la altura y la distancia reales,<br>deberá ajustar el Campo visual para ajustar el tamaño correcto de los iconos de las<br>personas de referencia en la escena.<br>Control de perspectiva con la rueda del ratón<br>Le permite controlar la cantidad de perspectiva en la escena sin cambiar la escala global.<br>(Le permite regular el tamaño de un icono de persona a la vez que cambia el campo<br>visual de modo que la inclinación de los demás iconos de persona y su tamaño relativo<br>Coloque el ratón en el pequeño diagrama. Gire la rueda del ratón para aumentar o<br>reducir el campo visual a intervalos de 2,5 grados, de modo que se cree un cambio<br>proporcionalmente opuesto en el parámetro de distancia del suelo.<br>Ejemplo: La distancia del suelo es de 10 metros y el campo visual es 60 grados. Un clic<br>en la rueda del ratón cambia el campo visual a 62,5 grados y la distancia del suelo a<br>(60/62,5)*10 = 9,6 m. Un clic en la rueda del ratón en dirección contraria cambia el |

**Tabla 5. Subficha Posición de la cámara (Continuación)**

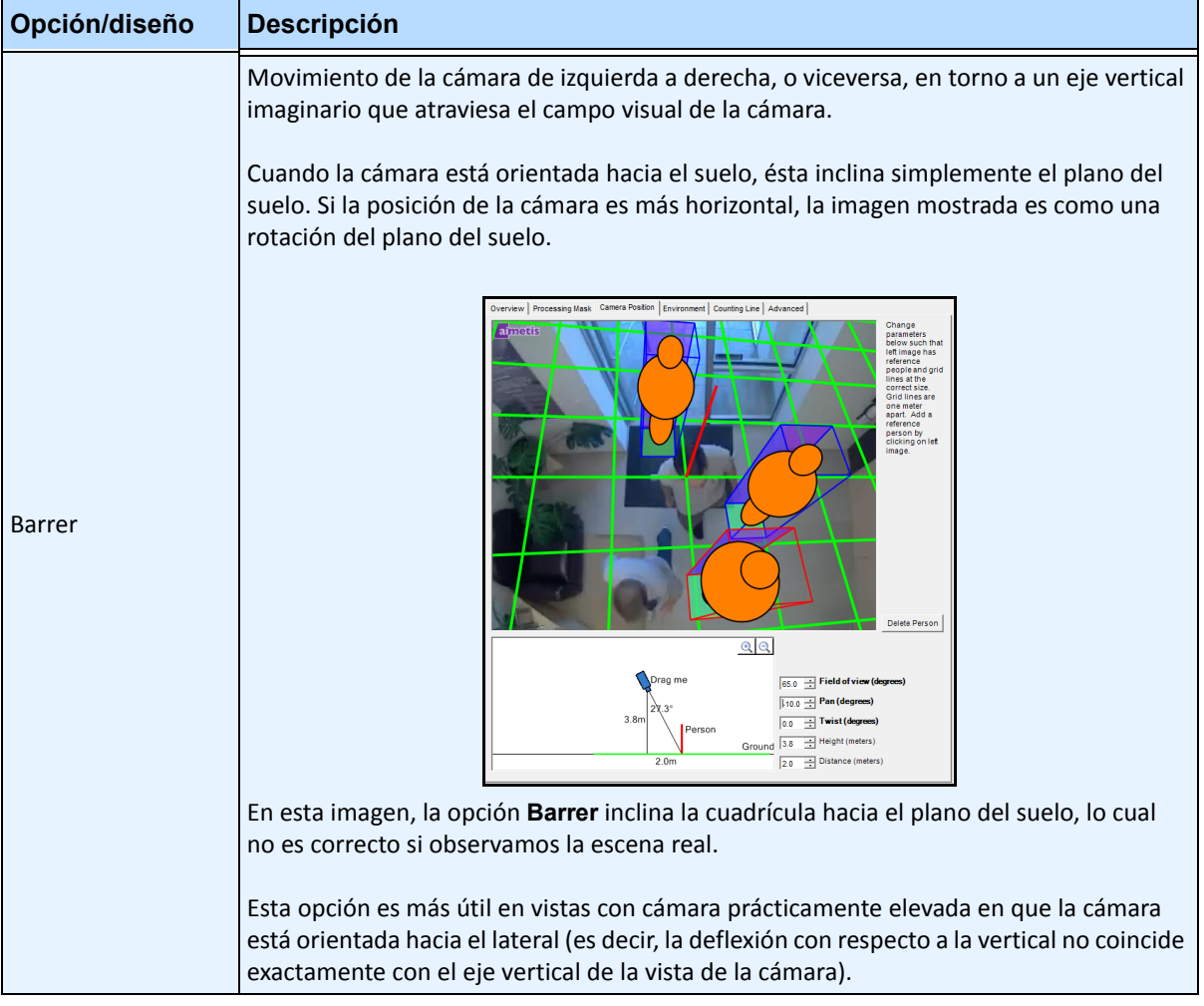

### **Tabla 5. Subficha Posición de la cámara (Continuación)**

| Opción/diseño                | <b>Descripción</b>                                                                                                    |
|------------------------------|----------------------------------------------------------------------------------------------------|
| Girar                        | Giro de la cámara en torno al eje que parte directamente de la cámara desde el centro<br>de la vista.<br>Environment   Counting Line   Advar<br>aimeit<br>parameter.<br>below such that<br>eft image has<br>reference<br>people and gri-<br>nes at the<br>imes at the<br>correct size.<br>Grid lines are<br>one meter<br>apart. Add a<br>reference<br>person by<br>clicking on left<br>image.<br>Delete Person<br>QQ<br>50.0 ÷ Field of view (degrees)<br>Drag me<br>Pan (degrees)<br>$-4.0$ $\rightarrow$ Twist (degrees)<br>5.2m 64.5<br>Height (meters)<br>Person<br>$\vert$ <sub>5.2</sub><br>Ground<br>11.0 <sub>m</sub><br>11.0 - Distance (meters)<br>Resulta útil en una vista en ángulo en que la cámara esté ligeramente girada, donde una<br>línea vertical en la realidad no sea tal en la imagen. También puede ser útil si el suelo de<br>la imagen parece estar ligeramente inclinado de izquierda a derecha. |
| Campos Altura<br>y Distancia | Los valores de estas opciones corresponden a los movimientos del icono de la cámara<br>en la sección interactiva.                                                                                                    |
| Mensaje de<br>advertencia    | $\Theta$<br>$\bigoplus$<br>Overview tab Camera Position<br>(Angled) does not agree with this<br>Drag me<br>camera position (Overhead)<br>$\equiv$ Field of view (degrees)<br>lso.o<br>28.3<br>Pan (degrees)<br>0.0<br>9.6m<br>Twist (degrees)<br>곡<br>lo.o<br>$\Rightarrow$ Height (meters)<br> 9.6 <br>Person<br>Ground<br>Symphony muestra un mensaje de advertencia si el ángulo de la cámara no coincide con<br>la selección de la opción Cámara elevada.                                                                                                    |

**Tabla 5. Subficha Posición de la cámara (Continuación)**

### <span id="page-59-0"></span>**Subficha Entorno**

1. En esta subficha, seleccione el modelo del fondo según el entorno en el que la cámara vaya a grabar las imágenes. Para obtener información sobre su uso, consulte la [Tabla 6](#page-59-1).

<span id="page-59-1"></span>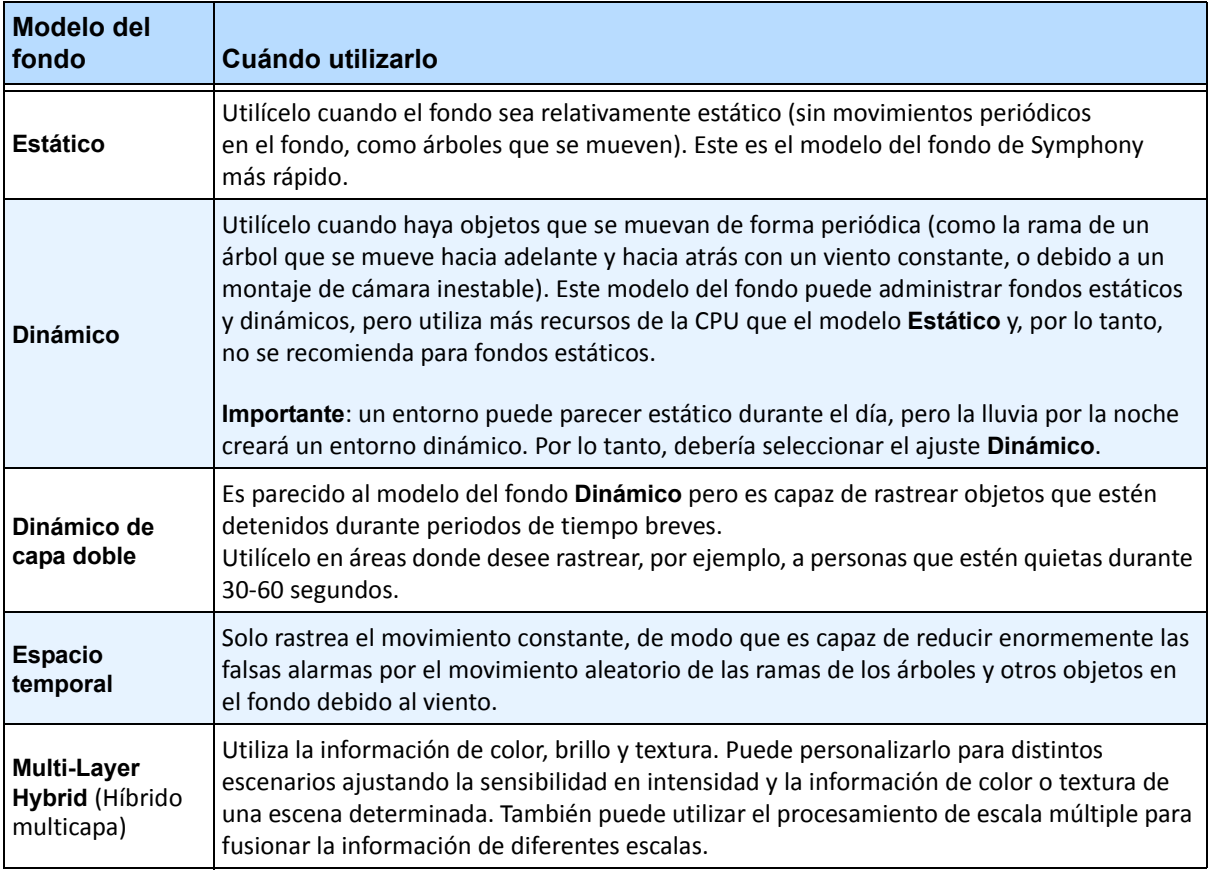

### **Tabla 6. Uso del modelo del fondo**

2. Seleccione otras opciones de la subficha **Entorno**, según sea necesario. Para conocer todos los modelos del fondo, consulte la [Tabla 7:](#page-60-0)

<span id="page-60-0"></span>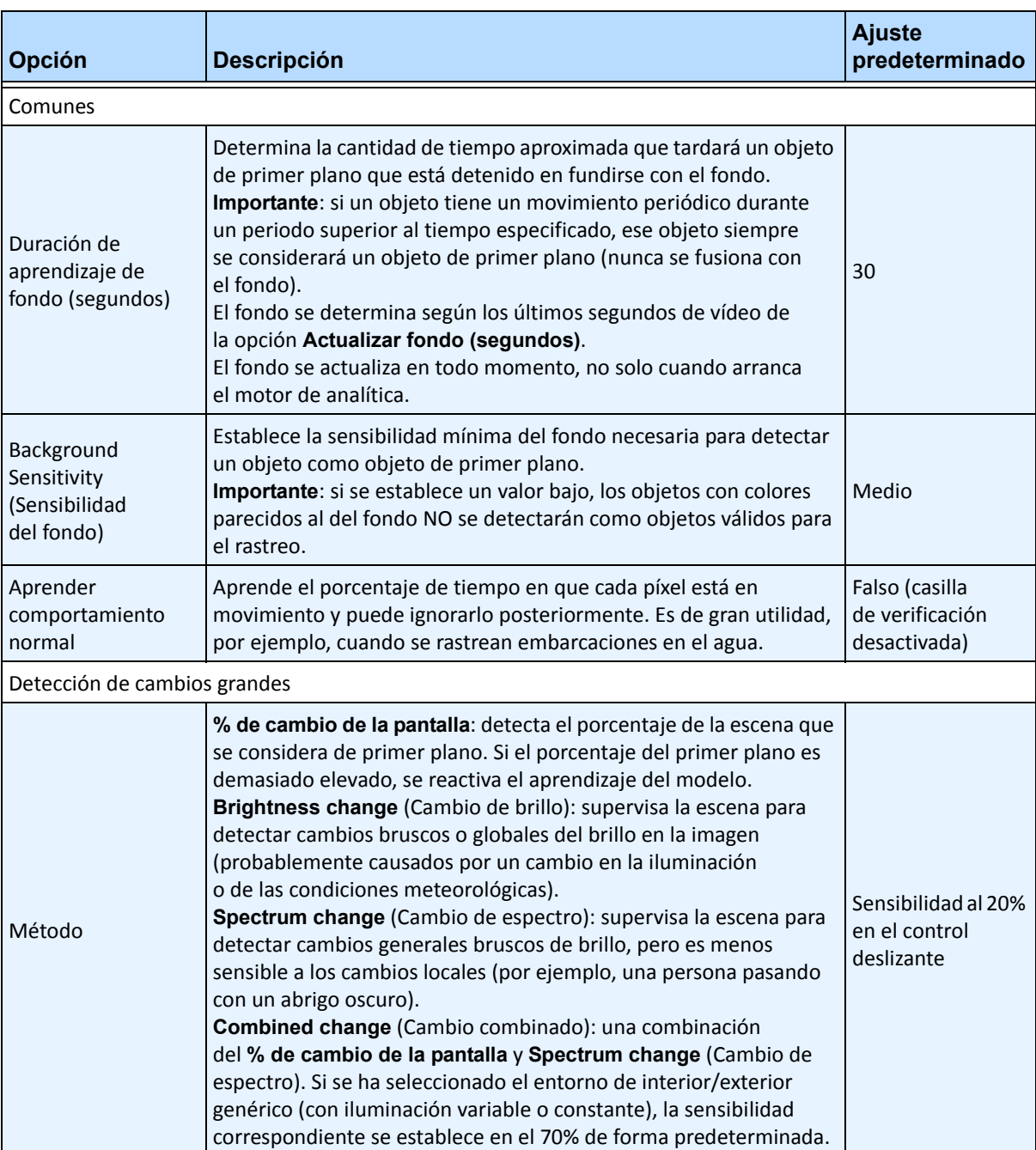

### **Tabla 7. Opciones de la subficha Entorno para todos los modelos del fondo**

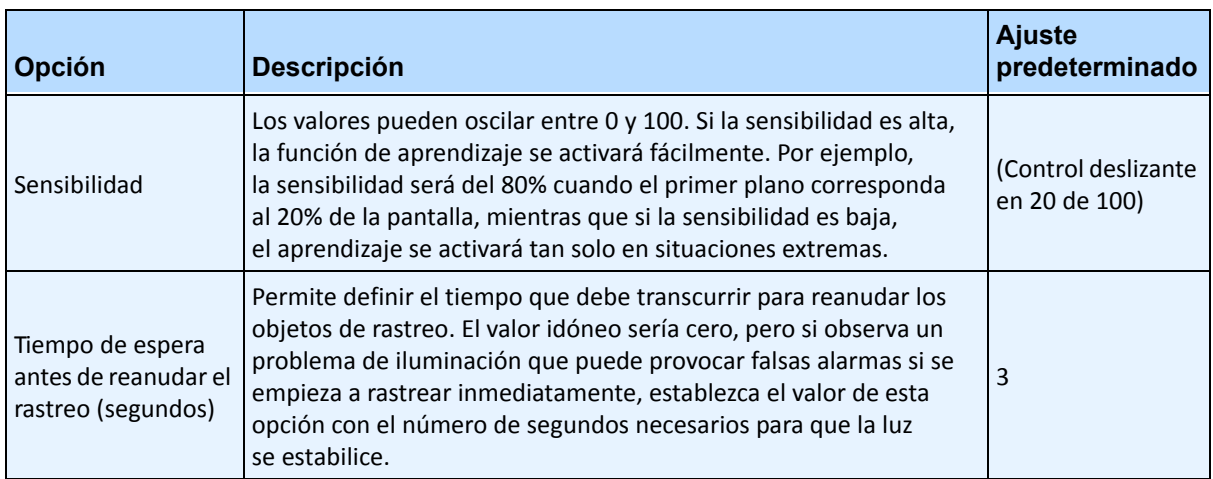

#### **Tabla 7. Opciones de la subficha Entorno para todos los modelos del fondo (Continuación)**

- 3. Para conocer otras opciones disponibles en la subficha **Entorno** según el modelo del fondo, consulte lo siguiente:
	- [Tabla 8, "Opciones de la subficha Entorno para el modelo del fondo Estático",](#page-61-0)  [en la página 49](#page-61-0)
	- [Tabla 9, "Opciones de la subficha Entorno para el modelo del fondo Dinámico",](#page-62-0)  [en la página 50](#page-62-0)
	- [Tabla 10, "Opciones de la subficha Entorno para el modelo del fondo Dinámico de capa](#page-64-0)  [doble", en la página 52](#page-64-0)
	- [Tabla 11, "Opciones de la subficha Entorno para el modelo del fondo Espacio temporal",](#page-65-0)  [en la página 53](#page-65-0)
	- [Tabla 12, "Opciones de la subficha Entorno para el modelo del fondo Multi-Layer Hybrid](#page-65-1)  [\(Híbrido multicapa\)", en la página 53](#page-65-1)

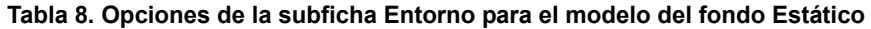

<span id="page-61-0"></span>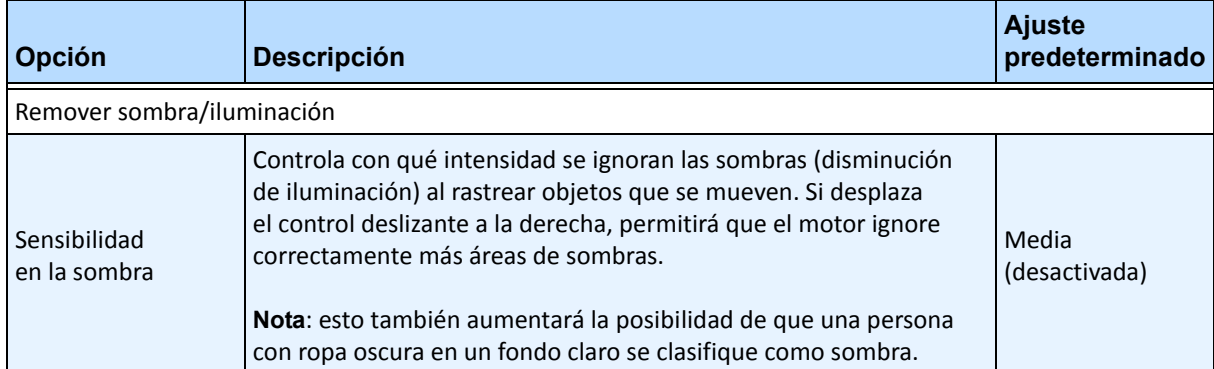

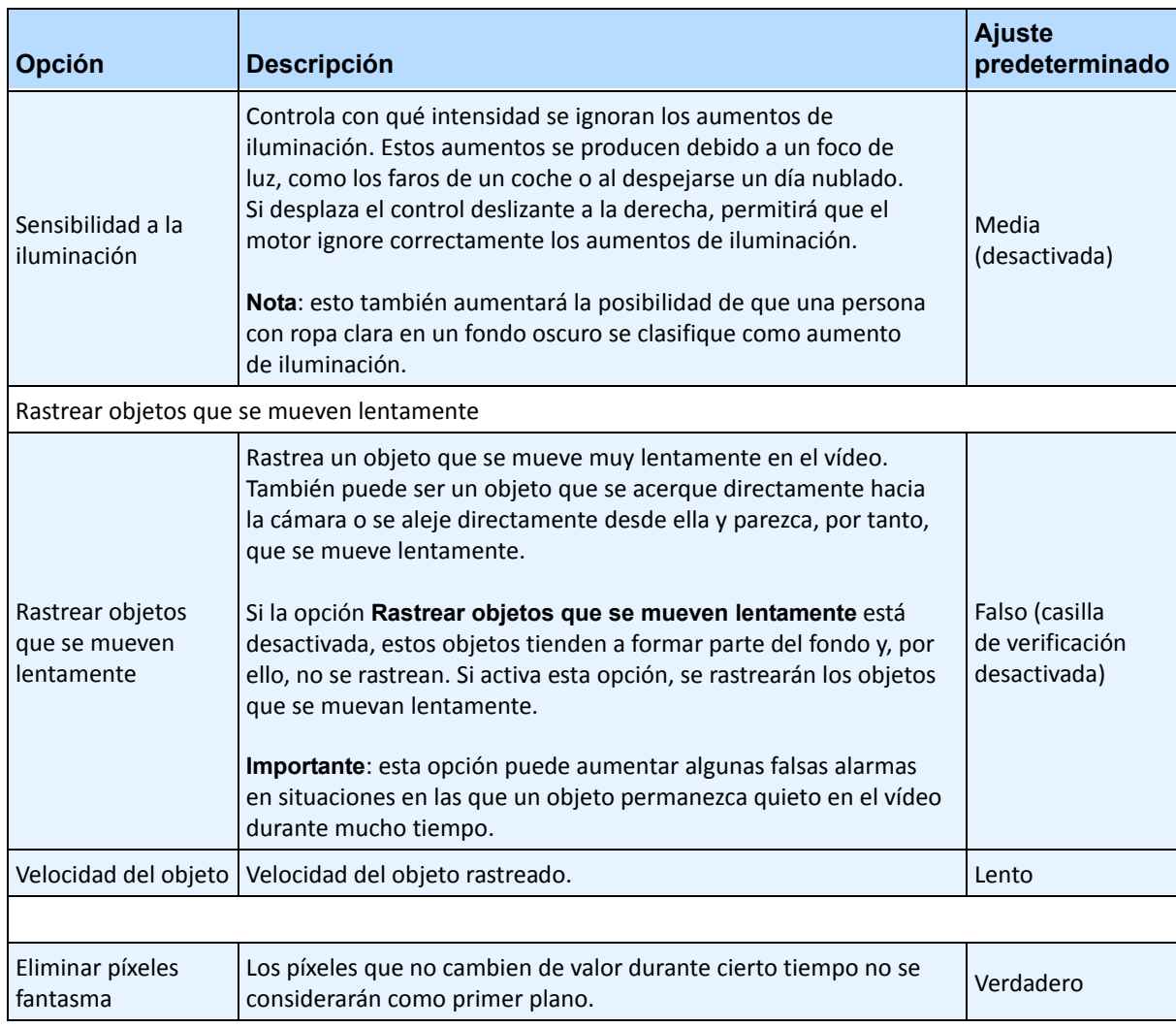

#### **Tabla 8. Opciones de la subficha Entorno para el modelo del fondo Estático (Continuación)**

#### **Tabla 9. Opciones de la subficha Entorno para el modelo del fondo Dinámico**

<span id="page-62-0"></span>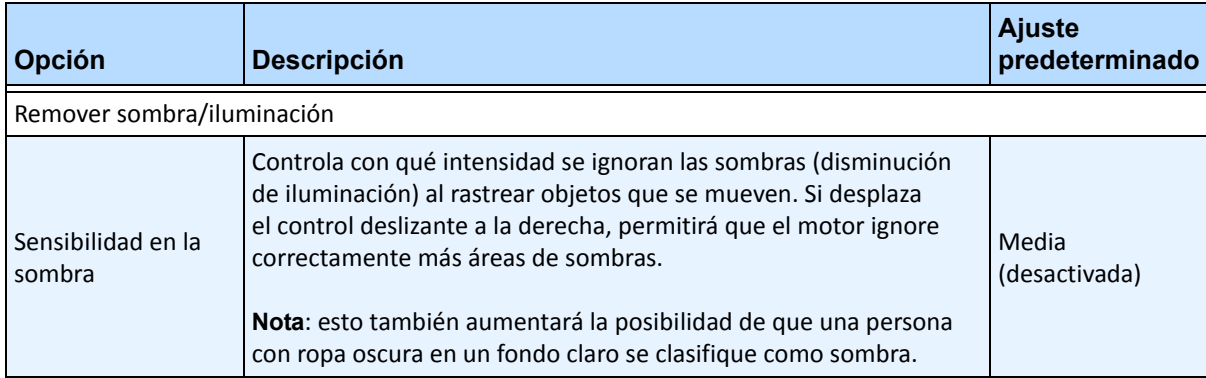

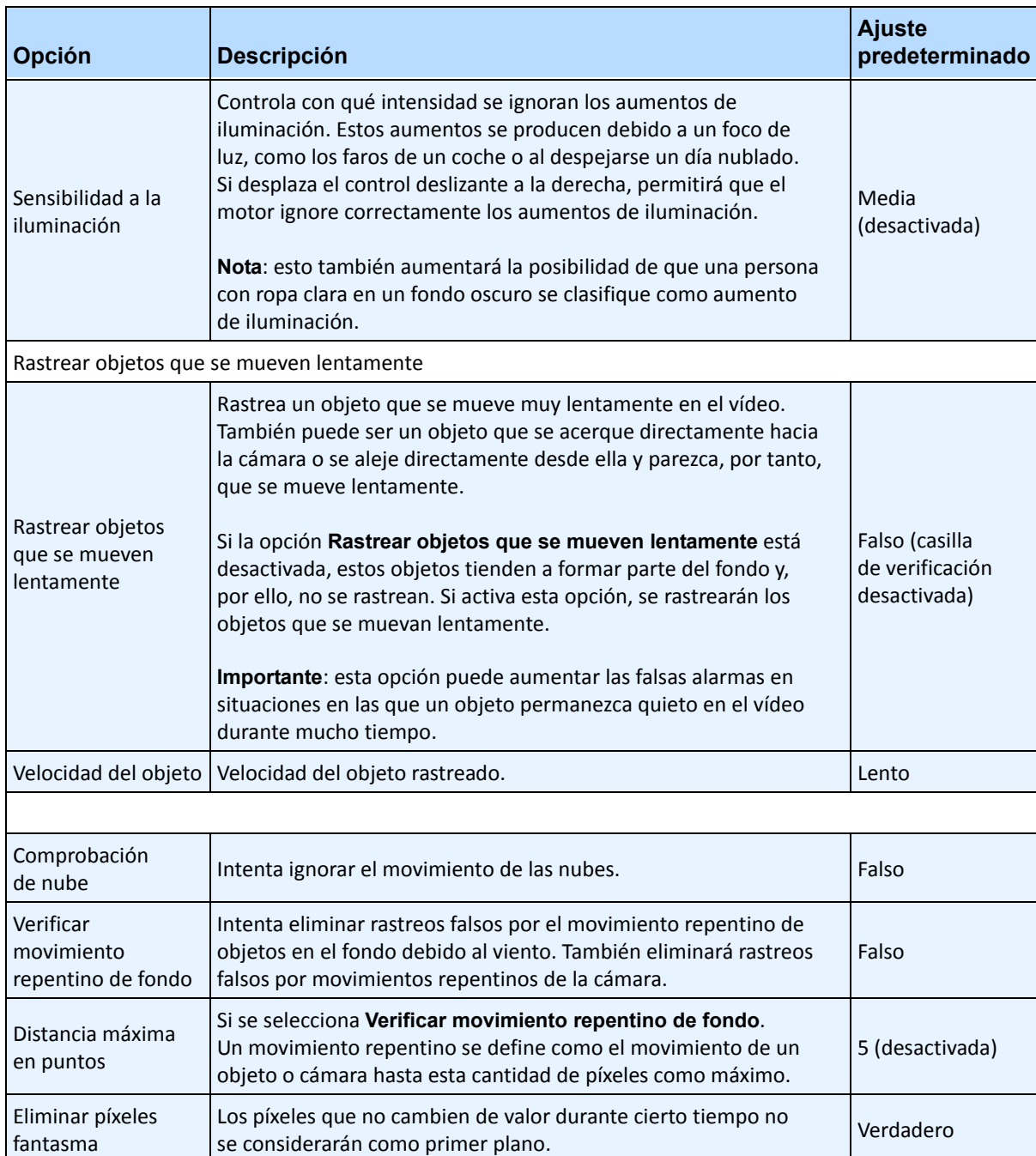

### **Tabla 9. Opciones de la subficha Entorno para el modelo del fondo Dinámico (Continuación)**

<span id="page-64-0"></span>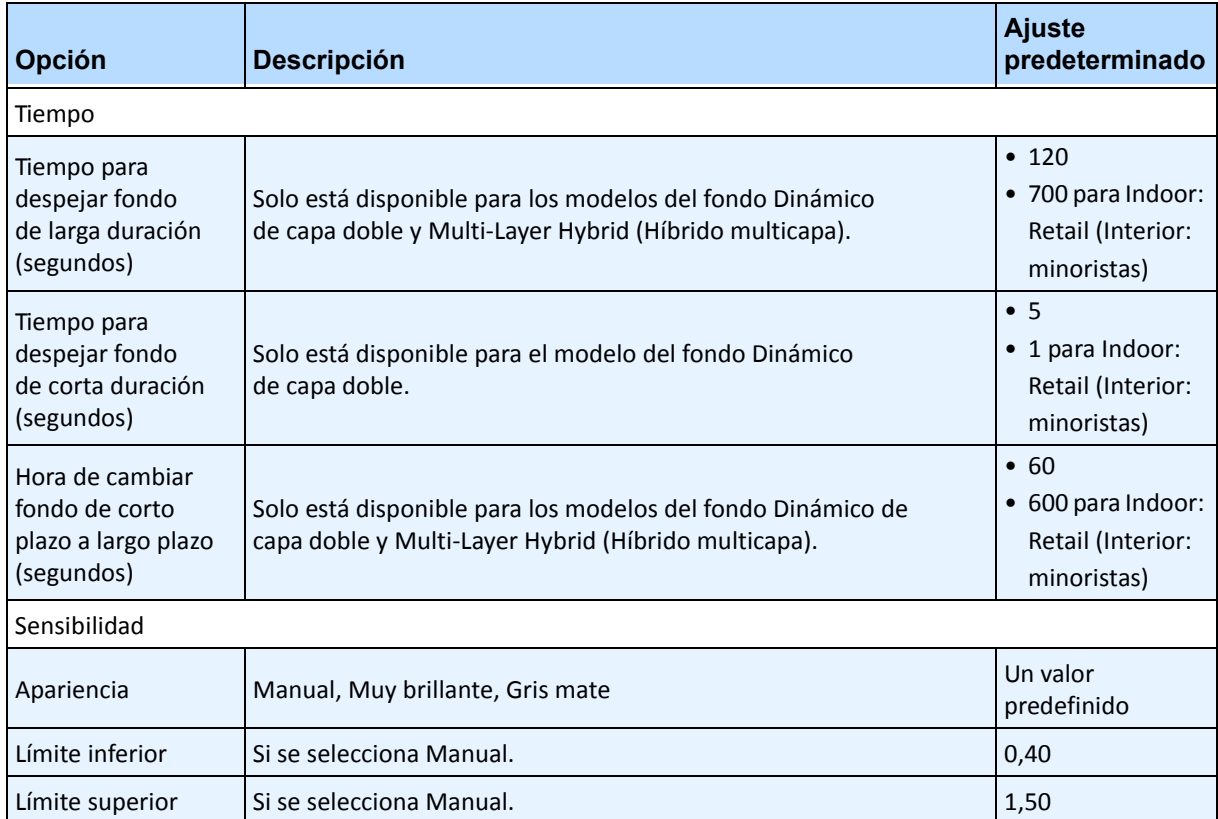

### **Tabla 10. Opciones de la subficha Entorno para el modelo del fondo Dinámico de capa doble**

<span id="page-65-0"></span>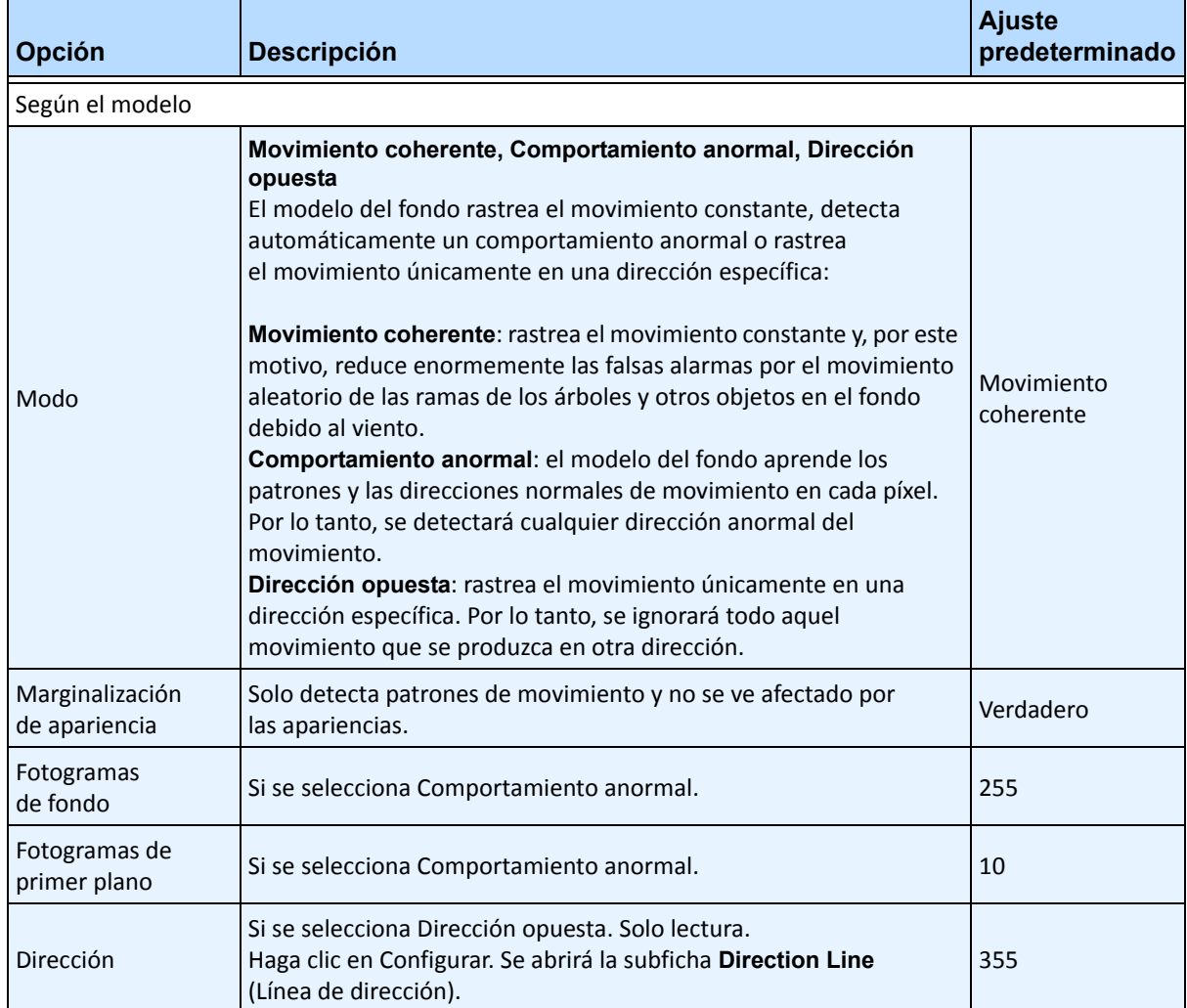

### **Tabla 11. Opciones de la subficha Entorno para el modelo del fondo Espacio temporal**

### **Tabla 12. Opciones de la subficha Entorno para el modelo del fondo Multi-Layer Hybrid (Híbrido multicapa)**

<span id="page-65-1"></span>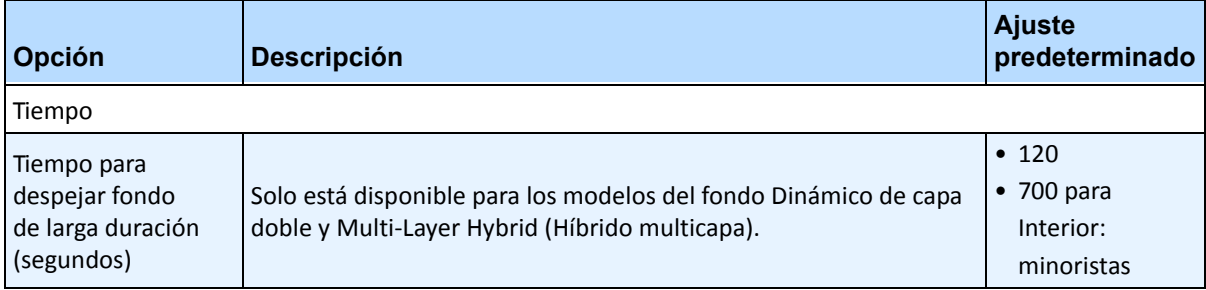

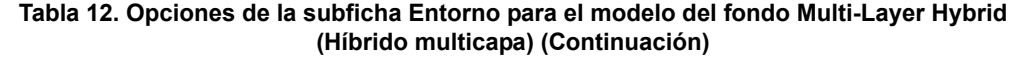

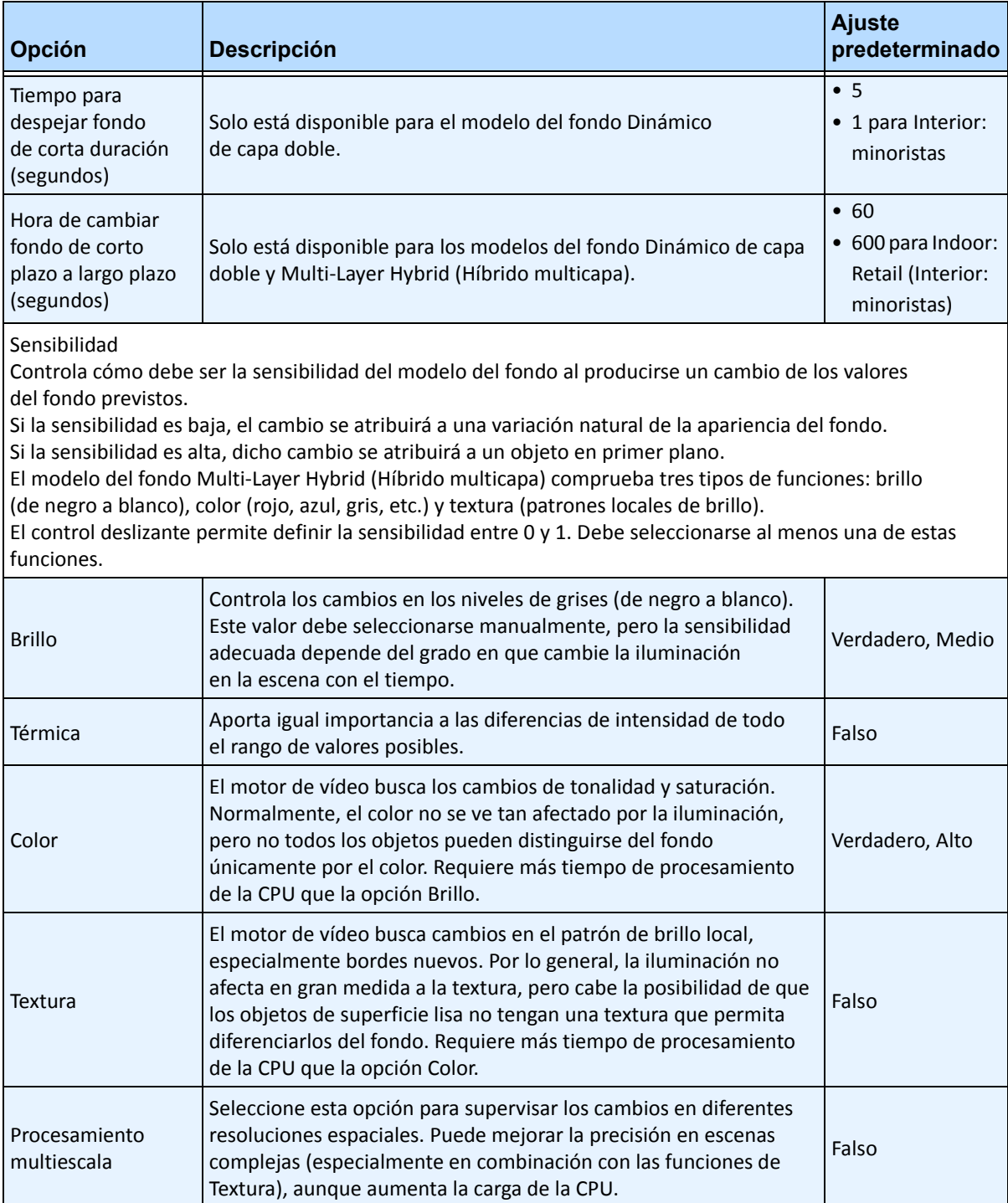

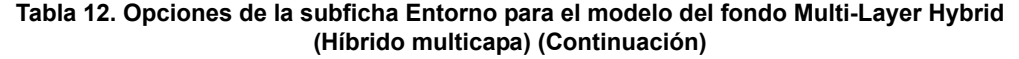

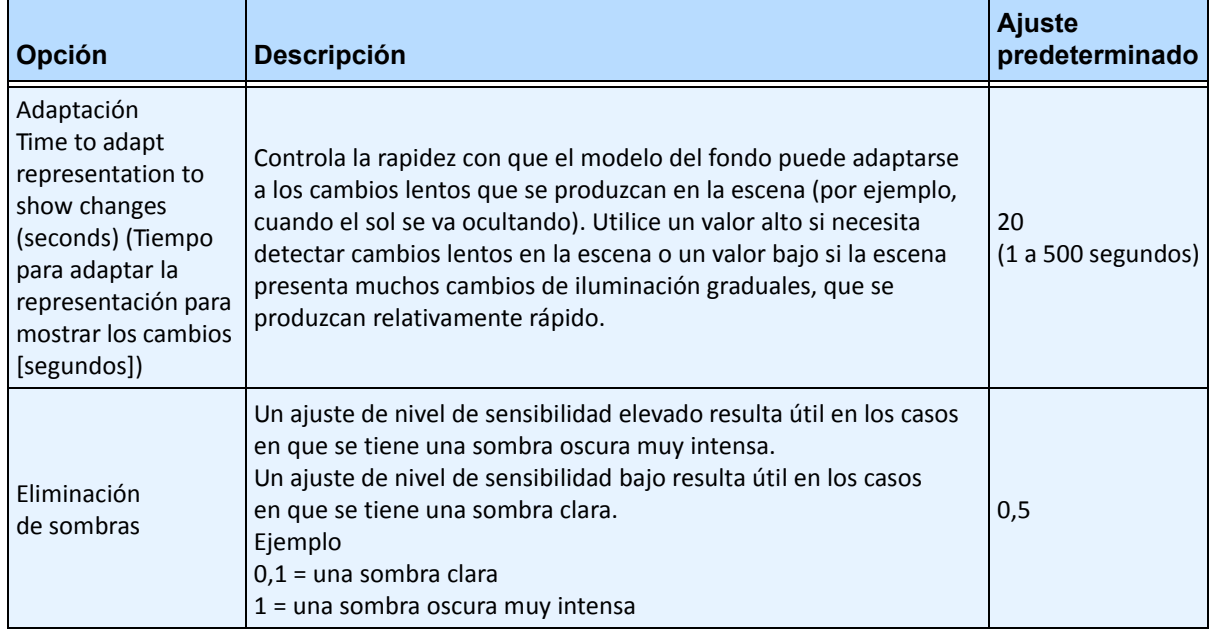

### <span id="page-68-0"></span>**Subficha Línea de recuento**

Haga clic en esta subficha si desea utilizar la analítica como función de recuento de personas.

- 1. Asegúrese de que las máscaras **Posición de la cámara** y **Análisis de movimientos** se han configurado correctamente y, a continuación, haga clic en la subficha **Línea de recuento**.
- 2. De forma predeterminada, está seleccionada la opción **Trazar línea de conteo**.
- 3. Haga clic con el botón izquierdo en la imagen y trace una línea que contará los elementos (personas) que pasen por el área delineada.
	- La línea aparece con flechas que indican que el movimiento detectado es **Entrante** o **Saliente** con respecto al área trazada.
	- Para invertir la orientación **Entrante-Saliente** de la línea, trace la línea en la dirección opuesta. (Elimine primero la línea original.)
- 4. Haga clic en **Aceptar** para guardar la configuración.

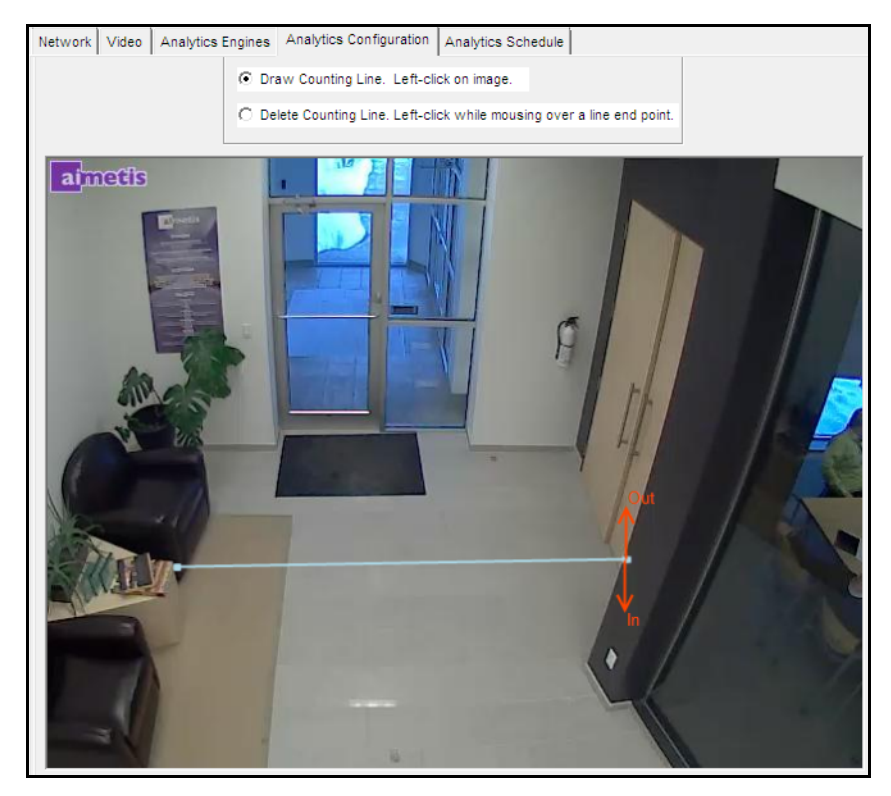

**Imagen 19. Línea de recuento**

# <span id="page-69-0"></span>**Subficha Direction Line (Línea de dirección)**

Haga clic y arrastre los extremos para colocar la flecha en la dirección que desee. De este modo, se detectarán y rastrearán todos los objetos que se muevan en esta dirección.

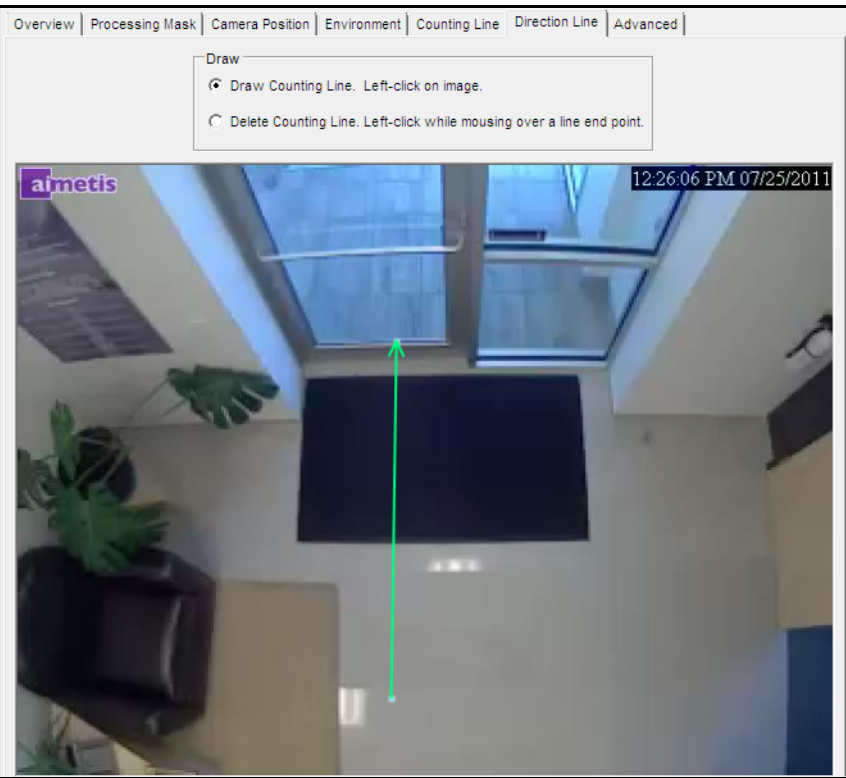

**Imagen 20. Subficha Direction Line (Línea de dirección)**

### <span id="page-70-0"></span>**Subficha Avanzado**

• Los ajustes de la subficha **Avanzado** son únicamente para expertos. Los valores solo deben cambiarse en casos en los que el motor de analítica no funcione de la manera esperada. Para obtener información sobre su uso, consulte la [Tabla 13.](#page-72-0)

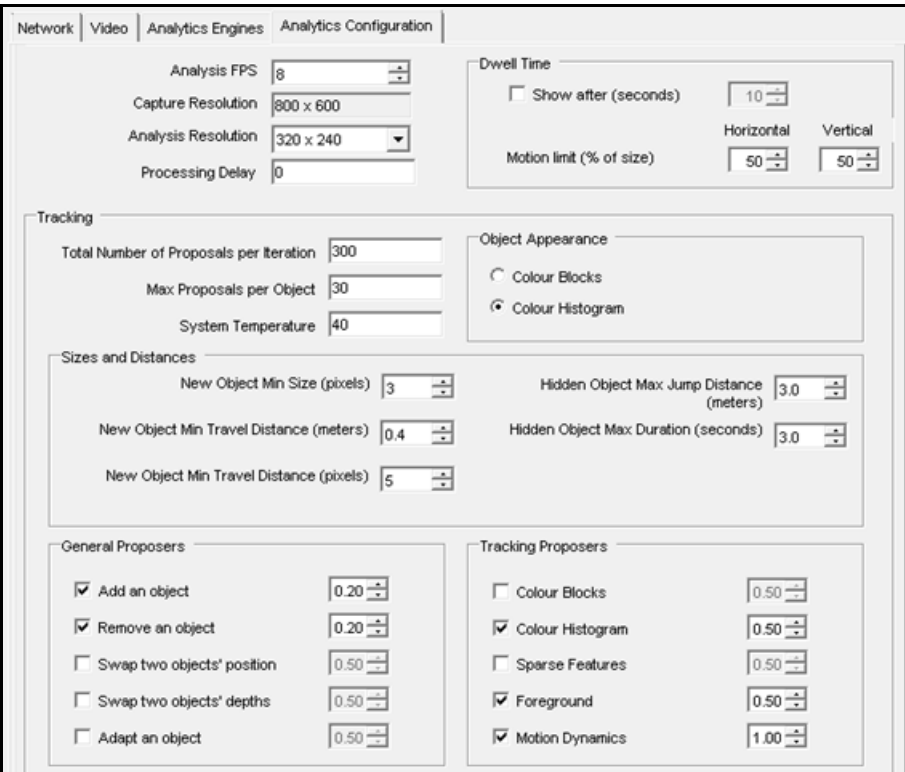

**Imagen 21. Rastreo de personas en interior: ficha Avanzado**

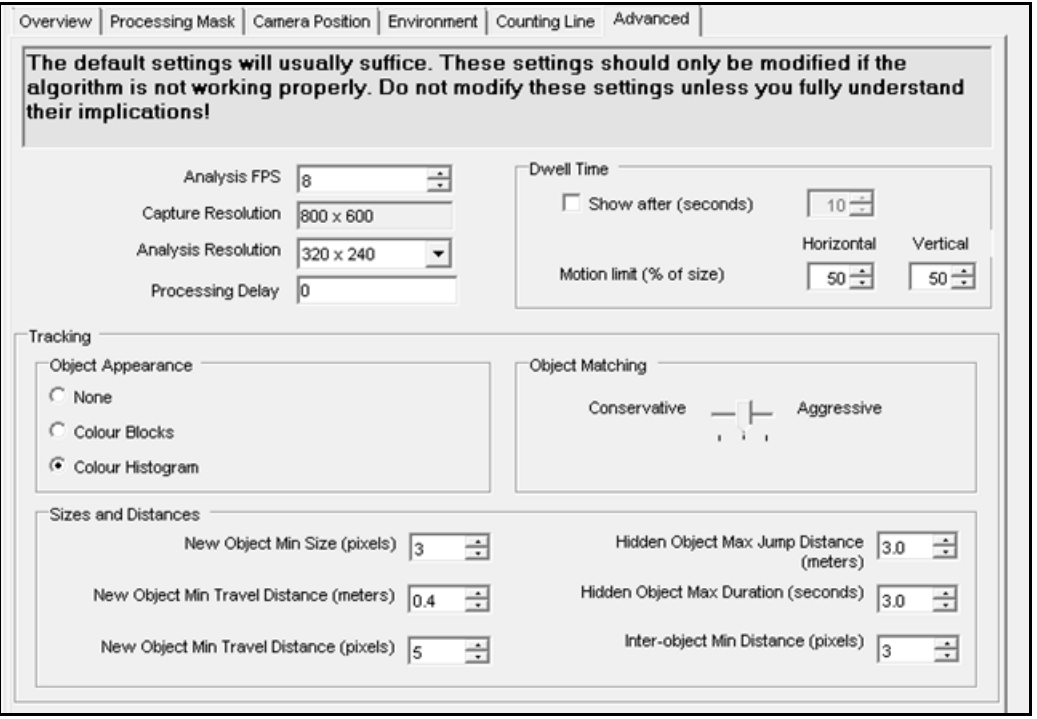

**Imagen 22. Rastreo de objetos de varias clases en exterior: ficha Avanzado**

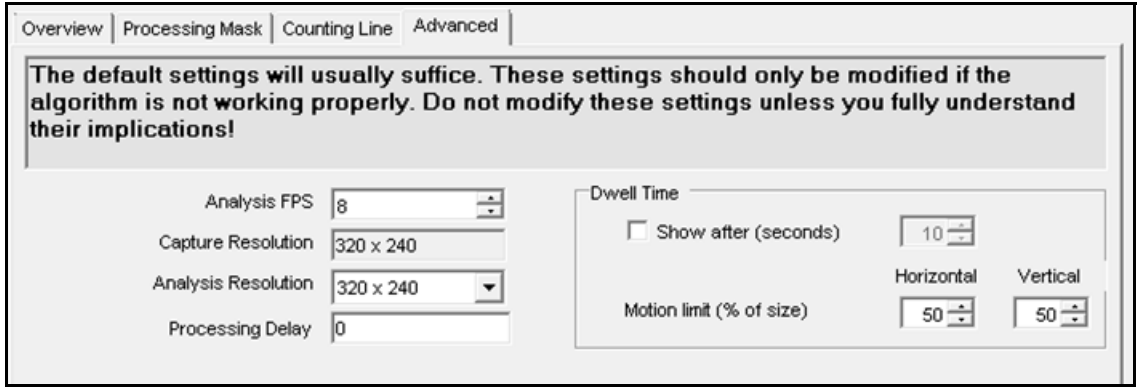

**Imagen 23. Modo Rastreo de rostro: ficha Avanzado**
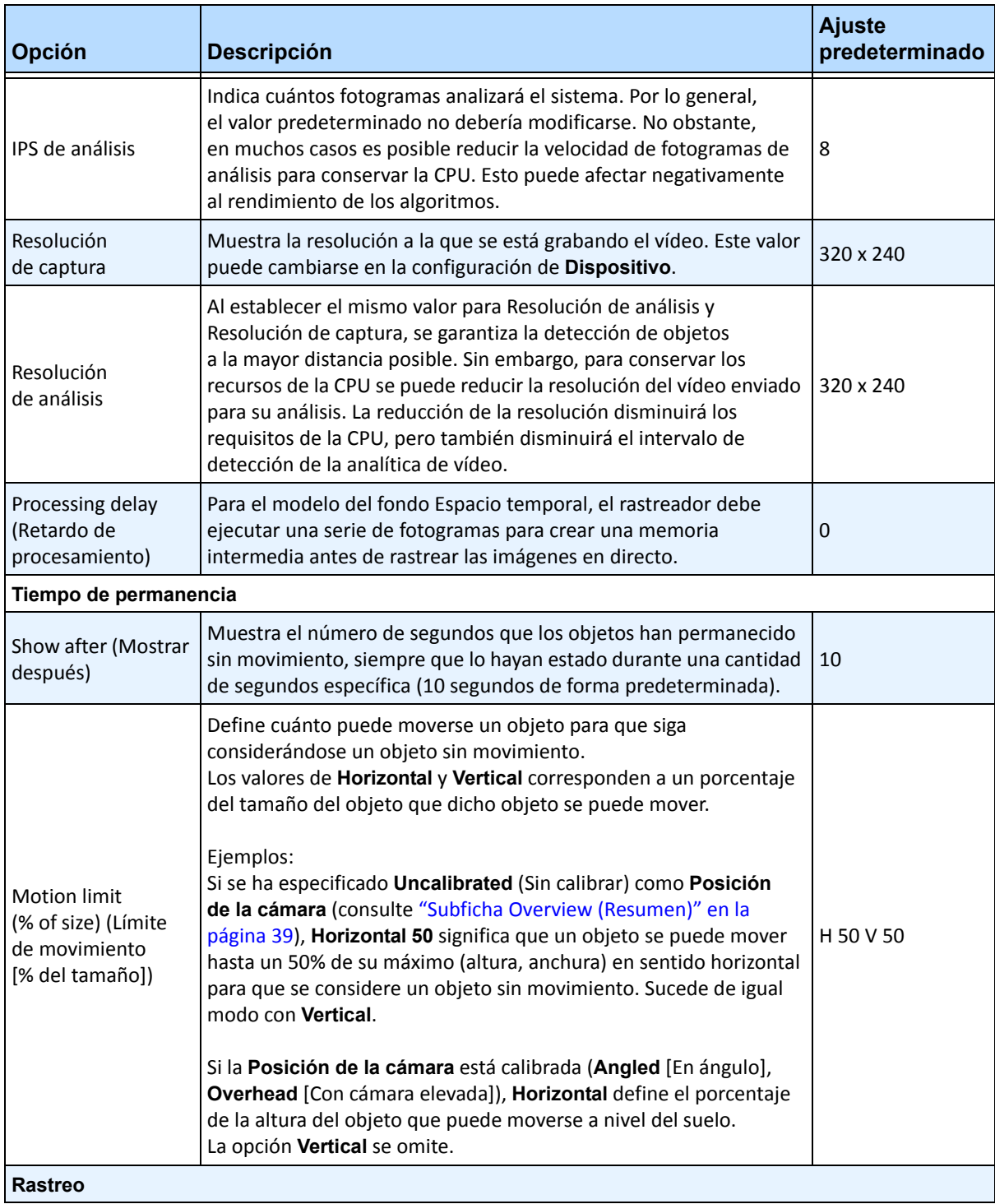

#### **Tabla 13. Opciones de la subficha Avanzado**

| <b>Opción</b>                                                                                                    | <b>Descripción</b>                                                                                                    |           |  |
|----------------------------------------------------------------------------------------------------|----------------------------------------------------------------------------------------------------|-----------|--|
| Total number of<br>proposals per<br>iteration (Número<br>total de propuestas<br>por iteración)                                                                                                    | Define la duración del análisis que puede llevar a cabo el algoritmo<br>por fotograma.                                                                                                    |           |  |
| Max proposals per<br>object (Número<br>máximo de<br>propuestas<br>por objeto)                                                                                                    | Define la duración del análisis que puede llevar a cabo el algoritmo<br>por objeto (si hay pocos objetos).                                                                                               |           |  |
| System Temperature<br>(Temperatura del<br>sistema)                                                                                                    | 25                                                                                                    |           |  |
| Minimum New<br>Object Size (Tamaño<br>mínimo de objetos<br>nuevos)                                                                                                    | 3                                                                                                    |           |  |
| Apariencia del objeto                                                                                                    |                                                                                                    |           |  |
| Disponible solo para Rastreo rápido de objetos en 2D.<br>No utiliza la apariencia del objeto. Permite un rendimiento más<br>None (Ninguno)<br>rápido, pero menos precisión. Si la carga de la CPU es muy elevada<br>o si los objetos tienden a ser de colores similares, seleccione None<br>(Ninguno). |                                                                                                    |           |  |
| Colour blocks<br>(Bloques<br>cromáticos)                                                                                                    | Guarda el valor medio de color en determinadas zonas del objeto.                                                                                                    |           |  |
| Colour histogram<br>(Histograma de<br>Guarda la distribución de colores por píxel del objeto.<br>colores)                                                                                                    |                                                                                                    | Verdadero |  |
| Tamaños y distancias                                                                                                    |                                                                                                    |           |  |
| Min New Object Size<br>(pixels) (Tamaño<br>mínimo de objetos<br>nuevos [píxeles])                                                                                                    |                                                                                                    | 3         |  |
| Hidden Object Max<br>Jump Distance<br>(meters) (Distancia<br>de salto máxima de<br>objetos ocultos<br>[metros])                                                                                                    | Si la posición de la cámara es Angled (En ángulo), el valor<br>predeterminado es 3,0 metros.<br>Si la posición de la cámara es Overhead (Con cámara elevada),<br>el valor predeterminado es 0,75 metros. |           |  |

**Tabla 13. Opciones de la subficha Avanzado (Continuación)**

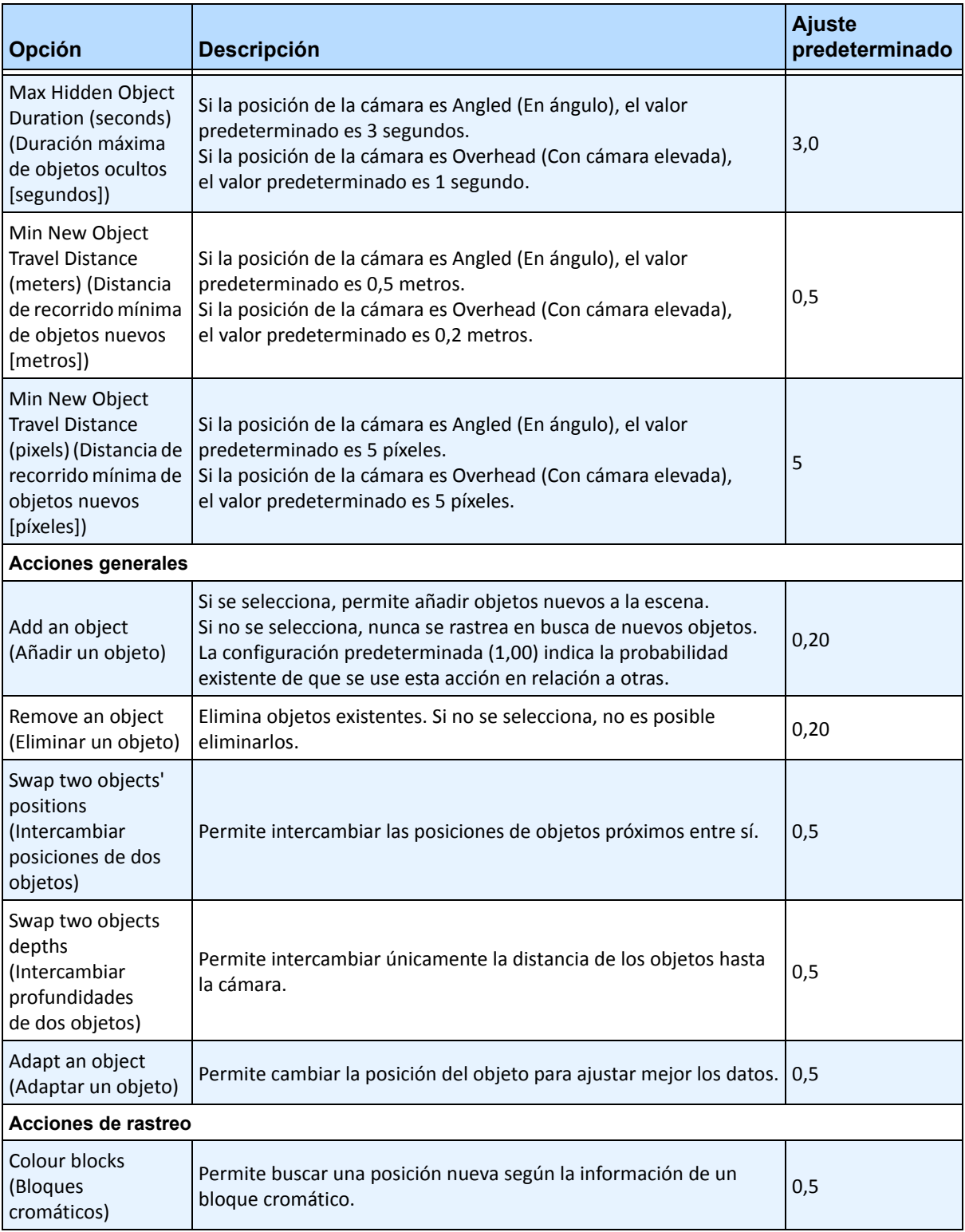

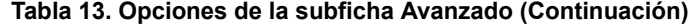

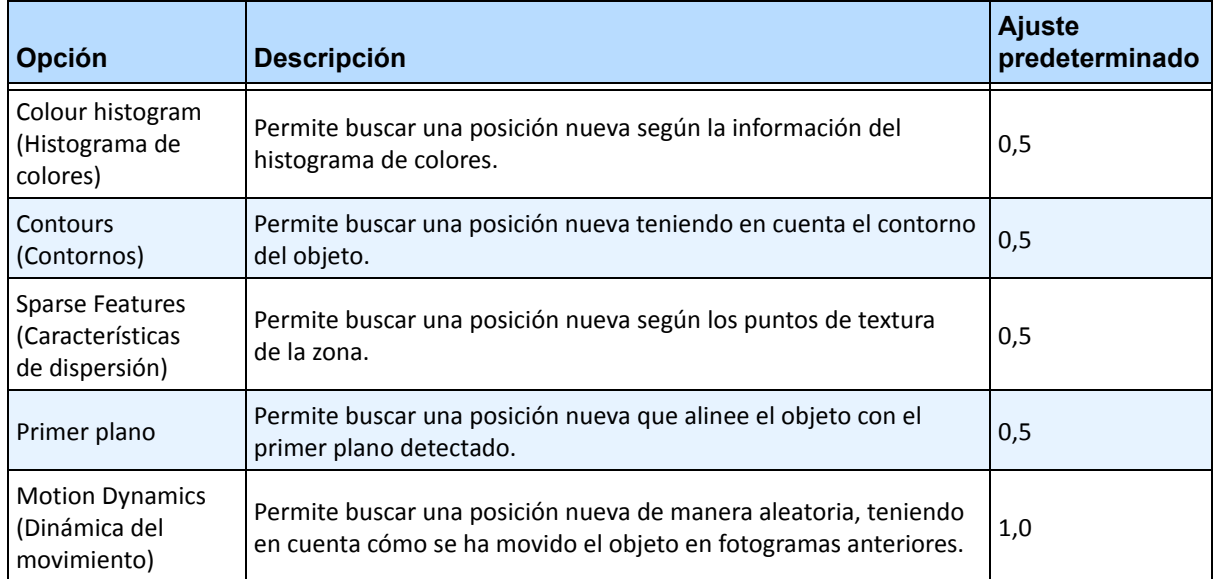

#### **Tabla 13. Opciones de la subficha Avanzado (Continuación)**

# **Tarea 5: Crear una regla con el VE180**

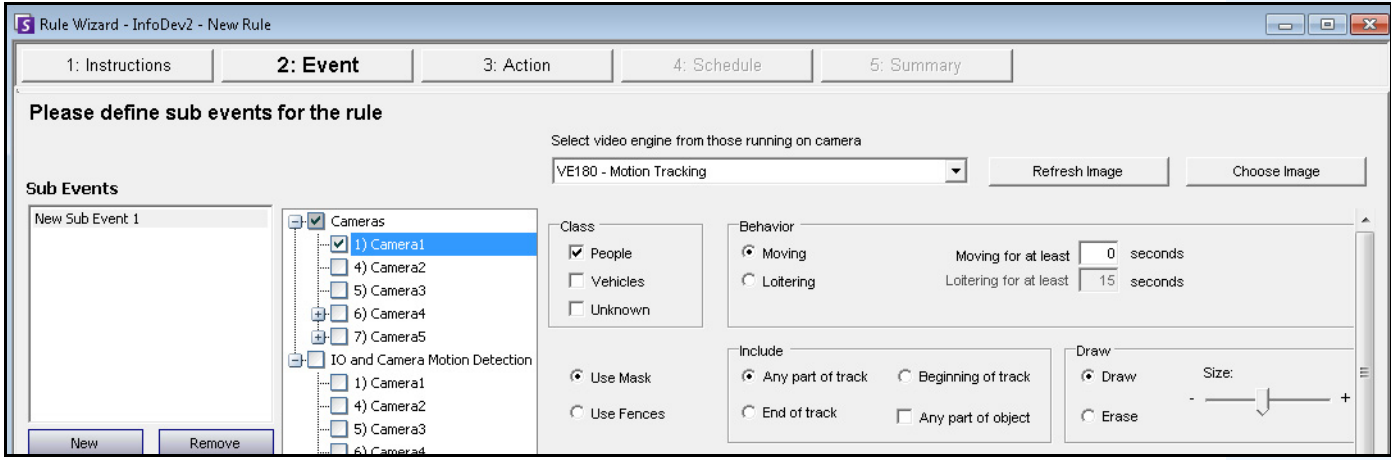

**Imagen 24. Regla de activación de eventos para el VE180**

### **Procedimiento**

#### **Para configurar una regla con el VE180:**

- 1. Debe configurar el **VE180** antes de crear una regla que utilice el **VE180**.
- 2. En el menú **Servidor**, seleccione **Configuración** y, a continuación, **Reglas**.
- 3. Haga clic en **Nuevo**. Se abrirá el **Asistente para reglas**. Lea el resumen y haga clic en **Siguiente**.
- 4. Active la casilla de verificación situada junto al nombre de la cámara. Si es una cámara PTZ, active la casilla de verificación de la posición del recorrido de la cámara.
- 5. En la lista desplegable **Seleccionar un motor de video para los que se ejecutan en una cámara**, seleccione el **VE180**.
- 6. Para una cerca digital, seleccione la opción **Use Fences** (Usar cercas):
	- a. Seleccione la opción **Alguna cerca** y trace una línea sobre la imagen con el ratón. Las flechas, que se muestran automáticamente al trazar una línea, definen la dirección equivocada que debe llevar el objeto al pasar por ella para provocar una alarma.
	- b. Con la opción **Alguna cerca** seleccionada, haga clic en las flechas para cambiar las propiedades.
		- La flecha roja indica que un objeto que cruce la línea en la dirección de la flecha provocará una alarma.
		- La flecha verde indica que un objeto que cruce la línea en la dirección de la flecha NO provocará una alarma.
		- Se pueden dibujar varias cercas de límite.

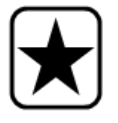

**Importante:** si se ha seleccionado **Todas las cercas**, el objeto debe cruzar por todas las cercas dibujadas para provocar la alarma.

- Para eliminar una línea, seleccione la opción **Erase Line** (Borrar línea) y haga clic con el botón izquierdo en el extremo de la línea que desee eliminar en la imagen.
- 7. Para designar una zona de alarma, seleccione la opción **Usar máscara**.
	- Seleccione la opción **Borrar** para eliminar la máscara roja.
	- Seleccione la opción **Trazar** para trazar la máscara roja.
	- El control deslizante **Tamaño** ajusta el grosor del lápiz.

Los siguientes ajustes solo se aplican a zonas de alarma:

- **Alguna parte de la trayectoria** indica que el objeto puede estar en cualquier parte de la zona de alarma roja para activar una alarma. Para activar una alarma cuando haya objetos que se muevan en cualquier parte de la zona de alarma, seleccione **Alguna parte de la trayectoria**.
- **Fin de la trayectoria** indica que el objeto se ha detenido en la zona de alarma. Para activar una alarma cuando haya objetos que entren en la zona de alarma y se detengan en ella, seleccione **Fin de la trayectoria**.
- **Comienzo de la trayectoria** indica que el objeto ha empezado a moverse en la zona de alarma. Para activar una alarma cuando haya objetos en la zona de alarma que empiecen a moverse, seleccione **Comienzo de la trayectoria**.
- **Any part of object** (Alguna parte del objeto) indica que cualquier parte del objeto puede estar en cualquier parte de la zona de alarma roja para activar una alarma.
- 8. Haga clic en **Siguiente** para continuar con el paso siguiente del asistente. Consulte la sección ["Reglas: uso del Asistente para reglas" en la página 89](#page-101-0) para obtener más información.

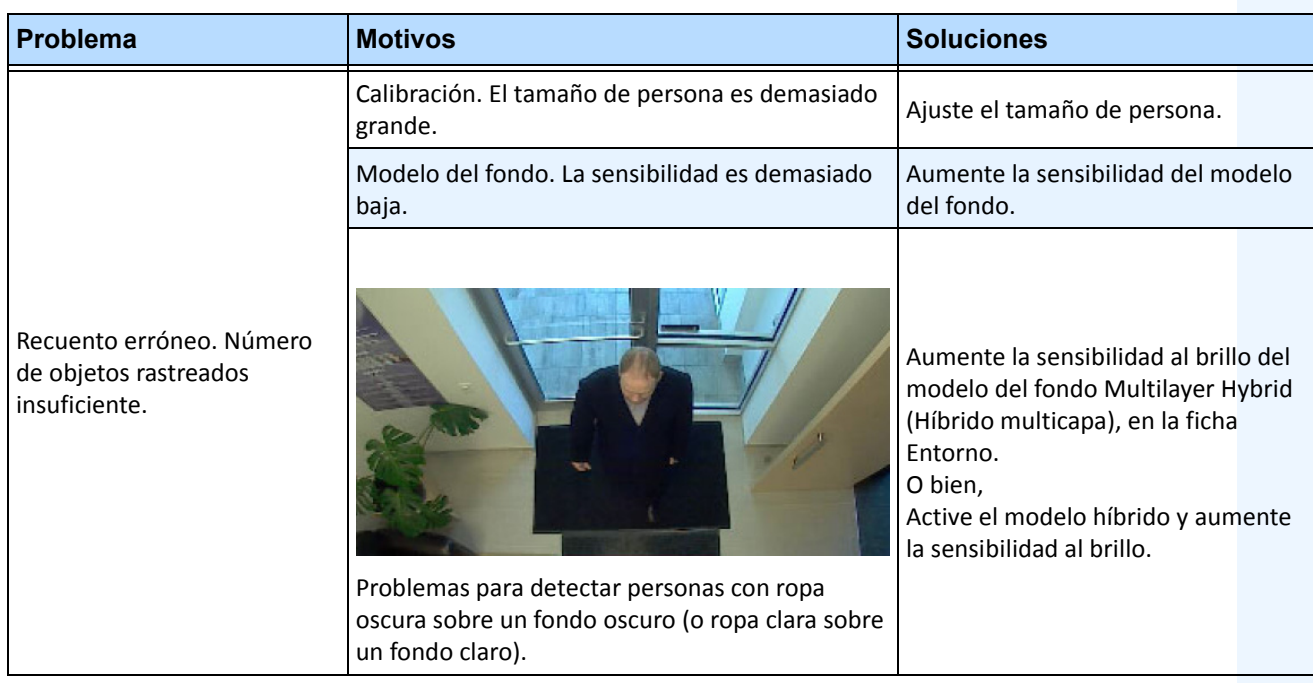

#### **Tabla 14. Solución de problemas para el VE180**

**Solución de problemas**

| Problema                                    | <b>Motivos</b>                                                                                                    | <b>Soluciones</b>                                  |  |  |
|---------------------------------------------|----------------------------------------------------------------------------------------------------|----------------------------------------------------|--|--|
| Recuento erróneo.<br>Se rastrean demasiados | Una sola persona contabilizada como dos o más<br>personas.<br>Calibración. El tamaño de persona es demasiado<br>pequeño. | Ajuste el tamaño de persona.                       |  |  |
| objetos.                                    | Hay demasiados objetos en la escena.<br>Modelo del fondo. Sensibilidad demasiado alta.                                   | Disminuya la sensibilidad del modelo<br>del fondo. |  |  |
|                                             | Sombras o cambios de iluminación.                                                                                        | Disminuya la sensibilidad al brillo.               |  |  |

**Tabla 14. Solución de problemas para el VE180 (Continuación)**

## **Uso de trackerapp para ajustar la configuración**

La utilidad **trackerapp** permite ejecutar y ajustar la analítica de vídeo en vídeos en directo o grabados, y ver qué parte exacta de un objeto (por ejemplo, una persona) corresponde al primer plano.

# **Procedimiento**

#### **Para utilizar trackerapp:**

- 1. En el Cliente Symphony, detenga la cámara:
	- a. En el **Árbol de cámaras**, haga clic con el botón derecho en la cámara.
	- b. En el menú contextual, seleccione **Detener cámara**.
- 2. En la línea de comandos, cambie el directorio a **C:\Archivos de programa\Aimetis\ Symphony\\_bin**. Si el Cliente se ejecuta en un equipo de 64 bits, en su lugar, utilice **Archivos de programa(x86)** en la ruta.
- 3. Introduzca **trackerapp** x, donde x es el ID de la cámara que esté utilizando. (El número de rastreador siempre precede al nombre de la cámara en el **Árbol de cámaras**.)
- 4. Se abrirá el cuadro de diálogo **Aimetis Demo (Motion Tracking)** (Demostración de Aimetis [rastreo de movimiento]) ([Imagen 25 en la página 67\)](#page-79-0). y se mostrará un vídeo en directo en la ventana.
	- Si, por el contrario, desea ejecutar un vídeo grabado:
		- a. Haga clic en el icono **Disk** (Disco). Se abrirá el cuadro de diálogo **Abrir**.
		- b. Seleccione el vídeo que desee ejecutar con Symphony (MPEG o AIRA) y haga clic en **Abrir**.
		- c. Se abrirá el cuadro de diálogo **Seleccionar película**. Seleccione el método o la velocidad que desee aplicar para volver a ejecutar el vídeo y haga clic en **Aceptar**. Se recomienda utilizar la velocidad lenta (en tiempo real). A continuación, Symphony ejecutará el vídeo mediante el rastreador en la cámara, con el motor de vídeo y la configuración que haya seleccionado.

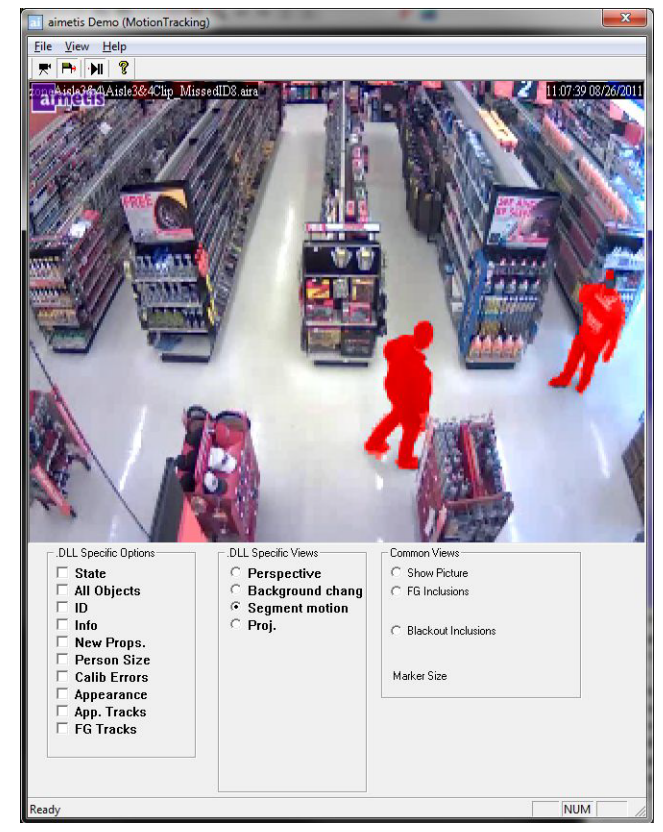

**Imagen 25. Interfaz de rastreo de movimiento (trackerapp)**

- <span id="page-79-0"></span>5. Seleccione una de las siguientes opciones y observe el vídeo en directo (o ejecute el vídeo).
	- **Background change** (Cambio del fondo): los objetos del primer plano deberían aparecer en rojo y los objetos del fondo deberían mostrarse en azul.
	- **Segment motion** (Movimiento de segmentos): la imagen del primer plano debería mostrarse en rojo intenso.
	- **Proj. (Proyección)**: aparecen elipses alrededor del objeto, es decir, una proyección de la forma. Por ejemplo, se dibuja un contorno en forma de huevo alrededor de una persona.
- 6. Si el objeto no se encuentra en primer plano para detectarlo correctamente, ajuste la configuración en la subficha **Motor de analítica – Entorno**. Consulte la ["Subficha Entorno" en la página 47.](#page-59-0)
- 7. Si va a ejecutar un vídeo grabado a través de **trackerapp** (en lugar de un vídeo en directo), deber cerrar **trackerapp** y detener la cámara antes de volver a ejecutar el vídeo.

# **VE250 – Rastreo de movimiento**

El VE250 es una buena opción para aplicaciones de rastreo de movimiento de interior o exterior. La ventaja del VE250 con respecto al VE150 es que no requiere información sobre la perspectiva. Se trata de un motor de vídeo Plug and Play, que funciona prácticamente en cualquier ángulo de la cámara. El VE250 también funciona mejor en entornos muy congestionados, ya que dispone de capacidades de segmentación de objetos optimizadas con respecto al VE130. Sin embargo, el VE250 no dispone de ninguna capacidad de clasificación de objetos y hace un mayor uso de la CPU.

Entre las implementaciones más habituales se incluyen edificios, en los que deban detectarse objetos, y bases militares, en las que se deban detectar objetos que entren en una zona de alarma o que crucen un perímetro predefinido, independientemente de la clase de objeto (personas o vehículos). El VE250 es, básicamente, una gran mejora con respecto a la tecnología de detección de movimiento anterior existente en el mercado (que generaba numerosas falsas alarmas debido a los cambios de iluminación o del entorno). El VE250 se puede utilizar en entornos moderadamente congestionados de interior o exterior, en prácticamente cualquier ángulo de la cámara. Para optimizar el rendimiento, la cámara debe montarse a una distancia de los objetos que permita capturar el objeto en movimiento a 8 fotogramas a medida que éste pase por delante de la cámara.

# **Tarea 1: Configurar el VE250**

### **Procedimiento**

#### **Para configurar el VE250:**

- 1. En el Cliente Symphony, en el menú **Servidor**, seleccione **Configuración**. Se abrirá el cuadro de diálogo **Configuración**. Esto le permitirá configurar dispositivos para el servidor seleccionado actualmente.
- 2. En el panel izquierdo, haga clic en **Dispositivos**. Se abrirá el cuadro de diálogo **Dispositivos**.
- 3. Haga clic en la cámara que desee configurar para utilizarla con la analítica de vídeo y haga clic en **Editar**.
- 4. Haga clic en la ficha **Motores de analítica** y seleccione **VE250**. De forma predeterminada, está seleccionada la opción **VE250**. Si la casilla de verificación del VE250 no está seleccionada, debe desactivar otras casillas (algoritmos) que impidan la selección del VE250.
- 5. Haga clic en la ficha **Configuración de analítica**.
- 6. En la lista desplegable **Motores de analítica**, seleccione **Intel\_VE250**.
- 7. El cuadro IPS de análisis permite configurar la cantidad de fotogramas que analizará el sistema. Por lo general, el valor predeterminado no debería modificarse. No obstante, puede haber casos en los que sea posible reducir la velocidad de fotogramas de análisis para reducir el uso de la CPU. Esto puede afectar negativamente al rendimiento de los algoritmos. Al igual que con el campo Resolución de análisis, el valor de IPS de análisis puede ser distinto del de Fotogramas por segundo de la grabación.
- 8. Ajuste el valor de **Resolución de análisis**, según sea necesario.
	- Al establecer el mismo valor para Resolución de análisis y Resolución de captura, se garantiza la detección de objetos a la mayor distancia posible. Sin embargo, para conservar los recursos de la CPU se puede reducir la resolución del vídeo enviado para su análisis. La reducción de la resolución disminuirá los requisitos de la CPU, pero también disminuirá el intervalo de detección de la analítica de vídeo.
- 9. Modifique la máscara de movimiento ajustando la máscara amarilla, según sea necesario (consulte la sección sobre configuración de la analítica para obtener más ayuda). Seleccione Erase radio (Borrar radio) para borrar la máscara amarilla y seleccione Trazar para trazar la máscara. El control deslizante Tamaño ajusta el grosor del lápiz.
- 10. Haga clic en **Aplicar** para guardar la configuración.

#### **Tarea 2: Crear una regla con el VE250**

#### **Procedimiento**

#### **Para configurar una regla con el VE250:**

- 1. Debe configurar el **VE250** antes de crear una regla que utilice el **VE250**.
- 2. En el menú **Servidor**, seleccione **Configuración** y, a continuación, **Reglas**.
- 3. Haga clic en **Nuevo**. Se abrirá el **Asistente para reglas**. Lea el resumen y haga clic en **Siguiente**.
- 4. Active la casilla de verificación situada junto al nombre de la cámara. Si es una cámara PTZ, active la casilla de verificación de la posición del recorrido de la cámara.
- 5. En la lista desplegable **Seleccionar un motor de video para los que se ejecutan en una cámara**, seleccione el **VE250**.
- 6. Haga clic en **Siguiente** para continuar en el **Asistente para reglas**. Configure las reglas según los conceptos y las instrucciones de ["Reglas: uso del Asistente para reglas" en la página 89.](#page-101-0)

# **VE352 – Detección de elementos abandonados/retirados**

El motor de vídeo VE352 detecta elementos abandonados o retirados en entornos de interior con una actividad moderada o inferior. Entre las implementaciones habituales se incluyen instalaciones minoristas en las que se desee detectar la sustracción de mercancías. La posición de la cámara debe estar como mínimo a 4,5 m del suelo y el ángulo de la cámara puede ser flexible, en función del campo visual que desee capturar.

## **Tarea 1: Configurar el VE352**

### **Procedimiento**

#### **Para configurar el VE352:**

- 1. En el Cliente Symphony, en el menú **Servidor**, seleccione **Configuración**. Se abrirá el cuadro de diálogo **Configuración**. Esto le permitirá configurar dispositivos para el servidor seleccionado actualmente.
- 2. En el panel izquierdo, haga clic en **Dispositivos**. Se abrirá el cuadro de diálogo **Dispositivos**.
- 3. Haga clic en la cámara que desee configurar para utilizarla con la analítica de vídeo y haga clic en **Editar**.
- 4. Haga clic en la ficha **Motores de analítica** y seleccione **VE352**. (Opcional) De forma predeterminada, está seleccionado el **VE250**, por lo que deberá cancelar primero la selección del **VE250**.
- 5. Haga clic en la ficha **Configuración de analítica**. En el cuadro desplegable **Motores de analítica**, seleccione **Intel\_VE352**.
- 6. De forma predeterminada, se muestra la ficha **Máscaras**. Deje la configuración predeterminada de las opciones **IPS de análisis** y **Resolución de análisis**.
- 7. Haga clic en la subficha **Máscara de persistencia** y ajuste la máscara amarilla, según sea necesario.
	- Seleccione la opción **Borrar** para eliminar la máscara amarilla.
	- Seleccione la opción **Trazar** para trazar la máscara amarilla.
	- El control deslizante **Tamaño** ajusta el grosor del lápiz.
- 8. Haga clic en la subficha **Perspectiva** y configure la perspectiva de la escena: las líneas rojas deben dibujarse de manera que correspondan a una longitud de 5 metros en su ubicación en la escena real. El tamaño del icono de persona se ajustará automáticamente.
- 9. Haga clic en la ficha **Básica** para configurar ajustes adicionales. Consulte la [Tabla 15 en la página 71](#page-83-0).

<span id="page-83-0"></span> $\mathbf{r}$ 

٦

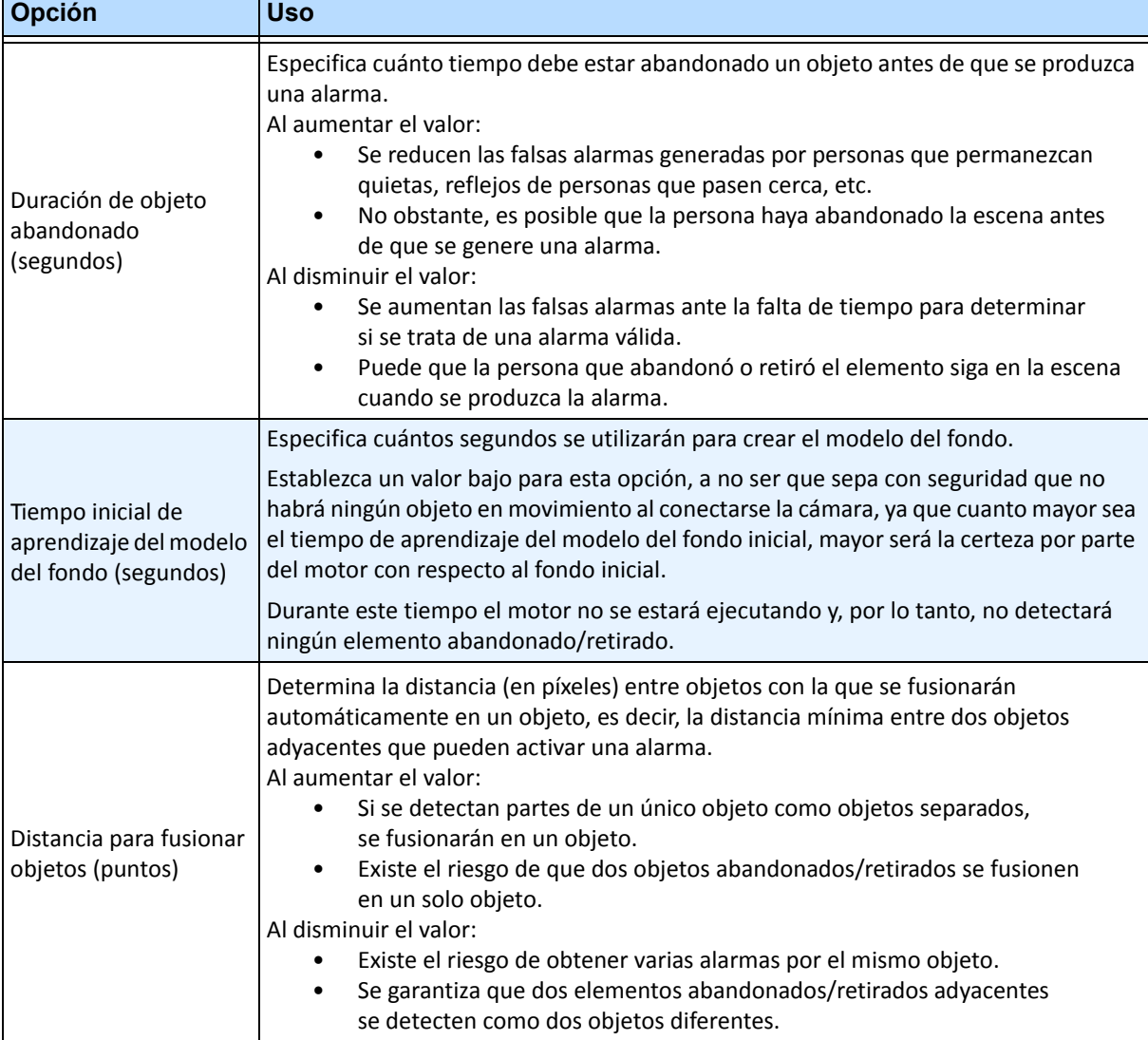

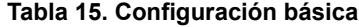

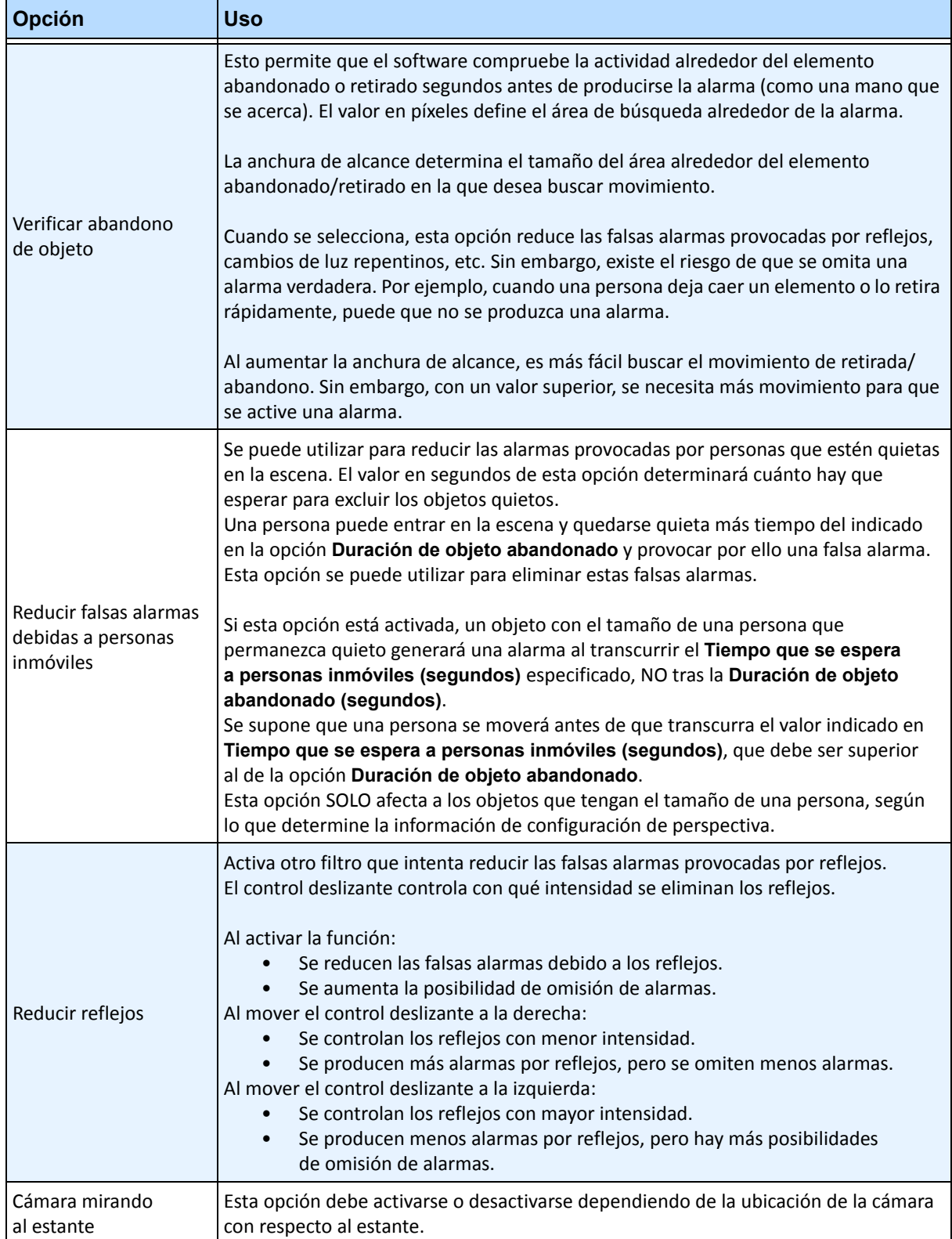

#### **Tabla 15. Configuración básica (Continuación)**

10. Haga clic en **Aceptar** para guardar los cambios de configuración.

- 11. Los ajustes predeterminados de la ficha **Avanzado** son suficientes, pero puede haber casos en los que el ajuste de estos valores optimice los resultados. Tenga en cuenta lo siguiente:
	- Los ajustes avanzados establecen un equilibrio entre la detección de falsas alarmas y la omisión de alarmas verdaderas.
	- Los valores predeterminados se han establecido suponiendo que el 99% del tiempo no querrá omitir ninguna alarma, aunque algunas sean falsas.
	- Lo ideal es que coloque la cámara de manera que una persona produzca una obstrucción mínima o nula de la región que puede activar una alarma. De esta manera, podrá minimizar las falsas alarmas producidas por personas que estén quietas. Esto es especialmente importante si el valor de la opción **Duración de objeto abandonado** es muy bajo (inferior a 60 segundos).
	- Si no puede colocar la cámara de manera que las personas no obstruyan la región que puede activar una alarma, coloque la cámara de manera que se vea a la persona completa cuando obstruya la región que puede activar una alarma Y establezca un valor elevado para la opción **Tiempo que se espera a personas inmóviles**; al menos 60 segundos o incluso más.
	- Asegúrese también de que se ha establecido la perspectiva correctamente.
		- Si acerca o aleja el zoom demasiado, en ocasiones, se pueden producir falsas alarmas por los siguientes motivos:
		- Pueden detectarse partes de personas como elementos abandonados/retirados.
		- El más mínimo cambio de luz provocará un gran cambio de ganancia de la cámara, lo que a su vez provocará falsas alarmas o la omisión de estas.
	- [Tabla 16 en la página 73](#page-85-0) proporciona información detallada sobre la configuración avanzada.

<span id="page-85-0"></span>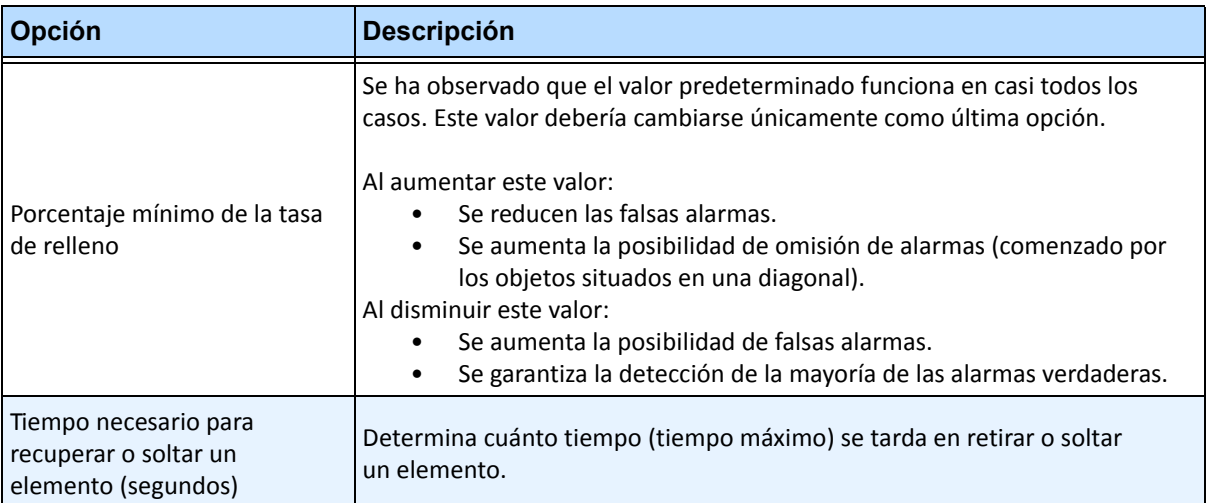

#### **Tabla 16. Configuración avanzada**

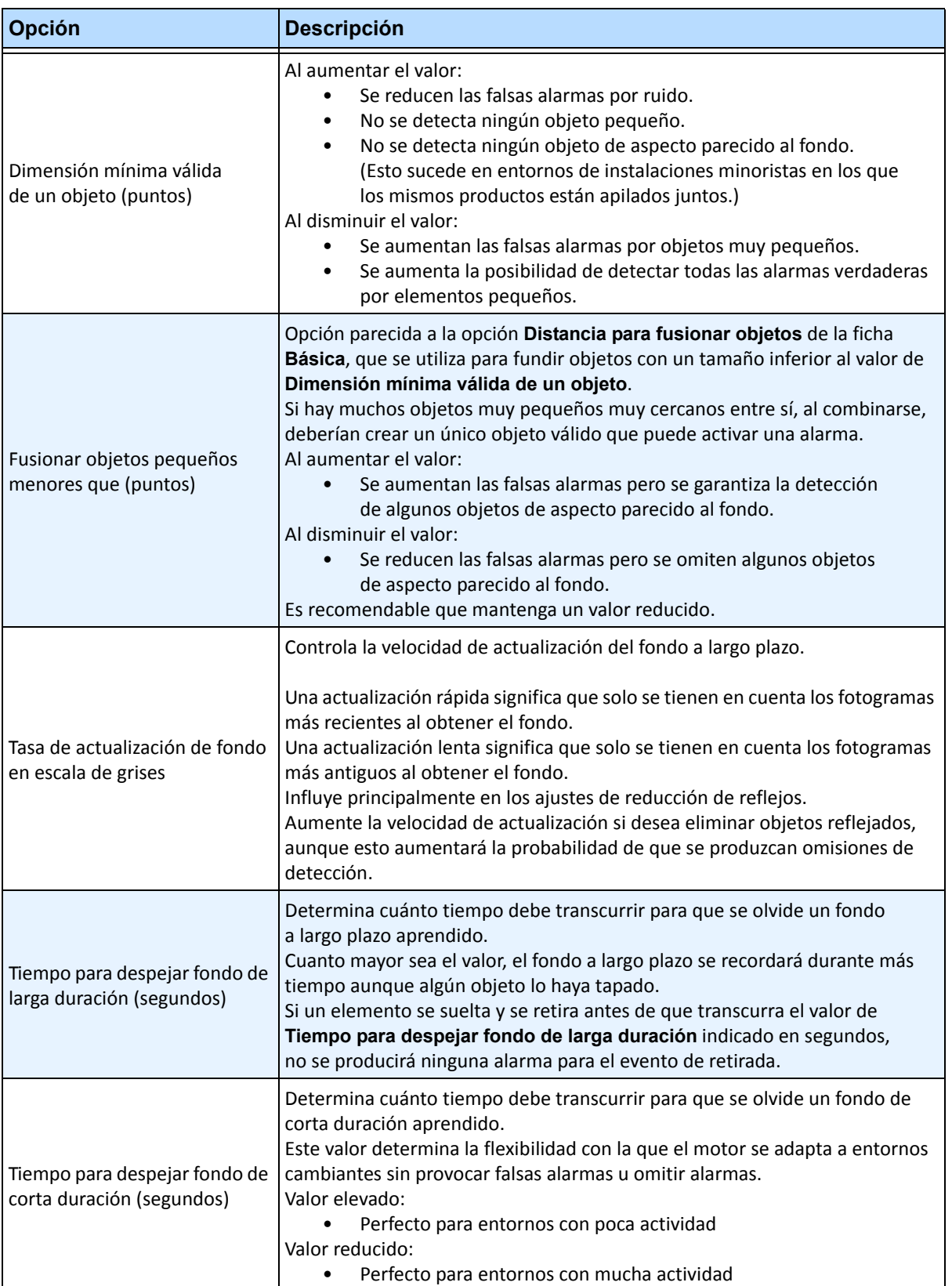

#### **Tabla 16. Configuración avanzada (Continuación)**

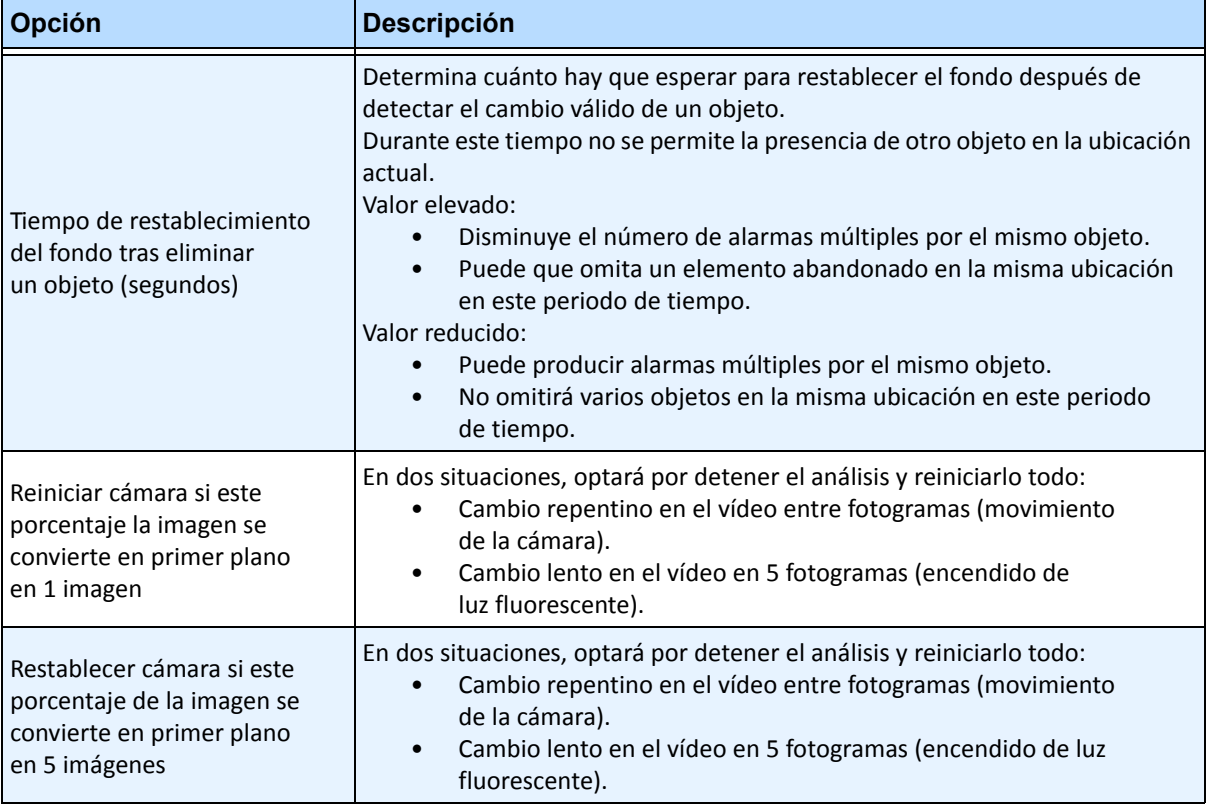

#### **Tabla 16. Configuración avanzada (Continuación)**

### **Tarea 2: Crear una regla con el VE352**

### **Procedimiento**

#### **Para configurar una regla con el VE352:**

- 1. Debe configurar el **VE352** antes de crear una regla que utilice el **VE352**.
- 2. En el menú **Servidor**, seleccione **Configuración** y, a continuación, **Reglas**.
- 3. Haga clic en **Nuevo**. Se abrirá el **Asistente para reglas**. Lea el resumen y haga clic en **Siguiente**.
- 4. Active la casilla de verificación situada junto al nombre de la cámara. Si es una cámara PTZ, active la casilla de verificación de la posición del recorrido de la cámara.
- 5. En la lista desplegable **Seleccionar un motor de video para los que se ejecutan en una cámara**, seleccione el **VE352**.
- 6. Utilice la imagen del vídeo en pantalla para definir el área en rojo (una máscara) en la que se deben definir alarmas. (Si no está seguro de entender el concepto, Consulte la sección "Máscara de [movimiento frente a Máscara de alarma" en la página 7](#page-19-0).)
	- Seleccione la opción **Borrar** para eliminar la máscara roja.
	- Seleccione la opción **Trazar** para trazar la máscara roja.
	- El control deslizante **Tamaño** ajusta el grosor del lápiz.
	- El VE352 no distingue entre un elemento abandonado o retirado.
		- Los objetos abandonados o retirados fuera de la zona de alarma roja no provocarán alarmas.
- 7. Especifique el umbral de porcentaje de un objeto que no esté completamente dentro de una zona de alarma. Para ello, ajuste la alarma según el porcentaje del objeto especificado en la opción de máscara de alarma.
- 8. (Opcional) Pueden filtrarse las condiciones de alarma activando la opción **Alarma sólo si**  o la opción **O al menos**. Las dos condiciones se pueden activar juntas o por separado.
	- El filtro **Alarma sólo si** está diseñado para comercios que deseen que se produzca una alarma en casos en los que se retire un determinado número de elementos de un estante en un tiempo predeterminado. Por ejemplo, deberán retirarse 2 monitores LCD para que se active el evento.
	- La opción **O al menos** es una solución alternativa para situaciones en las que se retiren varios objetos que se encuentren tan cerca unos de otros, que creen un cuadro delimitador (y, por lo tanto, una alarma).
	- Por consiguiente, al combinar ambos filtros, muchos cambios pequeños o un cambio grande (debido a la retirada de un elemento) en el fondo pueden activar el evento.
		- **Alarma sólo si**: define cuántas alarmas deben producirse en un tiempo predeterminado.
		- **O al menos**: define el tamaño de la alarma anterior.
		- **Ocurren alarmas**: se basa en las alarmas detectadas.
		- **Puntos cambian**: se basa en los píxeles cambiados.
- 9. Haga clic en **Siguiente** para continuar en el **Asistente para reglas**. Configure las reglas según los conceptos y las instrucciones de ["Reglas: uso del Asistente para reglas" en la página 89.](#page-101-0)

#### **Notas adicionales**

Actualmente, no hay ninguna distinción entre los elementos abandonados y los retirados.

#### **Solución de problemas**

Si los objetos son demasiado pequeños, la detección es difícil. Acerque la cámara a los objetos que deban detectarse.

# **PT091 – Rastreo de PTZ automático**

Si utiliza el PT090 y actualiza a Symphony 6.12, el motor de analítica PT090 **no** aparecerá como opción en la lista de motores de analítica. Symphony 6.12 seguirá ejecutando el motor de analítica PT090 correctamente, pero ya no podrá aplicarse a las nuevas cámaras y no podrá editarse la configuración existente.

Se recomienda encarecidamente que active el motor de analítica PT091 en las cámaras. El PT090 puede desactivarse simplemente activando el PT091 y **no** es necesario reconfigurar las reglas de rastreo automático.

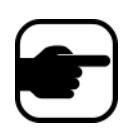

**Nota:** Si anteriormente no ha utilizado los ajustes *predeterminados* al configurar el motor de analítica PT090, será necesario reconfigurarlos cuando active el PT091.

El motor de analítica **PT091** se utiliza para controlar automáticamente las cámaras PTZ cuando se detecta actividad. Después de activar el **PT091** para una cámara PTZ, puede configurarse una regla en el caso en que Symphony pueda controlar automáticamente una cámara PTZ para aplicar el zoom y seguir los objetos que hayan roto la regla (como los que se hayan introducido en la zona de alarma o hayan cruzado un cable trampa).

#### **Recomendaciones**

- Minimice el número de objetos en movimiento en el campo visual de la cámara que no desee rastrear, por ejemplo, árboles.
- Elimine **On Screen Display (OSD**) (Visualización en pantalla [OSD]) de los movimientos PTZ. Algunas cámaras muestran información en la pantalla al realizar operaciones de barrido, inclinación o zoom. Por ejemplo, puede aparecer "Acercar a 5x" en letras grandes en la parte inferior de la pantalla. Los motores de vídeo Symphony pueden intentar rastrear por error este texto, en lugar de los objetos que importan realmente. Los fabricantes de cámaras ofrecen normalmente la opción de desactivar este texto. Por ejemplo:
	- En una cámara Bosch, puede seleccionar la opción **Camera OSD off** (OSD de la cámara desactivada) en uno de los **Grupos de configuración** de la interfaz de la página web de la cámara.
	- En una cámara Pelco, tendrá que hacer clic en el botón **OSD** y, a continuación, seleccionar **Display Setup** (Configuración de visualización) y **OFF** para desactivar las distintas etiquetas de la interfaz de la página web de la cámara.
- La cámara debe ser estable, si el viento o las vibraciones provocan que la cámara se mueva, se producirán falsas alarmas.
- Este motor no funciona bien en interiores o en lugares donde los objetos están muy cerca de la cámara, o si el entorno está muy congestionado.
- Son preferibles las cámaras con posicionamiento absoluto frente a las cámaras con posicionamiento relativo.
- Para optimizar el rendimiento, puede utilizarse el modo MJPEG o ejecutar MPEG-4 a una velocidad de fotogramas superior.
- Asegúrese de que la CPU tiene capacidad suficiente disponible para llevar a cabo el correspondiente análisis.
- Para solucionar posibles problemas, incremente los ajustes de velocidad de fotogramas y calidad de la imagen. NO maximice la *resolución de análisis*. Por lo general, no debe superar los 400 x 300. Cuanto mayor sea la resolución de análisis, mayor será la carga de la CPU. Para un FPS de análisis, debe estar en 12 FPS o menos.

### **Configuración del motor de analítica PT091**

- ["Tarea 1: \(Opcional\) Configurar el recorrido de la cámara"](#page-90-0)
- ["Tarea 2: Calibrar la cámara PTZ" en la página 79](#page-91-0)
- ["Tarea 3: Configurar el PT091" en la página 81](#page-93-0)
- ["Tarea 4: Crear una regla con el PT091" en la página 85](#page-97-0)

#### **Información adicional**

• ["Calibración de varias cámaras del mismo fabricante y modelo" en la página 87](#page-99-0)

### <span id="page-90-0"></span>**Tarea 1: (Opcional) Configurar el recorrido de la cámara**

- 1. En el **Árbol de cámaras**, haga clic con el botón derecho en una cámara PTZ. En el menú contextual, seleccione **Recorrido de cámara**. Se abrirá el cuadro de diálogo **Recorrido de cámara**.
- 2. Mediante los **Controles PTZ**, mueva la cámara hasta el lugar donde desee fijar la posición de inicio y, a continuación, haga clic en **Agregar a la lista el sitio actual de vista en vivo PTZ**. Esta será la ubicación 1 o de inicio.
- 3. Mediante los **Controles PTZ**, mueva la cámara hasta el lugar donde desee fijar la segunda posición y, a continuación, haga clic en **Agregar a la lista el sitio actual de vista en vivo PTZ**. Esta será la ubicación 2.
- 4. Mediante los **Controles PTZ**, mueva la cámara hasta cada una de las posiciones donde requiera que ésta llegue y haga clic en **Agregar a la lista el sitio actual de vista en vivo PTZ** en cada una. Puede ajustar 8 ubicaciones (paradas) en el recorrido de la cámara.
- 5. Para cada ubicación, puede definir la cantidad de tiempo (en segundos) que la cámara debe detenerse. Introduzca dicha cantidad en segundos, por ejemplo, para una pausa de 10 minutos, introduzca 600 segundos en el campo **Tiempo de pausa**.
- 6. Puede definir un horario para especificar cuándo desea que se active el recorrido de la cámara. Haga clic en **Definir horario para este recorrido**. Se abrirá el cuadro de diálogo **Horario**. De forma predeterminada, todo el cuadro de fecha/hora está en rojo para indicar que está **Activo**.
- 7. De forma predeterminada, está seleccionada la opción **Inactivo**. Mediante el ratón, haga clic en los intervalos de fecha y hora durante los que desee que el recorrido de la cámara esté inactivo (verde) y haga clic en **Aceptar**.

8. Realice los ajustes necesarios para el recorrido y haga clic en **Aceptar**.

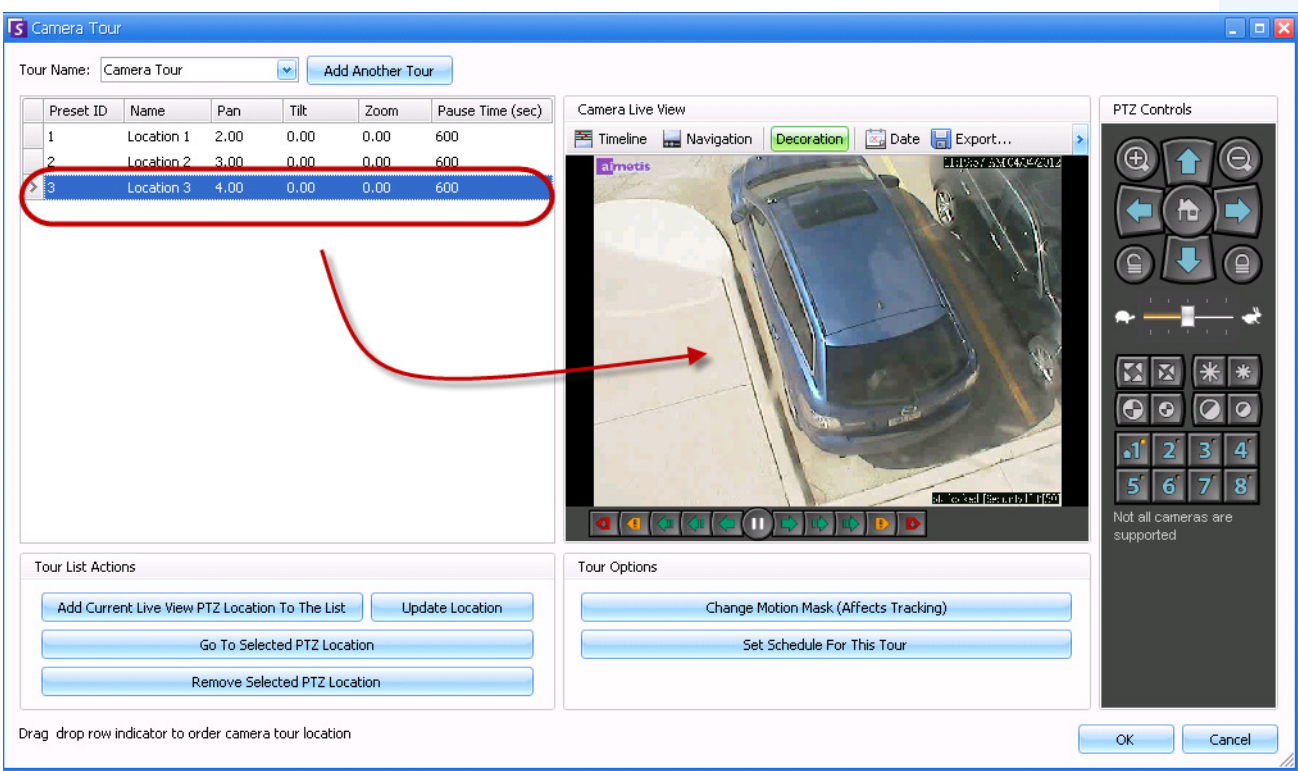

**Imagen 26. Cuadro de diálogo Recorrido de cámara**

### <span id="page-91-0"></span>**Tarea 2: Calibrar la cámara PTZ**

Es necesario utilizar una cámara calibrada para poder utilizar el motor de analítica **PT09x**.

- Aimetis cuenta con una gama de cámaras precalibradas.
- Para cámaras PTZ sin calibrar de posicionamiento absoluto, debe utilizar la función **Calibración PTZ** de Symphony:
	- El proceso puede tardar hasta 10 minutos.
	- Si no dispone de una licencia Enterprise válida, recibirá un mensaje de error al intentar calibrar la cámara.
	- Los datos de calibración de una cámara están almacenados en la base de datos y omiten cualquier dato precalibrado.
	- Si dispone de varias cámaras PTZ de posicionamiento absoluto del mismo modelo, puede calibrar una y, a continuación, guardar y aplicar la configuración a otras cámaras de este modelo.

1. En el **Árbol de cámaras**, haga clic con el botón derecho en la cámara PTZ y seleccione **PTZ Calibration** (Calibración de PTZ) en el menú contextual.

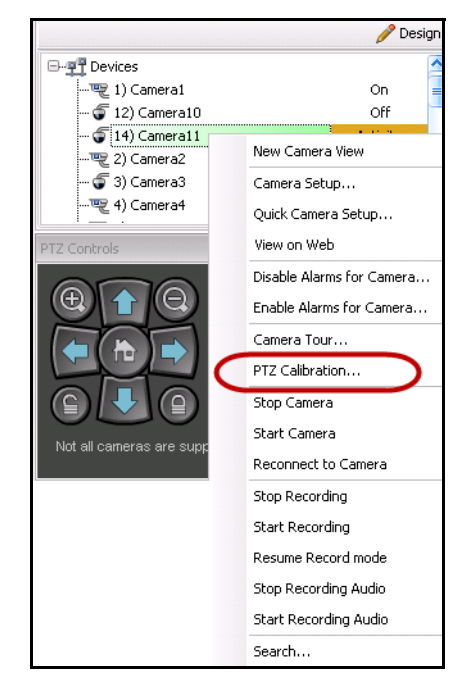

**Imagen 27. Haga clic con el botón derecho en la cámara PTZ para seleccionar la opción de calibración de PTZ**

2. En el cuadro de diálogo **PTZ Calibration** (Calibración de PTZ), haga clic en **Start Calibration** (Iniciar calibración). La cámara se ejecutará con distintos modos de barrido, inclinación y zoom.

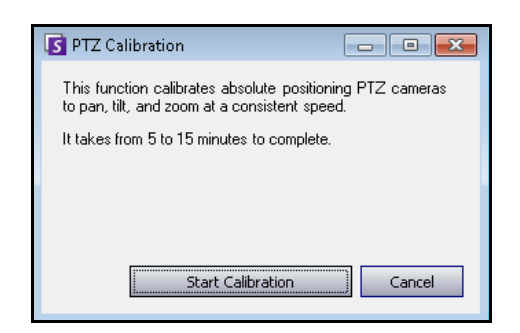

**Imagen 28. Cuadro de diálogo PTZ Calibration (Calibración de PTZ)**

3. En el cuadro de diálogo **Calibration Complete** (Calibración completa), haga clic en **Aceptar**.

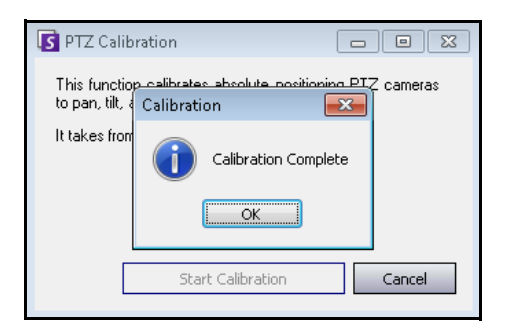

**Imagen 29. Calibración de PTZ completa**

# <span id="page-93-0"></span>**Tarea 3: Configurar el PT091**

#### **Procedimiento**

#### **Para configurar el PT091:**

- 1. En el Cliente Symphony, en el menú **Servidor**, seleccione **Configuración**. Se abrirá el cuadro de diálogo **Configuración**. Esto le permitirá configurar dispositivos para el servidor seleccionado actualmente.
- 2. En el panel izquierdo, haga clic en **Dispositivos**. Se abrirá el cuadro de diálogo **Dispositivos**.
- 3. Haga clic en la cámara que desee configurar para utilizarla con la analítica de vídeo y haga clic en **Editar**.
- 4. Haga clic en la ficha **Motores de analítica** y seleccione **PT091**. De forma predeterminada, está seleccionada la opción **VE250**.
- 5. Configure la cámara para que utilice también el **PT091**. Haga clic en la ficha **Configuración de analítica**. En la lista desplegable **Motores de analítica**, seleccione **Intel\_PT091**. Es recomendable conservar todos los ajustes predeterminados.

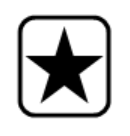

**Importante:** No se puede utilizar el **PT091** por sí solo, ya que se utiliza únicamente tras iniciarse el rastreo automático. Normalmente, el motor de analítica VE150 o VE250 también está configurado en la cámara.

En caso contrario, consulte la sección [Tabla 17, "Ajustes de configuración de analítica del PT091",](#page-94-0)  [en la página 82](#page-94-0).

6. Haga clic en **Aceptar** para guardar la configuración.

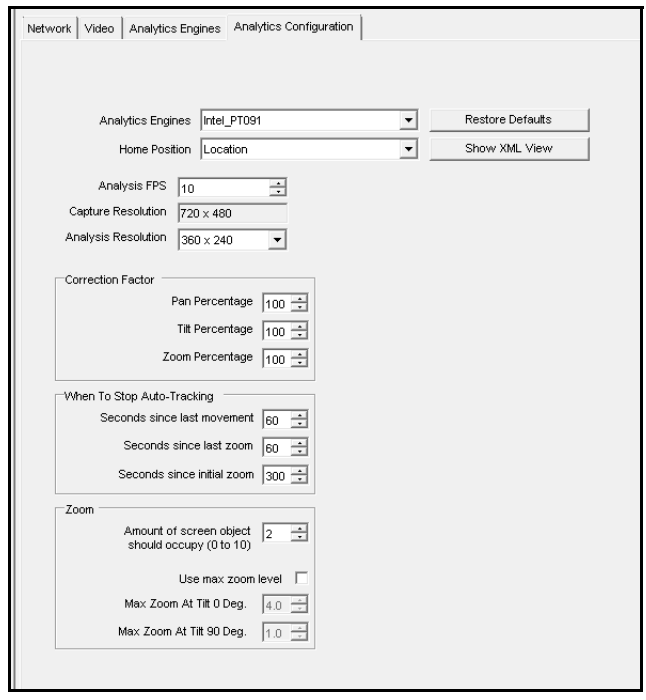

**Imagen 30. Ficha Configuración de analítica con el motor Intel\_PT091 seleccionado**

<span id="page-94-0"></span>

| <b>Opción</b>         | <b>Descripción</b>                                                                                                    | <b>Valor</b> | predeterminado   Cuándo utilizarlo                                                                                                    |
|-----------------------|----------------------------------------------------------------------------------------------------|--------------|----------------------------------------------------------------------------------------------------|
| IPS de análisis       | Indica cuántos fotogramas analizará<br>el sistema.                                                                              | 10           | Por lo general, el valor<br>predeterminado no debería<br>modificarse. Para conservar los<br>recursos de la CPU, puede reducir este<br>valor. No obstante, esto puede afectar<br>al rendimiento del motor de vídeo. |
| Resolución de captura | Muestra la resolución a la que se graba<br>el vídeo. Este valor solo se puede<br>cambiar en la configuración de<br>Dispositivo. |              | No aplicable.                                                                                                    |

**Tabla 17. Ajustes de configuración de analítica del PT091**

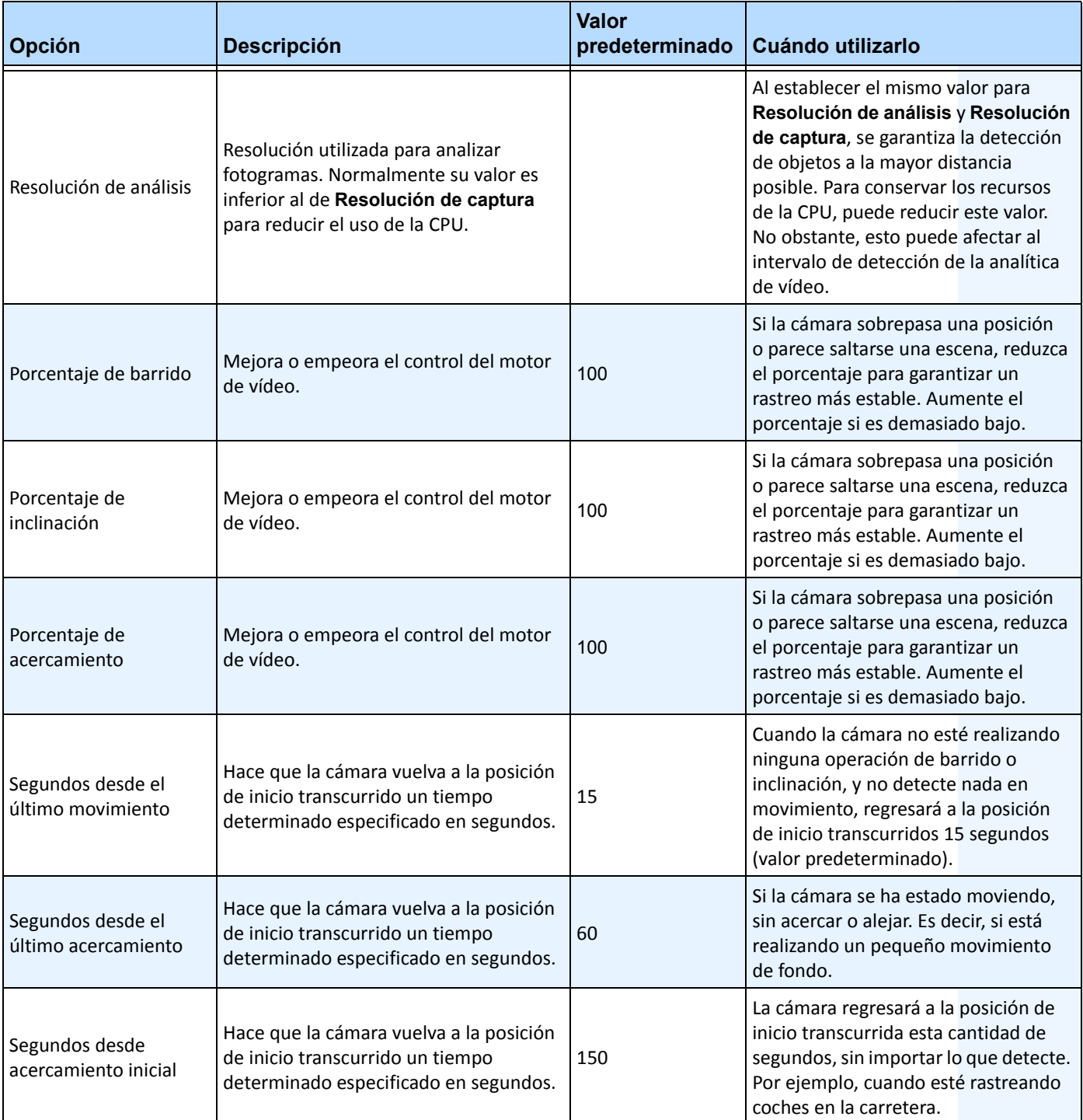

#### **Tabla 17. Ajustes de configuración de analítica del PT091 (Continuación)**

| Opción                                                                                                    | <b>Descripción</b>                                                                                                    | <b>Valor</b><br>predeterminado                                                                                     | Cuándo utilizarlo                                                                                                    |
|----------------------------------------------------------------------------------------------------|----------------------------------------------------------------------------------------------------|----------------------------------------------------------------------------------------------------|----------------------------------------------------------------------------------------------------|
| Amount of screen<br>object should occupy<br>(0-10) (Cantidad de<br>pantalla que debe<br>ocupar un objeto<br>$[0-10]$ | · El motor de vídeo está intentando fijar<br>el objetivo como un área específica de<br>la pantalla con una anchura y altura<br>determinadas.<br>• 0 corresponde al 25% de la pantalla.<br>• 5 corresponde al 35% de la pantalla.<br>· 10 corresponde al 45% de la pantalla. |                                                                                                    | Utilice un valor bajo si desea<br>mantener en el campo visual los<br>alrededores del objeto y minimizar<br>las posibilidades de perder el objeto.<br>Utilice un valor alto si desea acercarse<br>para reconocer mejor el objeto,<br>aunque esto aumente el riesgo de<br>perder el objeto del campo visual. |
| Usar nivel máximo<br>de acercamiento                                                                                 | Esta opción permite ajustar el nivel<br>máximo de zoom posible para un ángulo<br>de inclinación determinado.<br>Nota: esto no significa que se vaya a<br>alcanzar este nivel de zoom durante el<br>rastreo, simplemente garantiza que<br>nunca se supere.                   | Está desactivada,<br>ya que el nivel<br>máximo de zoom<br>depende del lugar<br>donde se<br>encuentre la<br>cámara. | Si observa que la cámara se acerca<br>demasiado al rastrear objetos, utilice<br>esta función para limitar el zoom<br>máximo. Al limitar este nivel, puede<br>mejorar el rastreo en el momento.                                                                                                    |
| Acercamiento máximo<br>con inclinación<br>de 0 grados                                                                | Si la inclinación es de 0 grados, se estará<br>mirando al horizonte, de manera que<br>la distancia entre la cámara y el objeto<br>visualizado es grande y, por lo tanto,<br>se necesita un nivel de zoom elevado.                                                           | 10                                                                                                    | Si observa que el motor de vídeo<br>acerca la cámara demasiado en<br>dirección al horizonte, ajuste el<br>nivel de zoom adecuado para ver<br>claramente los objetos a la distancia<br>máxima que desee rastrearlos.                                                                                        |
| Acercamiento máximo<br>con inclinación<br>de 90 grados                                                               | Si el ángulo de inclinación es de<br>90 grados, la cámara estará orientada en<br>perpendicular al suelo, de manera que la<br>distancia desde la cámara hasta el objeto<br>visualizado será pequeña (altura de la<br>cámara). Aquí se necesita un nivel de<br>zoom pequeño.  | $\mathbf{1}$                                                                                                    | Ajuste el nivel de zoom apropiado<br>para ver claramente un objeto que se<br>encuentre justo debajo de la cámara.                                                                                                    |

**Tabla 17. Ajustes de configuración de analítica del PT091 (Continuación)**

## <span id="page-97-0"></span>**Tarea 4: Crear una regla con el PT091**

Con fines ilustrativos, es posible crear una regla para ampliar y seguir objetos que accedan a una zona de alarma. Puede configurar diversos tipos de reglas distintos. Para obtener instrucciones, consulte la ["Reglas: uso del](#page-101-0)  [Asistente para reglas" en la página 89.](#page-101-0)

### **Procedimiento**

#### **Para configurar una regla con el PT091:**

- 1. Debe configurar el **PT091** antes de crear una regla que utilice el **PT091**.
- 2. En el menú **Servidor**, seleccione **Configuración** y, a continuación, **Reglas**.
- 3. Haga clic en **Nuevo**. Se abrirá el **Asistente para reglas**. Lea el resumen y haga clic en **Siguiente**.
- 4. Active la casilla de verificación situada junto al nombre de la cámara. Si es una cámara PTZ, active la casilla de verificación de la posición del recorrido de la cámara.

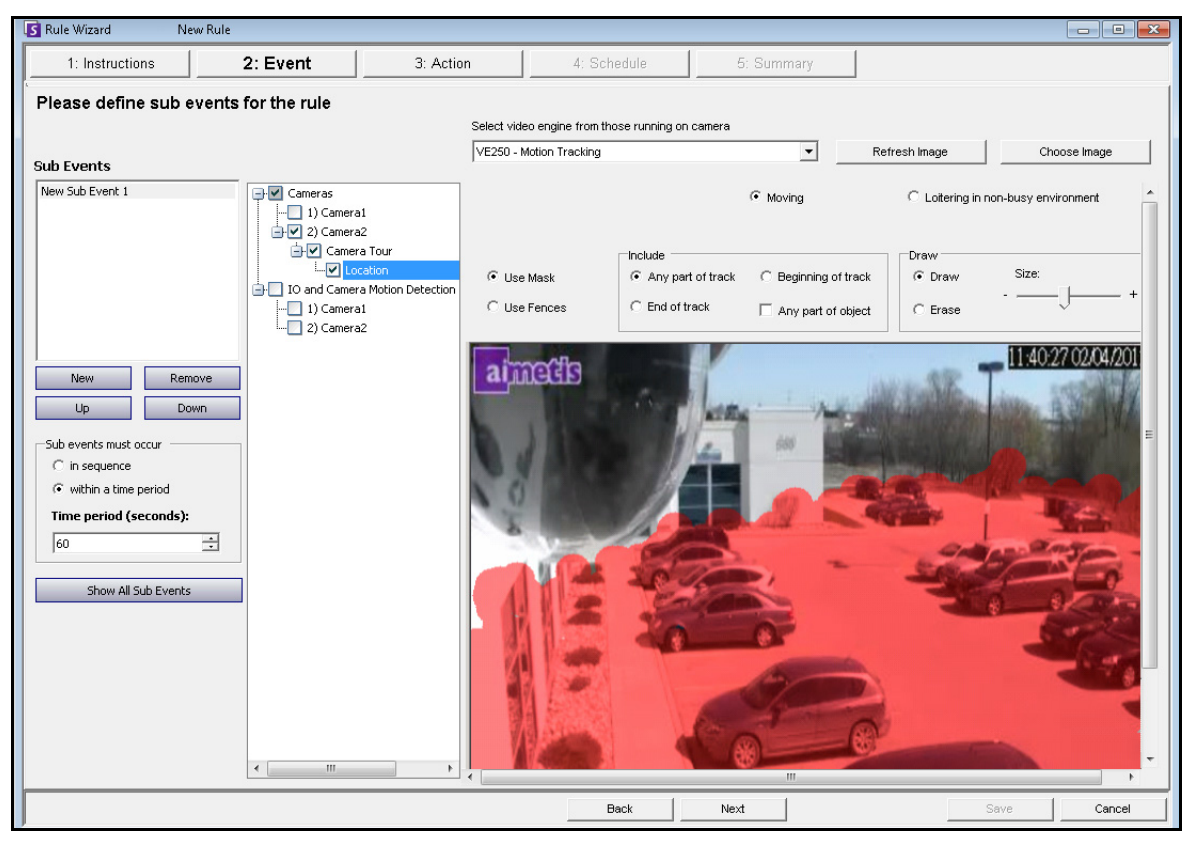

**Imagen 31. Asistente para reglas: ejemplo de definición de una zona de alarma**

- 5. En la lista desplegable **Seleccionar un motor de video para los que se ejecutan en una cámara**, seleccione el **VE250**. (El motor debe ser el que haya seleccionado en ["Tarea 3: Configurar](#page-93-0)  [el PT091" en la página 81](#page-93-0).)
- 6. Seleccione la opción **Trazar** y, a través del ratón, dibuje en la imagen el área que desee definir como zona de alarma. Si los objetos entran en el área, la cámara acercará y seguirá los objetos.

7. Haga clic en **Siguiente** para continuar en el **Asistente para reglas**. En la pantalla **Evento**, en la ficha **Alarma**, asegúrese de que la casilla de verificación **Disparar alarma** está activada.

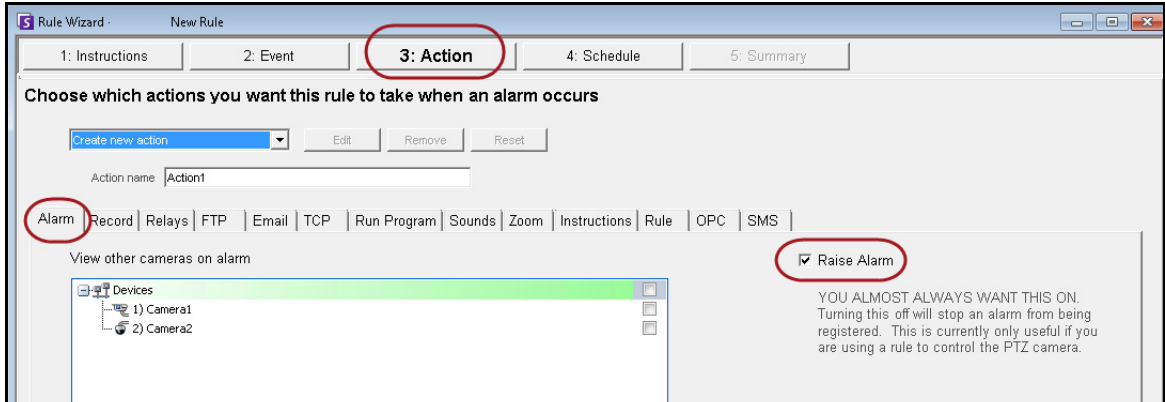

**Imagen 32. Opción Disparar alarma seleccionada**

8. Haga clic en la ficha **Zoom**. Active la casilla de verificación **Auto-rastreo**. (La cámara acercará un objeto de una zona de alarma y lo rastreará.)

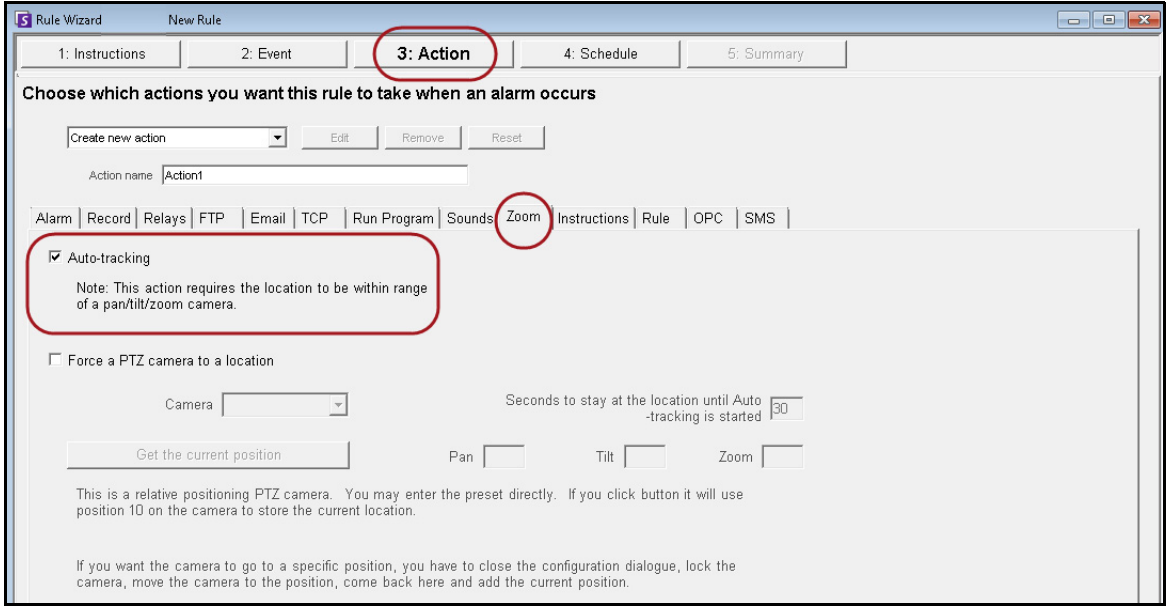

**Imagen 33. Ficha Zoom con la opción Auto-rastreo seleccionada**

- 9. Haga clic en **Siguiente** y configure un **Horario**, según sea necesario. Para obtener información detallada, consulte el apartado ["Horario" en la página 116](#page-128-0) de la sección ["Reglas: uso del Asistente](#page-101-0)  [para reglas" en la página 89.](#page-101-0)
- 10. Haga clic en la ficha **Resumen** y asigne un nombre a esta regla, por ejemplo, *Objeto en el aparcamiento.*

# <span id="page-99-0"></span>**Calibración de varias cámaras del mismo fabricante y modelo**

**Importante:** En primer lugar, asegúrese de que la cámara está calibrada. Consulte la ["Tarea 2: Calibrar la cámara PTZ" en la página 79](#page-91-0).

# <span id="page-99-1"></span>**Tarea 1: Obtener la cadena del modelo de la cámara**

| -Settinas<br>Type $\triangle$ | ID $\triangle$ |               | Note, certain setting changes require services to be manually restarted. |                   |                                   |        |                                                                                                    |
|-------------------------------|----------------|---------------|--------------------------------------------------------------------------|-------------------|-----------------------------------|--------|----------------------------------------------------------------------------------------------------|
| Type                          | Δ              | Section       | ID<br>$\Delta$                                                           | Key               | Value                             | Action |                                                                                                    |
| *                             |                |               |                                                                          | Add a new setting |                                   |        |                                                                                                    |
|                               | Camera         | Camera        | 14                                                                       | Recompress        | 0                                 |        |                                                                                                    |
|                               | Camera         | Camera        | 14                                                                       | ReloadTracker     | 11:05:34.1789007                  |        |                                                                                                    |
|                               | Camera         | Camera        | 14                                                                       | RestartTracker    | 11:47:06.8574738                  |        |                                                                                                    |
|                               | Camera         | Camera        | 14                                                                       | ServerID          | 5000                              |        |                                                                                                    |
|                               | Camera         | Camera        | 14                                                                       | video settings    | <multistream>&lt;</multistream>   |        |                                                                                                    |
|                               | Camera         | Camera        | 14                                                                       | XmlCapsCache      | Intel PT091.dll.C:                |        |                                                                                                    |
|                               | Camera         | Client        | 14                                                                       | cameratable       | nm=Camera11                       |        |                                                                                                    |
| В.                            | Camera         | <b>Client</b> | 14                                                                       | DetectionXML      | <airadevices>&lt; +</airadevices> |        |                                                                                                    |
|                               | Camera         | PTZ           | 14                                                                       | PTZInfo           |                                   |        | <airadevices><status>OK</status><manufacturer name="Axis"><model 5'="" name="AXIS Q6035-E" type="PT2&lt;/th&gt;&lt;/tr&gt;&lt;tr&gt;&lt;td&gt;&lt;/td&gt;&lt;td&gt;Camera&lt;/td&gt;&lt;td&gt;PTZ&lt;/td&gt;&lt;td&gt;14&lt;/td&gt;&lt;td&gt;PTZMaxLockedMi&lt;/td&gt;&lt;td&gt;&lt;/td&gt;&lt;td&gt;&lt;/td&gt;&lt;th&gt;Cameral&gt;&lt;MaxZoom&gt;20&lt;/MaxZoom&gt;&lt;PanSpeed&gt;75&lt;/PanSpeed&gt;&lt;TiltSpeed&gt;75&lt;/TiltSpeed&gt;&lt;ZoomSpeed&gt;10&lt;/Z&lt;br&gt;oomSpeed&gt;&lt;HomeFOV&gt;48&lt;/HomeFOV&gt;&lt;PTZ&gt;1&lt;/PTZ&gt;&lt;PanRange&gt;360&lt;/PanRange&gt;&lt;TiltRange&gt;180&lt;/TiltRange&gt;&lt;/th&gt;&lt;/tr&gt;&lt;tr&gt;&lt;td&gt;&lt;/td&gt;&lt;td&gt;Camera&lt;/td&gt;&lt;td&gt;PTZCalibration&lt;/td&gt;&lt;td&gt;14&lt;/td&gt;&lt;td&gt;PTZCalibration&lt;/td&gt;&lt;td&gt;&lt;/td&gt;&lt;td&gt;&lt;/td&gt;&lt;th&gt;&lt;ZoomRange&gt;20&lt;/ZoomRange&gt;&lt;PanSpeedMin&gt;1&lt;/PanSpeedMin&gt;&lt;PanSpeedMid&gt;50&lt;/PanSpeedMid&gt;&lt;PanSpeedM&lt;br&gt;ax&gt;94&lt;/PanSpeedMax&gt;&lt;TiltSpeedMin&gt;1&lt;/TiltSpeedMin&gt;&lt;TiltSpeedMid&gt;27&lt;/TiltSpeedMid&gt;&lt;TiltSpeedMax&gt;48&lt;/TiltS&lt;/th&gt;&lt;/tr&gt;&lt;tr&gt;&lt;td&gt;&lt;/td&gt;&lt;td&gt;Copy Setting&lt;/td&gt;&lt;td&gt;Delete Setting&lt;/td&gt;&lt;td&gt;Revert Setting&lt;/td&gt;&lt;td&gt;&lt;/td&gt;&lt;td&gt;TCP, H264 Over HTTP, H264 Over&lt;/td&gt;&lt;td&gt;&lt;/td&gt;&lt;th&gt;peedMax&gt;&lt;ZoomSpeedMin&gt;5&lt;/ZoomSpeedMin&gt;&lt;ZoomSpeedMid&gt;5&lt;/ZoomSpeedMid&gt;&lt;ZoomSpeedMax&gt;5&lt;/ZoomSp&lt;br&gt;F eedMax&gt;&lt;AspectRatio&gt;1.33333333333&lt;/AspectRatio&gt;&lt;PTZ Protocol&gt;Axis&lt;/PTZ Protocol&gt;&lt;Video&gt;1&lt;/Video&gt;&lt;Ne&lt;br&gt;twork&gt;1&lt;/Network&gt;&lt;devname&gt;VideoRecvAxis&lt;/devname&gt;&lt;DefaultUsername&gt;root&lt;/DefaultUsername&gt;&lt;FrameRat&lt;br&gt;e default=">All<imageformat default="H264">MJPG,H264,H264 Unicast,H264 Multicast,H264 Over<br/>HTTPS</imageformat><firmware_version>5.25</firmware_version><http_version>3</http_version><resolutio<br>default='704X480'&gt;1920x1080,1280x720,800x450,480x270,320x180<xmloption>DIO=1&gt;<dionuminputs>0</dionuminputs><dionumoutputs>0</dionumoutputs><multistream>1</multistream><moti<br>onDetection&gt;1<changefps>1</changefps></moti<br></xmloption></resolutio<br></model></manufacturer></airadevices> |

**Imagen 34. Obtención de la cadena del modelo de la cámara**

- 1. En el menú **Servidor**, seleccione **Editor de configuración manual**.
- 2. Expanda **Type: Camera**.
- 3. Busque el **ID** de su cámara y expándalo.
- 4. Busque la fila en la que Section= **Client** y Key= **DetectionXML**.
- 5. En la columna **Value**, haga clic en el signo + para expandir el campo. Copie el nombre del fabricante y del modelo. Por ejemplo:

**<Manufacturer name='Axis'><Model name='AXIS Q6035-E' type='PTZ Camera'>**

### <span id="page-100-0"></span>**Tarea 2: Copiar los ajustes de calibración de la cámara**

- 1. Utilizando el mismo **ID** de cámara que en la sección ["Tarea 1: Obtener la cadena del modelo de la](#page-99-1)  [cámara" en la página 87](#page-99-1), busque la fila en la que Section=**PTZCalibration** y Key=**PTZCalibration**.
- 2. En la columna **Value**, haga clic en el signo **+** para expandir el campo. Copie el contenido del campo **Value**.

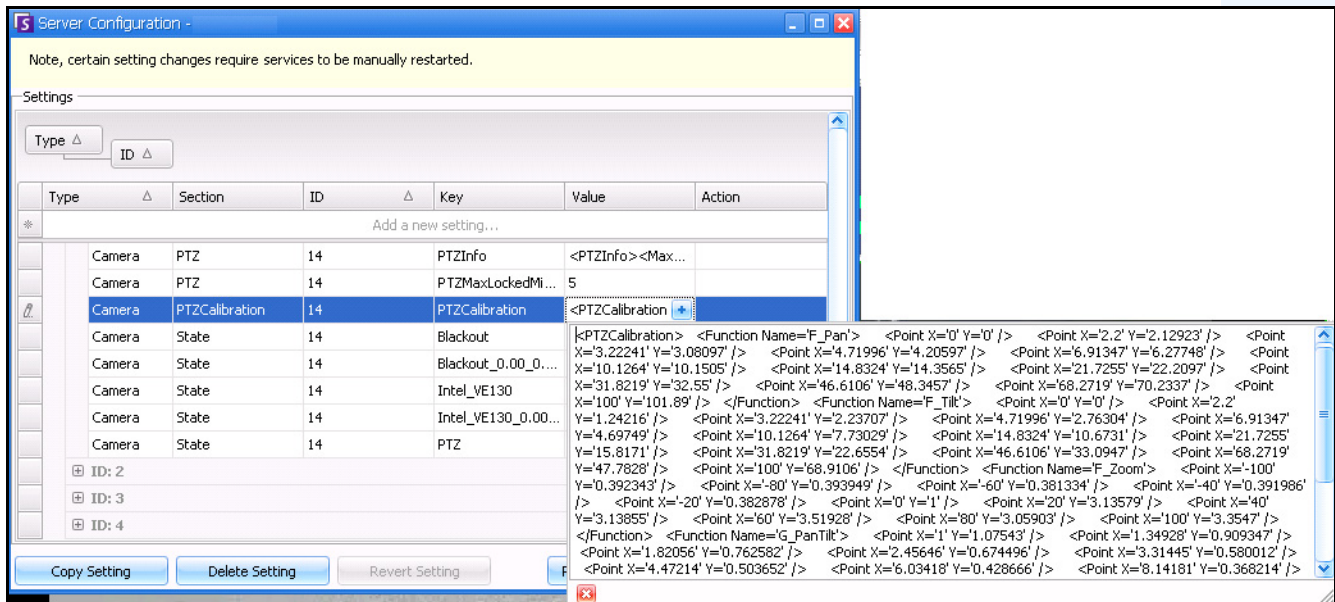

**Imagen 35. Copiar el contenido de PTZCalibration de la columna Value**

## **Tarea 3: Aplicar los ajustes de calibración copiados de una cámara a las cámaras del mismo modelo**

- 1. Expanda **Type: Global**.
- 2. Haga clic en **Agregar un nuevo parámetro...** en la primera fila para activar las celdas. Introduzca los siguientes parámetros (indicados en fuente **negrita**) en la primera fila debajo de cada encabezado de columna específico: Type=**Global** ID

Section=**PTZCalibrationOverride** Key= **<Cadena del modelo de la cámara>** Value = **<Cadena de calibración de XML**>

De manera que el valor introducido en Key siga el formato **<Nombre del fabricante><Espacio> <Nombre del modelo>**. Esta información es la contenida en el campo **Value** en que Key=**DetectionXML** , que ha localizado en la **["Tarea 1: Obtener la cadena del modelo de la](#page-99-1)  [cámara" en la página 87](#page-99-1)**. Si se utiliza el ejemplo de la Tarea 1, **<Nombre del fabricante> <Espacio><Nombre del modelo>**, la cadena sería **Axis AXIS Q6305-E**.

- 3. Pegue el contenido que copió en la ["Tarea 2: Copiar los ajustes de calibración de la cámara" en](#page-100-0)  [la página 88](#page-100-0) (PTZCalibration) en el campo **Value**.
- 4. Para confirmar el valor introducido, haga clic en la celda **Action** y haga clic en **Aceptar**.

# **VE410 – Reconocimiento de matrículas**

La funcionalidad de reconocimiento automático de matrículas está disponible como motor de vídeo en Aimetis Symphony. El VE410 permite detectar e indexar placas de matrícula. Está diseñada para aplicaciones de control de acceso de vehículos, así como control de tráfico y aplicaciones de cumplimiento.

• Para obtener instrucciones detalladas sobre la instalación y planificación in situ, la instalación del software y la configuración de analítica, consulte la **AimetisGuía de la funcionalidad de reconocimiento automático de matrículas (ALPR) de Aimetis**. <https://www.aimetis.com/xnet/Support/documentation.aspx>

# <span id="page-101-0"></span>**Reglas: uso del Asistente para reglas**

Una regla genera alarmas en Symphony. Las alarmas pueden producirse como resultado de un evento (como movimiento detectado) o una señal de otro dispositivo (como un dispositivo de puerta de acceso).

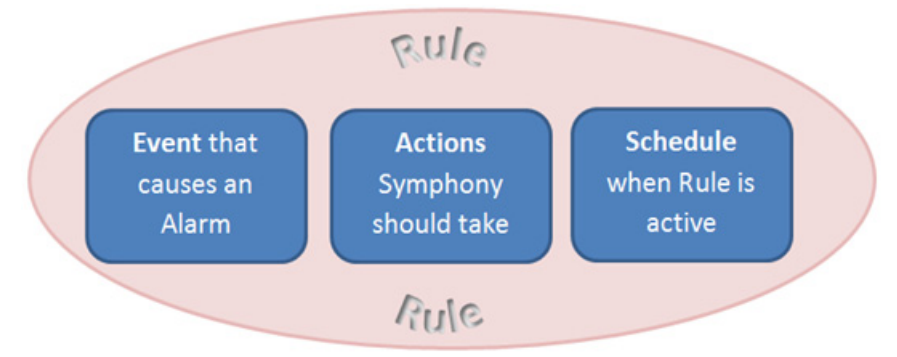

Debe configurar las opciones Evento, Acción y Horario para cada regla.

- Evento: define lo que provoca una alarma, como movimiento detectado, personas merodeando, puertas de acceso, etc.
- Acción: define las acciones que debe realizar Symphony después de detectar la alarma.
- Horario: define las horas a las que está activa la regla de alarma.

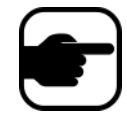

**Nota:** los elementos de la regla se pueden reutilizar. Por ejemplo, si cambia el horario "24/7", afectará a todas las reglas que utilicen este elemento de la regla.

### **Procedimiento**

#### **Para acceder al cuadro de diálogo Resumen de reglas:**

- 1. En el menú **Servidor**, seleccione Configuración. Se abrirá el cuadro de diálogo **Configuración de servidor**.
- 2. En el panel izquierdo, haga clic en **Reglas**. El **Resumen de reglas** se abre en el panel derecho. El cuadro de diálogo **Resumen de reglas** muestra todas las reglas y los permisos actuales.
- **Nueva**: crea una nueva regla.
- **Editar**: modifica una regla existente. Seleccione la regla en la lista y haga clic en **Editar**.
- **Eliminar**: elimina una regla existente. Seleccione la regla en la lista y haga clic en **Eliminar**.
- **Desactivar**: desactiva temporalmente una regla en lugar de eliminarla por completo. Seleccione la regla en la lista y haga clic en **Desactivar**.
- **Activar**: activa una regla que se ha desactivado. Seleccione la regla en la lista y haga clic en **Activar**.

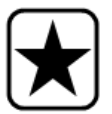

**Importante:** El cuadro de diálogo **Desactivar alarmas del servidor** permite desactivar todas las alarmas del servidor seleccionado. Es una función muy útil si debe desactivar todas las alarmas del servidor durante un periodo de tiempo. Es más rápido que desactivar manualmente las reglas individuales.

**Para activar o desactivar todas las reglas rápidamente:**

- 1. En el menú **Servidor**, seleccione **Desactivar alarmas del servidor**.
- 2. Especifique el tiempo durante el que se desactivarán las alarmas del servidor y haga clic en **Aceptar**.

### **Resumen del proceso**

### **Procedimiento**

#### **Para configurar las reglas:**

- 1. En el menú **Servidor**, seleccione **Configuración**. Se abrirá el cuadro de diálogo **Configuración de servidor**.
- 2. En el panel izquierdo, haga clic en **Reglas**. Se abrirá el **Resumen de reglas** en el panel derecho.

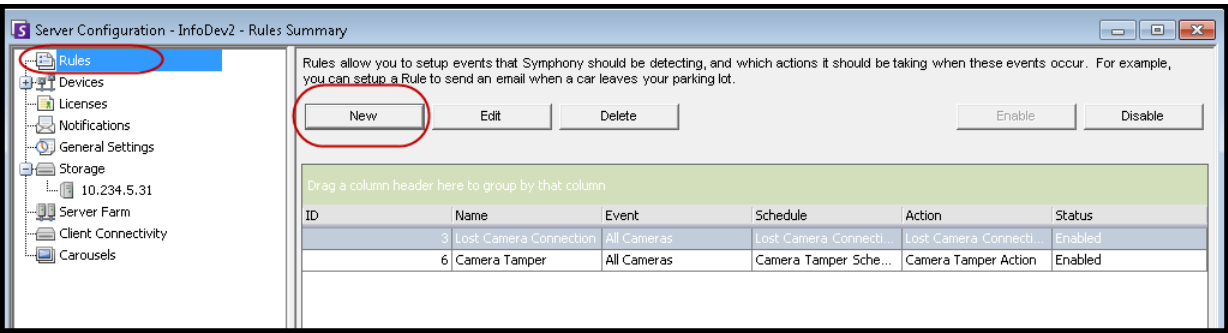

#### **Imagen 36. Resumen de reglas**

3. Haga clic en **Nuevo**. Se abrirá el **Asistente para reglas**.

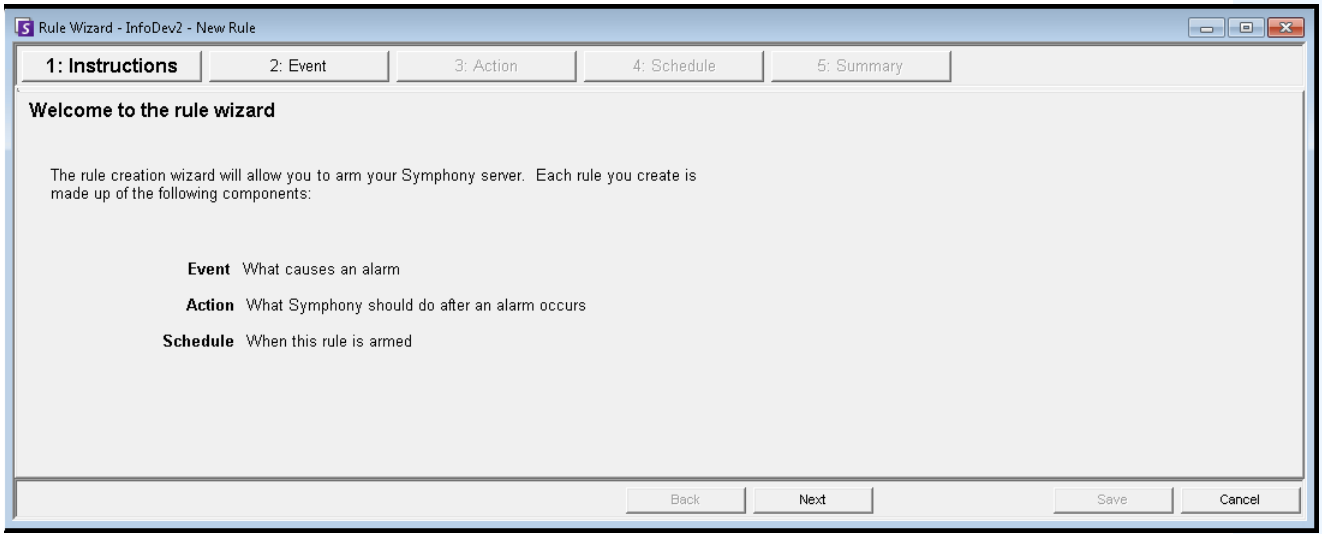

**Imagen 37. Asistente para reglas**

4. Haga clic en **Siguiente**. Aparece el paso **Evento**.

### **Eventos**

- 1. Seleccione una cámara para asignarla a una regla.
- 2. Seleccione un motor de vídeo que desee configurar de entre los que se estén ejecutando en la cámara.
- 3. Defina qué atributos de alarma tendrá esta regla, por ejemplo, una zona de alarma o la clase de objeto (es decir, personas o vehículos). Las opciones disponibles serán diferentes en función del motor de vídeo.

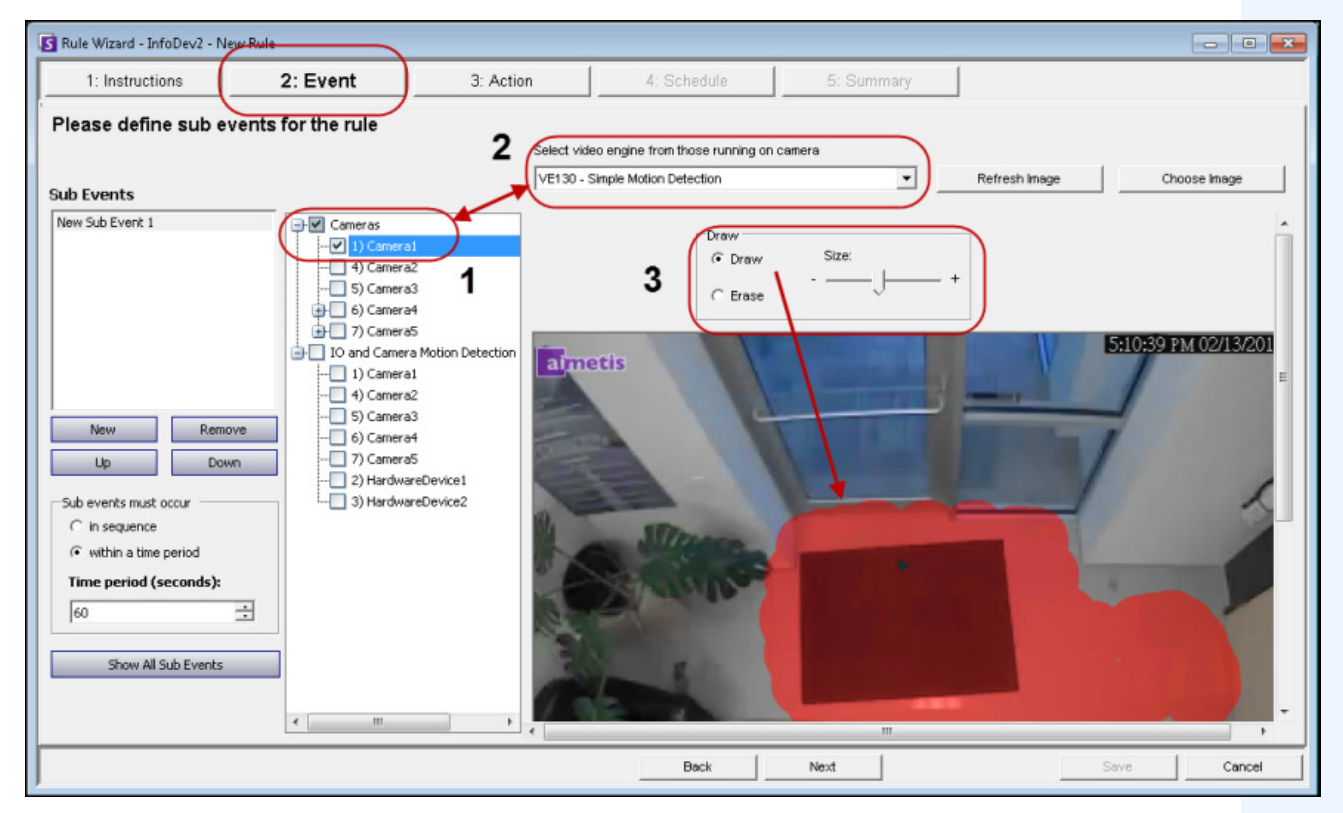

**Imagen 38. Pantalla de eventos**

### **Conceptos**

- ["Las reglas necesitan un motor de analítica que se ejecuta en una cámara" en la página 93](#page-105-0)
- ["El potente motor de vídeo es igual a las reglas potentes" en la página 94](#page-106-0)
- ["Máscara de alarmas" en la página 95](#page-107-0)
- ["Sub eventos" en la página 95](#page-107-1)
- ["Selección de un dispositivo de E/S como entrada" en la página 97](#page-109-0)
- ["Reconocimiento de matrículas" en la página 98](#page-110-0)

### <span id="page-105-0"></span>**Las reglas necesitan un motor de analítica que se ejecuta en una cámara**

Las reglas pueden configurarse solo si se está ejecutando alguna forma de analítica en una cámara. En el siguiente ejemplo, no puede configurar ninguna regla para la cámara 7 porque no se ejecuta en una analítica de vídeo.

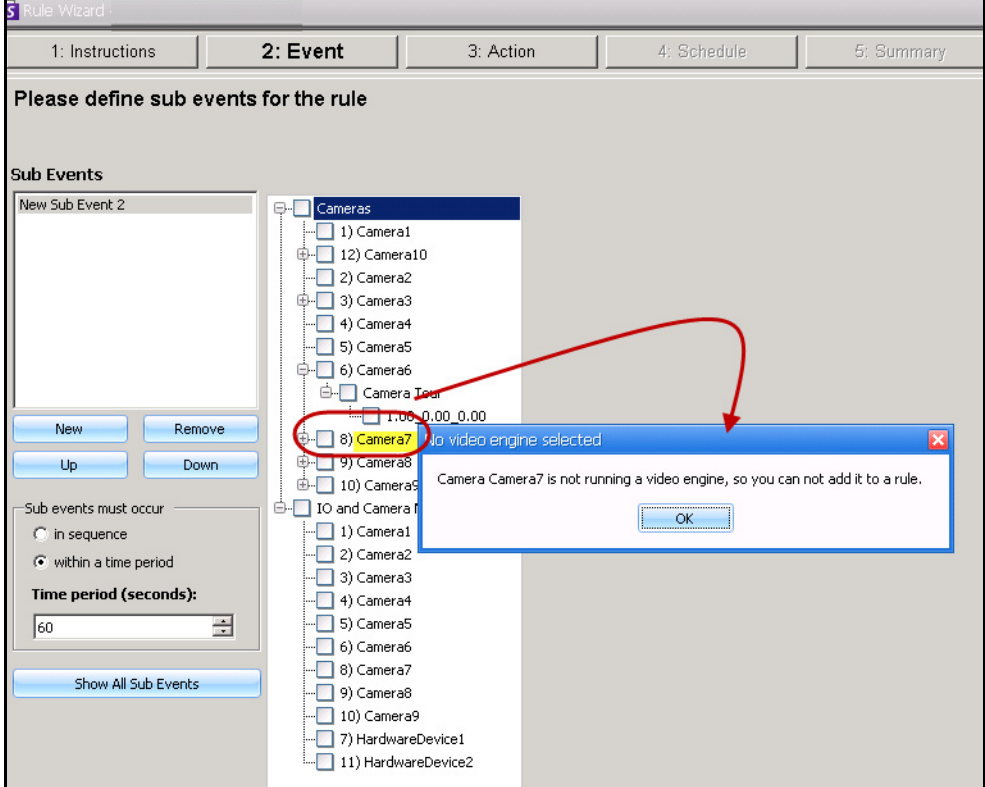

**Imagen 39. Mensaje que indica que el usuario no puede configurar una regla para la cámara seleccionada**

#### <span id="page-106-0"></span>**El potente motor de vídeo es igual a las reglas potentes**

Cuantas más funciones incluye un motor de vídeo, más potencia puede configurar en las reglas para activar una alarma. Aquí se muestra un motor simple: detección de movimiento simple del VE130.

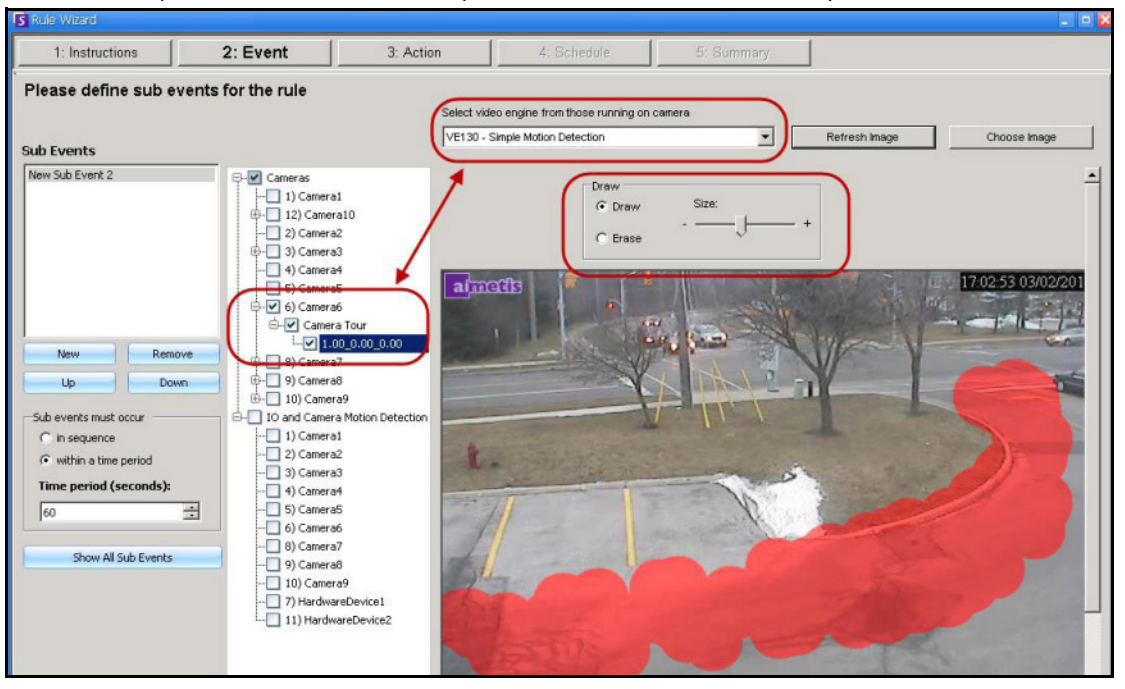

**Imagen 40. Opciones de eventos del motor de vídeo del VE130**

Compare las opciones en el asistente para reglas para una cámara que utilice un motor de vídeo más complejo: VE150: rastreo de movimiento.

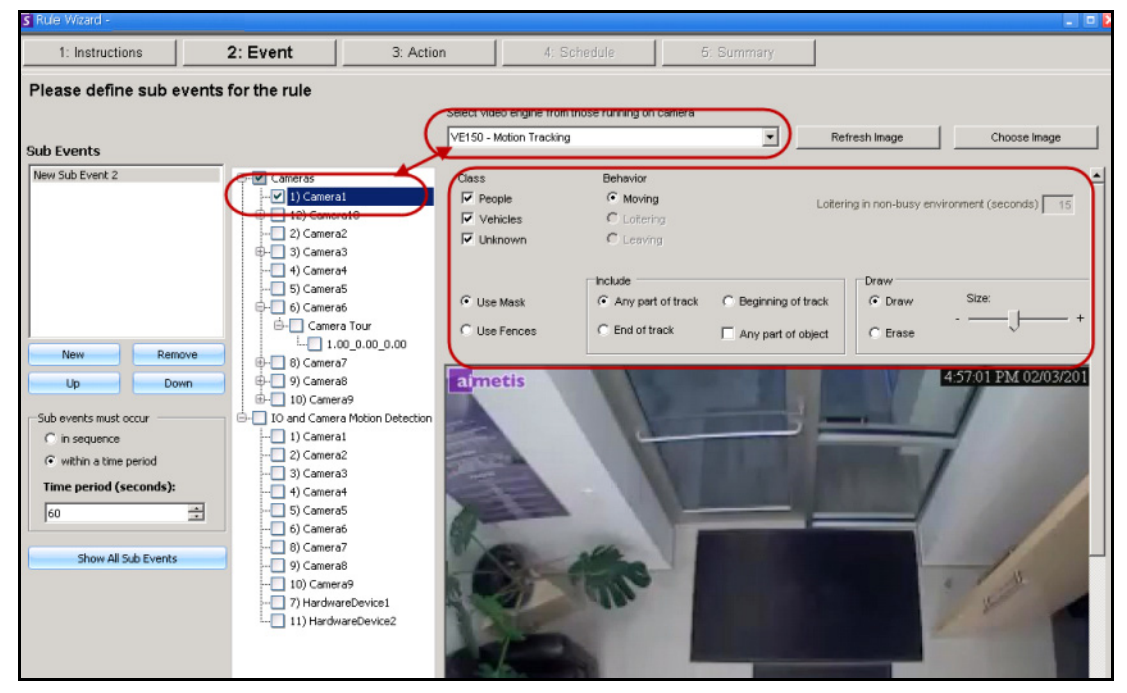

**Imagen 41. Opciones de eventos del motor de vídeo del VE150**

#### <span id="page-107-0"></span>**Máscara de alarmas**

El área (en color rojo) es donde se producirán las alarmas. Se la denomina "máscara de alarmas". La herramienta **Pincel** se utiliza para **trazar** un área de color rojo en la que pueden activarse alarmas.

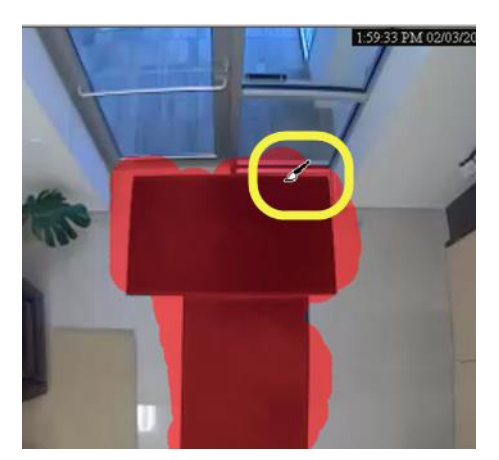

**Imagen 42. Máscara de alarmas marcada en color rojo**

#### <span id="page-107-1"></span>**Sub eventos**

Un **evento** puede implicar una serie de eventos, como un coche que se detiene y una persona merodeando 30 segundos antes de que deba activarse una alarma. Una serie de eventos se define como sub eventos bajo un evento principal.

#### **Procedimiento**

#### **Opcional: para definir un sub evento:**

- 1. Haga clic en el botón **Nuevo** del panel izquierdo debajo de **Sub eventos**.
- 2. Seleccione una cámara para asignarla a una regla.
- 3. Seleccione un motor de vídeo que desee configurar de entre los que se estén ejecutando en la cámara. Puede seleccionar un motor de analítica diferente para la misma cámara y así combinar los eventos en la regla.
- 4. Defina qué atributos de alarma tendrá esta regla, por ejemplo, una zona de alarma o la clase de objeto (es decir, personas o vehículos). Las opciones disponibles serán diferentes en función del motor de vídeo.
- 5. En el área de grupo **Sub eventos** observará 2 eventos enumerados. Puede cambiar el nombre del sub evento por otro nombre más descriptivo: haga clic en el área de grupo **Sub eventos** y seleccione el sub evento para modificar el texto.
- 6. En el área de grupo **Sub eventos que deben ocurrir**, puede definir en qué orden o durante qué periodo de tiempo deben ocurrir todos los sub eventos antes de que se produzca la alarma.

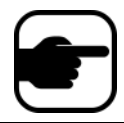

**Nota:** Simplifique sus eventos. Los sub eventos añaden una complejidad que puede ser innecesaria.
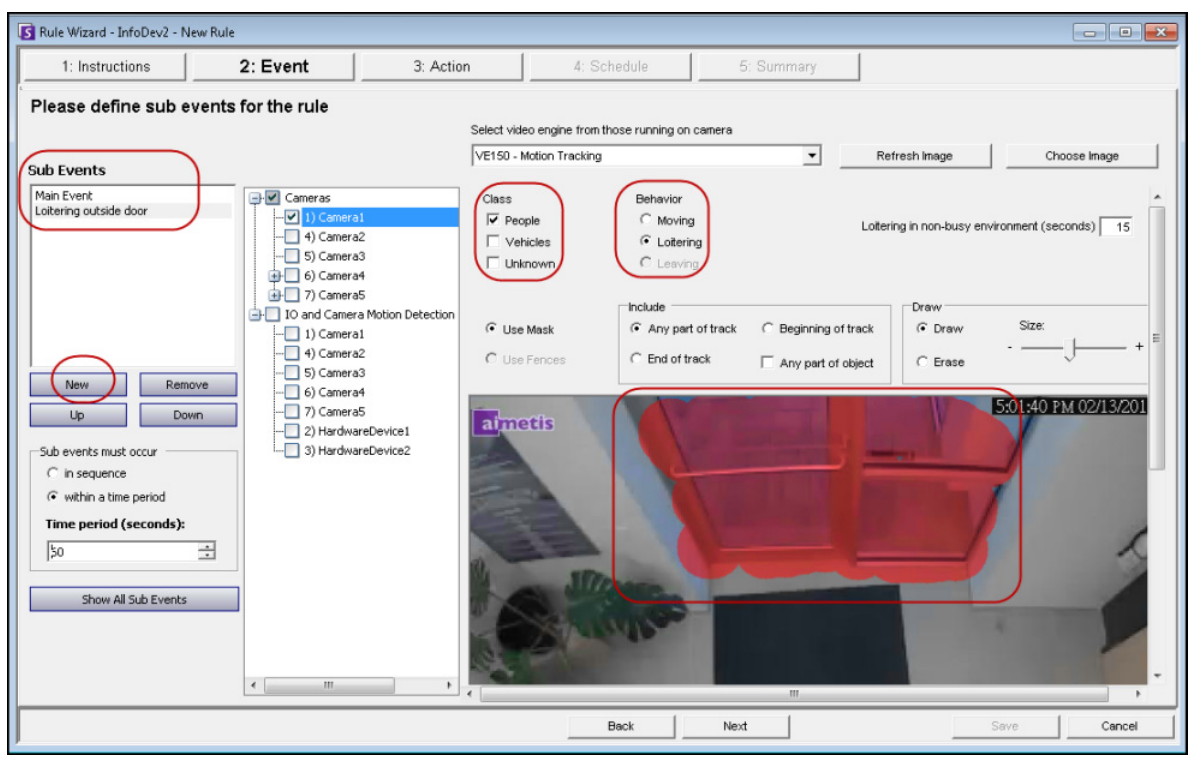

**Imagen 43. Creación de un sub evento**

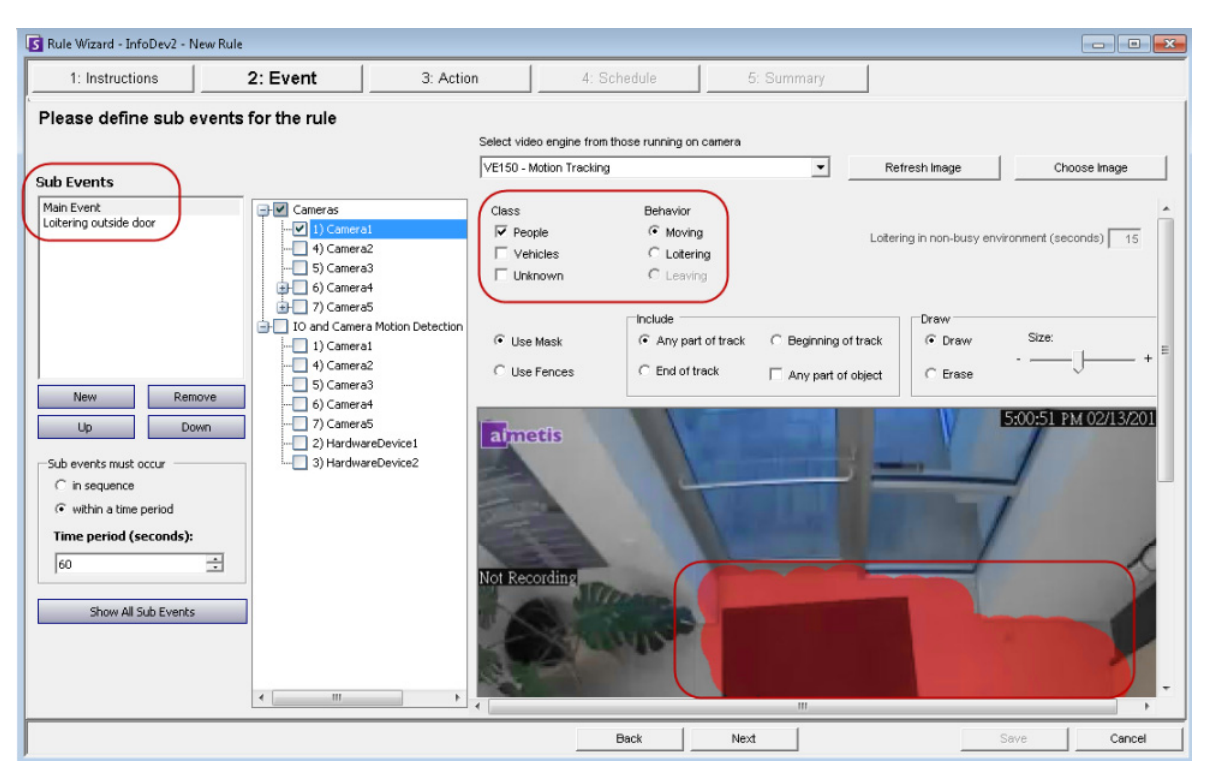

**Imagen 44. Sub eventos**

#### **Selección de un dispositivo de E/S como entrada**

Las entradas de alarma incluyen la detección de movimiento por vídeo (VMD) desde cámaras de red, dispositivos de E/S externos y otros muchos dispositivos.

- 1. En la lista **Detección de E/S y movimiento en cámara**, seleccione los dispositivos de E/S digitales que desee asignar a esta regla. Aparecerá el área de grupo **Disparada por cámara**.
- 2. Introduzca el **Número de entrada** que se debe controlar y, a continuación, seleccione si debe estar **Activado** o **Desactivado** para activar el evento.

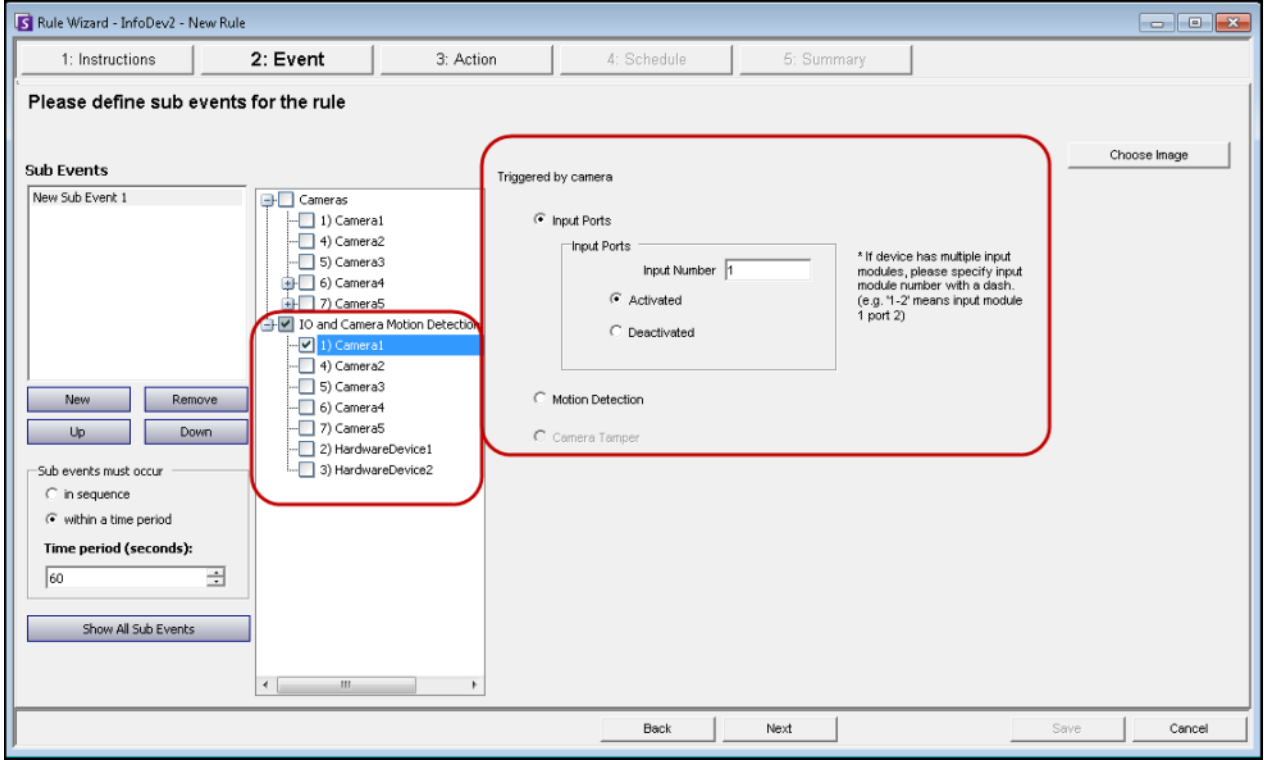

**Imagen 45. Opciones de eventos para un dispositivo de E/S**

### **Reconocimiento de matrículas**

Si utiliza el motor de vídeo **VE410 – Reconocimiento de matrículas**, dispondrá de opciones adicionales en el **Asistente para reglas**.

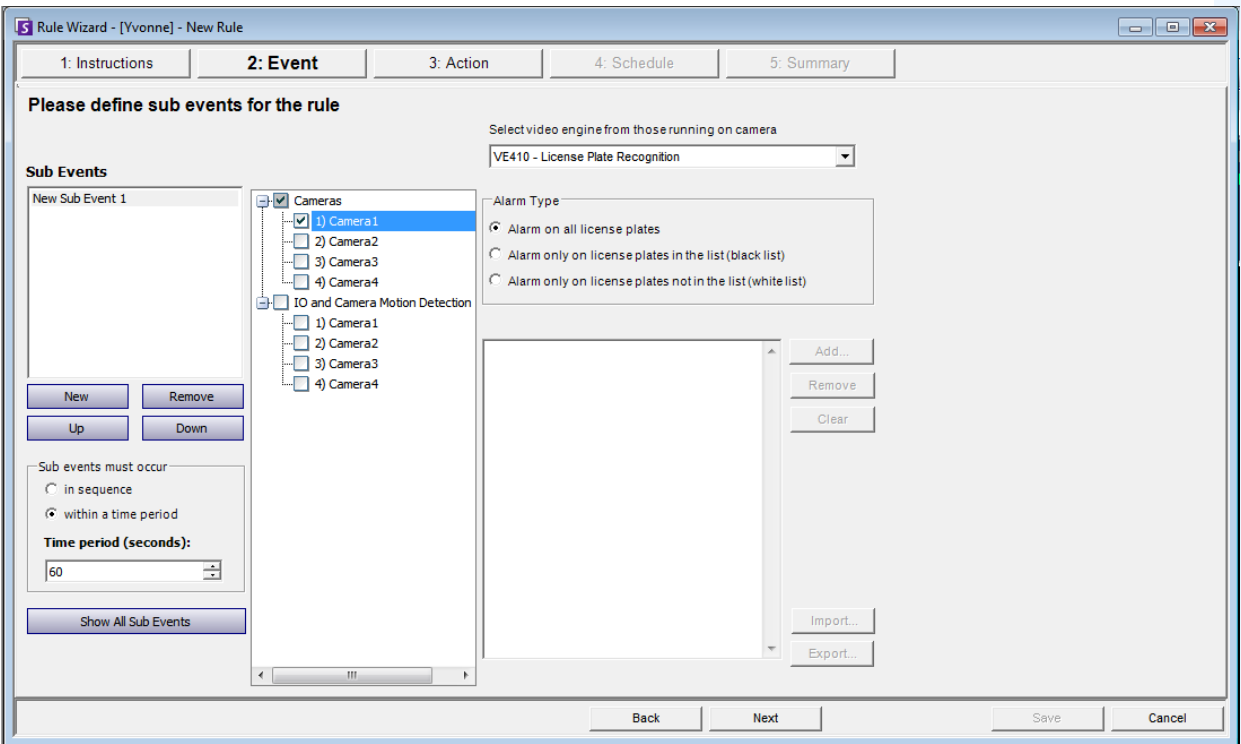

#### **Imagen 46. Asistente para reglas: ficha Eventos de Reconocimiento de matrículas**

Después de seleccionar la cámara, seleccione el **tipo de alarma**. (La detección de movimiento de la cámara debe se una analítica de Symphony).

- **Alarm on all license plates** (Alarma para todas las matrículas): una opción útil en situaciones en las que no deba cruzarse el perímetro a una hora específica, por ejemplo, en un aparcamiento por la noche.
- **Alarm only on license plates in the list (black list)** (Alarma sólo para las matrículas de la lista [lista negra]): todas las matrículas detectadas por el sistema que se encuentren en la lista generarán una alarma.
- **Alarm only on license plates in the list (black list)** (Alarma sólo para las matrículas de la lista [lista negra]): todas las matrículas detectadas por el sistema que **no** se encuentren en la lista activarán una alarma.
- Puede **Añadir** una matrícula, **Eliminar** una matrícula o **Borrar** la lista de matrículas.
- Puede **Importar** una lista negra o blanca de matrículas. La lista debe guardarse en formato .CSV, por ejemplo, el número de la matrícula [coma] seguido del tipo de matrícula.

ABCD123, Ontario 171807, Illinois

También puede **Exportar** la lista para guardarla en su equipo con el fin de utilizarla en el futuro. La lista se guardará en formato .CSV, por ejemplo, el número de la matrícula [coma] seguido del tipo de matrícula.

## **Acción**

Haga clic en **Siguiente** para salir de la pantalla **Evento** y abrir la pantalla **Acción**.

En la pantalla **Acción**, puede crear un conjunto de acciones que se producirán cuando tenga lugar un evento. Por ejemplo, en la siguiente captura de pantalla, se crea un nuevo nombre de acción denominado "Acción: alta respuesta". Puede incluir acciones como que las cámaras inicien la grabación, el envío de correo electrónico a determinados destinatarios, la reproducción de un sonido o incluso que una cámara PTZ aplique el zoom al evento en cuestión.

- 1. Cree un nombre descriptivo y significativo para la acción.
- 2. A continuación, haga clic en cada ficha para establecer las acciones.

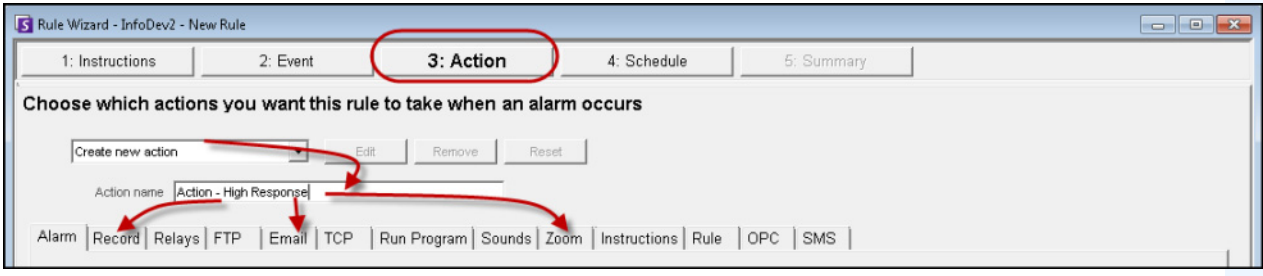

**Imagen 47. Pantalla Acción**

# **Ficha Alarma**

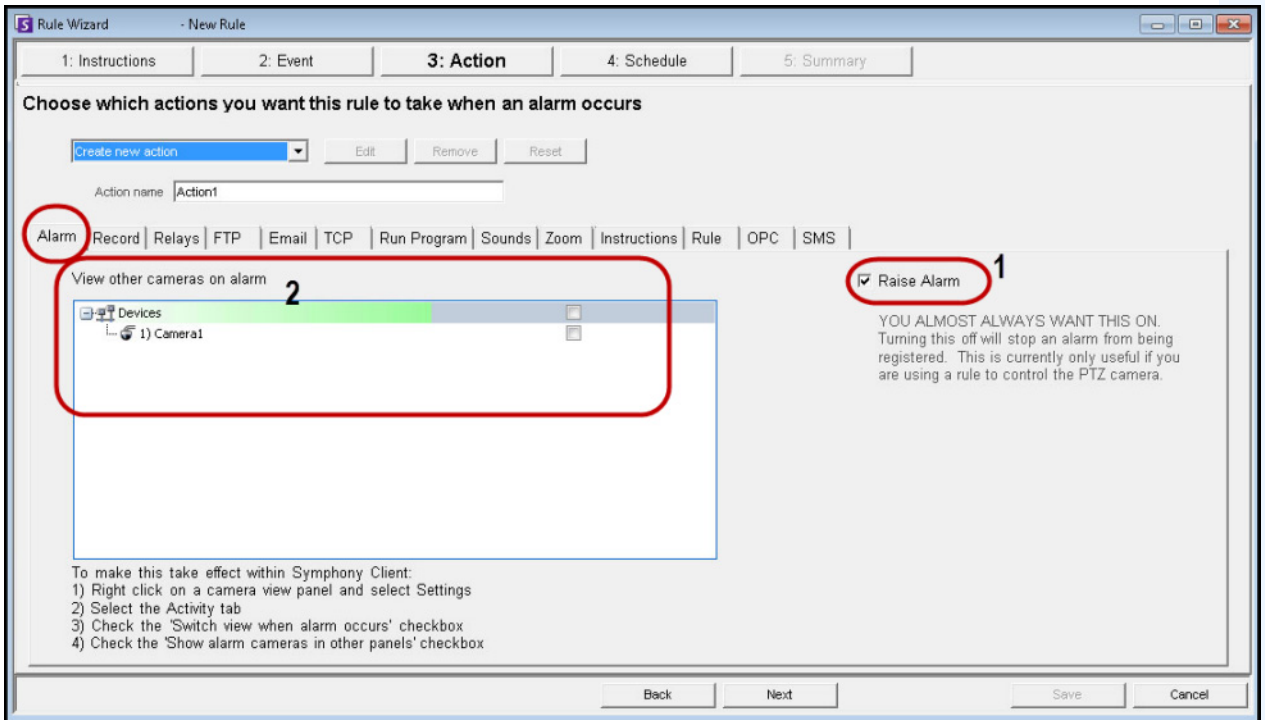

**Imagen 48. Ficha Alarma de la pantalla Acción**

1. Casilla de verificación **Disparar alarma**: se registra una alarma en la **escala de tiempo** y en el **registro de alarmas**, tal y como se muestra en el siguiente ejemplo.

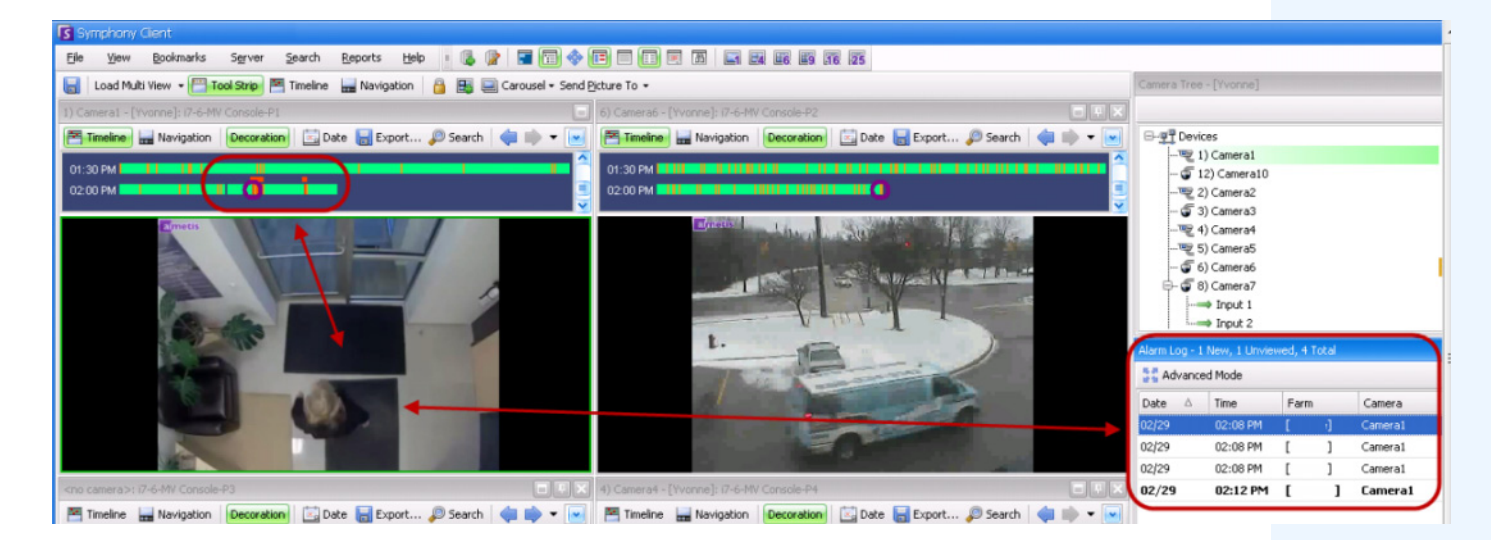

2. **Ver otras cámaras en caso de alarma**: las cámaras pueden mostrar varios ángulos o vistas de una ubicación. Si se dispara una alarma de acceso, por ejemplo, puede que desee obtener una vista en directo inmediata de unas cuantas cámaras situadas cerca de ese punto de acceso. Aquí, se seleccionan las cámaras que mostrarán imágenes de vídeo en caso de alarma. Como resultado, el panel de vídeo cambia automáticamente a una cámara específica cuando se produce un evento.

### **Ficha Registrar**

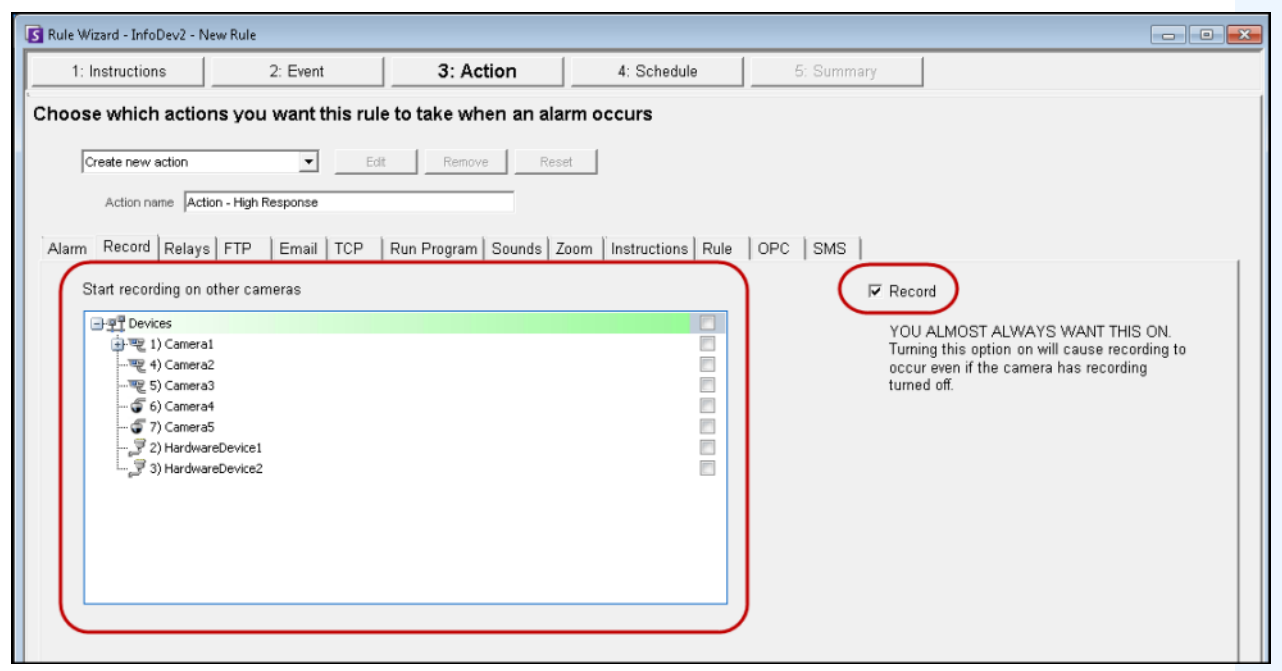

**Imagen 49. Ficha Registrar de la pantalla Acción**

- Casilla de verificación **Registrar**: garantiza la grabación de vídeo de la cámara, incluso aunque la configuración predeterminada de la cámara se haya definido como **No registrar** en la configuración de **Dispositivo**.
- Es necesario seleccionar **Iniciar grabación en otras cámaras** en casos en los que se haya seleccionado una E/S de alarma como evento. Debe seleccionar la cámara que vaya a estar asociada a esta alarma para añadir el evento a la opción **Escala de tiempo** de la cámara.

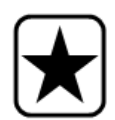

**Importante:** Incluso aunque una cámara se haya establecido como **Never record** (No grabar nunca) (en la ficha **Vídeo** de la configuración de **Dispositivo**), la configuración del **asistente para reglas** sustituye a aquella. La cámara grabará vídeo.

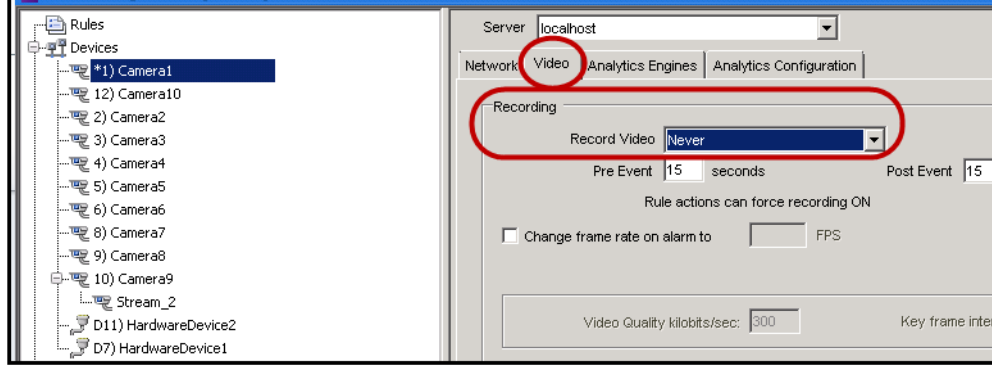

**Imagen 50. Ejemplo de la configuración del dispositivo: el asistente para reglas sustituya a esta configuración**

#### **Ficha Relevos**

Utilice esta opción para enviar automáticamente una señal eléctrica a un dispositivo externo cuando se produzca una alarma. Esto resulta útil si configura una regla que detecta cuándo se roba un coche y desea que Symphony cierre una puerta o encienda una luz automáticamente.

Symphony está diseñado para funcionar con relés de alarma (por ejemplo, el QK108) para conectarse a través del puerto de serie del Servidor Symphony.

- La casilla de verificación **Relevo disparador** le permite establecer si el relé debe estar activado, desactivado o conmutado.
- El campo **Número de relevos** le permite definir qué dirección del panel de relés controlar.
- La casilla de verificación **Restaurar estado después de** le permite especificar cuánto tiempo debería estar el relé en el estado actual antes de restablecerlo.

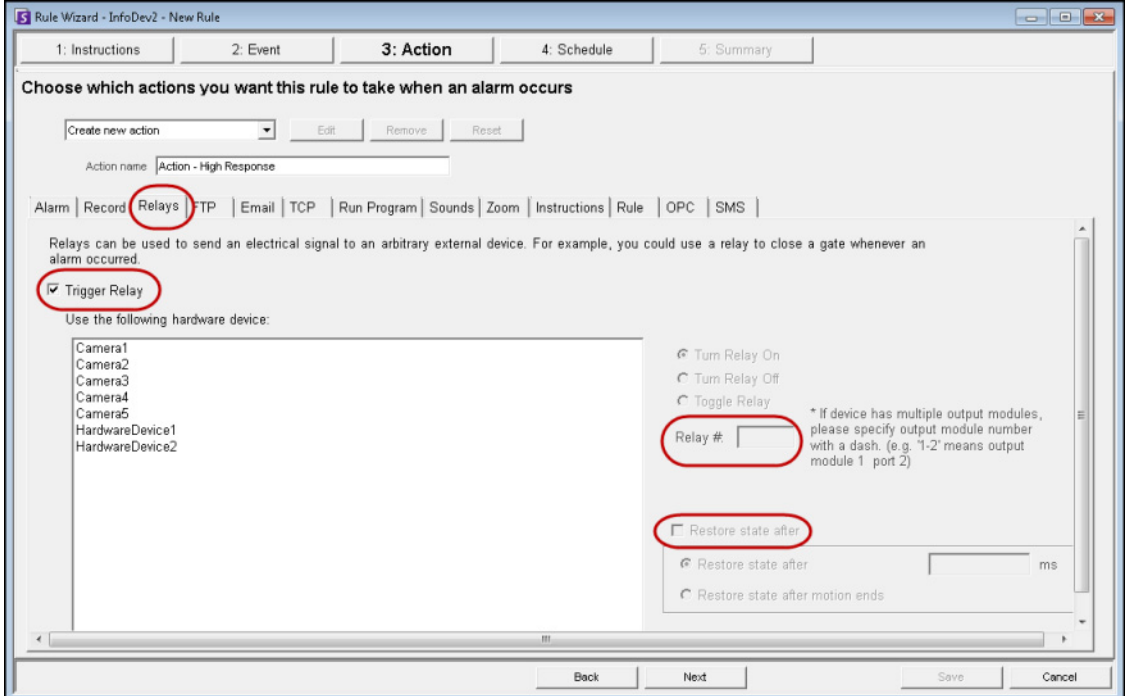

**Imagen 51. Ficha Relevos de la pantalla Acción**

## **Ficha FTP**

Puede especificar que Symphony envíe automáticamente un archivo jpg a un sitio FTP cuando se incumpla una regla. Las funciones y nombres de archivo de los archivos jpg se configuran en esta ficha.

El nombre de archivo puede generarse automáticamente a partir de la fecha, la hora, la regla y la información de la cámara con los símbolos que se muestran en la ficha **FTP**.

Algunos ejemplos de patrones de nombres de archivo son:

- %d 2004\_06\_30.jpg
- %t 14\_01\_45\_050.jpg
- %d-%t 2004\_06\_30-14\_01\_45\_050.jpg
- %m-%a-%h 05-30-14.jpg
- %h\_%i\_%s\_%l\_%p 14\_01\_45\_050\_My\_Rule.jpg

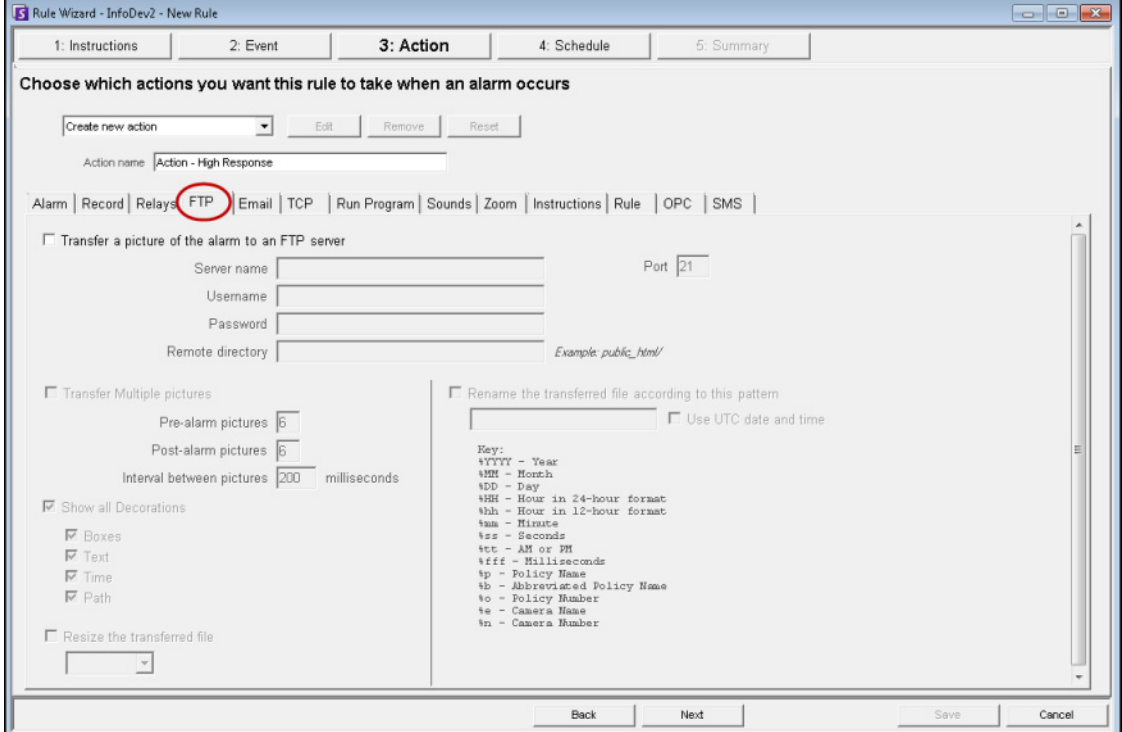

**Imagen 52. Ficha FTP de la pantalla Acción**

#### **Ficha Email (Correo electrónico)**

Puede configurar Symphony para enviar mensajes por correo electrónico automáticamente cuando se produzca una alarma.

- Puede especificar varios destinatarios.
- Cada uno de ellos recibirá un mensaje de correo electrónico con una imagen adjunta del evento que haya provocado la alarma.
- El correo electrónico incluirá un hipervínculo a la aplicación Aimetis Symphony Web Access, que navegará hasta la alarma en cuestión.
- Este mensaje también incluirá un hipervínculo al propio archivo jpg de la alarma en el servidor.

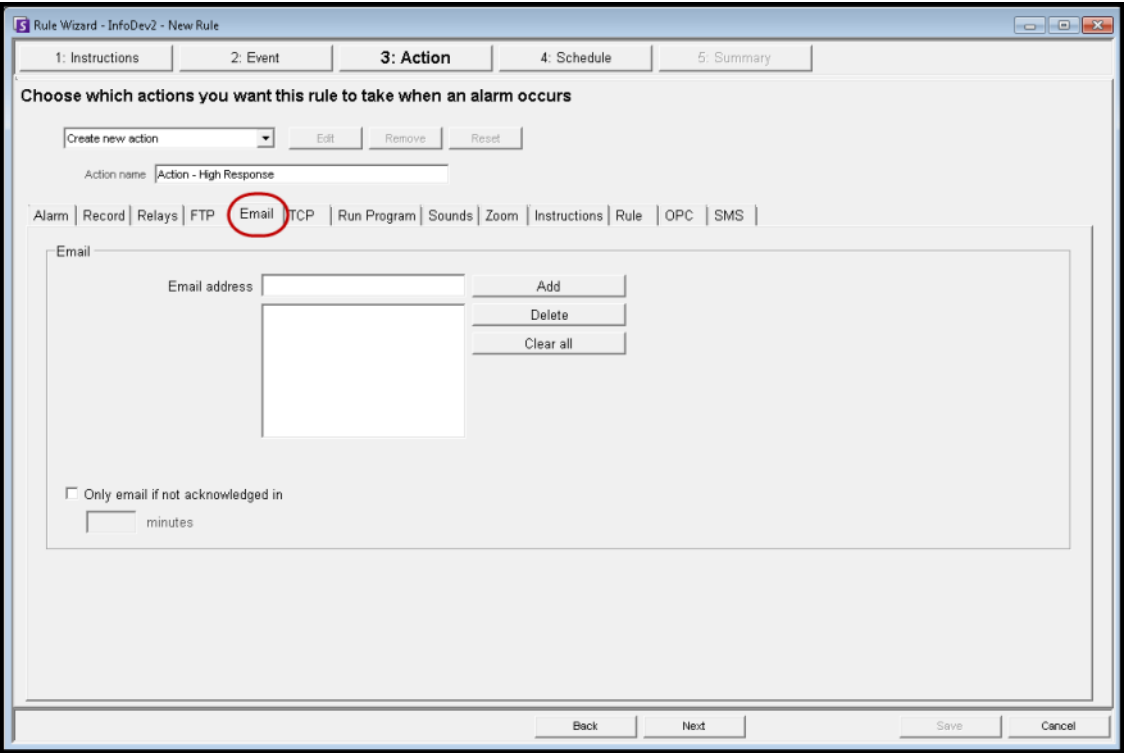

**Imagen 53. Ficha Email (Correo electrónico) de la pantalla Acción**

## **Ficha TCP**

Proporciona una manera genérica de comunicarse con cualquier sistema de control de acceso u otro dispositivo. Symphony abre un socket TCP a una dirección IP y un puerto y envía el mensaje ASCII especificado.

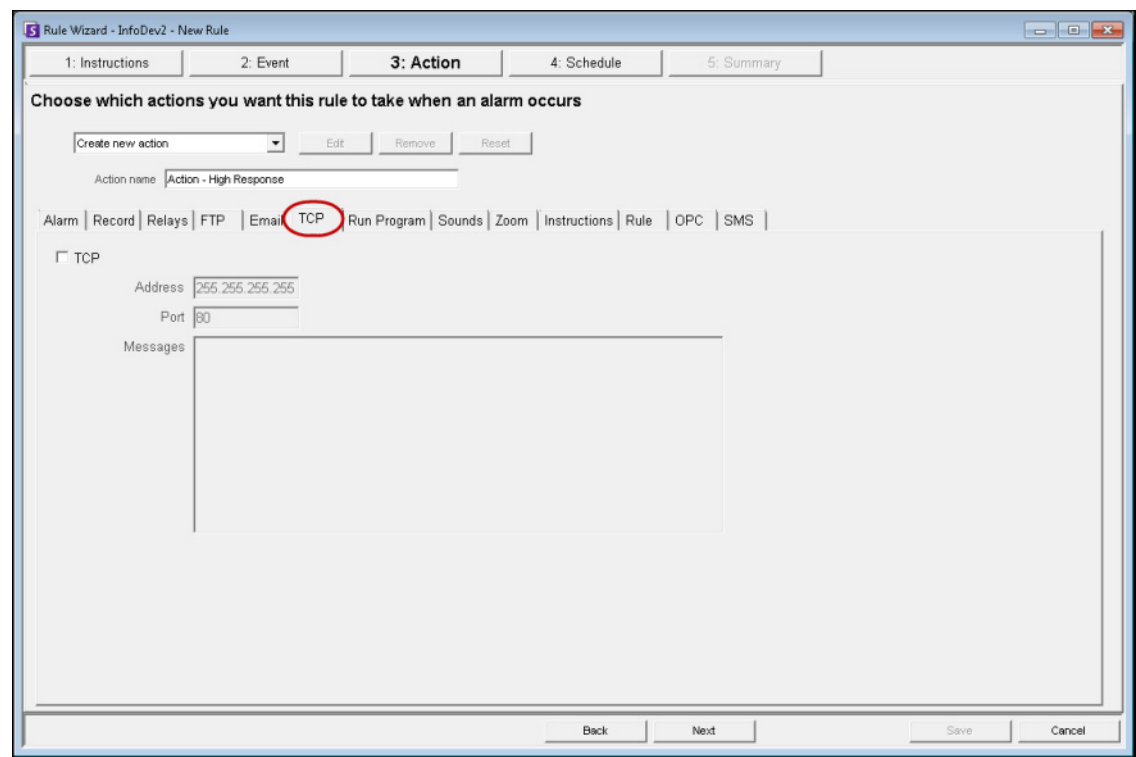

**Imagen 54. Ficha TCP de la pantalla Acción**

Mensaje de ejemplo del campo **Mensajes** con parámetros de mensajes ASCII:

**• Se produjo una alarma el %MM/%DD/%YYYY**

**Table 18.** Parámetros de mensajes ASCII

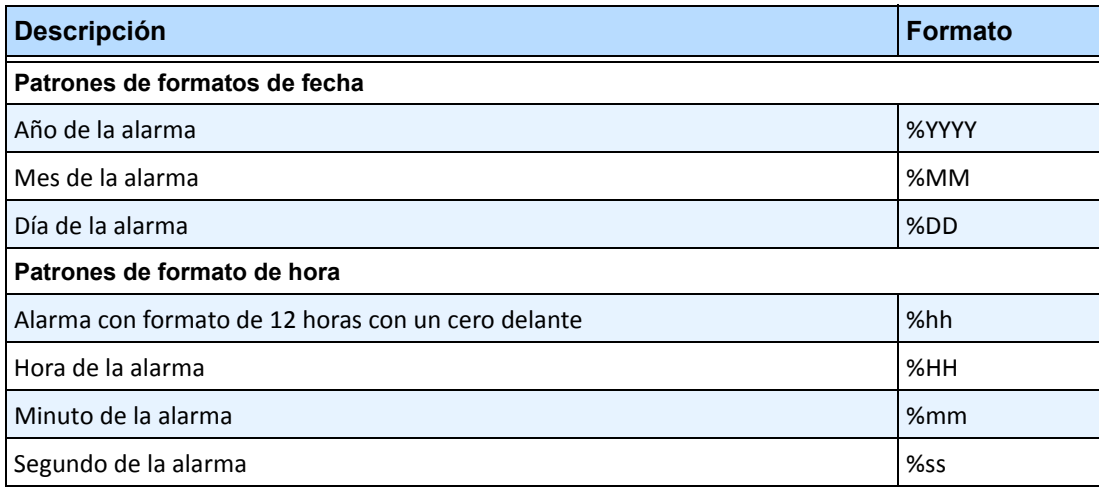

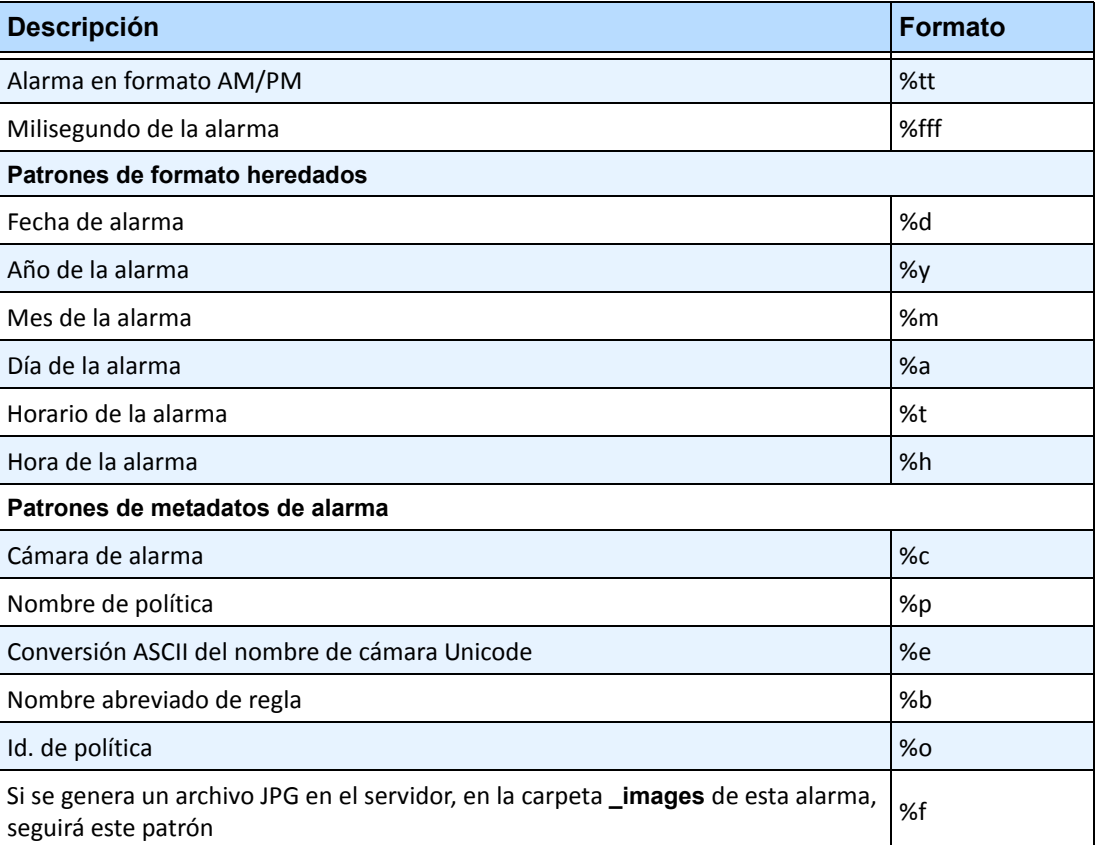

#### **Table 18.** Parámetros de mensajes ASCII

#### **Ficha Ejecutar programa**

Esta acción permite que Symphony ejecute un programa de un tercero.

El directorio de trabajo debe contener la ruta al programa o al archivo .bat.

• Por ejemplo: C:\Program Files\Aimetis\Symphony\\_bin

El nombre del ejecutable debe contener la ruta y el programa del cmd (al menos para los archivos .bat).

- Por ejemplo: C:\Windows\System32\cmd.exe
- Los argumentos deben contener el nombre del archivo por lotes y el parámetro "/C".
	- Por ejemplo: /C RecordToggle.bat

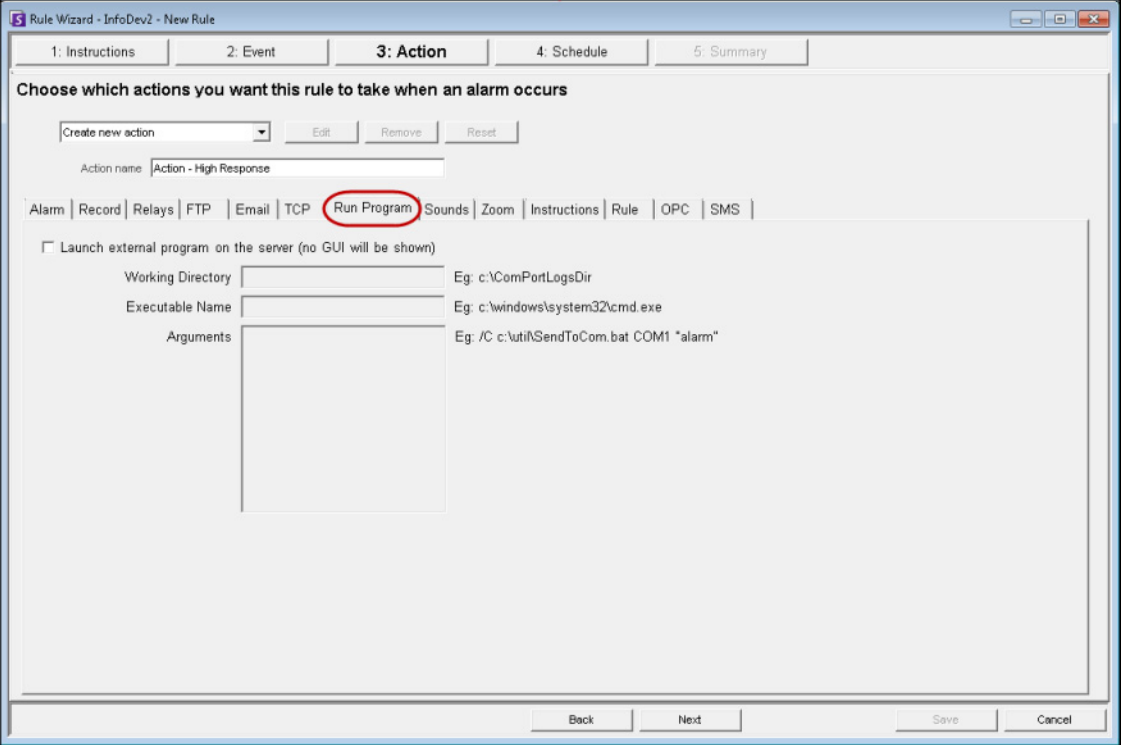

**Imagen 55. Ficha Ejecutar programa de la pantalla Acción**

### **Ficha Sonido**

Puede configurar Symphony para que reproduzca un sonido pregrabado cuando se incumpla una regla. Esto puede ser de utilidad para advertir automáticamente a las personas que entren sin autorización que la propiedad está vigilada por vídeo.

- Puede cargar archivos en Symphony y seleccionar qué archivo de sonido (por ejemplo, un archivo .wav) reproducir cuando se incumpla la regla actual.
- Debe conectar los altavoces al servidor Symphony y NO al cliente Symphony para oír también el sonido.

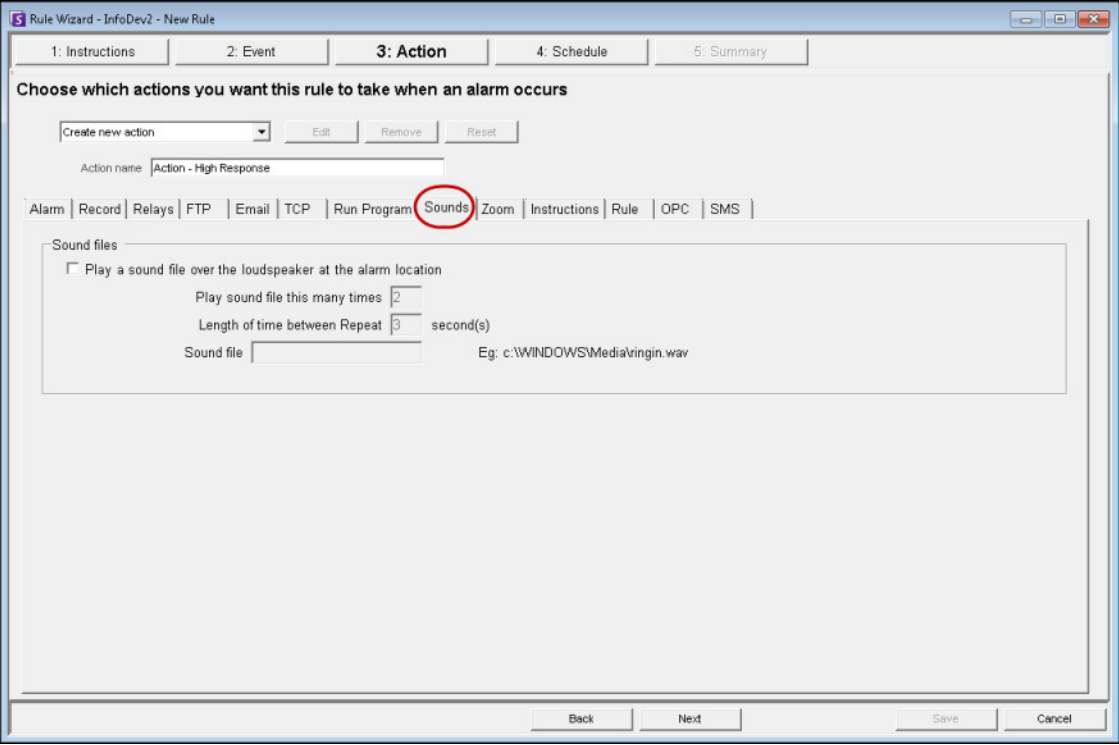

**Imagen 56. Ficha Sonidos de la pantalla Acción**

### **Ficha Zoom**

Permite especificar acciones para una cámara de cúpula (PTZ) después de detectar el activador de regla actual.

Al seleccionar la casilla de verificación Auto-rastreo, la cámara dejará su posición de inicio y aplicará el zoom al objeto y lo rastreará automáticamente.

Si selecciona la casilla de verificación Forzar una cámara PTZ en una ubicación, debe especificar una posición preprogramada a la que se moverá la cámara.

• Esto resulta útil si desea crear una regla de alarma en la que el activador sea una entrada de alarma de hardware (dispositivo de E/S seleccionado de la lista de dispositivos en la ficha Alarma). Por ejemplo, si un detector de movimiento o una cámara fija han disparado una alarma, puede forzar a la cámara PTZ a que se mueva automáticamente a esa ubicación para poder observar la escena detalladamente. Esto no funcionará si el elemento activador de regla no es específico de la región (como una alarma por corte de cable).

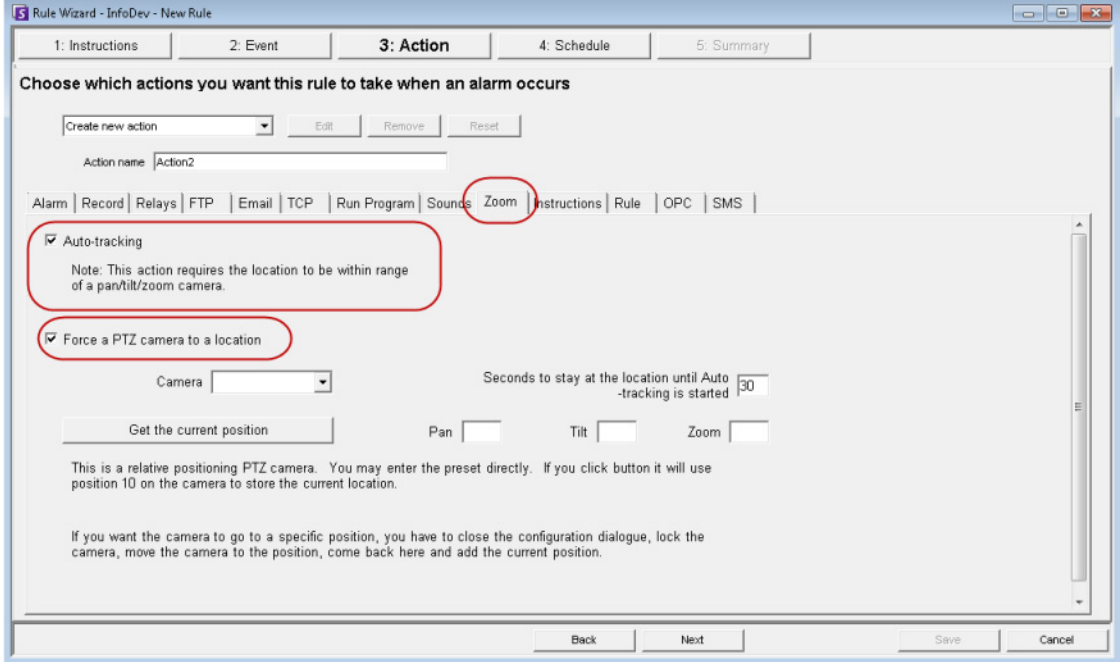

**Imagen 57. Ficha Zoom de la pantalla Acción**

#### **Ficha Instrucciones (para el usuario cuando se dispara una alarma)**

Puede vincular instrucciones específicas a una regla. Estas instrucciones indican a un agente supervisor u operador qué debe hacer en caso de alarma. Cuando se dispara una alarma, aparecen las instrucciones en el **registro de alarmas** de la consola principal.

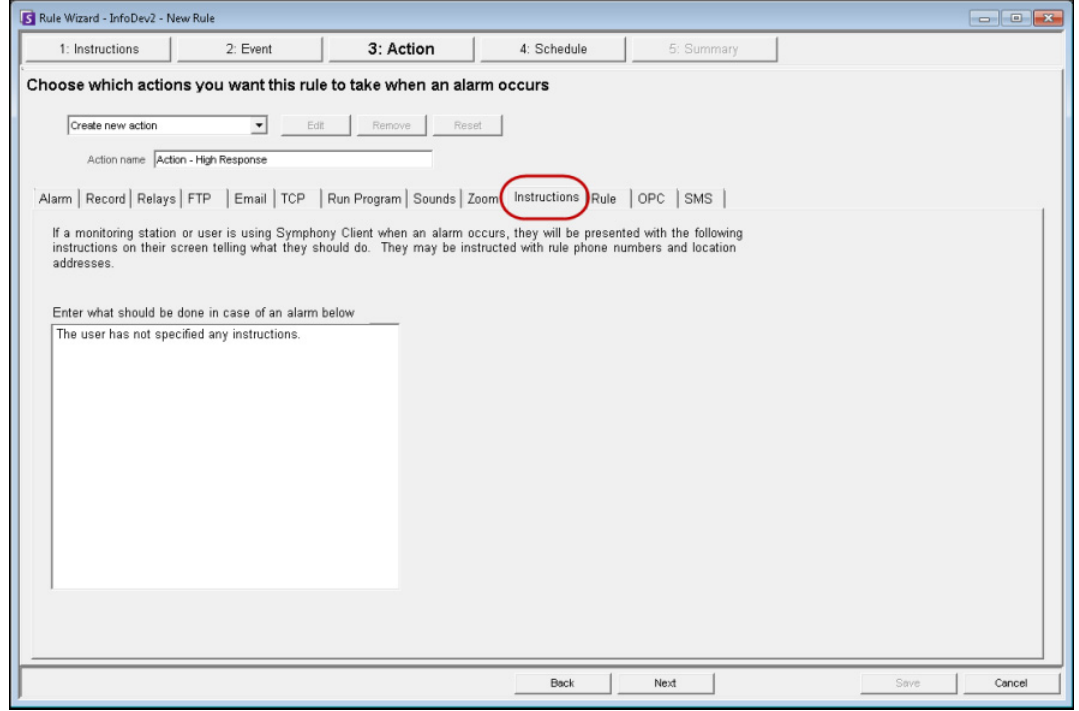

**Imagen 58. Ficha Instrucciones de la pantalla Acción**

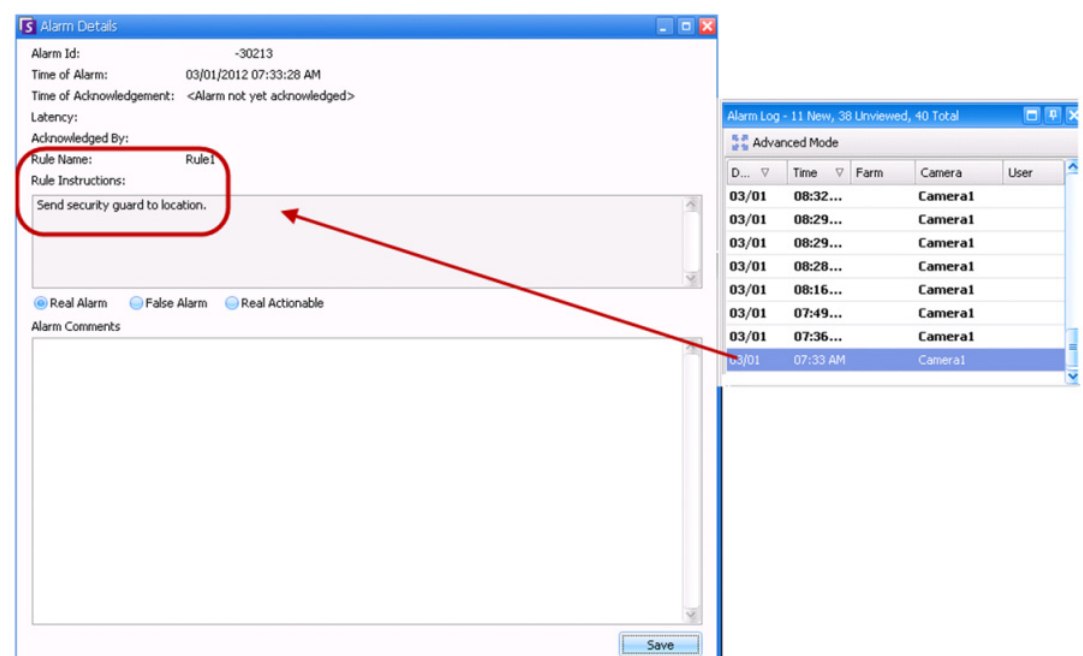

**Imagen 59. Ejemplo: las instrucciones de la regla aparecen en el cuadro de diálogo Detalles de alarma**

## **Ficha Regla**

Después de que se dispare una alarma, otras alarmas puedes activarse o desactivarse automáticamente si se desea.

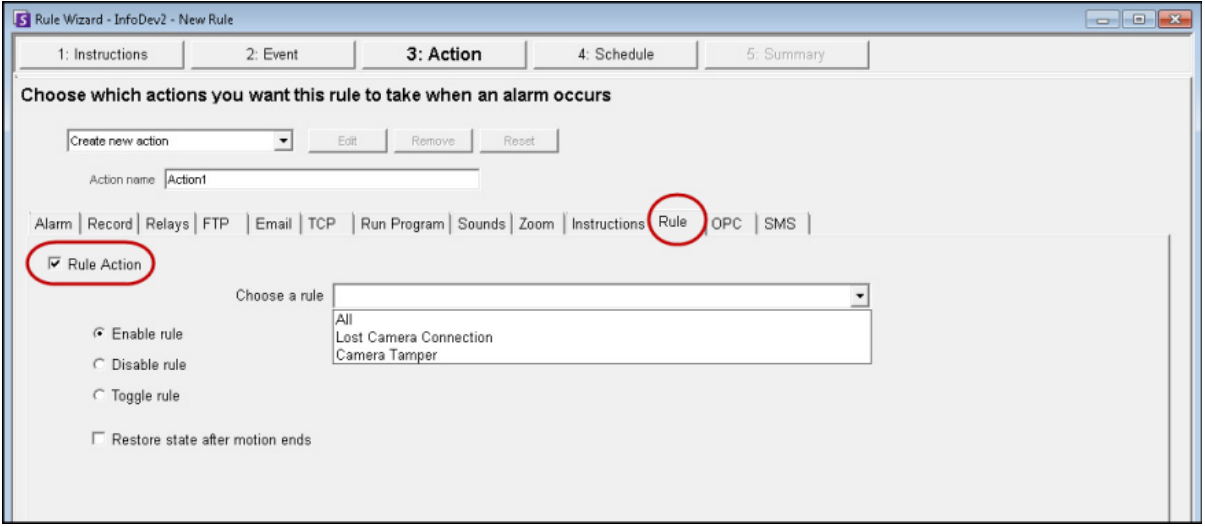

**Imagen 60. Ficha Regla de la pantalla Acción**

#### **Ficha OPC**

Symphony puede interactuar con servidores OPC de alarma configurando esta ficha.

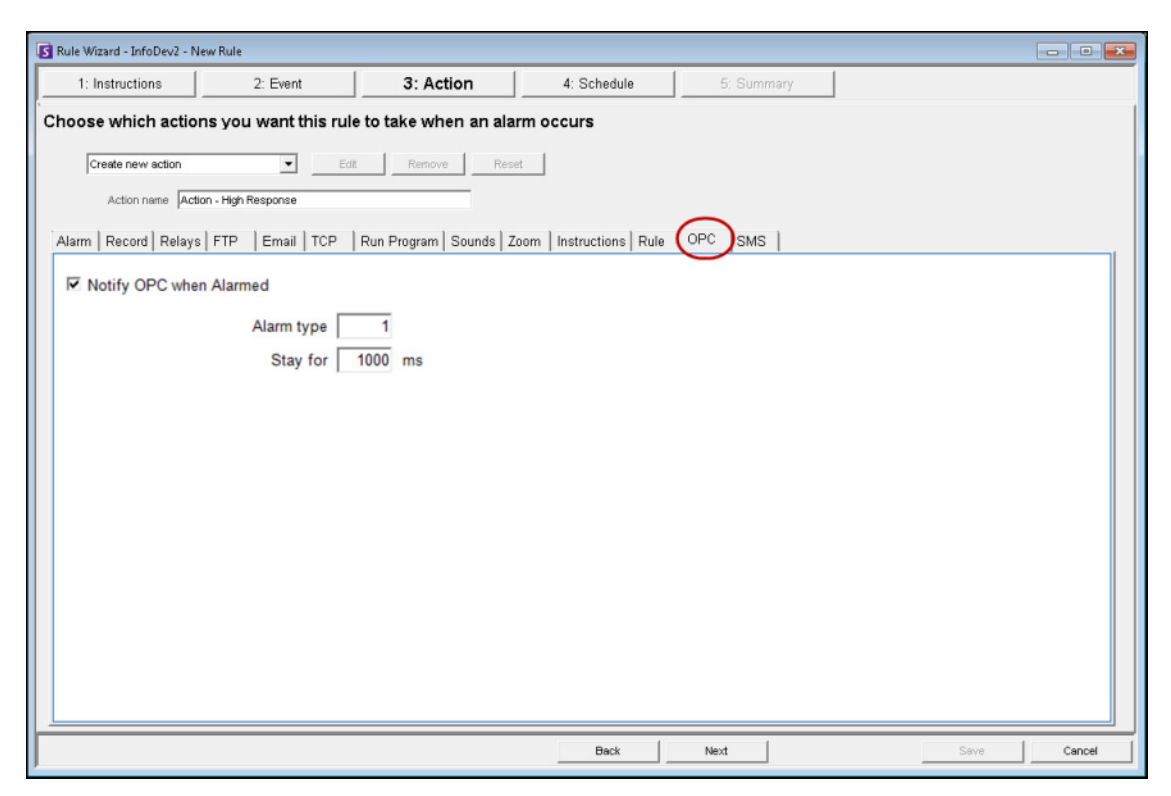

**Imagen 61. Ficha OPC de la pantalla Acción**

## **Ficha SMS**

Symphony puede enviar mensajes de tipo SMS al dispararse una alarma configurando el puerto COM y la velocidad de baudios y añadiendo un número de teléfono, según sea necesario.

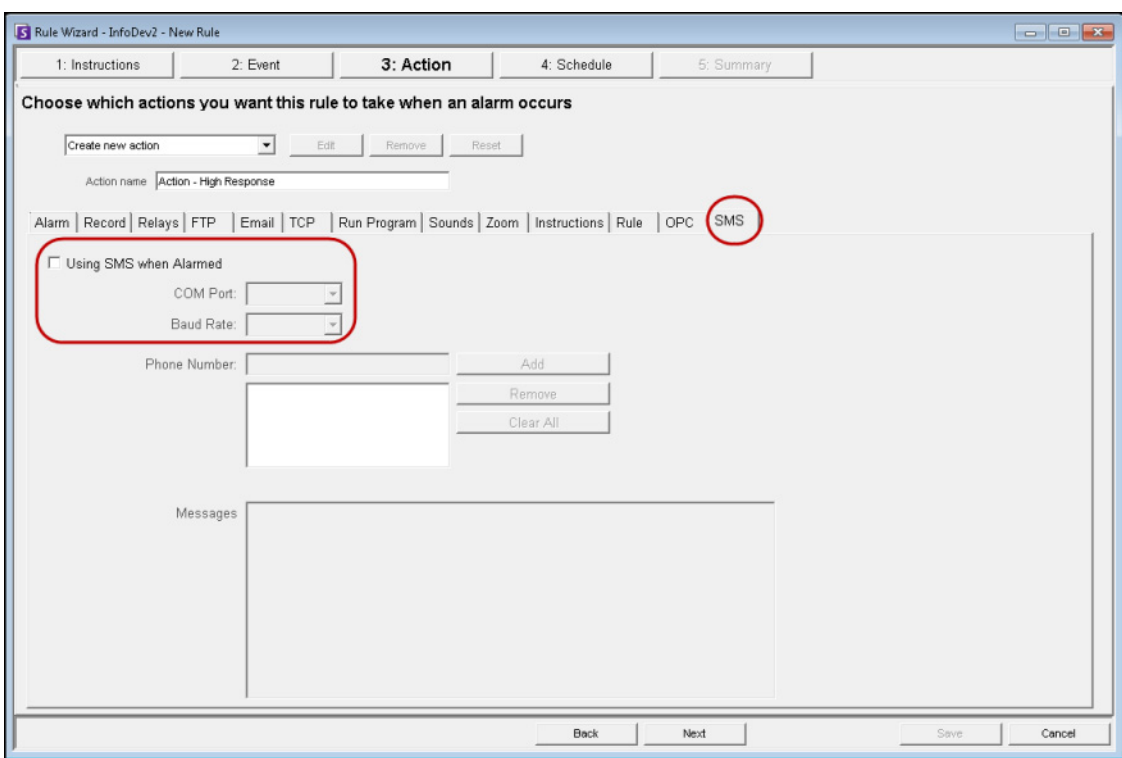

**Imagen 62. Ficha SMS de la pantalla Acción**

**Tabla 19. Resumen de las fichas de la sección Acción del asistente para reglas (Continuación)**

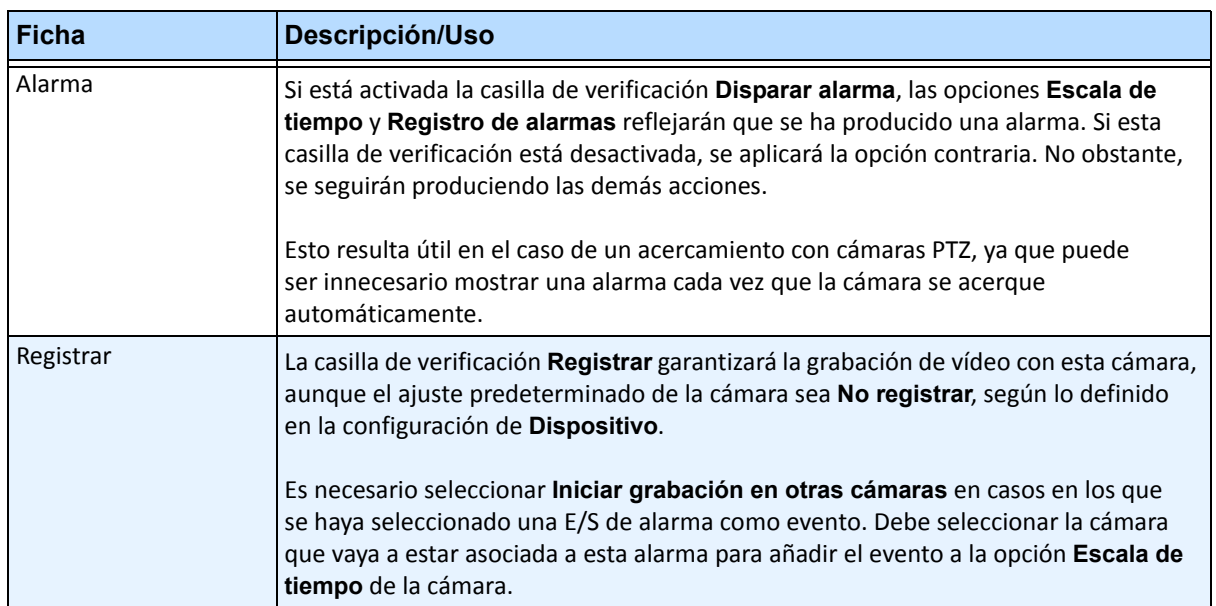

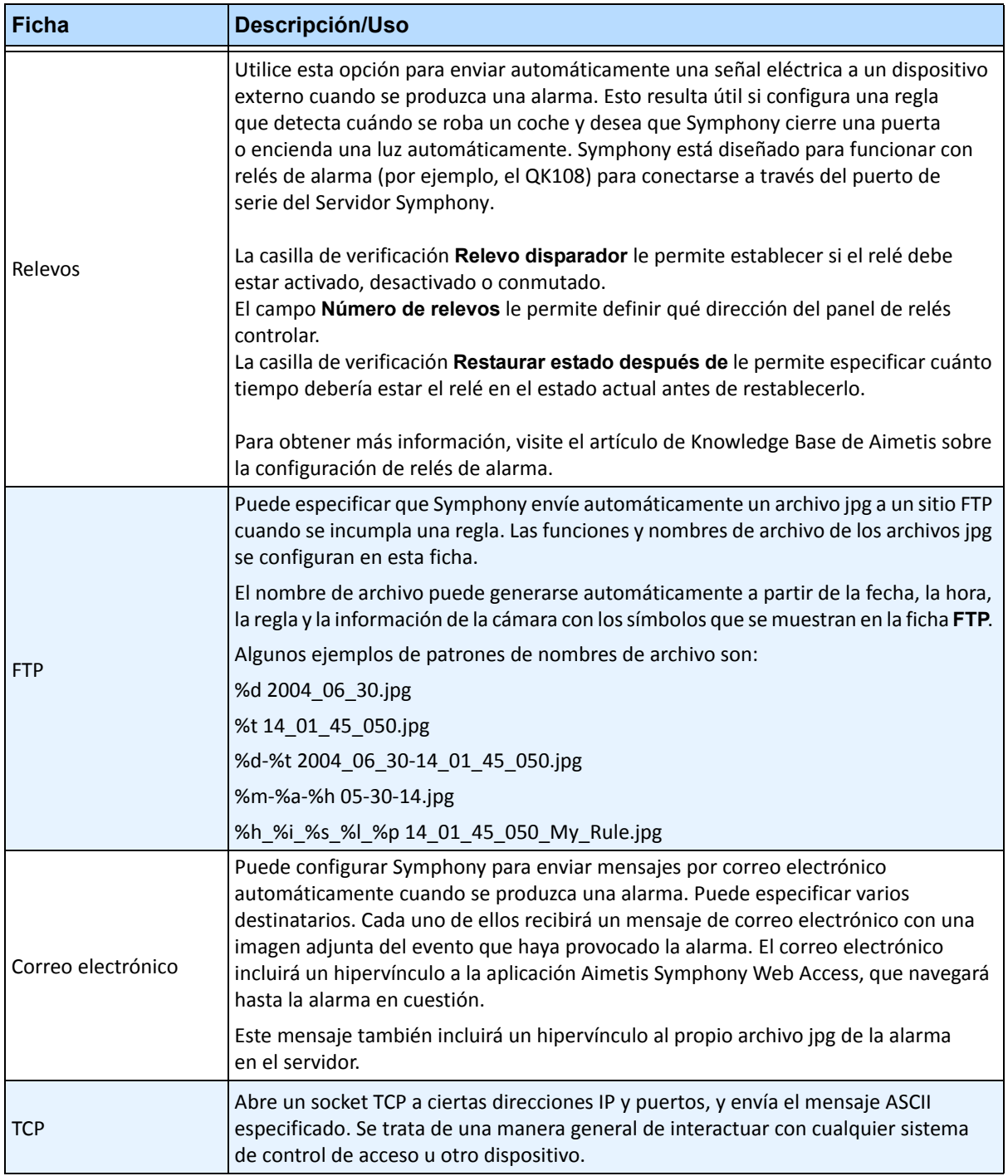

т

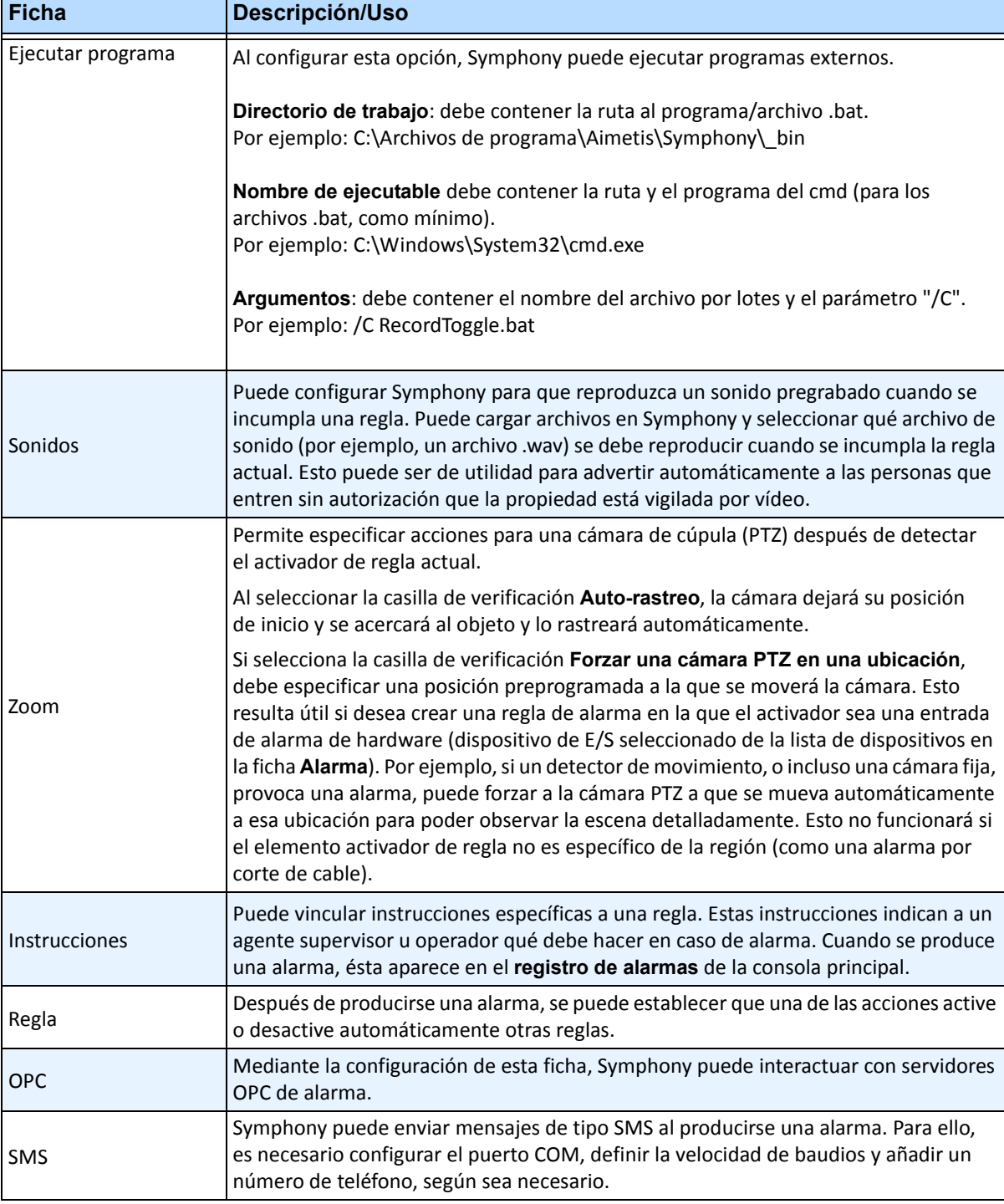

## **Horario**

El horario, o periodo de tiempo, es el último elemento de regla que debe definir. El cuadro de diálogo **Horario** permite especificar semanalmente cuándo debe activarse o desactivarse la nueva regla. Debe establecer diferentes horarios de alarma para reglas diferentes.

Puede definir cuándo debe reforzarse todo el sistema de detección de eventos y realización de acciones. En general, una regla (evento + acción + horario) puede reforzarse todo el día, pero normalmente, es posible que desee que una regla se refuerce conforme a un horario. Por ejemplo, quizás solo los fines de semana o excepto los fines de semana, o bien a determinadas horas de la mañana y solo por la noche.

Si la regla está desactivada (en el **Resumen de reglas**), el horario se ignorará y las acciones de esa regla no se activarán.

El horario de alarma se puede establecer en intervalos por minutos. De manera predeterminada, el horario está completamente en rojo (**activada**).

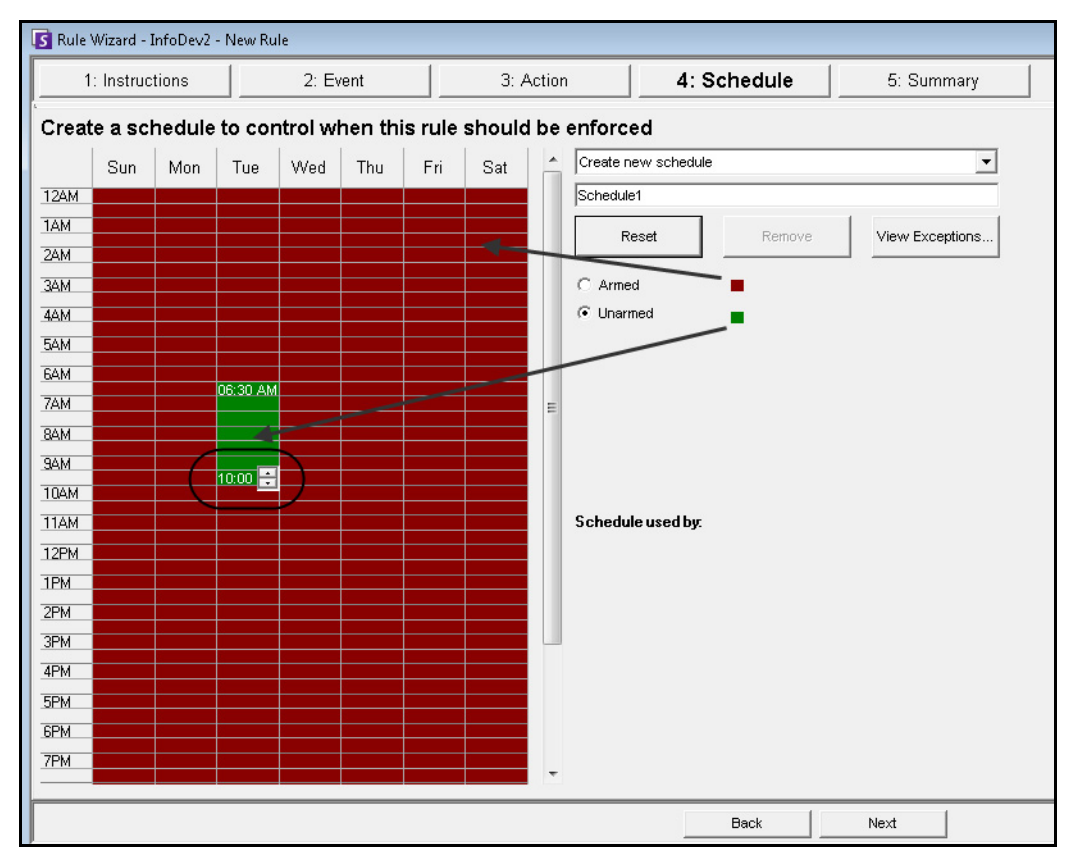

**Imagen 63. Horario del Asistente para reglas**

## **Procedimiento**

#### **Para modificar el horario de alarma:**

- 1. Asigne un nombre descriptivo al nuevo horario en el campo **Nombre** o reutilice un horario existente seleccionándolo en el campo desplegable **Crear nuevo horario**.
- 2. Si va a crear un horario nuevo, seleccione la opción **Activada** o **Desactivada**. Mediante el ratón, haga clic en los cuadrados de intervalos de fecha y hora.
	- Puede definir intervalos por minutos. Haga clic en al menos dos cuadrados en una columna. Desplace el ratón sobre el primer cuadrado o sobre el último de la columna (primer intervalo horario o último). Aparecen los botones de intervalos de flechas. Haga clic en las flechas para cambiar el horario a intervalos por minuto.
- 3. Haga clic en **Ver excepciones** para establecer una excepción en este horario semanal. Un ejemplo podrían ser las vacaciones.
	- a. Para establecer las excepciones, marque cada incremento de media hora en rojo o verde. Rojo significa que está activada y verde significa que está desactivada.
	- b. Si un día ya tiene excepciones, se mostrará en negrita en el calendario. El día actual aparece resaltado en azul.
- 4. Haga clic en **Aceptar** para guardar sus cambios o en la X de la parte superior del formulario para cerrarlo sin guardar los cambios del día actual.
- 5. Haga clic en **Siguiente** para pasar al siguiente cuadro de diálogo del Asistente para reglas. El **Resumen** muestra los elementos esenciales de la regla que haya creado.

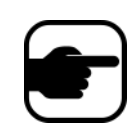

**Nota:** puede reutilizar elementos de regla entre varias reglas. Por ejemplo, si tiene dos reglas, ambas pueden utilizar el mismo horario o acción. Sin embargo, no puede crear dos horarios que tengan el valor 24/7. Puede utilizar dos reglas en la misma analítica de vídeo si estas se refuerzan a distintas horas del día.

## **Resumen**

La última pantalla del asistente para reglas le permite proporcionar un nombre a la regla. Utilice un nombre descriptivo y significativo.

También muestra el nombre de la acción y del horario. Haga clic en **Guardar** para guardar la configuración de reglas.

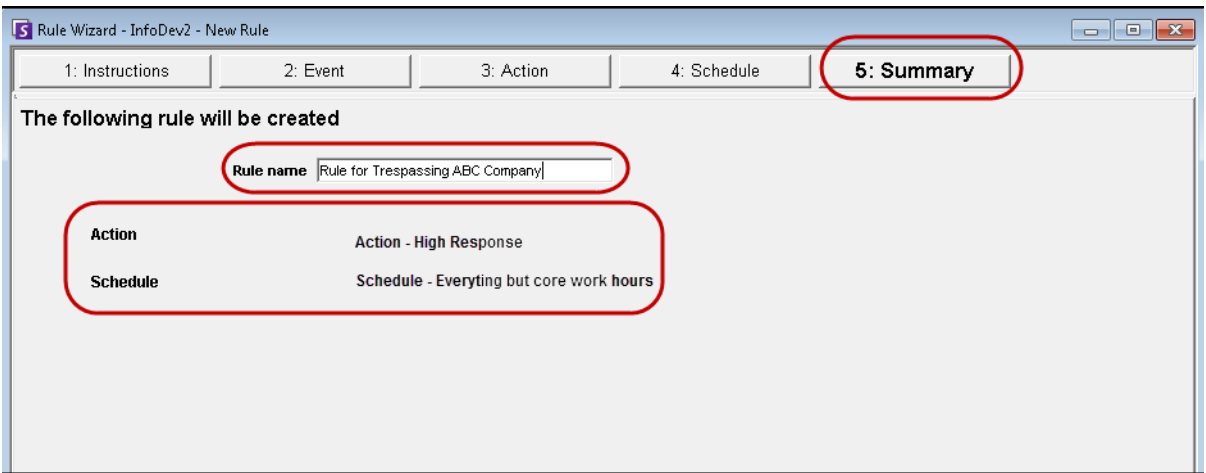

**Imagen 64. Pantalla Resumen**

Copyright © 2013 Aimetis Inc. Todos los derechos reservados.

Esta guía está destinada a fines informativos únicamente. AIMETIS NO OFRECE NINGUNA GARANTÍA EXPRESA, IMPLÍCITA O REGLAMENTARIA RELACIONADA CON LA INFORMACIÓN CONTENIDA EN ESTE DOCUMENTO.

El usuario es responsable de cumplir todas las leyes aplicables sobre derechos de autor. Sin ánimo de limitar los recursos derivados de los derechos de autor, ninguna parte de este documento podrá reproducirse, almacenarse o introducirse en un sistema de recuperación, o bien transmitirse en cualquier formato o por cualquier medio (electrónico, mecánico, fotocopia, grabación u otros), o para cualquier otro propósito, sin el consentimiento previo por escrito de Aimetis Corp.

Aimetis puede disponer de patentes, aplicaciones de patentes, marcas comerciales, derechos de autor u otros derechos de propiedad intelectual aplicables referentes al contenido de este documento. A no ser que se especifique lo contrario en un acuerdo de licencia por escrito de Aimetis, la entrega de este documento no le proporciona ninguna licencia a dichas patentes, marcas comerciales, derechos de autor o propiedad intelectual.

Aimetis y Aimetis Symphony son marcas comerciales o marcas registradas de Aimetis Corp. en los Estados Unidos y/o en otros países. Portions Copyright © 1993-2012 ARH Inc.

Parte de este software se basa parcialmente en el trabajo de Independent JPEG Group.